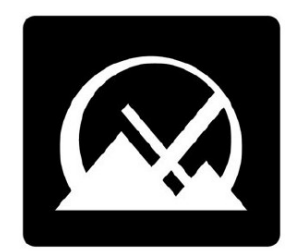

# **MX Linux ユーザーズマニュアル**

### **v. 20240408**

**マニュアル AT mxlinux DOT org**

**Ctrl-F** = このマニュアルを検

索する

**用語集**=セクション8

**DeepL[による](https://www.deepl.com/translator)翻訳**

# 目次

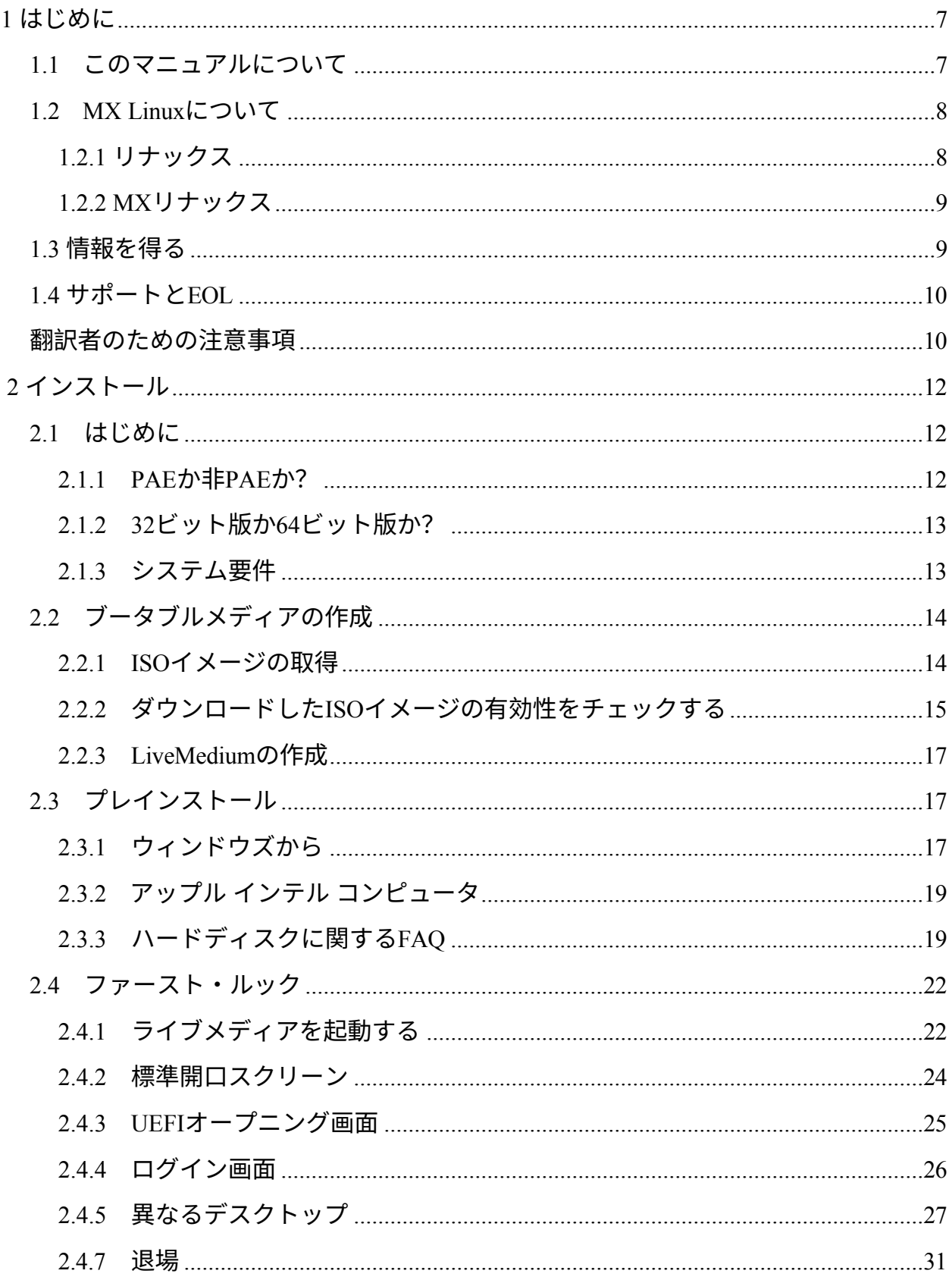

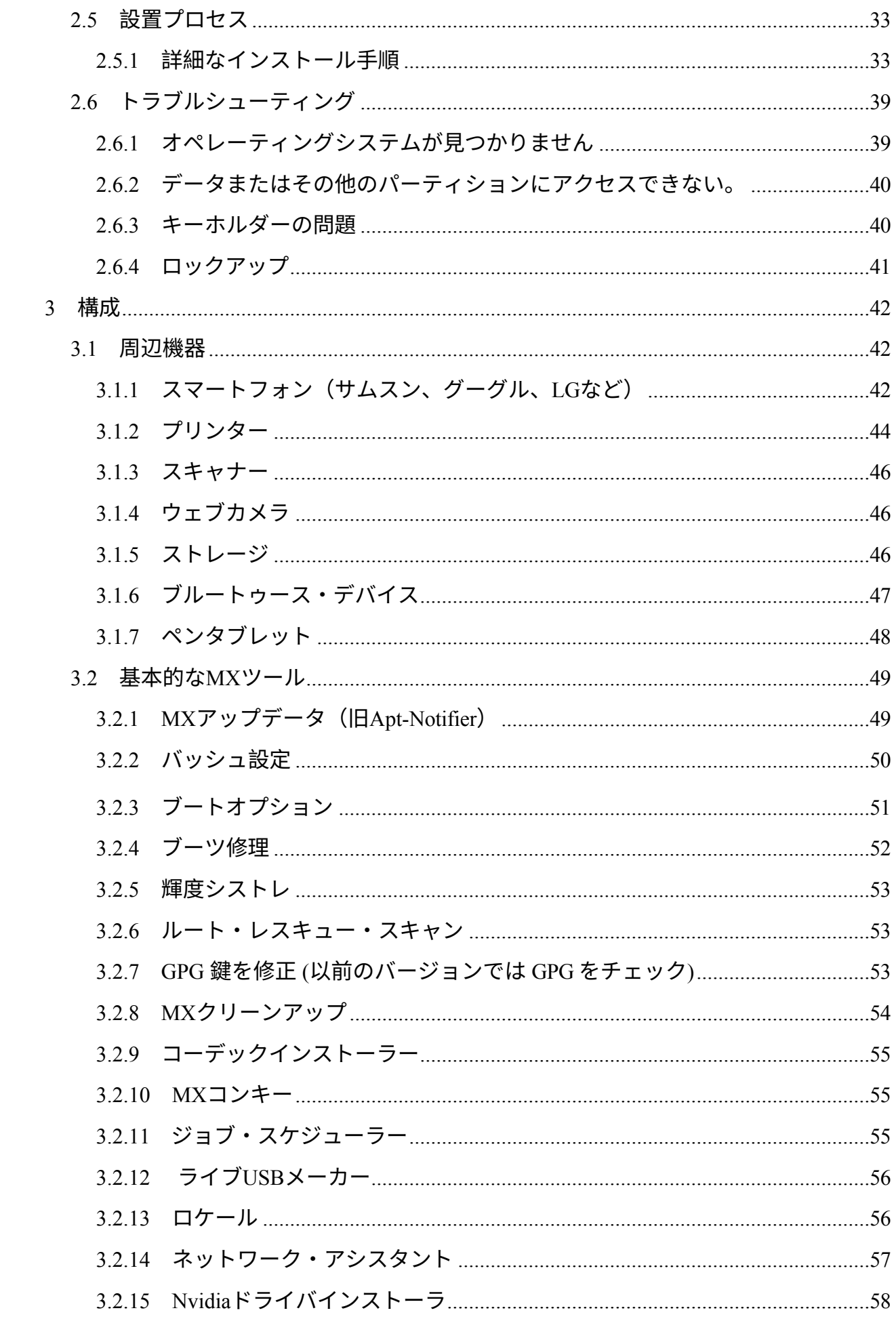

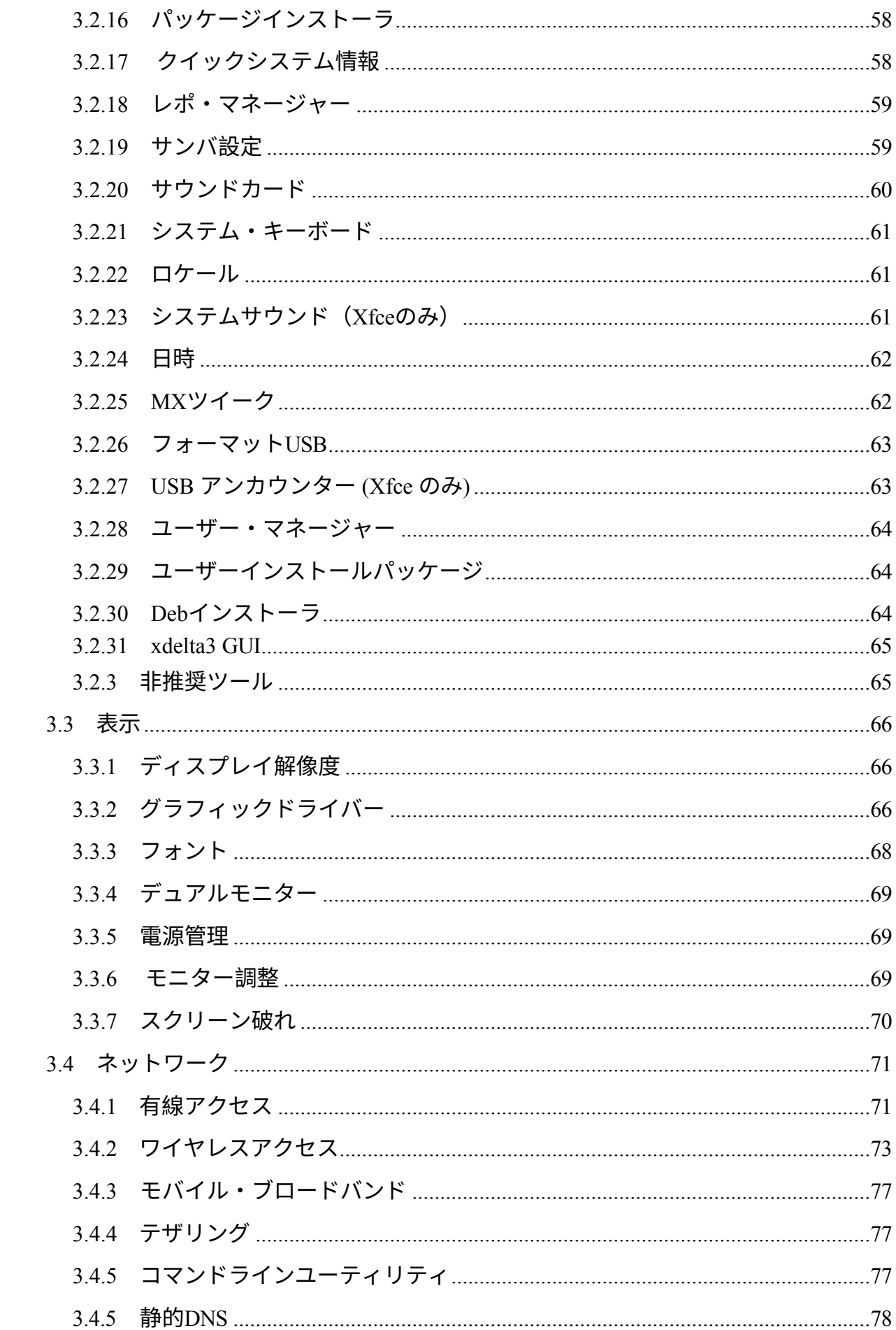

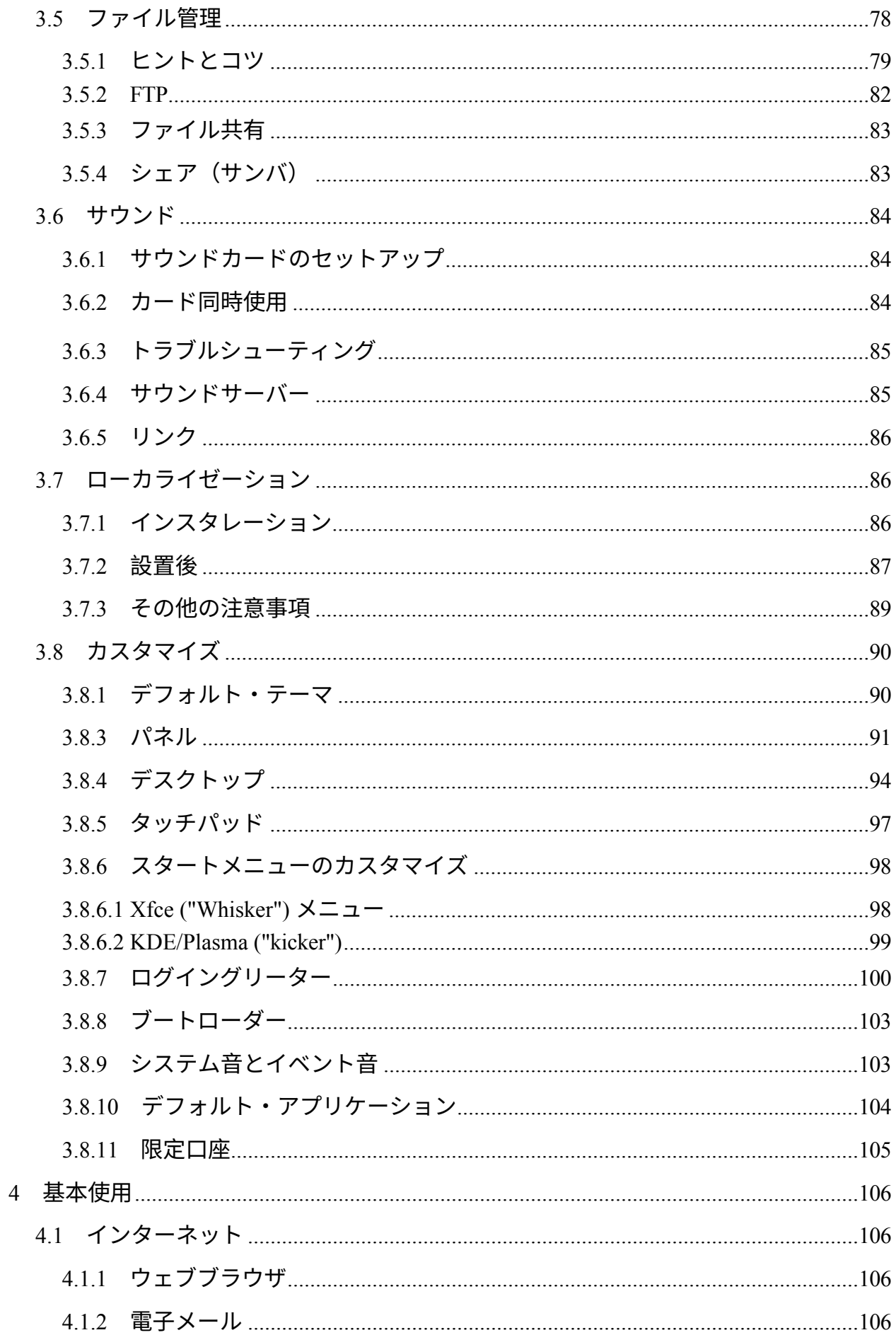

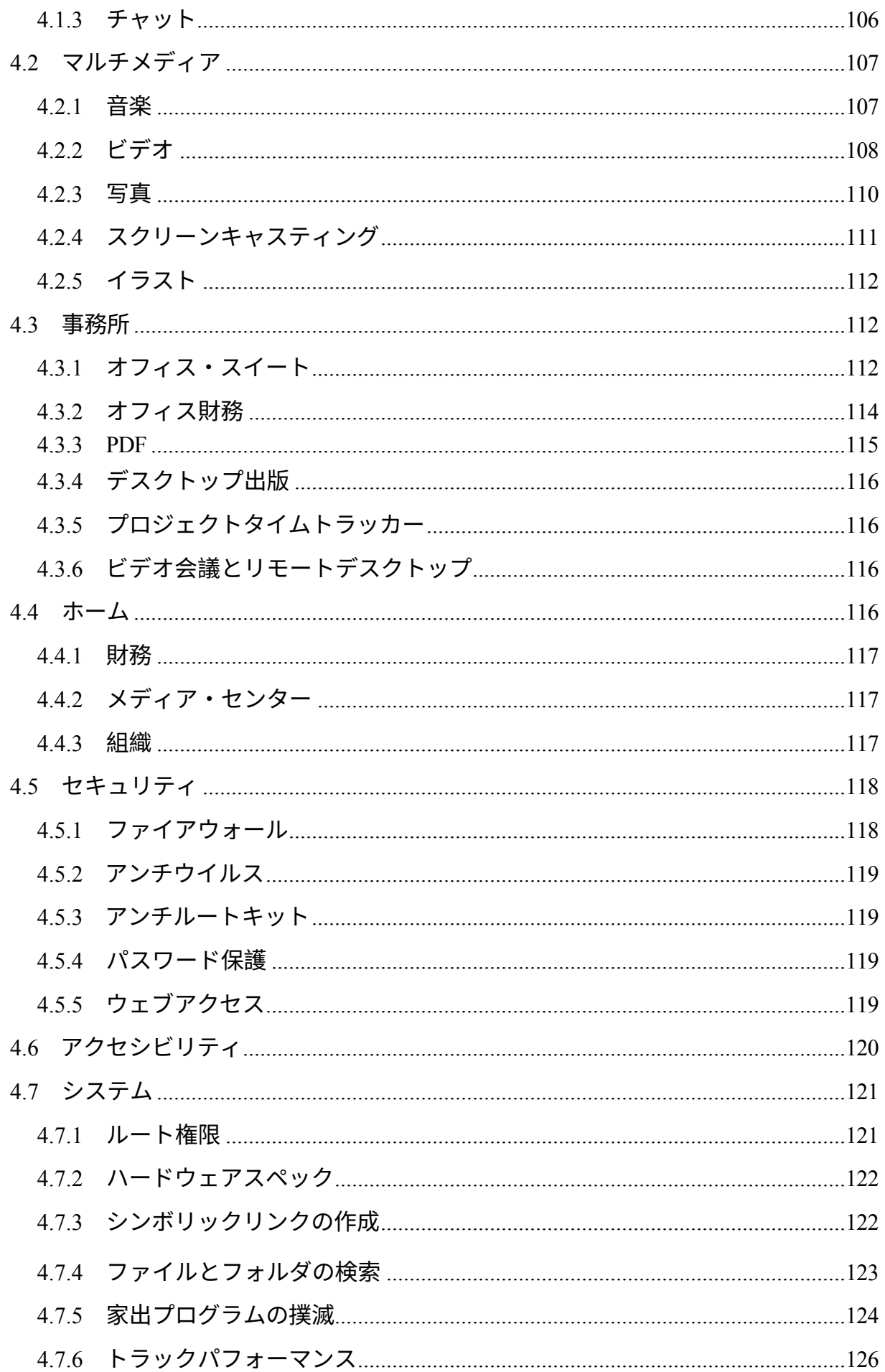

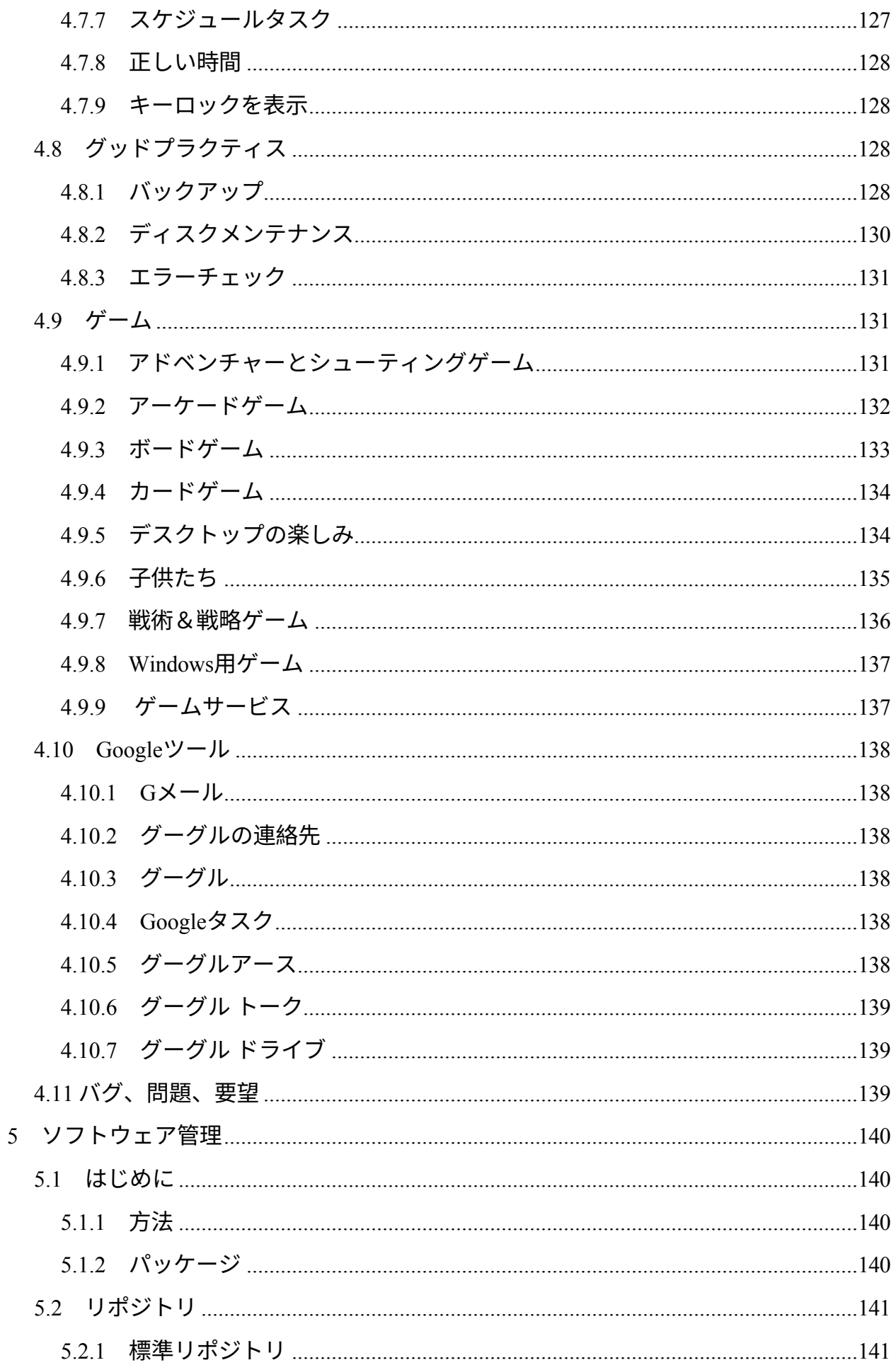

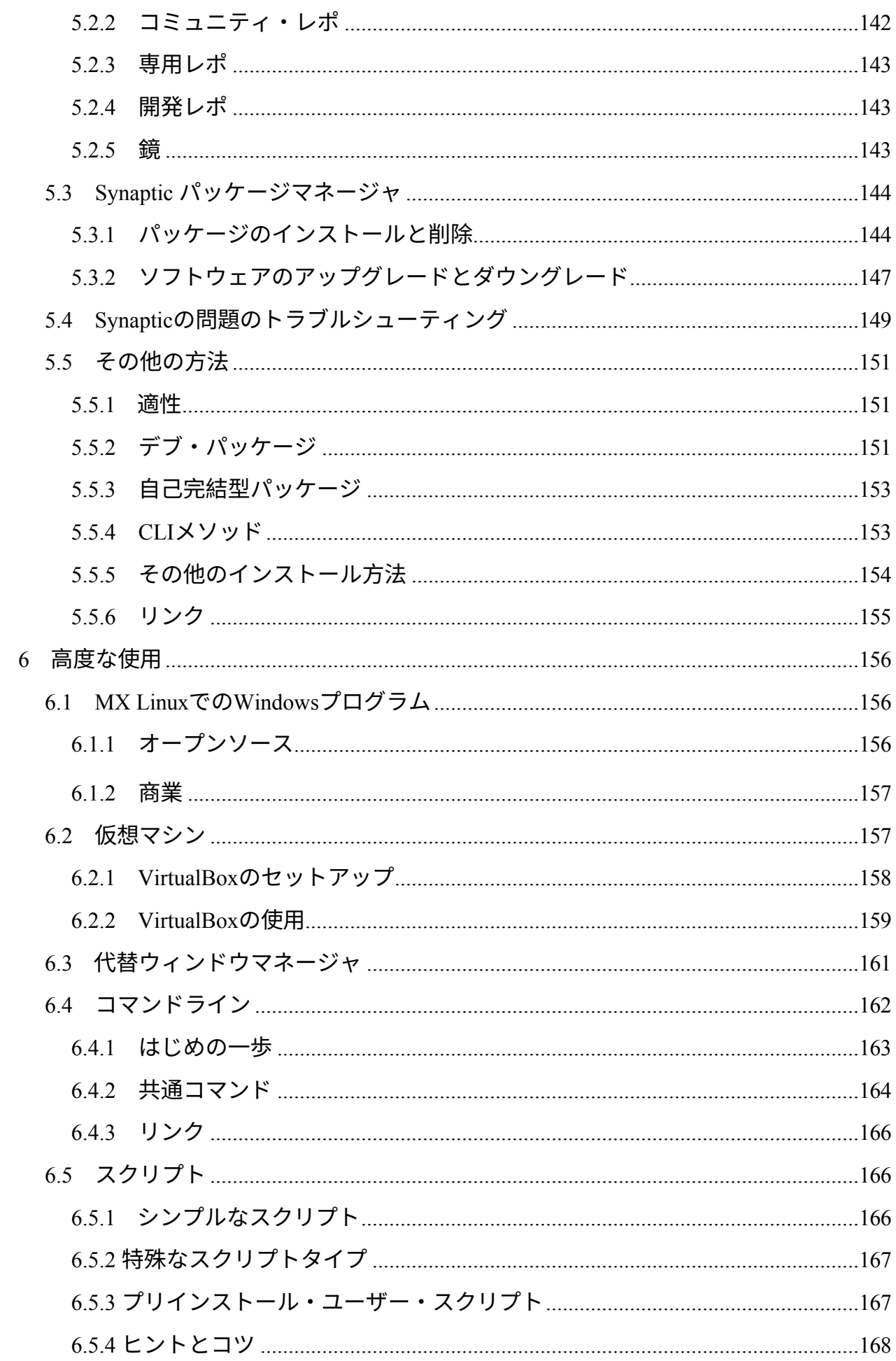

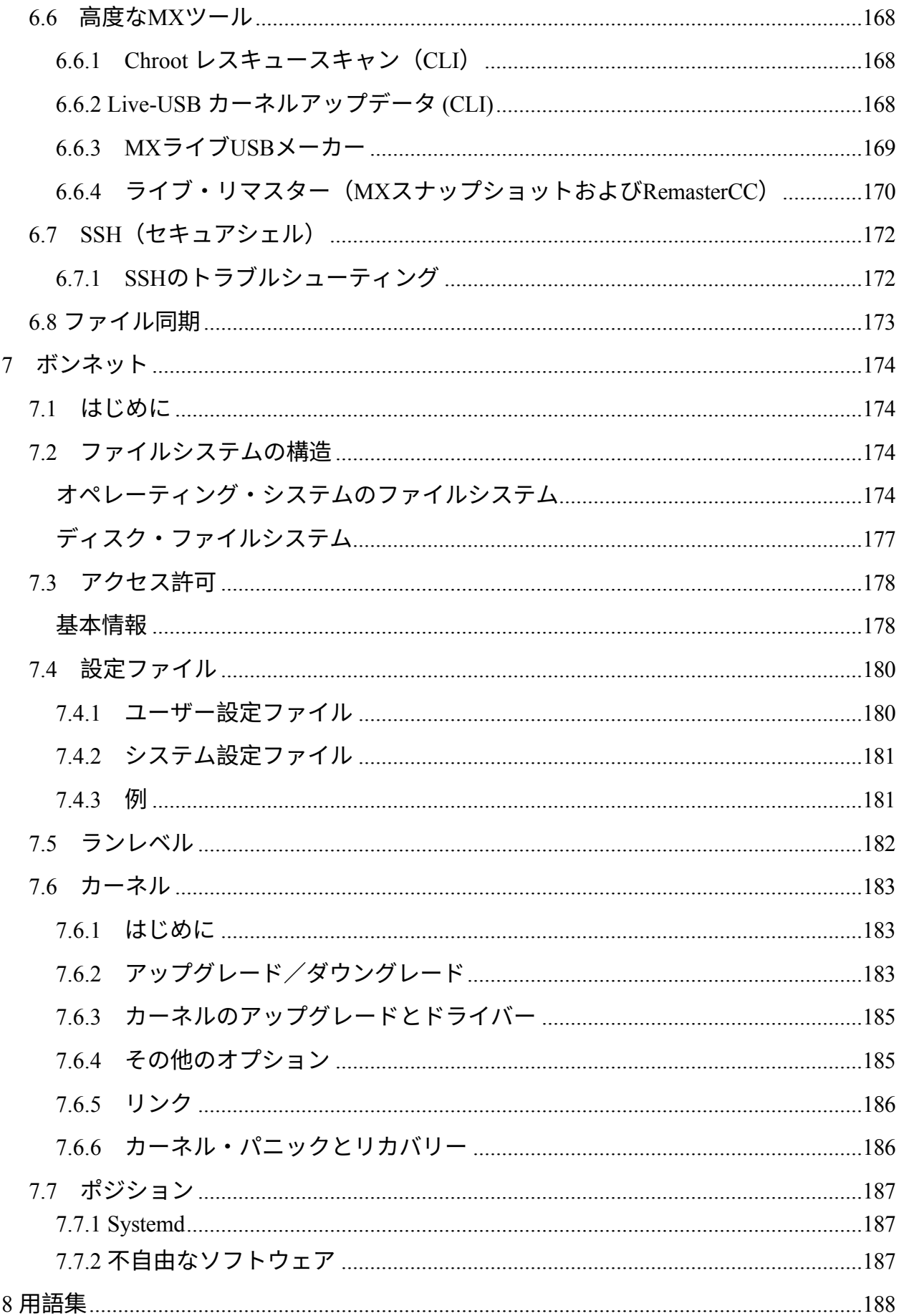

# <span id="page-9-0"></span>**1 はじめに**

# <span id="page-9-1"></span>**1.1 このマニュアルについて**

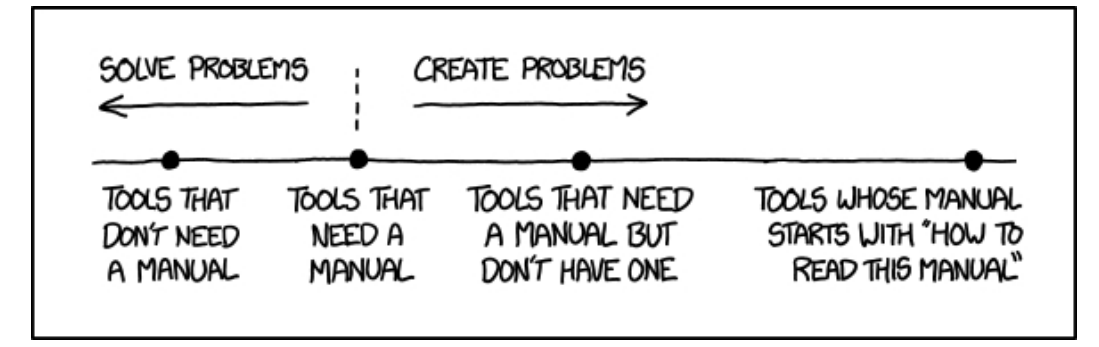

*図1-1:マニュアルの必要性(xkcd.com)。*

MXユーザーマニュアルは、MX Linuxコミュニティの多くのボランティアグループに よる成果物です。そのため、必然的に誤字や脱字が含まれますが、それらを最小限に するよう努力しています。下記のいずれかの方法で、フィードバック、修正、提案を お送りください。必要に応じて更新を行います。

本マニュアルは、MX Linuxを入手し、インストールし、自分のハードウェアで動作す るように設定し、日常的に使用するまでのステップを、新しいユーザーに順を追って 説明するためのものである。読みやすい一般的な入門書を目指しており、利用可能な 場合はグラフィカルなツールを優先しています。詳細なトピックや頻度の低いトピッ クについては、Wikiやその他のリソースを参照するか、**MX Linux**[フォーラムに投](https://forum.mxlinux.org/)稿 してください。

MX Fluxbox は Xfce や KDE と大きく異なるため、このマニュアルを長く複雑にするた め、ここには含まれていません。すべての MX Fluxbox のインストールには、別のヘ ルプドキュメントが含まれています。

初めてお使いになる方は、本マニュアルで使われている用語の中には、馴染みのない ものや分かりにくいものがあるかもしれません。私たちは難しい用語や概念の使用を 制限するよう努めましたが、やむを得ないものもあります。巻末の**用語集には、**難解

な文章を理解するのに役立つ定義やコメントが記載されています。

すべてのコンテンツは© 2024 by MX Linux Inc.であり、GPLv3の下でリリースされています。引用は 次のようにお読みください:

**MX Linux Community Documentation Project.2024.MX Linuxのユーザーマニュアル。**

フィードバック

- 電子メール: manual AT mxlinux DOT org
- フォーラムMX[ドキュメンテーションとビデオ](https://forum.mxlinux.org/viewforum.php?f=101)

<span id="page-11-0"></span>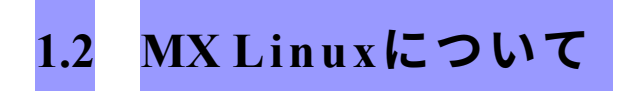

MX Linux--あるいはどんなオペレーティング・システムでもいい--に対するユーザー の態度は実にさまざまだ。ある人は、要求に応じて熱い飲み物を作ってくれるコーヒ ーポットのように、単純に動作する家電製品が欲しいだけかもしれない。また、実際 にどのように動作するのか、つまり、なぜコーヒーが出るのに、どろどろしたものが 出ないのかに興味がある人もいるでしょう。このセクションは、2番目のグループに 方向性を示すことを意図している。最初のグループの方は、セクション1.3「情報を得 よう!」にお進みください。

MXリナックスは、1990年代初頭に始まった[GNU](https://www.gnu.org/)のフリーソフトウェア・コレクション とLinuxカーネルの融合のデスクトップ版である。[GNU/](https://en.wikipedia.org/wiki/Linux)Linuxは、よりシンプルに、一 般的に「Linux」と呼ばれ、カーネルからツール、ファイル構造(セクション7)に至る まで、ユニークで非常に成功したアプローチを持つ、フリーでオープンソースのオペ レーティングシステム(OS)です。Linuxは、ディストリビューションや "ディストロ "を通じてユーザーに提供されるが、その中でも最も古く、最も人気のあるもののひと つが[Debian](https://en.wikipedia.org/wiki/Debian)であり、MX LinuxはそのDebianをベースに構築されている。

# <span id="page-11-1"></span>**1.2.1 リナックス**

概要を簡単に説明するために、『*Anatomy of Linux kernel*』からLinux OSの簡略図と説 明を引用する。

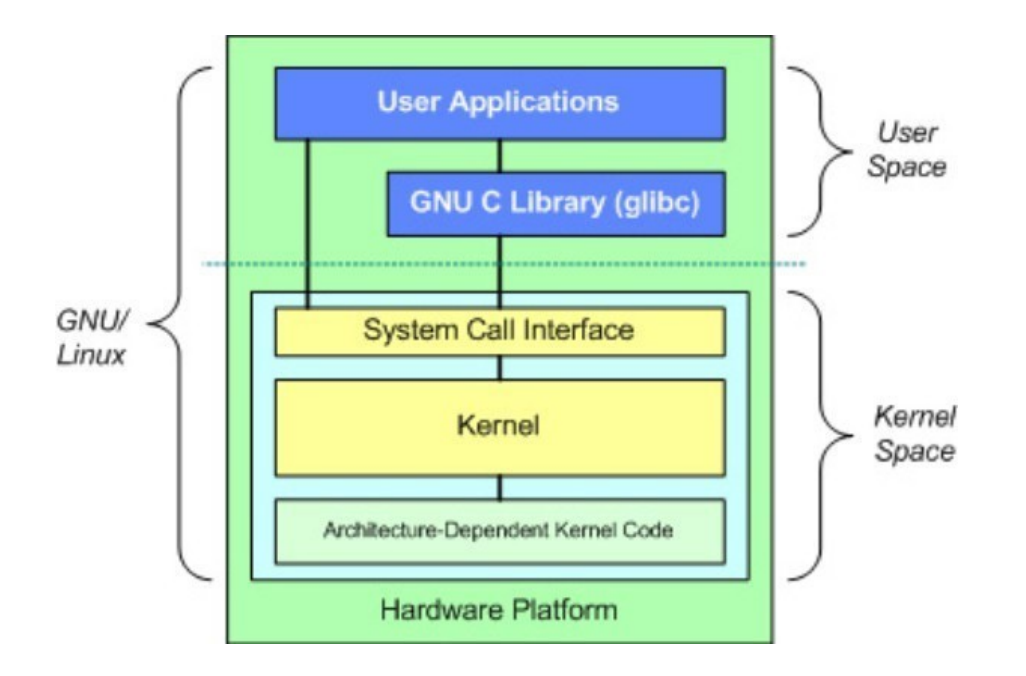

- 最上部はユーザースペースで、アプリケーションスペースとも呼ばれる。ここ では、ディストリビューションが提供する、あるいはユーザーが追加したユー ザーアプリケーションが実行されます。アプリケーションとカーネルを接続す るGNU Cライブラリ(*glibc*)インターフェースもあります。(このため、図に示す 「GNU/Linux」という別称があります)。
- ユーザー空間の下にはカーネル空間があり、Linuxカーネルが存在する。カ ーネルはハードウェア・ドライバによって支配されている。

### **ファイルシステム**

多くのLinux初心者が最初に悩む問題の1つは、ファイル・システムの仕組みです。多く の新規ユーザーは、例えば**C:**㊤ドライブや**D:**㊤ドライブを探すのに無駄に探したこと があると思いますが、Linuxはハードディスクやその他の記憶媒体の扱いがWindowsと は異なります。MX Linuxは、各デバイスに個別のファイル・システム・ツリーを持つ のではなく、単一のファイル・システム・ツリー(ファイル・システムの**ルートと**呼 ばれる)を持ち、このツリーは"**/**"と表記され、接続されたすべてのデバイスを含みま す。ストレージデバイスがシステムに追加されると、そのファイルシステムはファイ ルシステムのディレクトリまたはサブディレクトリにアタッチされます。これをドラ イブまたはデバイスのマウントと呼びます。また、各ユーザーは**/homeの**下に専用のサ ブディレクトリを持ち、デフォ ルトではここで自分のファイルを検索することになる 。詳しくはセクション7.

MX Linuxのほとんどのプログラムとシステム設定は、個別のプレーン・テキスト・コ ンフィギュレーション・ファイルに保存されている。このファイルは、プログラムの 起動時の動作を記述するパラメータと値の単純なリストです。

#### **注意**

真新しいユーザーは、これまでの経験からの期待を持ってやってくる。これは自然な ことだが、最初は混乱やフラストレーションにつながる。心に留めておくべき2つの 基本的な考え方がある:

- 1. MX LinuxはWindowsではない。上記の通り、レジストリも**C:**ドライブもなく、 ほとんどのドライバはすでにカーネルに入っている。
- 2. MX LinuxはUbuntuファミリーではなく、Debianそのものをベースにしています 。このため、Ubuntuファミリーのコマンド、プログラム、アプリケーション( 特に「Personal Package Archives」またはPPAに含まれるもの)が正しく機能し なかったり、欠落していたりすることがあります。

# <span id="page-13-0"></span>**1.2.2 MXリナックス**

2014年に初めてリリースされたMX Linuxは、アンチXと旧[MEPIS](https://en.wikipedia.org/wiki/MEPIS)コミュニティの共同

事業であり、それぞれのディストロから最高のツールと才能を使用し、ウォーレン・ ウッドフォードが元々作成した作業とアイデアを含んでいる。エレガントで効率的な デスクトップと、シンプルな構成、高い安定性、確かなパフォーマンス、中程度のフ ットプリントを組み合わせるように設計されたミッドウェイトOSです。

Linuxとオープンソースコミュニティによる優れたアップストリームワークに依存し、 MX-23では、デスクトップ環境として、KDE/Plasmaとともに、フラッグシップの[Xfce](https://www.xfce.org/about/tour418)  [4.18](https://www.xfce.org/about/tour418)を導入しています。

5.27とFluxbox 1.3.7を別々の独立したバージョンとしてリリースしました。これらはす べて、Debian [安定版](https://wiki.debian.org/DebianStable) (Debian 12, "Bookworm") をベースとしており、中核となる antiX システムも利用しています。継続的なバックポートやレポジトリへの外部からの追加 により、ユーザーの要求に応じてコンポーネントを最新の状態に保つことができます  $\circ$ 

MX開発チームは、様々な経歴、才能、興味を持つボランティアのグループで構成さ れています。詳しくは[、私たちについてを](https://mxlinux.org/about-us)ご覧ください。このプロジェクトの継続的 な強力なサポートに対して、MX Linux Packagers、ビデオ制作者、偉大なボランティ ア、そしてすべての翻訳者に特別な感謝を捧げます!

# <span id="page-14-0"></span>**情報を得**

デスクトップのアイコンは、FAQとユーザーマニュアルの2つの有用なドキュメントにリンクして います。

- FAQは、フォーラムで最もよく寄せられる質問に答えることで、新規ユーザ ーのための簡単なオリエンテーションを提供します。
- このユーザーマニュアルは、OSについて詳しく説明しています。前から後ろ まで読む人はほとんどいないでしょうが、1)アウトラインを使って興味のあ る一般的なトピックにジャンプしたり、2)*Alt + F1で*開き、*Ctrl + F*で特定の 項目を検索したりすることで、素早く参照することができます。
- その他の情報源としては、[フォーラム、](https://forum.mxlinux.org/)[ウィキ、](https://mxlinux.org/wiki/)オンラインビデオコレクショ ン、各種ソーシャルメディアアカウントなどがある。これらの情報源には、[ホ](https://mxlinux.org/) [ームページから簡](https://mxlinux.org/)単にアクセスできます。

# <span id="page-15-0"></span>**1.4 サポートとEOL**

MX Linuxにはどのようなサポートがありますか?この質問に対する答えは、あなた が意味するサポートの種類によって異なります:

- **ユーザーベースの問題**。MX Linuxには、ドキュメントやビデオ、フォーラム 、検索エンジンなど、さまざまなサポート・メカニズムがあります。詳しく は[コミュニティサポートのページをご](https://mxlinux.org/support)覧ください。
- **ハードウェア**。ハードウェアは、継続的な開発が行われているカーネルでサ ポートされている。非常に新しいハードウェアはまだサポートされていない かもしれませんし、非常に古いハードウェアはまだサポートされているとは いえ、デスクトップやアプリケーションの要求にはもはや十分ではないかも しれません。しかし、ほとんどのユーザーは、自分のハードウェアのサポー トが利用可能であることに気づくでしょう。
- **デスクトップ**Xfce4は開発中の成熟したデスクトップです。MX Linuxに同梱 されているバージョン(4.18)は安定版とみなされています。重要なアップデ ートが利用可能になり次第、適用されます。KDE/Plasma環境は継続的にメン

テナンスされています。

- **アプリケーション**。アプリケーションは、MX Linuxのどのバージョンがリリ ースされた後でも開発され続けているため、出荷されたバージョンは時間の 経過とともに古くなっていきます。この問題は、いくつかのソースを組み合 わせることで対処しています:Debian(Debianバックポートを含む)、個々 の開発者(MX Devsを含む)、コミュニティパッケージングチームが、可能 な限りユーザのアップグレード要求を受け入れています。新しいパッケージ がダウンロード可能になると、MX Updater が知らせてくれます。
- **セキュリティ**Debian からのセキュリティアップデートは MX Linux ユーザを 最大 5 年間カバーします。利用可能かどうかの通知については MX Updater を見てください。

# <span id="page-16-0"></span>**翻訳者のための注意事項**

ユーザーマニュアルの翻訳を希望される方へのオリエンテーションです:

• 最新リリースの英語テキストはGitHub[のレポに](https://github.com/jerry3904/mxum)ある。翻訳は "**tr** "ディレクトリ に保存されている。

- GitHubのシステム内で作業することができる:メイン・レポ[をクローン](https://help.github.com/articles/cloning-a-repository/) し、変更を加え[、プル・リクエストを](https://help.github.com/articles/about-pull-requests/)行い、ソースにマージするための レビューを受ける。
- あるいは、興味のあるものをダウンロードし、ローカルで作業してから、 *manual AT mxlinux DOT orgに*電子メールを送るか、フォーラムに投稿して 、準備ができたことを通知することもできます。
- 重要性の観点から、新規ユーザーに最も関連性の高い情報を提供するセクシ ョン1~3から始めることをお勧めします。それが終われば、後のセクション を翻訳している間に、部分的な翻訳としてユーザーに配布することができま す。
- 利用可能な翻訳は、[MX/antiX Wiki](https://mxlinux.org/wiki/help-files-other/users-manual-translations)で追跡できます。

# <span id="page-18-0"></span>**2 インストール**

# <span id="page-18-1"></span>**2.1 はじめに**

MX Linuxライブ・メディア (USBメモリまたはDVD) は、ハードディスクにアクセス せずにコンピュータを起動します。仮想ファイルシステムをRAMにコピーし、コンピ ュータの一時的なオペレーティング・システムの中心として動作します。ライブセッ ションを終了すると、コンピュータのすべてが元の状態に戻り、変更されません(セ クション6.6.1を参照してください)。 これには多くのメリットがある:

- MX Linuxをインストールすることなく、コンピュータ上でMX Linuxを実行することができま す。
- これにより、MX Linuxがハードウェアと互換性があるかどうかを判断することができます。
- これは、MX Linuxがどのように動作するかを感じ、その機能のいくつかを探求するのに役立 ちます。
- 現在のシステムに永久的な影響を与えることなく、MX Linuxがあなたの望むも のかどうかを決めることができる。

LiveMediumからの実行には、いくつかの欠点もある:

- システム全体がRAMとメディアの組み合わせで動作しているため、MX Linuxは ハードドライブにインストールした場合よりも多くのRAMを必要とし、動作が 遅くなる可能性があります。
- 特殊なドライバやカスタム設定を必要とする珍しいハードウェアの中には、( DVDのような)読み取り専用のライブセッションで動作せず、永続的なファイ ルをインストールできないものがあります。当社の永続化機能付きUSBメモリ ーには、このような問題はありません。

## <span id="page-18-2"></span>**2.1.1 PAEか非PAEか?**

MX Linuxは、[32](https://en.wikipedia.org/wiki/32-bit)ビットと64[ビットの](https://en.wikipedia.org/wiki/64-bit_computing)2つのアーキテクチャで利用可能で、どちら[も物理](http://en.wikipedia.org/wiki/Physical_Address_Extension)

[アドレス拡張](http://en.wikipedia.org/wiki/Physical_Address_Extension)(PAE)が有効になっている。PAEは、32ビットOSが約4GBを超える RAMにアクセスできるようにする方法です。非PAEバージョンをPAEシステムで使用 することは可能ですが、その逆はできません。あなたのマシンがPAEを扱えない場合( つまり、非常に古い場合)、代わりに姉妹ディストロの[antiX Linux](https://antixlinux.com/)をインストールする ことをお勧めします。

PAE版と非PAE版のどちらが必要かわからない場合は、現在使用しているOSに適した 以下の方法を使用してください。

- Linux。ターミナルを開き、次のコマンドを入力する(必要であれば、最初に **inxi を**インストールする): *inxi -f*.CPU Flagsの項目にPAEが含まれていない場 合、MX Linuxをインストールすることはできません。
- Mac。インテル版OS XはPAEをサポートしている。
- ウィンドウズ

 $\circ$ 

- Windows2000以前: 非PAE
- Windows XPおよびVista。マイコンピュータ]を右クリックし、[プロパテ ィ]の[全般]タブを開きます。一番下にPhysical Address Extension (=PAE) と表示されていれば、PAEがインストールすべき正しいバージョンです
- Windows 7。スタートボタン > すべてのプログラム > アクセサリ > コマ ンドプロンプトの順にクリックして、コマンドプロンプトウィンドウを 開きます。ターミナルウィンドウが表示されます。カーソルが置かれて いるコマンドプロンプトにこのコードを入力する:

*wmic os get PAEEnabled*

PAEが有効になっていれば、次のようなリターンが返ってくる:

*PAEnabled。*この返り値の後にTRUEが続くこともあれば、続かないこと もある。

• Windows 8以降。デフォルトでPAEが有効。

## <span id="page-20-0"></span>**2.1.2 32ビット版か64ビット版か ?**

#### *お使いのCPUのアーキテクチャは?*

お使いのマシンが32ビットか64ビットかを調べるには、以下の手順に従ってください。

- **Linux**。ターミナルを開き、*lscpu*コマンドを入力し、最初の数行でアーキテクチ ャ、コア数などを調べる。
- **Windows**[。マイクロソフトのドキュメントを参](https://support.microsoft.com/en-us/kb/827218)照してください。
- **アップル**[このアップルのドキュメントを参](https://support.apple.com/en-us/HT201948)照してください。

\*OSのアーキテクチャを知りたい場合は、*uname -mという*コマンドがすべてのLinuxディストロと macOSで使える。

一般的に、64ビットのCPUと、お使いのマシンとプロセッサーに必要なRAMがあれば 、64ビット版を使うべきです。64ビットの方が一般的に高速だからですが、日常的な 使用ではその違いに気づかないかもしれません。さらに長期的に見れば、64ビット版 に制限される大規模なアプリケー ションが増えていくでしょう。なお、32ビットのア プリケーションやOSは64ビットCPU上で動作させることができますが、その逆はでき ません。

詳しく[はこちらをご](https://www.techsupportalert.com/content/32-bit-and-64-bit-explained.htm)覧ください。

#### *メモリ(RAM)の容量は?*

- Linuxの場合。ターミナルを開き、*free -h*コマンドを入力し、合計欄の数字 を見る。
- Windowsの場合お使いのバージョンで推奨されている方法で「システム」ウ ィンドウを開き、「インストールされているメモリ(RAM)」という項目を 探します。

• アップル。Mac OS Xのアップルメニューにある「このMacについて」という 項目をクリックし、RAM情報を探してください。

# <span id="page-21-0"></span>**2.1.3 システム要件**

ハードドライブにインストールされたMX Linuxシステムには、通常、以下のコンポー ネントが必要です。

#### **最低限**

- CD/DVDドライブ(およびそのドライブから起動可能なBIOS)または 4GBのUSBメモリ(およびUSBから起動可能なBIOS)
- 最新のi686インテルまたはAMDプロセッサー
- 1 GBのRAM
- 6GBのハードディスク空き容量
- CD/DVDドライブ(およびそのドライブからブート可能なBIOS)、また は8GBのUSBメモリ(persistenceを使用する場合)(およびUSBからブー ト可能なBIOS
- 最新のi686インテルまたはAMDプロセッサー
- 2 GB以上のRAM
- 20GB以上のハードディスク空き容量
- 3Dデスクトップ対応の3D対応ビデオカード
- SoundBlaster、AC97、またはHDA互換のサウンドカード

注:MX Linux 64ビット・ユーザーの中には、一般的な使用には2GBのRAMで十分だ という人もいますが、メモリを大量に消費するプロセス(リマスタリングなど)やア プリケーション(オーディオ・エディターやビデオ・エディターなど)を実行する場 合は、少なくとも4GBのRAMを推奨します。

# <span id="page-22-0"></span>**2.2 ブータブルメディアの作成**

# <span id="page-22-1"></span>**2.2.1 ISOイ メ ー ジ の 入手**

MX Linuxは、[ISO 9660](http://en.wikipedia.org/wiki/ISO_9660)ファイルシステム形式のディスクイメージファイルであるISOイ メージとして配布されています[。ダウンロード](http://www.mxlinux.org/download-links)・ページで2つのフォーマットで入手で きます。

- あるバージョンの**オリジナルリリース**。
	- これは、一度リリースされると変更されない*静的*バージョンである。
	- 発売から時間が経てば経つほど、最新のものではなくなっていく。
- あるバージョンの**月例アップデート。**この月例ISOイメージは、MXスナッ プショット(項6.6.4を参照)を使用してオリジナルリリースから作成され ます。
	- オリジナルのリリースからのすべてのアップグレードが含まれているた め、インストール後に大量のファイルをダウンロードする必要がありま せん。
	- また、最新バージョンのプログラムでライブセッションを実行する こともできる。
	- **ダイレクト・ダウンロードのみ!**

Windows[からアンチ](https://youtu.be/GTxphqvKYss)X/MXライブUSBを作る

*購入*

ISOイメージがプリインストールされたUSBドライブやコンピューターなどは、[ハード](https://mxlinux.org/hardware/) [ウェアの](https://mxlinux.org/hardware/)ページに掲載されています。

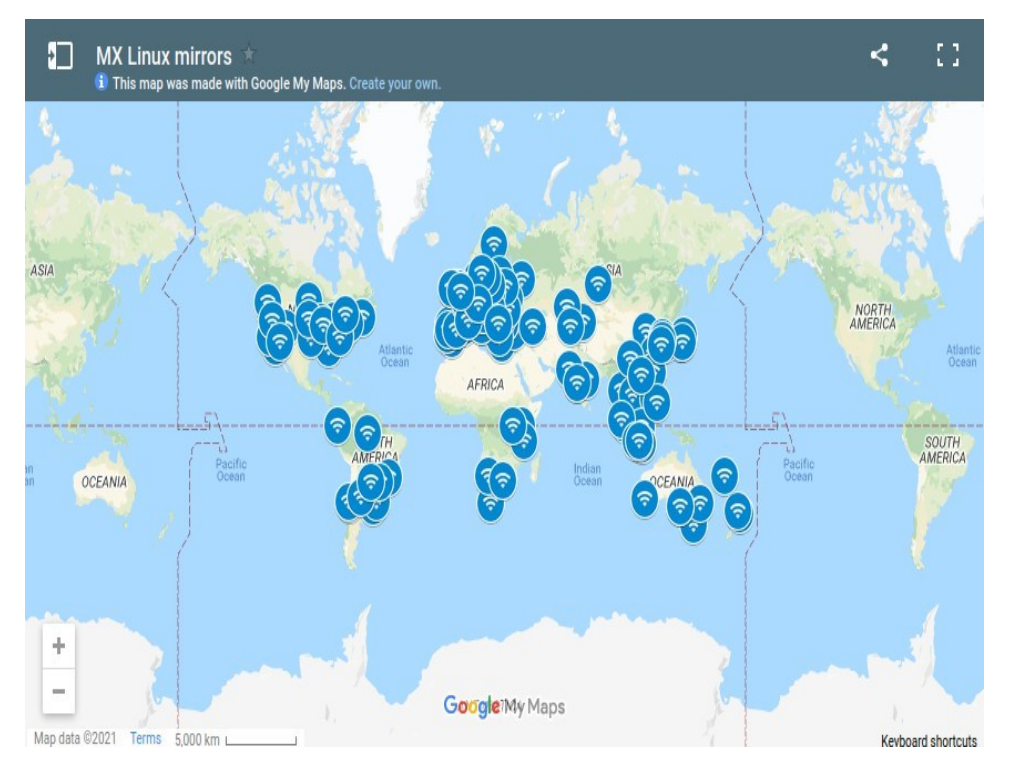

*図2-1:MX Linuxミラーの分布(2021年9月)。*

## *ダウンロード*

MX Linux[は、ダウンロード](https://mxlinux.org/download-links)ページから2つの方法でダウンロードできます。

- **ダイレクト**。ダイレクト・ダウンロードは、ダイレクト・レポまたはミラーか らご利用いただけます。ISOイメージをハードディスクに保存してください。 あるソースが遅いと感じたら、別のソースを試してみてください。オリジナル リリースと月例アップデートの両方が利用可能です。
- **トレント**。[BitTorrent](http://en.wikipedia.org/wiki/BitTorrent)ファイル共有は、効率的な大量データ転送のためのインタ ーネットプロトコルを提供する。良好な帯域幅の接続を利用し、低帯域幅の接 続への負担を最小限に抑えるように、転送を分散化します。さらに、すべての BitTorrentクライアントがダウンロードプロセス中にエラーチェックを行うため 、ダウンロード完了後に別途md5sumチェックを行う必要がないという利点もあ ります。すでに実行されています!

MX Linux Torrent Teamは、公式リリースから24時間以内にarchive.orgに登録され た最新のMX Linux ISOイメージ(**オリジナル・リリースのみ**)のBitTorrent群を 管理しています。トレントへのリンク[はダウンロード](https://mxlinux.org/download-links)ページにあります。

• ダウンロードページに行き、あなたのアーキテクチャに合ったトレントリンク

をクリックしてください。ブラウザがトレントであることを認識し、それをど のように扱うか尋ねてくるはずです。

そうでない場合は、アーキテクチャのトレントを左クリックしてページを表示 し、右クリックして保存します。ダウンロードしたトレントをクリックすると 、トレント クライアント(デフォルトでは Transmission)が起動し、リストに トレントが表示されます。ISO イメージをすでにダウンロードしている場合は 、ダウンロードしたトレントと同じフォルダにあることを確認してください。

## <span id="page-25-0"></span>**2.2.2 ダウンロードしたISOイ メ ー ジ の 有効性をチェックする**

ISOイメージをダウンロードしたら、次のステップはそれを検証することです。いくつ かの方法があります。

各ISOイメージには、一致するmd5sumファイルが添付されています。ダウンロードし たファイルのmd5sumを公式のものと照合してください。ダウンロードしたISOイメー ジが本物であれば、そのmd5sumは公式のmd5sumと同じになります。以下の手順で、 どのOSプラットフォームでもダウンロードしたISOイメージの完全性を確認できます  $\Omega$ 

• ウィンドウズ

また、[WinMD5FREE](http://www.winmd5.com/)というツールも無料でダウンロードして使用できる[。](https://rufus.akeo.ie/)

• リナックス

MX Linuxで、ISOとmd5sumファイルをダウンロードしたフォルダに移動します 。md5sumファイルを右クリックし、[Check data integrity]を選択します。ダイア ログボックスが表示されます: 数字が同じなら "OK "と表示されます。ISOを右 クリック > md5sumを計算し、別のソースと比較することもできます。 このオプションが使えない場合は、ISOをダウンロードした場所でターミナル

を開き(Linuxのファイルマネージャーには通常、「Open Terminal Here」オプ ションがあります)、次のように入力します:

*md5sumファイル名.iso*

filename」は必ず実際のファイル名に置き換えてください(最初の数文字を入 力し、Tabキーを押すと自動的に入力されます)。この計算で得られた数値を 、公式サイトからダウンロードしたmd5sumファイルと比較してください。両 者が同一であれば、あなたのコピーは公式リリースと同一である。

• マックオス

Macユーザーは、コンソールを開き、ISOファイルとmd5sumファイルのあるデ ィレクトリに移動する必要があります。そして、以下のコマンドを実行する:

*md5 -c ファイル名.md5sum*

filenameは必ず実際のファイル名に置き換えてください。

### *シャ256サム*

sha256とsha512[により](https://en.wikipedia.org/wiki/SHA-2)セキュリティが強化されています。ファイルをダウンロードして ISOの完全性を確認してください。

- Windows: 方法はバージョンによって異なる。*Windows <バージョン> check sha256 sum* "でウェブ検索してください。
- Linux:上記のmd5sumの指示に従って、以下のように置き換える。 **「sha256sum "**または **"sha512sum "**を "md5sum "に置き換える。
- MacOS:コンソールを開き、ISOファイルとsha256ファイルのあるディレクトリ に移動し、以下のコマンドを実行する:

*shasum -a 256 /path/to/file*

### *GPG署名*

MX LinuxのISOファイルは、MX Linuxの開発者によって署名されています。このセキ ュリティ方法により、ユーザーはISOが開発者の公式ISOイメージであることを確信す ることができます。このセキュリティチェックを実行する方法の詳細については、 [MX/antiX Technical Wiki](https://mxlinux.org/wiki/system/signed-iso-files)を参照してください。

# <span id="page-28-0"></span>**2.2.3 ライブメディアを作成する**

#### *DVD*

いくつかの重要なガイドラインに従う限り、ISOをDVDに書き込むのは簡単です。

- ISOイメージをデータファイルのように空のCD/DVDに焼かないでください! ISOイメージはフォーマットされたOSの起動可能なイメージです。CD/DVDラ イティングプログラムのメニューから、**ディスクイメージの書き込み**または **ISOの書き込みを**選択する必要があります。ファイルリストにドラッグ&ドロ ップして、普通のファイルとして焼くと、起動可能なLiveMediumはできません
- 容量4.7GBの書き込み可能なDVD-RまたはDVD+Rをご使用ください。

#### *USB*

 $\circ$ 

ほとんどのシステムで動作するブート可能なUSBサムドライブを簡単に作成できます 。MX Linuxには、このタスクのためのツール**MX Live USB Maker**(セクション3.2を 参照)が含まれています。

- WindowsでUSBメモリーを作成したい場合は、ブートローダーをサポートして いるRufusか、最近のUnetbootinを使用することをお勧めします。
- Linux をお使いの場合は、64 ビット [Appimage](https://github.com/MX-Linux/lum-qt-appimage/releases/tag/19.11.02) として live-usb-maker-qt を提供しています。
- USBメモリが起動しても「*gfxboot.c32: not a COM32R image*」というエラーメッ セージが表示される場合でも、次の行のプロンプトで「live」と入力すれば起 動できるはずです。USBメモリを再フォーマットし、ISOイメージを再フラッ シュすればエラーは解消されるはずです。
- グラフィカルUSBクリエーターが失敗した場合は、MX Live USB Makerのオプ ションに追加されたコマンド "dd "を使用することができます。
	- 警告:ddコマンドは保存先ドライブのデータを完全に上書きしてしまうの で、保存先USBメモリを正しく認識するよう注意してください。
	- USBサム・ドライブの正しいデバイス名/文字を確認するには、ター ミナルを開き、*lsblkと*入力してEnterキーを押します。 システムに接続されているすべてのデバイスのリストが表示されます。リ ストされたストレージ・サイズによって、USBメモリを特定できるはずで

す。

• 詳しくは[MX/antiX Wiki](https://mxlinux.org/wiki/system/dd-command)をご覧ください。

\$ lsblk

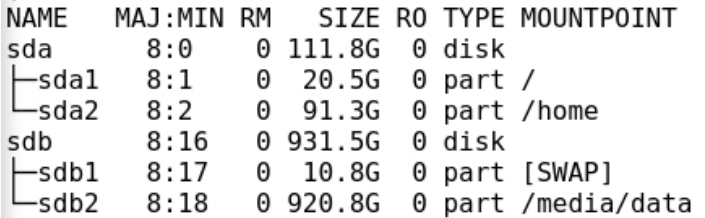

*図2-3: lsblkコマンドの典型的な*

*出力(それぞれ2つのパーティションを持つ2つのハードディスクを示す)。*

<span id="page-29-0"></span>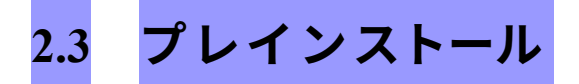

# <span id="page-29-1"></span>**2.3.1 ウ ィ ン ド ウ ズ か ら 来た**

Microsoft Windows®の代替としてMX Linuxをインストールするのであれば、現在 Windowsに保存されているファイルやその他のデータを統合し、バックアップしておく ことをお勧めします。たとえ

デュアルブートを計画している場合は、インストール中に予期せぬ問題が発生した場 合に備えて、このデータのバックアップを作成しておく必要があります。

### *ファイルのバックアップ*

オフィス文書、写真、ビデオ、音楽など、すべてのファイルを検索します:

- 通常、これらのほとんどは「マイ ドキュメント」フォルダにあります。
- Windowsのアプリケーションメニューからさまざまな種類のファイルを検索し 、すべて見つけて保存したことを確認する。
- Windowsドキュメントを開くことができるアプリケーション( LibreOfficeなど)を使って、MX Linuxで再利用するためにフォントをバ ックアップするユーザーもいる。
- そのようなファイルをすべて見つけたら、CDやDVDに焼くか、USBメモリ などの外部デバイスにコピーする。

#### *Eメール、カレンダー、連絡先データのバックアップ*

使用しているメールやカレンダープログラムによっては、メールやカレンダーのデー タがわかりやすい場所やわかりやすいファイル名で保存されていない場合があります 。ほとんどの雷子メールまたはスケジュールアプリケーション(Microsoft <sup>Outlook</sup>®な ど)は、1つまたは複数のファイル形式でこれらのデータをエクスポートすることが できます。データをエクスポートする方法については、アプリケーションのヘルプド キュメントを参照してください。

• 電子メール・データ: ほとんどのメールソフトがこの機能をサポートしている ため、最も安全なメール形式はプレーンテキストです。すべてのファイル属性 が維持されるように、**必ずファイルをzip圧縮してください。**Outlook Expressを 使用している場合、メールは.dbxまたは.mbxファイルに保存されており、MX LinuxのThunderbird(インストールされている場合)にインポートすることがで きます。Windowsの検索機能を使ってこのファイルを探し、バックアップにコ ピーしてください。Outlookのメールは、MX Linuxで使用するためにエクスポ

ートする前に、まずOutlook Expressにインポートする必要があります。

- カレンダーデータ: MX Linuxで使用する場合は、カレンダーデータをiCalendar またはvCalendar形式にエクスポートします。
- 連絡先データ:最も一般的なフォーマットはCSV(カンマ区切り値)またはvCardです。

### *アカウントとパスワード*

通常、バックアップ可能な可読ファイルに保存されることはありませんが、コンピュ ータに保存されている可能性のあるさまざまなアカウント情報をメモしておくことは 重要です。ウェブサイトやISPなどのサービスの自動ログインデータは、もう一度入力 する必要があるため、これらのサービスに再度アクセスするために必要な情報をディ スクに保存しておくようにしましょう。例えば、以下のようなものがあります:

- ISPのログイン情報:インターネットサービスプロバイダのユーザー名とパスワ ード、ダイヤルアップまたはISDNを利用している場合は接続用の電話番号が少 なくとも必要です。その他の詳細には、ダイヤル発信番号、ダイヤルタイプ(パ ルスまたはトーン)、認証タイプ(ダイヤルアップの場合)、IPアドレスとサブ ネットマスク、DNSサーバー、ゲートウェイIPアドレス、DHCPサーバー、 VPI/VCI、MTU、カプセル化タイプ、またはDHCP設定(各種ブロードバンドの 場合)が含まれる場合があります。何が必要かわからない場合は、ISPに相談し てください。
- ワイヤレスネットワーク:パスキーまたはパスフレーズとネットワーク名が必要です。
- ウェブパスワード:さまざまなウェブ・フォーラム、オンライン・ショップ 、その他の安全なサイトのパスワードが必要です。
- メールアカウントの詳細:ユーザー名とパスワード、メールサーバーのアドレ スまたはURLが必要です。また、認証タイプも必要です。これらの情報は、メ ールクライアントのアカウント設定ダイアログから取得できるはずです。
- インスタントメッセージ:IMアカウントのユーザー名とパスワード、バディリ スト、必要に応じてサーバー接続情報。
- その他VPN接続(オフィスなど)、プロキシサーバー、その他設定済みのネ ットワークサービスがある場合、再設定が必要な場合に必要な情報を確認し ておくこと。

### *ブラウザのお気に入り*

ウェブブラウザのお気に入り(ブックマーク)はバックアップ中に見落とされがちで 、通常はわかりやすい場所に保存されていません。ほとんどのブラウザには、ブック マークをファイルにエクスポートするユーティリティが含まれており、それをMX Linuxで選択したウェブブラウザにインポートすることができます。使用するブラウザ のブックマークマネージャで最新の方法を確認してください。

### *ソフトウェアライセンス*

Windows用のプロプライエタリ・プログラムの多くは、ライセンスキーやCDキーがな いとインストールできない。ウィンドウズを永久に使わないというのでなければ、ラ イセンスキーが必要なプログラムには必ずライセンスキーを用意しておきましょう。 ウィンドウズを再インストールすることになった場合(あるいはデュアルブートのセ ットアップがうまくいかなかった場合)、キーがなければこれらのプログラムを再イ ンストールすることはできません。

製品に付属している紙のライセンスが見つからない場合は、Windowsレジストリで探 すか、[ProduKey](http://www.nirsoft.net/utils/product_cd_key_viewer.html)のようなキーファインダーを使用してください。その他の方法がうま くいかない場合は、コンピュータの製造元に問い合わせてみてください。

#### *Windowsプログラムの実行*

WindowsのプログラムはLinux OSの中では動かないので、MX Linuxユーザーはネイテ ィブの同等品を探すことをお勧めする(セクション4参照)。ユーザーにとって重要

なアプリケーションは、Wine(セクション6.1参照)で実行できるかもしれません。

# <span id="page-33-0"></span>**2.3.2 アップル・インテル・コ ン ピ ュ ー タ ー**

Intel チップ搭載の Apple コンピュータへの MX Linux のインストールには問題があり ます。このようなインストールに興味のあるユーザは、Debian の資料やフォーラムで 最近の動向を検索し、参考にすることをお勧めします。多くの Apple ユーザが MX Linux のインストールに成功していますので、MX Linux フォーラムを検索したり、質 問を投稿したりするとよい結果が得られるでしょう。

*リンク*

Apple [コンピュータへの](https://wiki.debian.org/InstallingDebianOn/Apple) Debian のインス

[トール](https://wiki.debian.org/InstallingDebianOn/Apple) Debian [フォーラム](http://forums.debian.net/)

# <span id="page-33-1"></span>**2.3.3 ハードドライブに関するFAQ**

### *MX Linuxはどこにインストールすればいいですか?*

インストールを始める前に、MX Linuxをインストールする場所を決める必要がある。

- ハードドライブ全体
- ハードドライブ上の既存のパーティション

• ハードディスクに新しいパーティションを作る

インストール中に最初の2つのオプションのいずれかを選択するだけで す。3番目のオ プションは、新しいパーティションを作成する必要があります。インストール中に行 うこともできますが、インストールを開始する前に行うことをお勧めします。MX Linux では通常、**GParted** (Xfce) または **Partition Manager** (KDE) を使用して、グラフ ィカルにパーティションを作成・管理します。

伝統的なLinuxのインストール構成は、下図のようにルート、ホーム、スワップ用にそ れぞれ1つずつ、いくつかのパーティションを持つ。Linuxを初めて使う場合は、まずこ の構成から始めるとよいでしょう。UEFI対応マシンでは、FAT32フォーマットの[EFI](https://en.wikipedia.org/wiki/EFI_system_partition)シ [ステムパーティション\(](https://en.wikipedia.org/wiki/EFI_system_partition)ESP)も必要でしょう。例えば、経験豊富なユーザーの中には 、ルートパーティションとホームパーティションを組み合わせ、データ用に別のパー ティションを用意する人もいます。

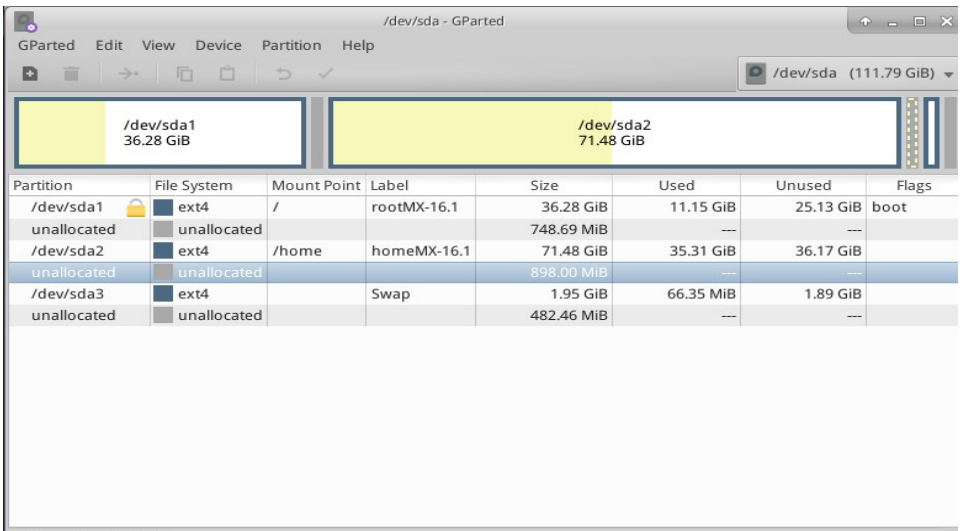

*図 2-2: GParted で 3 つのパーティション (sda1)、(sda2)、スワップ (sda3) を表示。ドラ イブのサイズはユーザーの好みです(最小要件についてはセクション1.3を参照)。*

*もっと見るGParted[マニュアル](http://gparted.org/display-doc.php?name=help-manual)*

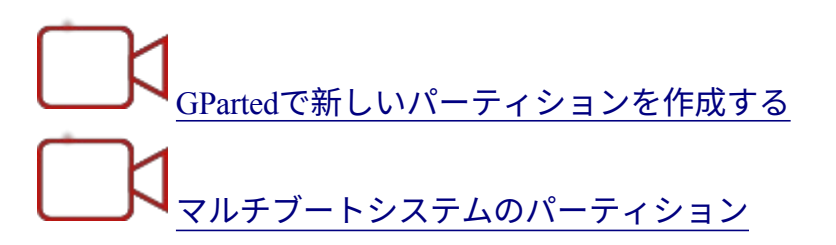

### *パーティションの編集方法は?*

ディスク・マネージャーと呼ばれる非常に便利なツールは、マシン上のすべてのパー ティション(スワップを除く)をグラフィカルに表示し、ディスク・パーティション のマウント、アンマウント、いくつかのプロパティの編集を迅速かつ簡単に行うため のシンプルなインターフェイスを提供します。変更は自動的かつ即座に /etc/fstab に書 き込まれ、次回の起動時に保存されます。

ヘル[プディスクマネージャー](https://mxlinux.org/wiki/help-files/help-disk-manager/)

## *私のウィンドウズ・インストールにある他のパーティションは何ですか?*

最近のWindows搭載家庭用コンピュータは、OSのインストールされたパーティション 以外に、診断用パーティションと復元用パーティションが一緒に販売されている。も しGPartedで見覚えのない複数のパーティションが表示されたら、それはおそらくそれ らのパーティションであり、放っておくべきです。
## *ホームパーティションは別に作るべきでしょうか?*

インストーラが / (root) 内に /home ディレクトリを作成するので、ホームパーティショ ンを別に作成する必要はありません。しかし、独立したパーティションがあると、ア ップグレードが簡単になり、ユーザーが大量の写真や音楽、ビデオでドライブをいっ ぱいにすることで発生する問題から保護されます。

#### *根)はどれくらいの大きさであるべきか?*

- (Linuxの場合、フォワードスラッシュ「/」はルートパーティションを示す) インストールされる基本サイズは5GB弱なので、基本的な機能を使えるよう に6GB以上を推奨する。
- この最小サイズでは、多くのプログラムをインストールできず、アップグレー ドやVirtualBoxの実行などが困難になる可能性があります。そのため、通常の使 用で推奨されるサイズは20GBです。
- ホームパーティション (/home) がルートディレクトリ(/)内にあり、大きな ファイルをたくさん保存している場合、より大きなルートパーティションが必 要になります。
- 大容量ゲーム(Wesnothなど)をプレイするゲーマーは、データ、画像、サウ ンドファイル用に通常より大きなルートパーティションが必要になることに 注意する必要がある。

#### *スワップは必要ですか?*

スワップは仮想メモリーに使用されるディスク領域で、Windowsが仮想メモリーに使 用する「ペー ジ」ファイルに似ています。技術的には、Linuxシステムはスワップな しでも動作しますが、パフォーマ ンスに問題が生じることがあります。しかし、MX Linuxはスワップを強く推奨しており、インストーラーはスワップファイルまたはパー ティションを作成します(セクション2.5.1を参照)。

システムをハイバネーション(サスペンドだけでなく)するつもりなら、スワップ領 域のサイズに関する推奨事項をいくつか紹介しよう:

• RAMの容量が1GB未満の場合、スワップ領域は少なくともRAMの容量と等し

く、システムで利用可能なハードディスクの容量に応じて最大でRAMの容量 の2倍にする必要があります。

• 大容量のRAMを搭載したシステムの場合、スワップ領域は少なくともメモリサ イズと同じにする必要がある。

#### *sda」のような名前は何を意味するのか?*

インストールを始める前に、Linux OSがハードドライブとそのパーティションをどの ように扱うかを理解しておくことが重要です。

- **ドライブ名**。ハードドライブの各パーティションにドライブ文字を割り当てる Windowsとは異なり、Linuxではシステム上の各ハードドライブやその他のスト レージデバイスに短いデバイス名を割り当てます。デバイス名は、SATAドラ イブの場合は**sd**+1文字(例:"sda"、"sdb "など)で始まり、[NVMe](https://en.wikipedia.org/wiki/NVM_Express)ドライブの 場合は**nvme0n**+1数字(例:"nvme0n1"、"nvme0n2 "など)で始まります。最も 一般的なものは[UUID](https://en.wikipedia.org/wiki/Universally_unique_identifier)(Universally Unique IDentifier)で、機器の追加や取り外 しによって変更されることのない永続的な名前を割り当てるために使用されま す。
- **パーティション名**。各ドライブ内では、各パーティションはデバイス名に付加 された番号で呼ばれます。したがって、SATAの場合、**sda1は**最初のハードド ライブの最初のパーティションとなり、**sdb3**は2番目のドライブの3番目のパー ティションとなります。NVMeの場合、nvme0n1p1は最初のハードドライブ上 の第1パーティション、nvme0n2p3は第2ドライブ上の第3パーティションとなり ます。

• **拡張パーティション**。PCのハードディスクはもともと4つのパーティションしか 許されていません。プライマリパーティションの1つを拡張パーティションにし 、それを5以降の番号の論理パーティション(上限15)に分割することで数を増 やすことができます。Linuxはプライマリパーティションにも論理パーティショ ンにもインストールできます。

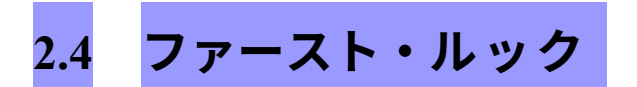

# **ライブ・ミディアム・ログイン**

ログアウトや再ログイン、新しいパッケージのインストールなどに備えて、こ こにユーザー名とパスワードを記載しておく:

- レギュラーユーザー
	- name: デモ
	- パスワード:デモ
- スーパーユーザー(管理者)
	- name: ルート
	- パスワード: root

# **2.4.1 LiveMediumを起動する**

### *ライブCD/DVD*

CD/DVDをトレイに入れて再起動するだけです。

# *ライブUSBメモリー*

USBメモリを使用してコンピュータを正しく起動させるには、いくつかの手順を踏む 必要があります。

• USBメモリで起動するために、多くのコンピュータでは起動中に特定のキーを

押してデバイスを選択することができます。ブートデバイスメニューの代表的 なキーは、Esc、ファンクションキーの1つ、Return、Shiftです。再起動時に表 示される最初の画面をよく見て、正しいキーを見つけてください。

- あるいは、BIOSに入ってブートデバイスの順番を変更する必要があるかもしれません:
	- コンピュータを起動し、最初に必要なキー(F2、F10、Escなど)を押し てBIOSに入る。
	- Boot(ブート)タブをクリックする。
	- USBデバイス(通常はUSB HDD)を識別してハイライトし、リストの一 番上に移動させます(システムがそのように設定されている場合は、エ ンターキーを押します)。保存して終了する。
	- BIOSの変更について不明な点や不安な点がある場合は、MX[フォーラムで](https://forum.mxlinux.org/) サポートを求めてください。
- BIOSでUSBをサポートしていない古いコンピュータでは、USBドライバを ロードしてメニューを表示する[Plop Linux LiveCD](http://www.plop.at/)を使うことができる。詳 しくはウェブサイトをご覧ください。
- システムが起動プロセス中にUSBメモリを認識するように設定したら、USBメ モリを接続してマシンを再起動するだけだ。

*ユーイーエフアイ*

UEFI[ブートの問題と確認すべきいくつかの設定](https://www.youtube.com/watch?v=cLFUZ6LtqiE)

マシンにすでにWindows 8以降がインストールされている場合は、[\(U\)E](https://en.wikipedia.org/wiki/Unified_Extensible_Firmware_Interface)FIとセキュア ブートの存在に対処するための特別な手順を踏む必要がある。ほとんどのユーザーは 、マシンの起動時にBIOSに入ってセキュアブートをオフにするよう促される。残念な がら、その後の正確な手順はメーカーによって異なる:

*UEFI 仕様が MBR パーティションテーブルを完全にサポートすることを 要求しているにもかかわらず、UEFI ファームウェアの実装の中にはブ ートディスクのパーティションテーブルの種類によって BIOS ベースの CSM ブートに即座に切り替えてしまうものがあり、MBR パーティショ ンのディスク上の EFI システムパーティションから UEFI ブートを実行 することを事実上妨げている。(Wikipedia, "Unified Extensible Firmware Interface", 10/12/19取得)*

UEFI のブートとインストールは 32 ビットと 64 ビットのマシン、そして 32 ビット UEFI の 64 ビットマシンでサポートされています。とはいえ、32-bit UEFI の実装には 問題があります。トラブルシューティングについては、[MX/antiX Wiki](https://mxlinux.org/wiki/system/uefi)を参照するか、 MX[フォーラムで](https://forum.mxlinux.org/)質問してください。

#### *ブラック・スクリーン*

時折、何も表示されていない黒い画面が表示され、その隅にカーソルが点滅している ことがある。これは、Linuxで使用されるウィンドウシステムであるXの起動に失敗し ていることを表し、使用されているグラフィックドライバの問題が原因であることが ほとんどです。解決策: 再起動し、メニューから Safe Video または Failsafe ブートオプ ションを選択してください。セクション3.3.2を参照してください。

# **2.4.2 スタンダード・オープニング・ス ク リ ー ン**

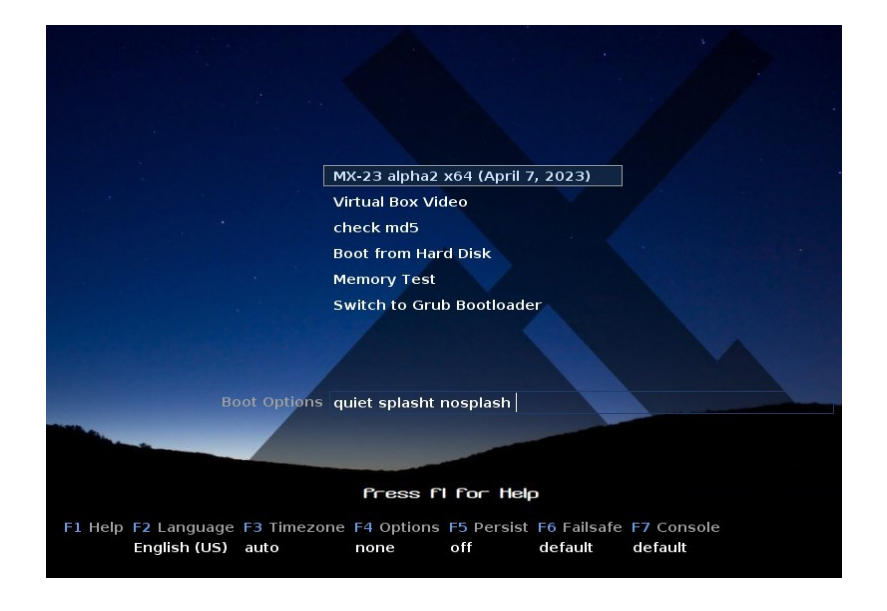

*図2-3: x64 ISOイメージのLiveMediumブート画面。*

LiveMediumが起動すると、上図のような画面が表示されます。インストールされたシ ステムの画面はかなり違って見えます。

*メインメニューの項目*

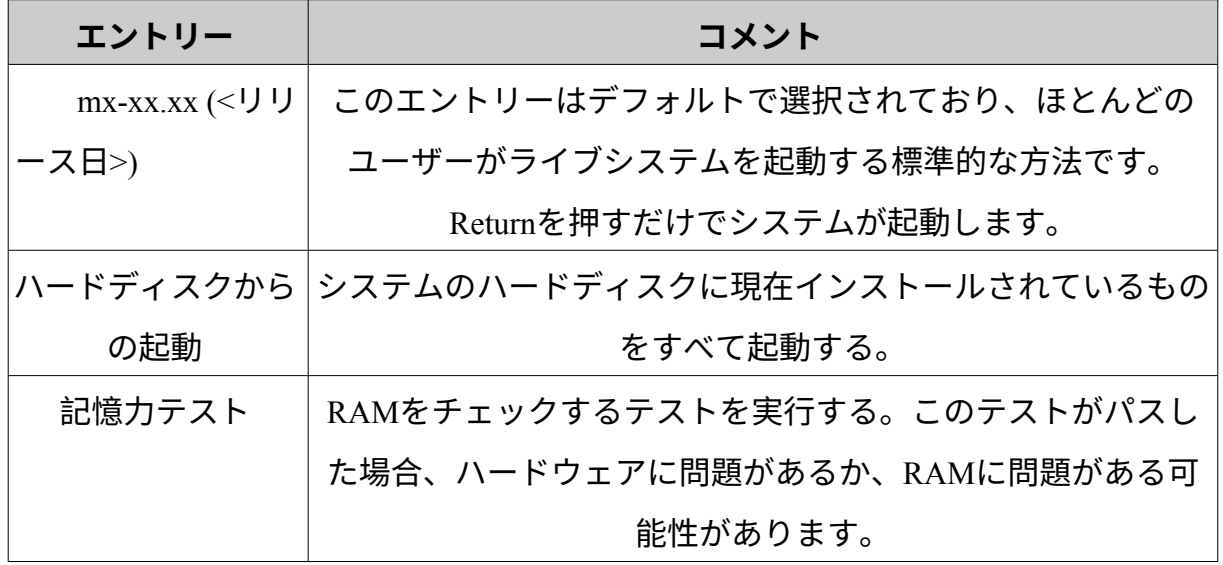

### *表1:ライブブートのメニュー項目*

最下段には、縦にいくつかの項目が表示され、その下に横のオプションが並んでいる

*オプション*

- **F2 言語**。ブートローダーとMXシステムの言語を設定します。これはイ ンストール時に自動的にハードドライブに転送されます。
- **F3 タイムゾーン**。システムのタイムゾーンを設定します。これはインストー ル時に自動的にハードドライブに転送されます。
- **F4 オプション**。ライブシステムのチェックと起動のためのオプション。これ らのオプションのほとんどは、インストール時にハードドライブに転送されま せん。
- **F5 Persist**。マシンのシャットダウン時にLiveUSBへの変更を保持するためのオプション。
- **F6 セーフ/フェイルセーフビデオオプション**。デフォルトでXで起動しないマシン用のオプシ ョン。
- **F7 コンソール**仮想コンソールの解像度を設定する。カーネルモード設定と競合 する可能性があります。コマンドラインインストールでブートする場合や、初 期ブートプロセスをデバッグする場合に便利です。このオプションはインスト ール時に引き継がれます。
- もっと見るLinux[スタートアッププロセス](http://en.wikipedia.org/wiki/Linux_startup_process), [MX/antiX Wiki](https://mxlinux.org/wiki/system/boot-parameters)

# **2.4.3 UEFIのオープニング画 面**

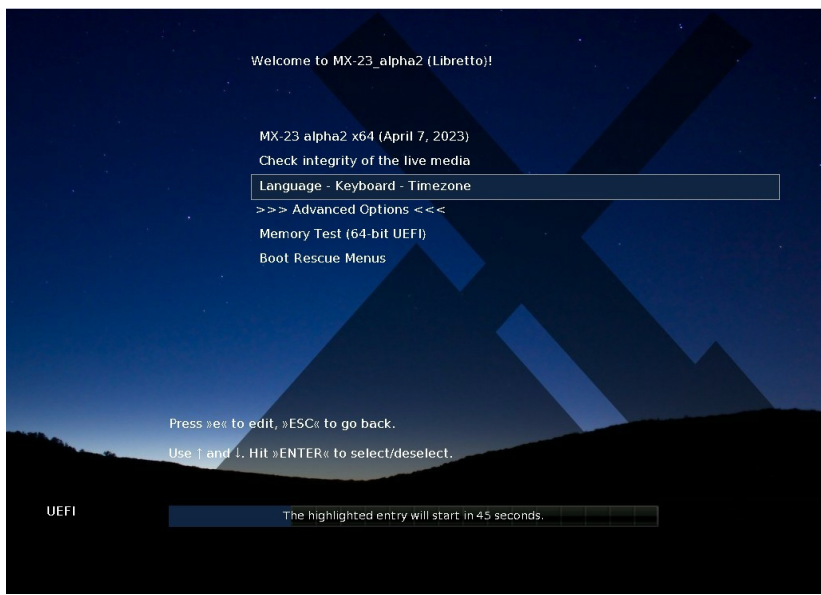

*図 2-4:UEFI が検出されたときの x64 (MX-21 以上) の LiveMedium ブート画面。* ユーザーがUEFIブート用に設定されたコンピュータを使っている場合([MX/antiX Wiki](https://www.mxlinux.org/wiki/system/uefi) [を](https://www.mxlinux.org/wiki/system/uefi)参照)、UEFIライブブートのオープニング画面が異なる選択肢で代わりに表示され ます。

- メニューは、ファンクションキーメニューの代わりにブートオプションの設定に使用される。
- 一番上のオプションは、選択したオプションを有効にしてOSを起動します。
- アドバンスドオプションは、パーシステンスや、レガシーブートのファンクシ ョンキーメニューにあるその他の項目を設定します。
- 言語」-「キーボード」-「タイムゾーン」は、これらのオプションを設定します。

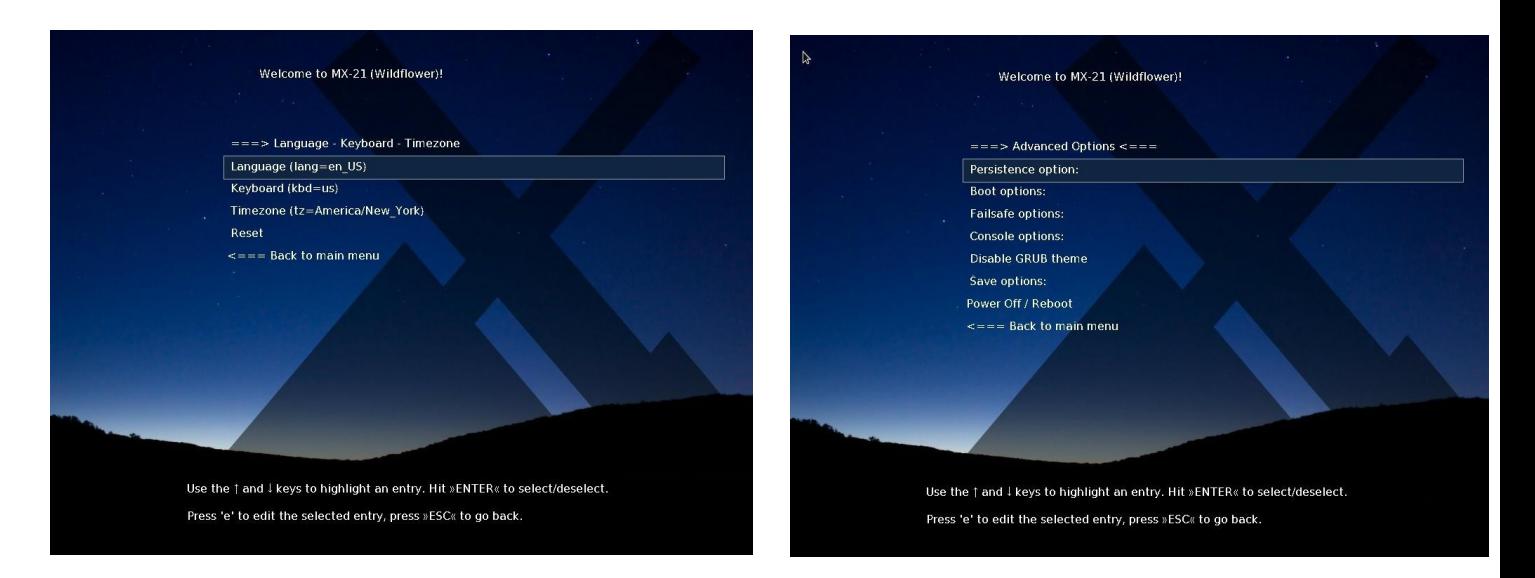

*図 2-5:LiveMedium(左)とインストールされたオプションの画面例。*

ブートオプションを持続させたい場合は、必ず保存オプションを選択してください。

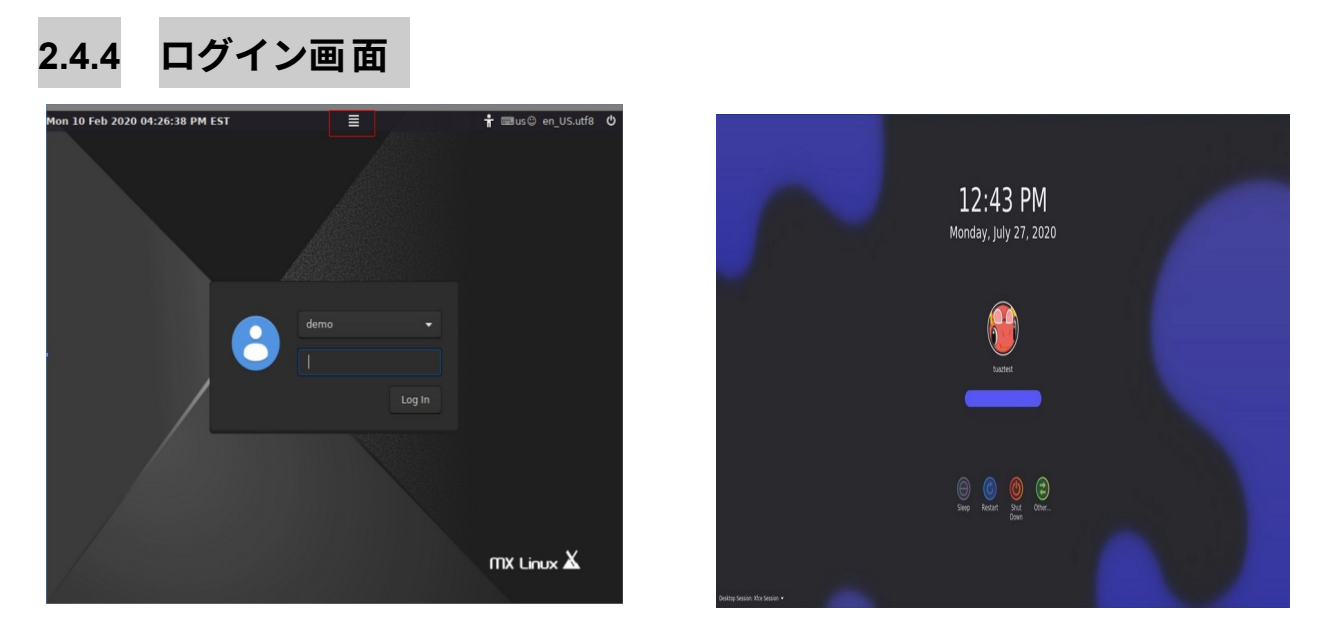

*図2-6: 左: Xfceログイン画面、セッションボタンは中央上部にある。右:KDE/Plasma のログイン画面(古いバージョン)。*

自動ログインを選択しない限り、インストールされたブートプロセスはログイン画面 で終了します。ライブセッションでは背景画像のみが表示されますが、デスクトップ からログアウトすると完全な画面が表示されます(画面のレイアウトはMXのバージョ ンによって異なります)。(画面のレイアウトはMXのバージョンによって異なります 。) 小さな画面では、画像がズームされて表示されることがあります。これはMX Linuxで使用されているディスプレイマネージャーの特性です。

トップバーの右端に3つの小さなアイコンが見える:

- 端にある**電源**ボタンには、サスペンド、再起動、シャットダウンのオプションがある。
- **言語ボタンは**、ユーザーがログイン画面に適切なキーボードを選択できる ようにします。
- **ビジュアルエイドボタンは、**一部のユーザーの特別なニーズに対応します。

真ん中には**セッションボタンがあり**、使用するデスクトップマネージャーを選択でき ます:デフォルトの Xsession、Xfce Session、その他インストールされているものを選 択できます (セクション 6.3)。Fluxbox はもはやデフォルトでは含まれていませんが、 MX Package Installer でインストールできます。

起動時に毎回ログインすることを避けたい場合(セキュリティ上の問題がある場合は お勧めしません)、MXユーザーマネージャの「オプション」タブで「自動ログイン 」に変更することができます。

MX KDE/Plasmaバージョンには、セッション・チューザー、オンスクリーン・キーボ ード、電源/シャットダウン/再起動機能を含む、異なるログイン画面が同梱されてい ます。

# **2.4.5 異なるデスクトップ**

*MX-Xfce*

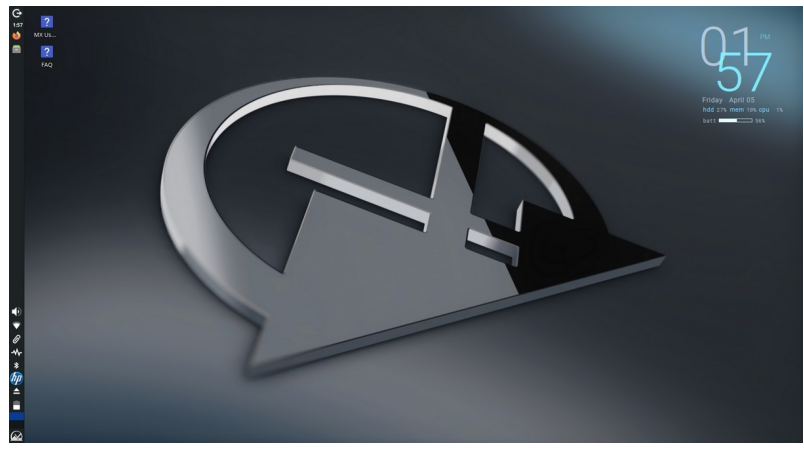

*図2-7: デフォルトのXfceデスクトップ。*

*MX-KDE*

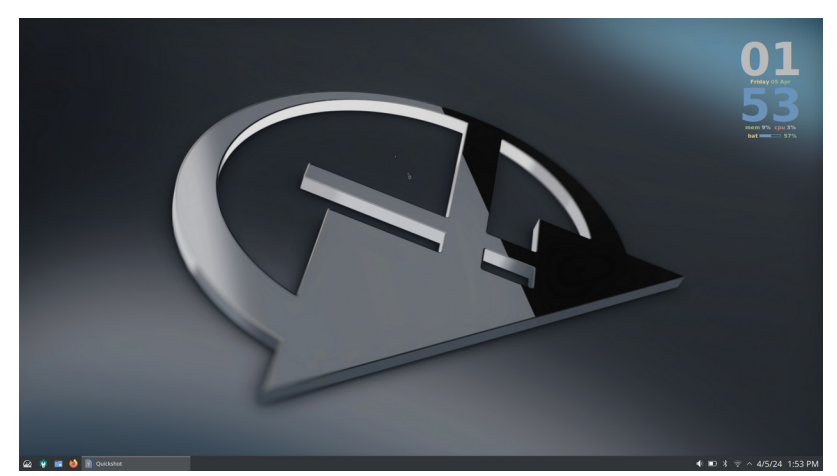

### *図2-8:デフォルトのKDE/Plasmaデスクトップ。*

デスクトップは[Xfce](http://docs.xfce.org/xfce/getting-started)またはKDE/Plasmaで作成・管理され、それぞれの外観と配置は MX Linux用に大きく変更されている。最初に見たときの2つの特徴に注意してくださ い:パネルとようこそ画面です。

*パネル*

MX Linuxのデフォルトのデスクトップには、画面に縦長のパネルが1つあります。パネ ルの向きは**MX Tools > MX Tweakで**簡単に変更できます。一般的なパネルの機能は以 下のとおりです:

- 電源ボタン: ログアウト、再起動、シャットダウン、サスペンドのダイアログボックスが開き ます (Xfce)
- LCD フォーマットの時計をカレンダー用にクリック (xfce)
- タスクスイッチャー/ウィンドウボタン:開いているアプリケーションが表示されるエリア
- Firefoxブラウザ
- ファイルマネージャー(Thunar)
- 通知エリア
	- 更新マネージャー
	- クリップボードマネージャー
	- ネットワーク・マネージャー
	- ボリューム・マネージャー
	- パワー・マネージャー
	- USBイジェクター
- ページャー: 利用可能なワークスペースを表示します。
- アプリケーションメニュー(Xfceでは ["Whisker"](http://gottcode.org/xfce4-whiskermenu-plugin))
- パネルのプロパティを変更するには、セクション3.8を参照してください

*ウェルカムスクリーン*

 $\circ$ 

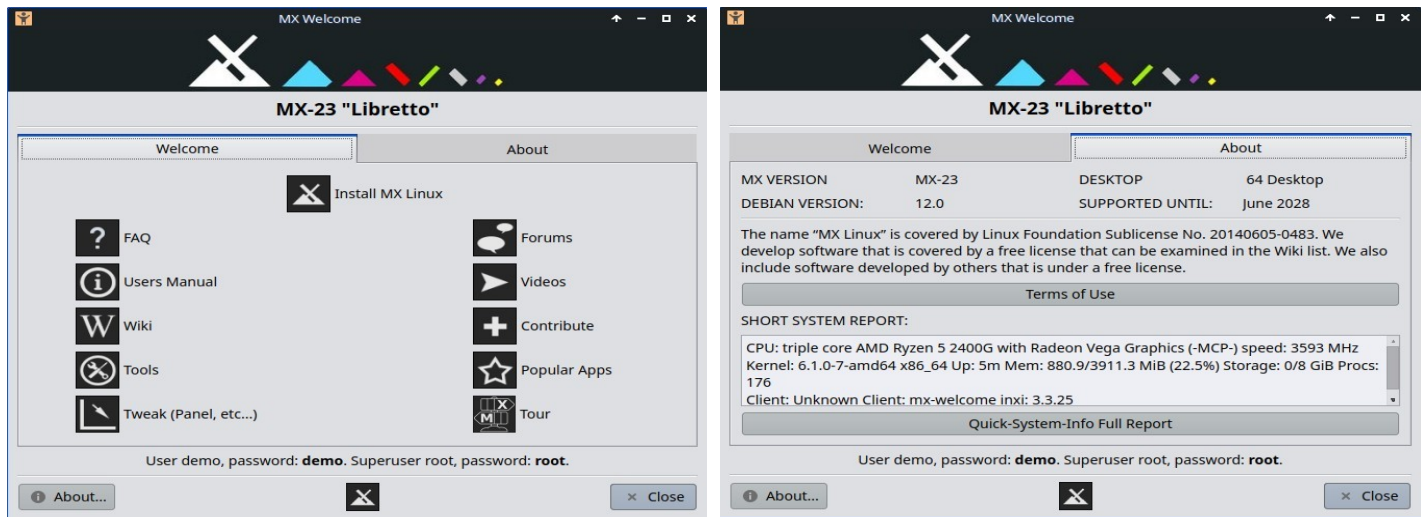

# **図2-9: MX linux (インストール済み)のようこそ画面とバージョン情報画面。**

ユーザーが初めて起動すると、画面中央に2つのタブを持つ「ようこそ」画面が表示

される:「Welcome "はクイックオリエンテーションとヘルプリンクを提供し(図2-7 )、"About "はOSや実行中のシステムなどに関する情報のダイジェストを表示する。 ライブセッションを実行している場合、デモユーザーとルートユーザーのパスワード が下部に表示されます。一度閉じたり、ライブを実行したり、インストールしたりす ると、メニューや MX Tools を使って再度表示することができます。

新規ユーザーにとって、ボタンを注意深く操作することは非常に重要であり、将来MX Linuxを使用する際の混乱や労力を大幅に軽減します。時間が限られている場合は、デ スクトップにリンクされているFAQドキュメントに目を通すことをお勧めします。

# *ヒントとコツ*

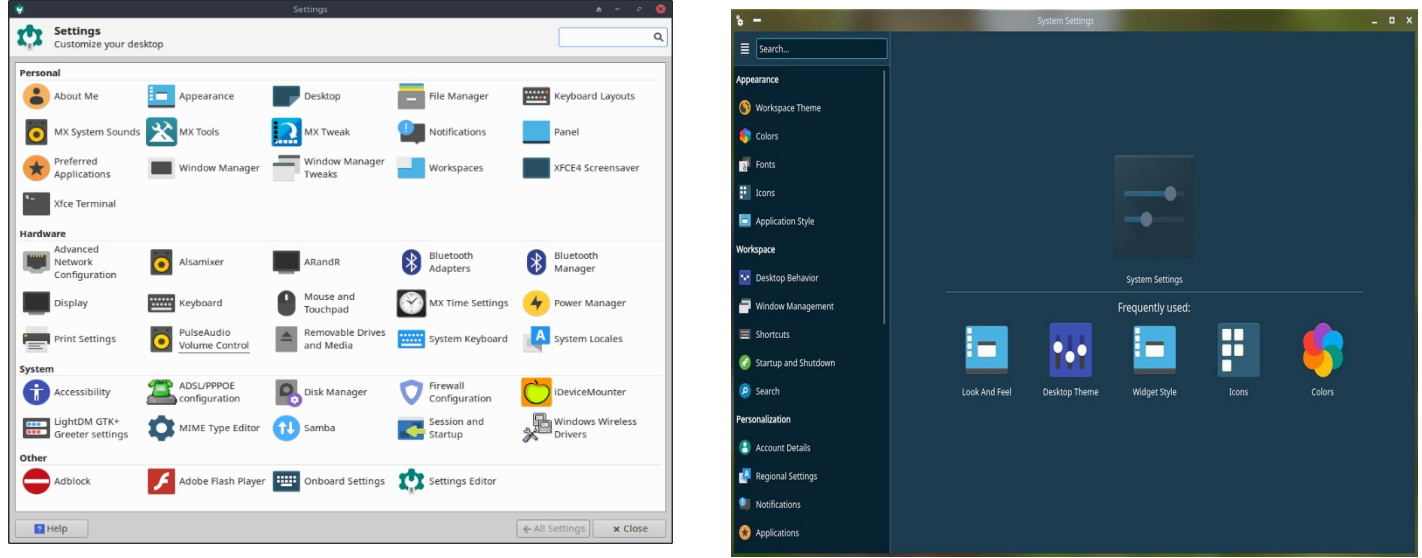

### *図2-10:「Settings(設定)」はワンストップで変更できる場所。内容は様々です。*

最初に知っておくと便利なことがいくつかある:

- サウンドやネットワークなどに問題がある場合は、コンフィギュレーション(セクション3) を参照してください。
- スピーカーのアイコンの上にカーソルを置いてスクロールするか、スピーカ ーのアイコンを右クリックして > ミキサーを開く。
- **アプリケーションメニュー > 設定 > キーボード** > レイアウトタブをクリッ クし、プルダウンメニューでモデルを選択して、システムを特定のキーボー ドレイアウトに設定します。ここで他の言語のキーボードを追加することも できます。
- **アプリケーションメニュー] > [設定] > [マウスとタッチパッド]** をクリックし て、マウスまたはタッチパッドの環境設定を調整します。
- ゴミ箱はファイルマネージャーで簡単に管理でき、左ペインにアイコンが表示 されます。右クリックで空にできます。デスクトップやパネルに追加すること もできます。削除を使うと、ハイライトして削除ボタンを押すか、コンテキス トメニューから削除するかにかかわらず、そのアイテムは永久に削除され、復 元することはできません。
- MXアップデータの利用可能なアップデートのインジケータ(輪郭のある

ボックス)が緑色になるのを確認し、システムを最新の状態に保ってくだ

さい。詳細はセクション3.2を参照してください。

• 便利なキーの組み合わせ(すべての設定 > キーボード > アプリケーションのショートカット で管理)。

| キーストロー                       | アクション                                  |
|------------------------------|----------------------------------------|
| ク                            |                                        |
| F <sub>4</sub>               | 画面上部から端末を降ろす                           |
| Windows $\pm$ –              | アプリケーションメニューを表示する                      |
| Ctrl Alt Esc                 | カーソルを白い×印に変え、プログラムを終了させる。              |
| $Ctrl$ - $\lceil Alt \rceil$ | セッションを閉じ(保存はしない! )、ログイン画面に戻る。          |
| - $T$ B $ksp$                |                                        |
| Ctrl Alt Del                 | Xfceではデスクトップをロックし、KDE/Plasmaではログアウトします |
|                              | $\circ$                                |
| $Ctrl-Alt-F1$                | Xセッションからコマンドラインにドロップします。Ctrl-Alt-F7で戻り |
|                              | ます。                                    |
| $Alt-F1$                     | この MX Linux ユーザーズマニュアルを開きます (Xfce のみ、  |
|                              | KDE/Plasma のメニュー)                      |
| $Alt-F2$                     | アプリケーションを実行するためのダイアログボックスを表示します        |
|                              | $\circ$                                |
| $Alt-F3$                     | アプリケーション・ファインダーを開き、メニュー項目を編集できる        |
|                              | $\circ$                                |

*表2:便利なキーの組み合わせ*

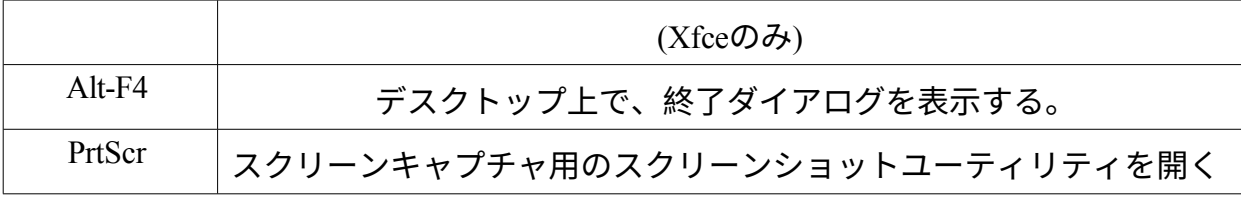

# *アプリケーション*

アプリケーションはさまざまな方法で開始できる。

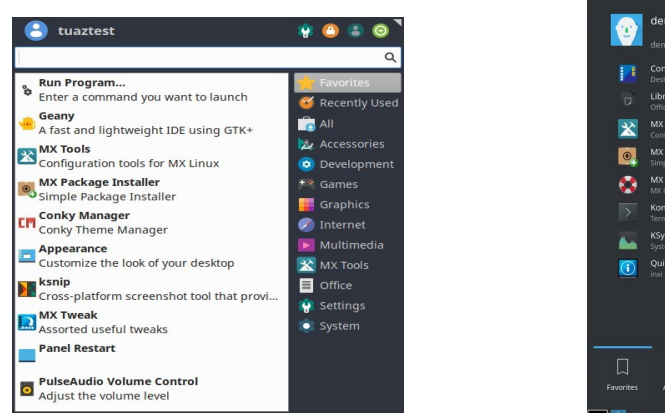

*図2-11: 左:Xfce Whiskerメニュー(内容 は異なる)。右:KDE/Plasmaメニュー*

- *。*
- 左下のアプリケーションメニューアイコンをクリックします。
	- お気に入り」カテゴリーが開き、右側の他のカテゴリーにマウスカーソ ルを合わせると、左側のペインに内容が表示される。
	- 上部には強力なインクリメンタル検索ボックスがあり、数文字を入力 するだけで、カテゴリーを知らなくてもどんなアプリケーションでも 見つけることができる。
- デスクトップを右クリック > アプリケーション。
- アプリケーションの名前がわかっていれば、アプリケーション・ファインダー を使うことができる。
	- デスクトップを右クリック > コマンドを実行 ...
	- Alt-F2
	- Alt-F3 (Xfce)で、コマンドや場所などを確認できる詳細バージョン が表示されます。
	- KDE/Plasmaデスクトップ上で、次のように入力します。
- お気に入りのアプリケーションを開くには、定義したキーストロークを使用します。
	- Xfce- **アプリケーションメニュー > 設定 を**クリックします:キーボード、アプリケーシ ョンショートカットタブをクリックします。
	- KDE/Plasma メニューのグローバルショートカット

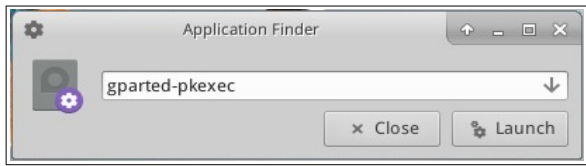

## *図2-12:アプリケーションを特定するアプリケーション・ファインダー。*

*その他*

**システム情報**

• **アプリケーションメニュー>クイックシステム情報を**クリックすると、コマンドの結果が表示 されます。

*inxi -Fxrz を*クリップボードにコピーして、フォーラムの投稿やテキストファイルなどに貼り 付けることができます。

• KDE/Plasma - **アプリケーションメニュー > システム > インフォセンターを** クリックすると、素敵なグラフィックが表示されます。

**ビデオとオーディオ**

- 基本的なモニター設定は、**アプリケーションメニュー > 設定 > ディスプレイの順に**クリック します。
- サウンドの調整は、**アプリケーションメニュー > マルチメディア > PulseAudioボリュームコントロール**(またはボリュームマネージャーアイ コンを右クリック)で行います。
- **注**:ディスプレイ、サウンド、インターネットなどのトラブルシューティングについ ては、セクション3「設定」を参照してください。 リンク
	- Xfce [ドキュメント](http://www.xfce.org/about)
	- **Xfce FAO**
	- [KDE](https://userbase.kde.org/Welcome_to_KDE_UserBase)

# **2.4.7 退場**

アプリケーションメニューを開くと、デフォルトでは右上に4つのコマンドボタンが 表示されます(メニューアイコンを右クリック > プロパティ > コマンドタブで表示内 容を変更できます)。左から

- すべての設定 (すべての設定)
- ロック画面
- スイッチユーザー

• ログアウト

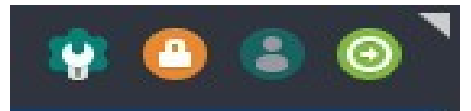

*図 2-13: コマンドボタン 上:* 

*Xfce*

*そうですね:KDE/プラズマ*

セッションが終了したらMX Linux を正しく終了し、システムを安全な 方法で停止できるようにすることが 重要です。実行中のすべてのプログ ラムには、まずシステムがダウンす ることが通知され、編集中のファイ ルを保存する時間が与えられます、

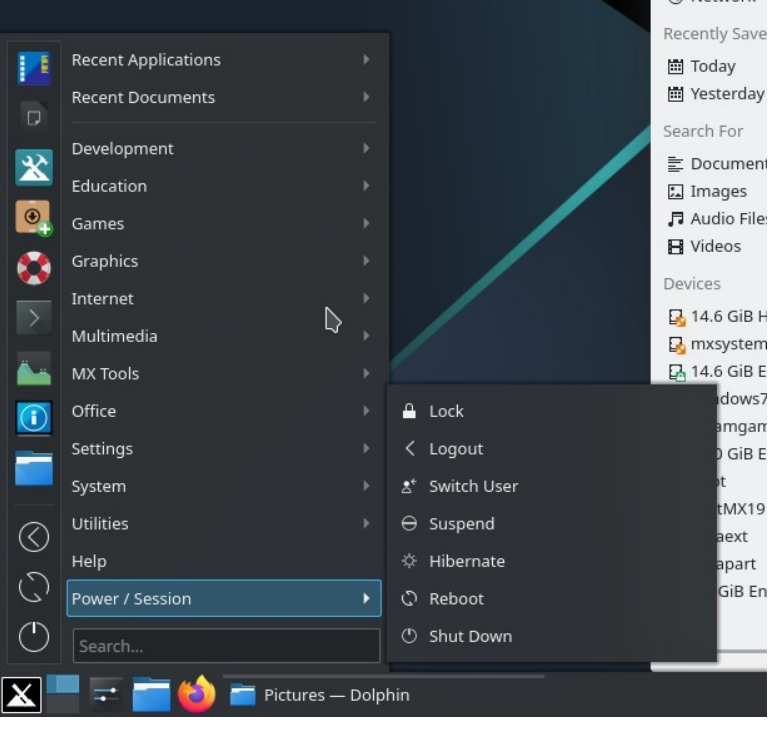

メールやニュースプログラムなどの終了ただ電源を切るだけでは、オペレーティング システムにダメージを与える可能性があります。

コマンドボタンと似たようなオプションがKDE/PlasmaのLEAVEメニューにもあります。

#### *正社員*

セッションを完全に終了するには、ログアウトダイアログボックスで以下のいずれかを選択します:

- **ログアウト**。これを選ぶと、今やっていることがすべて終了し、ファイルを閉 じていない場合は開いているファイルの保存について尋ねられ、システムがま だ動いている状態でログイン画面に戻ります。
	- 画面下部のコマンド「Save session for future logins(将来のログインのため にセッションを保存する)」はデフォルトでチェックされています。この コマンドはデスクトップの状態(開いているアプリケーションとその場所 )を保存し、次回の起動時に復元します。デスクトップ機能に問題がある 場合は、このチェックを外して再スタートできます。それでも問題が解決 しない場合は、「すべての設定]>[セッションとスタートアップ]の「 セッション]タブをクリックし、[保存されたセッションを消去]ボタン を押します。
- **再起動**または**シャットダウン**。システムの状態そのものを変更する説明不要 のオプション。ログイン画面のトップバーの右上にあるアイコンからも利用 できる。

ヒント:問題が発生した場合、**Ctrl-Alt-Bkspを**押すとセッションが終了し、ログイン 画面に戻りますが、開いているプログラムやプロセスは保存されません。

#### *臨時*

以下のいずれかの方法で、一時的にセッションを離れることができます:

• **ロック画面**。このオプションは、アプリケーションメニューの右上隅にあるアイ コンから簡単に利用できます。セッションに戻る際にユーザーパスワードを要求 することで、外出中の不正アクセスからデスクトップを保護します。

- **別のユーザーとしてパラレルセッションを開始します**。これはアプリケーショ ンメニューの右上にあるSwitch Userコマンドボタンから利用できます。これを選 択すると、現在のセッションはそのままで、別のユーザーのセッションを開始 することができます。
- 電源ボタンを使用した**サスペンド。**このオプションは[ログアウト]ダイアロ グボックスから使用でき、システムを低電力状態にします。システム構成、開 いているアプリケーション、アクティブなファイルに関する情報はメインメモ リ(RAM )に保存され、システムの他のコンポーネントのほとんどはオフにな ります。これは非常に便利で、MX Linuxでは一般的に非常によく機能します。 カーネル、ディスプレイ・マネージャー、ビデオ・チップなど、システムのコ ンポーネント間の複雑な相互作用によってその成功は異なりますが、電源ボタ ンによって起動されるサスペンドは、多くのユーザーにとってうまく機能しま す。問題がある場合は、以下の変更を試してみてください:
	- グラフィカルドライバを切り替える。例えば、radeonからAMDGPU( 新しいGPU用)へ、またはヌーボーからNvidia専用ドライバへ。
	- アプリケーションメニュー>設定>パワーマネージャで設定を調整し ます。例えば:システムタブで、"システムがスリープに入るときに画 面をロックする "のチェックを外してみてください。
	- Application Menu (アプリケーションメニュー) > Settings (設定) > Screensaver (スクリーンセーバー) をクリックし、Advanced (詳細) タ ブでDisplay Power Management (ディスプレイ電力管理)の値を調整し ます。
	- AGPカード:xorg.confのDeviceセクションに*Option "NvAgp" "1 "を*追加。
- ノートパソコンの蓋を閉じて**サスペンドします**。ハードウェアの構成によっ ては、これで問題が発生する場合があります。MXユーザーの経験では、 "Switch off display "が信頼できることが証明されています。
- **ハイバネーション。**ハイバネーションオプションは、ユーザーが複数の問題 を経験したため、以前のMX Linuxバージョンではログアウトボックスから削 除されました。MX TweakのOtherタブで有効にできます。[MX/antiX Wiki](https://mxlinux.org/wiki/system/hibernate)も参 照してください。

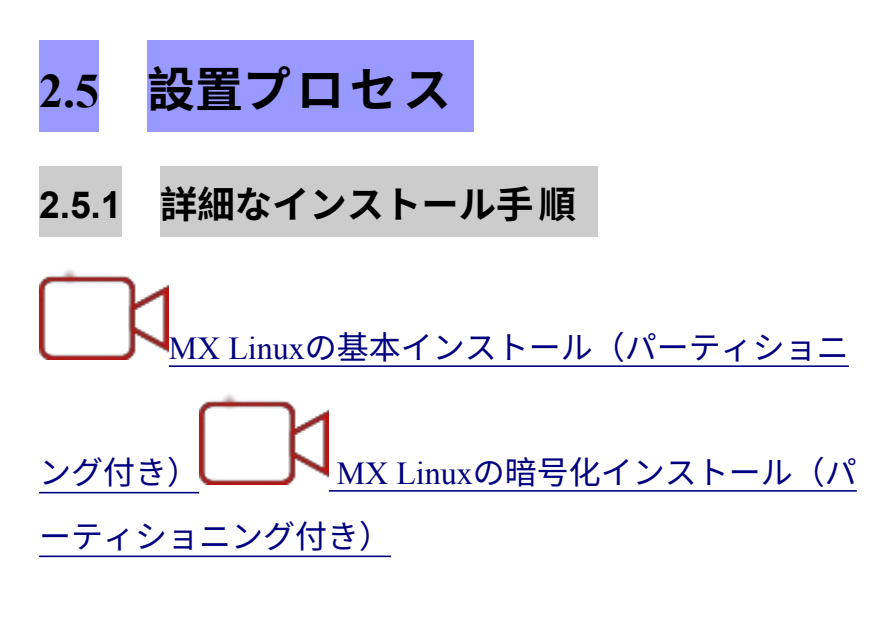

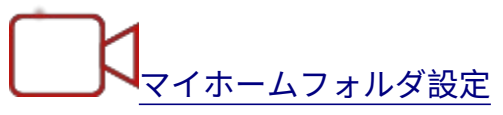

まず、LiveMediumを起動し、左上のインストーラーアイコンをクリックします。アイ コンがない場合は、F4をクリックし、*minstall-pkexec*(LiveMediumのrootパスワード: **root**)と入力してください。

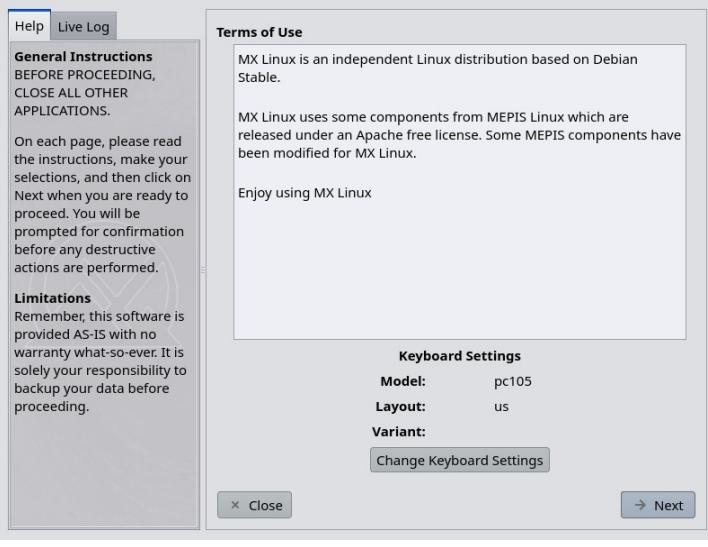

## *図 2-14:インストーラーのホーム画面*

# *コメント*

- インストーラ画面の右側は、インストールが進むにつれてユーザーの選択肢を 表示し、左側は右側の内容を明確にします。
- キーボードの設定では、インストールプロセスのキーボードを変更することができます。

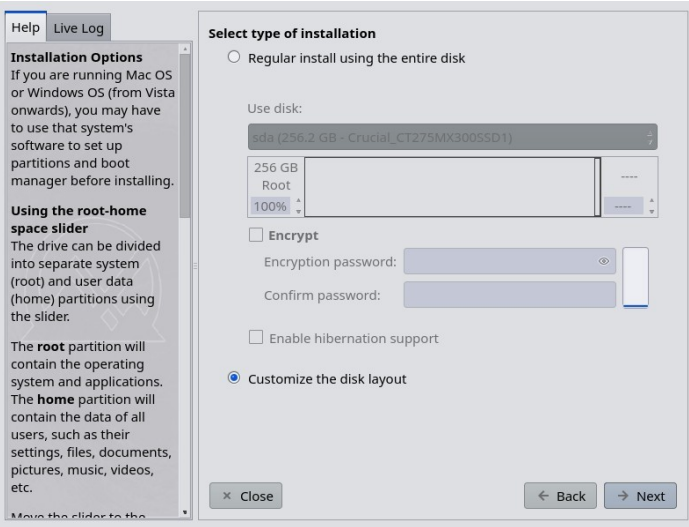

# *図 2-15:インストーラをカスタマイズインストールに設定。*

### *コメント*

• **ディスクを使います**。どれが目的のパーティションかわからない場合は、 GPartedに表示されている名前を使用してください。選択したディスクは[SMART](https://en.wikipedia.org/wiki/S.M.A.R.T) [によって](https://en.wikipedia.org/wiki/S.M.A.R.T)信頼性がざっと調べられます。問題が検出された場合、警告画面が表 示されます。そのリスクを受け入れて続行するか、別のディスクを選択するか 、インストー ルを終了するかを決める必要があります。詳細については、**アプ リケーションメニュー > システム > GSmartControl を**クリックし、ドライブの "Perform tests" を参照してください。

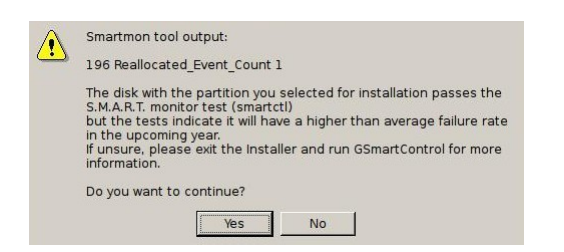

*図2-16:SMARTによる故障リスクの警告*

- **ディスク全体を使用する通常のインストール**。ハードドライブ全体をMX Linuxに使用する場合は、このオプションを選択してください。ディスクは 再パーティション化され、既存のデータは失われます。
	- デフォルトではルートパーティションとスワップパーティションが作成 されます。暗号化を使用する場合は、/bootパーティションも作成されま す。
- ホームパーティションを分けたい場合は、スライダーでルートパーティ ションとホームパーティションの空き容量を分けることができます。
- ディスク全体の使用を確認するポップアップメッセージが表示されます。
- **ディスクレイアウトをカスタマイズする:**ディスク上に既存のパーティション が検出された場合、このオプションがデフォルトになります。パーティション 選択画面で既存のパーティションを使用することができます。

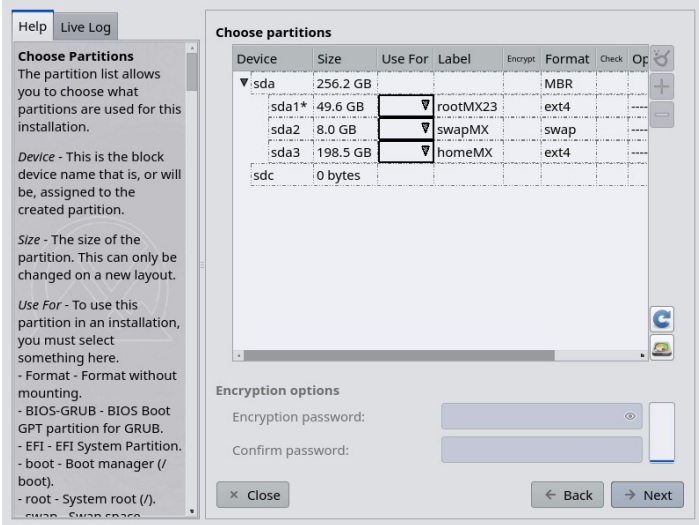

# *図2-17:パーティションの選択*

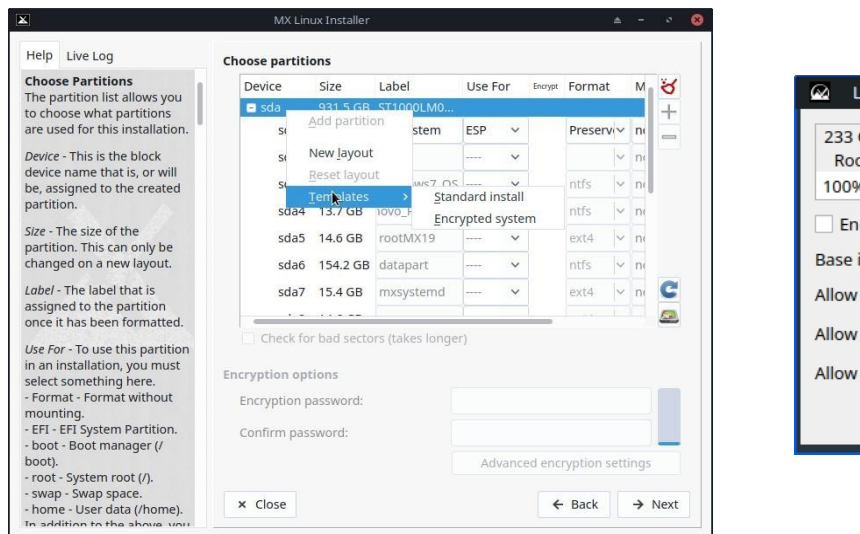

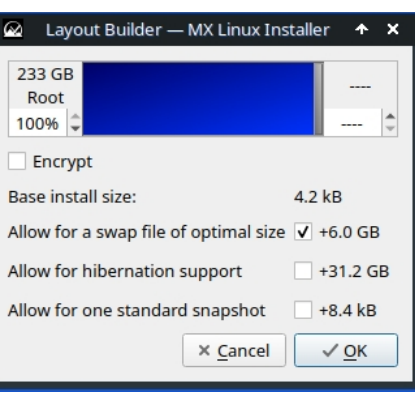

*図2-18:ディスクを右クリックしてオプションを表示し、レイアウト・ビルダーにアクセスする。*

# *コメント*

- **パーティションを選択します**。ルートパーティションとスワップパーティシ ョンを指定します。**USE FOR**」欄で、パーティションを何に使うかを選びま す。ホームディレクトリ用に別のパーティションを設定する場合は、ここで 指定します。そうでない場合は、/homeをrootに設定したままにします。
	- 多くのユーザーは、ホームディレクトリを / (ルート) とは別のパーティ ションに置くことを好みます。そうすることで、インストールパーティ ションに問題が発生しても、あるいは完全に置き換えられても、ユーザ

ーの個々の設定やファイルはそのまま残ります。

- encrpytionを使用しているか、自分が何をしているかわかっているので なければ、ブートはrootのままにしておいてください。
- この画面では簡単なパーティション管理ができる。ディスクを右クリッ クすると、パーティションテンプレートが表示されます。テンプレート はディスク全体の変更にしか適していないので、パーティションレイア ウトのサイズ変更や微調整をしたい場合は

外部パーティションマネージャ (GParted など) は、Partition Chooser の右 下にある Partition Manager ボタンをクリックすることで利用できます。

- **好み**。
	- アップグレードを行う場合で、既存のパーティションやフォルダに既に データがある場合は、「/home にデータを保存」をチェックします。こ のオプションは、古い設定が新しいインストー ルと一致しなくなる危険 性があるため、一般的には推奨されませんが、インストー ルの修復など 、特定の状況では有用です。
	- フォーマット中にハードディスク・ドライブの物理的な欠陥をスキャ ンする場合は、不良ブロックのチェックを選択します。これは古いド ライブを使用しているユーザにお勧めします。
	- **Label "**欄で、インストールするパーティションのラベルを変更できます ("MX- 23 Testing Installation "など)。
	- 最後に、ハードドライブで使用するファイルシステムのタイプをオプ ションで選択できます。特に選択肢がない場合は、MX Linuxではデフ ォルトのext4が推奨されます。
	- 高度な暗号化設定」ボタンで暗号化設定を微調整することも、デフォル トのままにしておくこともできます。

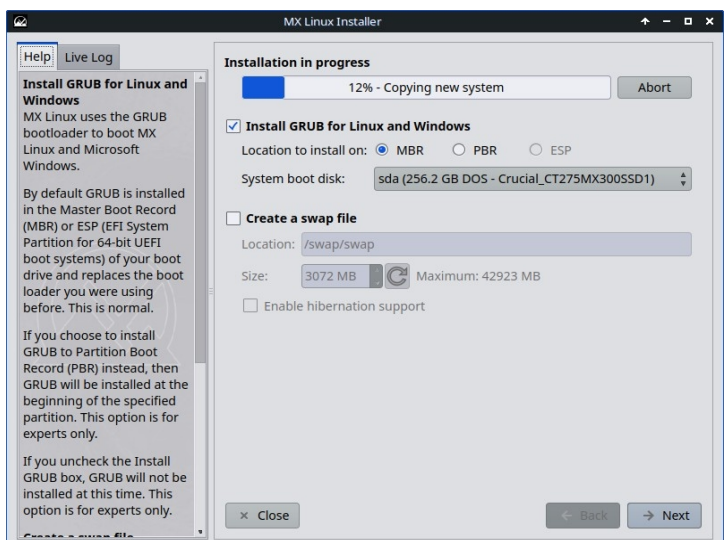

*図2-19:検出された PC ハードドライブのブート方法を示すインストーラー。*

- メインのlinux OSがハードドライブにコピーされている間に、"Next "ボタンをク リッ クして追加設定情報を入力することができます。図 2-18 に GRUB ブート ローダと SWAP インストールオプションを示します。
- ほとんどの一般ユーザーは、ブートローダーをディスクの一番最初にインス トールすることを受け入れるだろう。
- SWAPファイルはスワップ・パーティションよりも柔軟性があり、特定のSWAP パーティションが以前に有効になっていなければ(さかのぼって変更可能)、 デフォルトで有効になります。
- Nextをクリックすると、ポップアップメッセージが表示され、ブートローダ GRUBの場所に同意するかどうか確認されます。GRUBのインストールには、 状況によっては数分かかることがあります。
- 表示されているパーティション(sda)は単なる例であることに注意して ください。

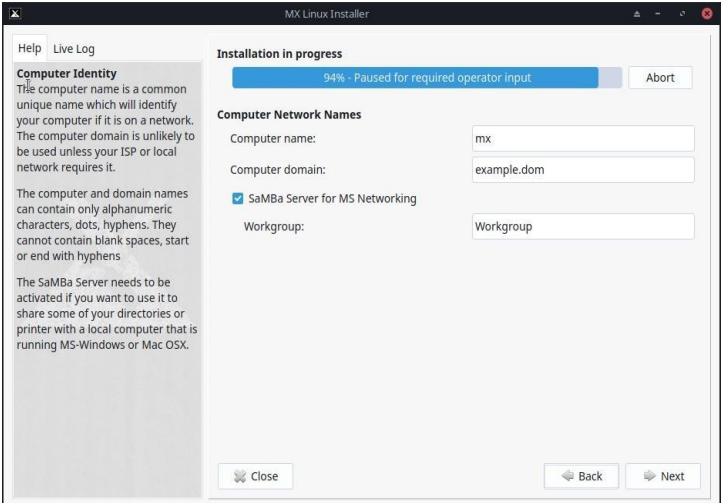

## *図 2-20:コンピュータネットワーク名のセットアップ。*

# *コメント*

- ラップトップ1、MyBox、StudyDesktop、UTRAなど。デフォルト名のままで も構いません。
- コンピュータ・ネットワークがない場合は、ここで「次へ」をクリックすればよい。
- もし、あなたのPC上で共有ネットワークフォルダを*ホストしないので*あれば
	- 、 Sambaを無効にすることができる。これは、ネットワーク上の他の場所で
	- ホストされている 共有にアクセスするあなたのPCの能力に影響を与えない。

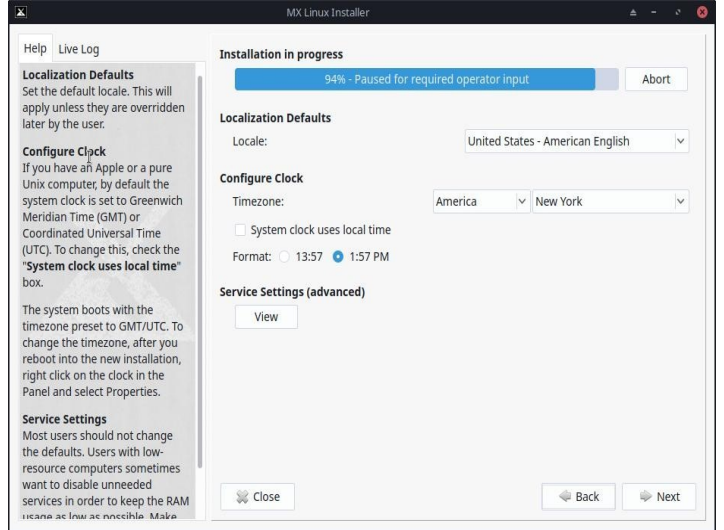

# *図2-21:ロケール、タイムゾーン、およびサービスの設定。*

# *コメント*

• LiveMediumのブートスクリーンで例外を入力するように注意していれば、デフ

ォルト設定は通常ここで正しいでしょう。

• Xfceを起動すれば、再度設定を変更することができる。

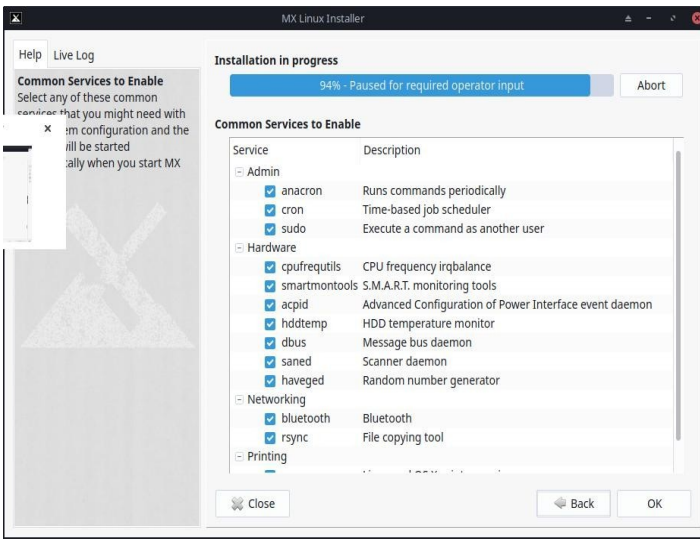

*図 2-22:Enable/Disable Services.*

## *コメント*

- この画面は、「ロケール、タイムゾーン、サービス設定」画面で「表示」 をクリックした場合のみ表示されます。
- サービスとは、カーネルに関連するアプリケーションや関数のことで、上位 プロセスに機能を提供するものである。サービスに馴染みがなければ、放っ ておくべきである。
- これらのアプリケーションや機能は起動に時間がかかり、メモリを必要とする ため、コンピュータの容量が心配な場合は、このリストを見て、確実に不要な アイテムを探すことができる。
- 後でスタートアップ・サービスを変更または調整したい場合は、**sysv-rc-conf という**コマンドライン・ツールを使うことができる。sysv-rc-confはデフォル トでインストールされ、rootとして実行する必要がある。

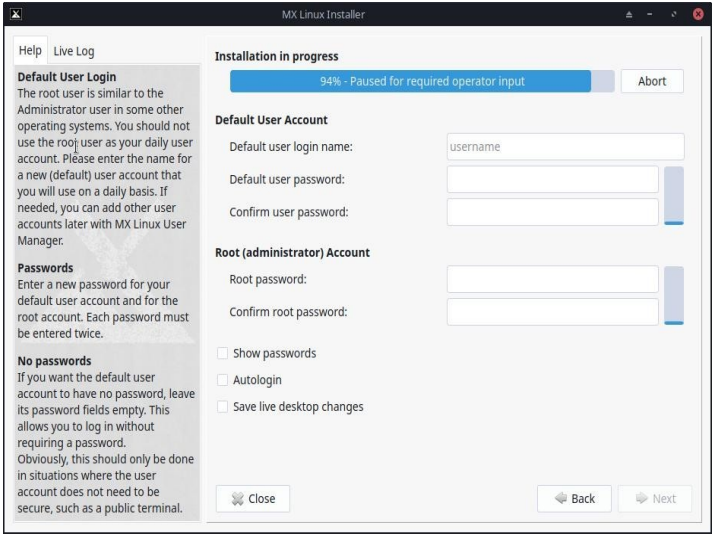

*図 2-23:ユーザー設定*

- ここで選択するパスワードのセキュリティレベルは、実際のコンピュータの設 定に大きく依存する。一般的に、自宅のデスクトップは侵入される可能性が低 い。
- 自動ログインにチェックを入れると、ログイン画面をバイパスして起動プロセ スをスピードアップできる。この選択の欠点は、あなたのコンピュータにアク セスできる人なら誰でも、あなたのアカウントに直接ログインできてしまうこ とです。自動ログインの設定は、MXユーザーマネージャの "オプション "タブ で変更できます。
- 最後のボックスにチェックを入れると、ライブデスクトップに加えた変更をハ ードドライブのインストールに転送できます。少量の重要な情報(ワイヤレス アクセスポイントの名前など)は自動的に転送されます。
- rootパスワードを設定しない場合、GUI認証はユーザーパスワードに設定され ます。

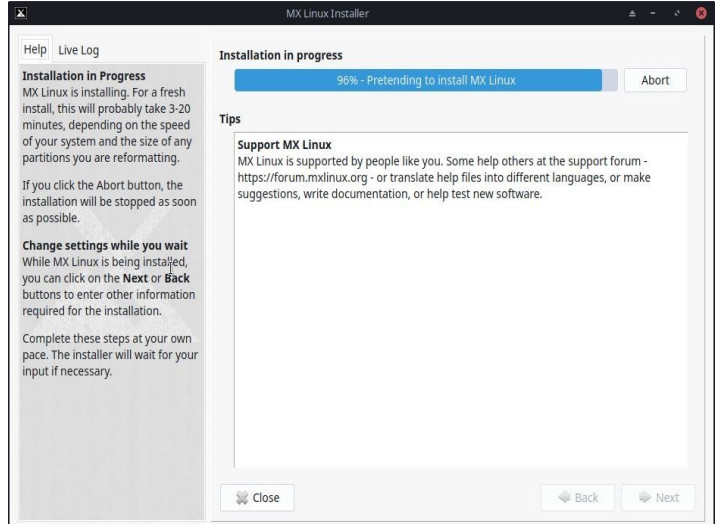

# *図 2-24:インストール完了。*

# *コメント*

- システムのコピーが終了し、設定手順が完了すると、"Installation Complete "画面が表示され、準備完了です!
- インストール終了後に再起動したくない場合は、Finishをクリックする前に

自動再起動オプションのチェックを外してください。

# **2.6 トラブルシューティング**

# **2.6.1 オペレーティングシステムが見 つ か り ま せ ん**

インストール後に再起動すると、オペレーティングシステムやブータブルディスクが 見つからないとコンピュータが報告することがあります。また、Windowsのような他 のインストールされたOSが表示されないこともあります。通常、これらの問題は GRUBが正しくインストールされなかったことを意味しますが、修正するのは簡単で す。

• UEFIで起動する場合は、システムBIOS/UEFI設定でセキュアブートがオフに なっていることを確認してください。
- 少なくとも1つのパーティションで起動できるのであれば、そこでroot ターミナルを開き、次のコマンドを実行する: *アップデート・グラブ*
- そうでなければ、MXブート修復を続行する。
	- LiveMediumを起動する。
	- **MX Tools > Boot Repairを**起動します。
	- GRUBブートローダーの再インストール」が選択されていることを確認し、「OK」を クリックします。
	- それでも直らない場合は、ハードドライブが故障している可能性がありま す。通常、インストール開始時にSMARTの警告画面が表示されます。

### **2.6.2 データまたはその他のパーティションにアクセスできない。**

ブートとして指定されたパーティション以外のパーティションやドライブは、インス トー ル後にブートされなかったり、rootアクセスが必要になったりします。これを変 更するには、いくつかの方法があります。

- 内蔵ドライブについては、[スタート] > [設定] > [MX Tweak] の [その他] タブで 、"非 root ユーザーによる内蔵ドライブのマウントを有効にする" をチェックし ます。
- **GUI**。ディスクマネージャーを使って、起動時にマウントしたいものをチェッ クし、保存します。再起動するとマウントされ、ファイルマネージャー( Thunar)でアクセスできるようになっているはずです。
- **CLI**。ファイルマネージャーを開き、/etc/fstabファイルに移動する。右クリック オプションを使って、テキストエディタでrootとして開く。アクセスしたいパー ティションやドライブを含む行を探します(UUIDを特定するためにターミナル で*blkidと*入力する必要があるかもしれません)。データパーティションの場合
	- は、この例に従って変更してください。

*UUID=9501<snip>912 /data ext4 users 0 2*

このエントリーにより、パーティションはブート時に自動的にマウントされ、通常の ユーザーとしてマウントやアンマウントができるようになります。このエントリは、 起動時にファイルシステムを定期的にチェックするようにします。ブート時に自動的 にマウントしたくない場合は、オプションフィールドを "*user* "から "*user,noauto* "に変 更してください。

- 定期的にチェックしたくない場合は、最後の "2 "を "0 "に変更してください。 ext4ファイルシステムを使用しているので、自動チェックを有効にすることを お勧めします。
- マウントされているにもかかわらずファイル・マネージャに表示されない場 合は、fstabファイルの行に "*comment=x-gvfs-show* "を追加する。上記の例では 、次のように変更します:

UUID=9501<snip>912 /data ext4 users,comment=x-qvfs-show 0 2 注意 :これらの手順はどちらもLinuxのパーミッションを変更するものではない。セクシ ョン7.3を参照のこと。

### **2.6.3 キーホルダーの問 題**

デフォルトのキーホルダーは自動的に作成され、ユーザーは何もする必要はありませ ん。オートログインを使用する場合、アプリがキーリングにアクセスすると、ユーザ ーは新しいデフォルトのキーリングを作成するために新しいパスワードの入力を求め られます。詳細については、[MX/Antix Technical Wiki](https://mxlinux.org/wiki/system/gnome-keyring)を参照してください。

悪意のあるエージェントがあなたのマシンに物理的にアクセスした場合、空白のパス ワードを使用すると侵入が容易になることに注意してください。しかし、悪意のある エージェントがあなたのマシンに物理的にアクセスした場合、いずれにせよすべてが 終わることは明らかなようだ。

### **2.6.4 ロ ッ ク ア ッ プ**

インストール中にMX Linuxがロックする場合、通常はコンピュータのハードウェアに 問題があるか、DVDの不良が原因です。DVDに問題がないと判断された場合、RAMの 不良、ハードドライブの不良、その他のハードウェアの不良や互換性の欠如が原因で ある可能性があります。

- ブート時にF4キーを押してブートオプションを追加するか、[MX/antiX Wiki](https://mxlinux.org/wiki/system/boot-parameters) [を](https://mxlinux.org/wiki/system/boot-parameters)参照してください。最も一般的な問題は、グラフィックドライバに起因 します。
- DVDドライブに問題がある可能性があります。システムがサポートしてい る場合は、MX Linuxブート可能なUSBメモリを作成し、そこからインスト ールしてください。
- 過熱が原因でシステムがロックすることはよくあります。コンピュータのケ ースを開け、電源を入れたときにシステムのファンがすべて回転しているこ とを確認してください。BIOSがサポートしている場合は、CPUとマザーボー ドの温度をチェックし(可能であればルートターミナルで**センサーを**入力す る)、システムの温度仕様と比較する。

コンピュータをシャットダウンし、必要でないハードウェアを取り外し、再度インス トールを試みます。必要でないハードウェアには、USB、シリアル、パラレルポート デバイス、取り外し可能なPCI、AGP、PCIE、モデムスロット、ISA拡張カード(オン ボードビデオを搭載していない場合はビデオを除く)、SCSIデバイス(インストール 先またはインストール元がSCSIデバイスでない場合)、インストール先またはインス トール元がIDEまたはSATAデバイス、ジョイスティック、MIDIケーブル、オーディ オケーブル、その他の外部マルチメディアデバイスが含まれます。

# **3 構成**

ビデオMX Linux[インストール後にすべきこと](https://youtu.be/aESEb8lTvz4)

このセクションでは、MX Linuxの新規インストールからシステムを正しく動作させる ための設定手順と、個人的なカスタマイズに関する簡単なガイドを説明します。

# **3.1 周辺機器**

### **3.1.1 スマートフォン(サムスン、グーグル、LGなど)**

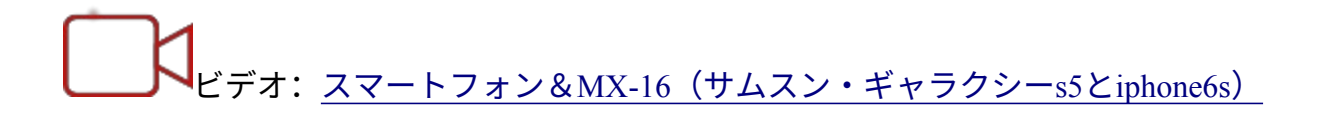

#### *アンドロイド*

Androidデバイスとのファイル共有。

1. アンドロイド携帯は、グーグルのPlayストアから[AirDroid](http://web.airdroid.com/)のようなアプリをインス トールすれば、ウェブブラウザ経由でアクセスできる。

2. 直接取り付けることもできる。

- アンドロイド4.xx以降を搭載しているほとんどの携帯電話にはMTP機能が搭 載されており、以下の手順を使用することができます。
	- 電話を接続し、表示されるリンクをタップして、ストレージオプショ ンのIDが「ファイル交換」などに設定されていることを確認する。
	- MXファイルマネージャーを開きます。デバイスに携帯電話の名前(ま たは:ストレージ)が表示されたら、それをクリックします。表示さ れない場合は、電話を再起動します。すると、アクセスを許可するか

どうかを尋ねるダイアログボックスが表示される場合があります。

- お探しの場所に移動します。
- 一部のファイルは、MX Linuxアプリケーションで表示・管理することがで きます。左側のペインで「デバイス」をクリックし、必要に応じて「CDド ライブ」をダブルクリックします。
- **KDE Connectは、**Android携帯とファイルを共有するためのオプションでも あります。KDE ConnectはMX KDEのアプリケーションメニューから利用で きます。Android携帯にまだインストールされていない場合は、Google Play Storeから入手できます。
- デフォルトでは、ファイアウォールはAndroidデバイスからの接続をブロ ックします。ファイアウォールを無効にするか、ファイアウォールルー ルを設定して接続を許可する必要があります。
- 音楽:**デフォルトの音楽プレーヤーを**使用**(ストロベリー)**
- 画像:デフォルトの**画像ビューアアプリケーション(nomacs)を**使用す るか、**MXパッケージインストーラを**使用して別のアプリケーションをイ ンストールしてください。

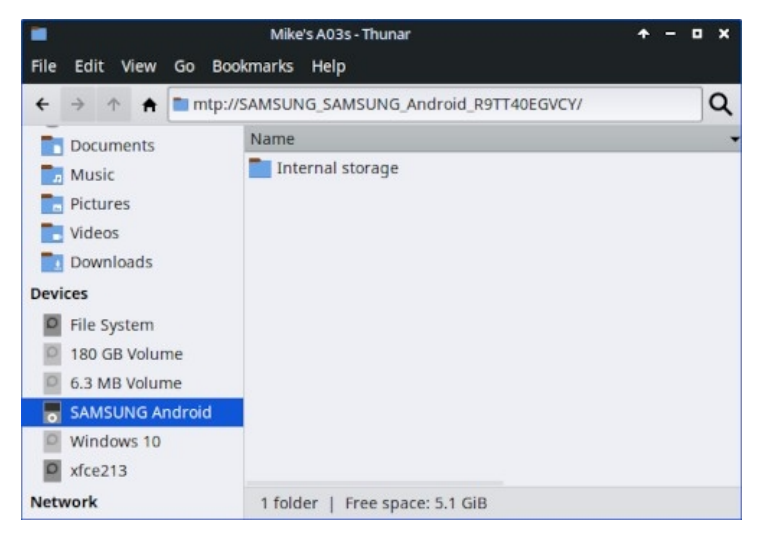

*図3-1a:サムスンのアンドロイド携帯に接続されたThunar。*

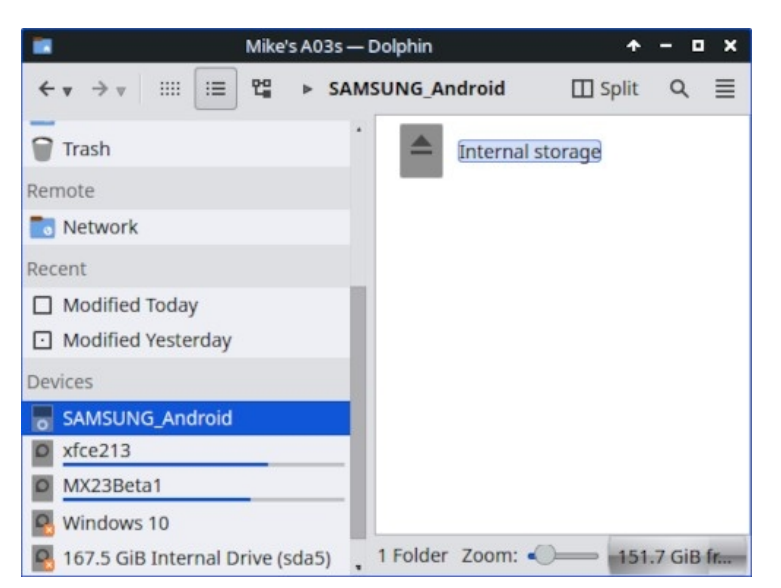

*図3-1b:サムスンのアンドロイド携帯に接続されたドルフィン*

### *アップル iPhone*

MX iDevice MounterはThunarを通して古いデバイスへのアクセスを提供します。新し い携帯電話は、このプロセスではアクセスできなくなりました。

## **3.1.2 プリンター**

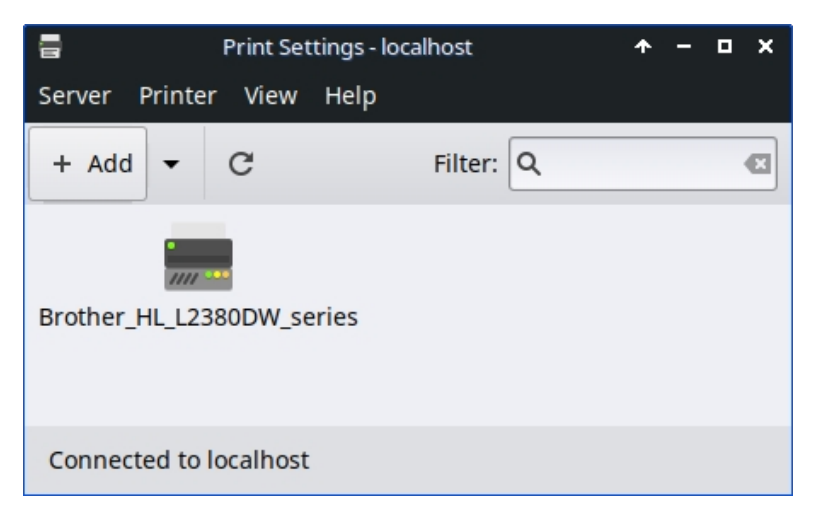

*図3-2:Print SettingのNew Printer画面。*

### *付属プリンター*

MX Linuxには、プリンターを設定・管理するためのユーティリティーが2つあります 。通常、Print Settingsはうまく機能しますが、問題が発生した場合は、ウェブブラウザ のアドレスバーに「http://localhost:631/admin」と入力して、ブラウザでCUPSに切り替 えることをお勧めします。

- 印刷設定アプリケーション
	- **スタート]メニュー > [システム] > [印刷設定]を**クリックします。
	- 追加」ボタンをクリック
		- アプリケーションが接続プリンタおよびワイヤレスプリンタを検索す る間、[新しいプリンタ]画面で待ちます。
		- 見つかったプリンタの推奨ソフトウェアが表示されます。
		- プロンプトに従ってプリンタのインストールを完了します。
- 問題が発生した場合は、CUPSに切り替えることで解決できることもある。

◦ ウェブブラウザで http://localhost:63/admin を入力

◦ このページでは、プリンターを追加したり、ジョブを検査したりすることができます。

ヘルプ: [Debian Wiki](https://wiki.debian.org/SystemPrinting)。

#### *ネットワークプリンター*

MX Linux上の[Samba](https://wiki.samba.org/index.php/Main_Page)は、Sambaサービスを提供する他のコンピューター(Windows、 Mac、Linux)やNAS(Network Attached Storage)デバイス上の共有プリンターへのネッ ト ワーク経由での印刷を可能にする(セクション3.5)。

#### **印刷設定の使用**

- **スタート]メニュー > [システム] > [印刷設定]を**クリックします。
- **サーバー>新規>プリンターを**選択
- Network Printer > Windows Printer via SAMBAを選択します。
- smb://のダイアログウィンドウで、servername/printernameまたはserveripaddress/printernameのいずれかを入力する。例: smb:*//bigserver/usbprinter1* または smb://192*.168.0.100/printer2*
- サーバー名とプリンター名の特定が難しい場合は、**スタートメニュー > システム > Sambaを**クリックして詳細を確認してください。
- 認証が必要な場合はユーザーに確認する(Prompt user if required)]ボタ ンは選択したままにして、[Forward]をクリックします。
- Select printer from database(データベースからプリンタを選択)]ボタンを選択したままにし て、[Forward(前へ)]をクリックします。
- ドライバーを選択し、次にForwardを選択する。
- 必要であればプリンターについて説明し、申し込む。
- プリンターがウィンドウに表示されたら、「プロパティ」>「テストペー ジの印刷」を右クリックし、接続とドライバーが正しく動作していること

#### **トラブルシューティング**

- 印刷設定アプリケーションには、トラブルシューティングユーティリティ が統合されています。ヘルプ > トラブルシューティングをクリックします  $\circ$
- HPプリンターの場合、追加パッケージのHP Printing ( ) を使用すると、トラ ブルシューティングツールを提供する便利なアプレットが通知領域にイン ストールされます。
- プリンターが突然印刷できなくなった場合は、**スタートメニュー > システ ム > 印刷設定の順に**クリックし、プリンターが有効になっていることを確 認してください。
- プリンタが認識されない、または正しく機能しない場合は、ファイアウォー ルのポートが開いているか確認し(セクション4.5.1)、[MX/antiX Wiki](https://mxlinux.org/wiki/hardware/printer-drivers)で正しい ドライバの入手方法を確認してください。

#### **3.1.3 スキャナー**

スキャナーは、SANE(Scanner Access Now Easy)によってLinuxでサポートされてい る。SANEは、あらゆるラスターイメージ・スキャナー・ハードウェア(フラットベ ッドスキャナー、ハンドヘルドスキャナー、ビデオカメラ、スチルカメラ、フレーム グラバーなど)への標準化されたアクセスを提供するアプリケーション・プログラミ ング・インターフェース(API)である。

#### *基本ステップ*

MX Linuxでは、デフォルトの**Simple Scanで**スキャナを管理できます。とても使いや すく、ワンクリックでPDFにエクスポートできます。

### *トラブルシューティング*

- スキャナによっては、別のフロントエンド(スキャナへのシステムインターフ ェイス)を必要とするものもある。gscan2pdfをインストールし、Edit > Preferencesをクリックし、プルダウンメニューで別のもの(例: scanimage)を 選択することができる。
- お使いのスキャナ[がこのリストに](http://www.sane-project.org/sane-mfgs.html)SANEでサポートされていることを確認してください。
- 問題が解決しない場合は、[MX/antiX Wiki](https://mxlinux.org/wiki/hardware/scanner)で解決策を確認してください。

### **3.1.4 ウェブカメラ**

**Start menu (日本語) > Multimedia (日本語) > webcamoid (日本語)** を起動し、ウィンド ウの下にある設定を使ってあなたのシステムに合わせて調整することでテストできま す。もし動かないようであれば、[Arch Wiki](https://wiki.archlinux.org/index.php/Webcam) にドライバとセットアップに関する最近の 詳細な議論があります。Webcam audio (訳注: ウェブカメラの音声) はトリッキーな場合 があります、Skype についてのセクション 4.1 を見て下さい。

## **3.1.5 ストレージ**

ディスク・ドライブ(SCSI、SATA、SSDなど)、カメラ、USBドライブ、電話など 。- これらはすべて異なる形態のストレージです。

#### *収納マウント*

デフォルトでは、システムに接続されたストレージ・デバイスは、自動的に */media/<ユーザー名>/*ディレクトリが開き、それぞれにファイルブラウザウィンドウが 開きます(この動作はThunar: Edit > PreferencesまたはKDE: System Settings > Removable Storageで変更できます)。

すべてのストレージデバイス、特に余分な内蔵ドライブやパーティションが、システ ムに接続されたときに自動的にマウントされるとは限りません。オプションは、MX Tweak > その他、および設定 > リムーバブルドライブとメディアで調整できます。

ユーザーがストレージにアクセスできる範囲は、そのストレージに含まれるファイル システムに依存する。ほとんどの市販の外付けストレージデバイス、特にハードドラ イブは、fat32またはntfsとしてあらかじめフォーマットされています。

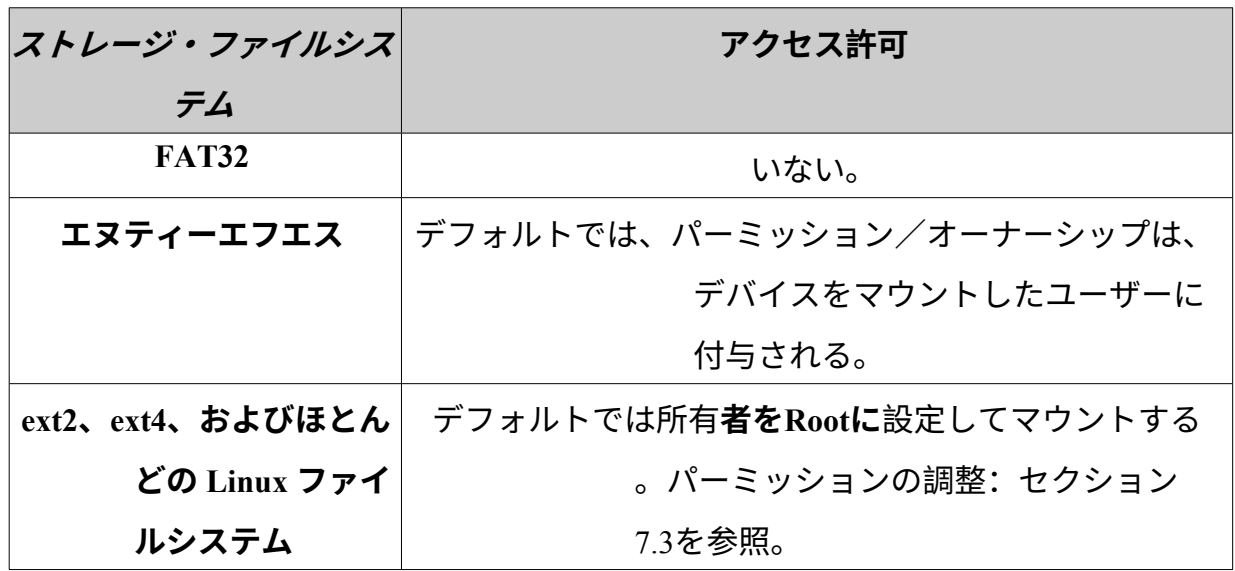

MX Tweakの[Other]タブ(セクション3.2)を使用して、Linuxファイルシステムで内部ス トレージデバイスにアクセスする際のRootの必要性を変更できます。

#### *ソリッド・ステート・ドライブ*

新しいマシンには、内蔵[SSD](https://en.wikipedia.org/wiki/Solid-state_drive)(可動部品のないソリッド・ステート・ドライブ)が搭 載されている場合があります。このようなドライブは、使用されなくなったデータの ブロックを蓄積する傾向があり、この非常に高速なドライブの速度を低下させます。 これを防ぐため、MX Linuxでは[TRIM](https://en.wikipedia.org/wiki/Trim_(computing))処理を週単位で実行しています。この[TRIM](https://en.wikipedia.org/wiki/Trim_(computing))処理 は、**/var/log/trim.logファイルを開くことで**確認できます。

### **3.1.6 ブルートゥース機器**

キーボード、スピーカー、マウスなどの外部Bluetoothデバイスは通常、自動的に動作 します。動作しない場合は、以下の手順に従ってください:

- Xfce: スタートメニュー > 設定 > Bluetooth Managerをクリックします(また は通知領域のBluetoothアイコンを右クリック > デバイス)。
- KDE: スタートメニュー > 設定 > システム設定 > ハードウェア > Bluetoothをクリックします  $\circ$
- スタート]メニュー > [設定] > [Bluetoothアダプタ]の順にクリックして、アダ プタが有効になっていること、およびアダプタが表示されていることを確認 します。
- Bluetooth ManagerでAdapter > Preferencesをクリックし、表示設定を選択 します。
- 必要なデバイスがDevicesウィンドウにある場合は、それを選択し、Setupをクリックします  $\circ$
- そうでない場合は、[検索]ボタンをクリックし、デバイスの回線で[接続]を 押してペアリングを開始します。
- 電話の場合、おそらく電話とデスクトップの両方でペアリング番号を確認す る必要があります。
- Bluetoothデバイスとのペアリングが完了すると、SetupダイアログがBluetooth デバイスと関連付けるBluetooth設定のタイプを確認します。
- セットアッププロセスが終了すると、デバイスは動作しているはずです。

#### *オブジェクト転送*

Bluetoothを使用して、MX Linuxデスクトップと携帯電話などのデバイス間でオブジェ クト(ドキュメント、写真など)をやり取りするには、次の手順を実行します:

- **obex-data-serverを**リポジトリからインストールします。
	- libopenobex2も一緒に持ってくる。
	- まれに、obex-data-serverパッケージがBluetoothマウスやキーボード の使用をブロックすることがあります。
- 携帯電話とデスクトップの両方がBluetoothを有効にし、表示されていることを確認します。
- ファイルを送る。
	- MX Linuxデスクトップから: 通知領域のBluetoothアイコンを右クリ ック > ファイルを送信(またはBluetooth Managerを使用)。
	- 電話から:お使いのデバイスの適切な指示に従ってください。
- 受信デバイスから目を離さず、転送されるオブジェクトの受け入れを確 認する。

コマンドラインでhcitoolを[使うこ](http://www.linuxjournal.com/content/bluetooth-hacks)ともできる。

- [ブルーマンのトラブルシューティング](https://github.com/blueman-project/blueman/wiki/Troubleshooting)
- [アーチ](https://wiki.archlinux.org/index.php/Blueman) ウィキ
- [ペアリングに関する](https://wiki.debian.org/BluetoothUser#Pairing) Debian Wiki

## **3.1.7 ペンタブレット**

[ワコムの](https://www.wacom.com/en-us/)ペンタブレットは自動検出され、Debian でネイティブにサポートされます。 詳細は [MX/antiX Wiki](https://mxlinux.org/wiki/hardware/wacom/) を参照してください。

*リンク*

• Linux[ワコムプロジェクト](https://linuxwacom.github.io/)

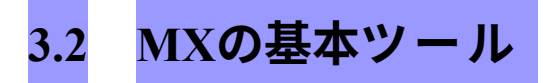

数多くのアプリケーションがMX Linux専用に開発されたり、アンチXから転用された り、あるいは外部ソースから転用されたりして、しばしば直感的でない手順を含む 重要なタスクでユーザーの労力を節約しています。(スナップショットや他のアドバ ンストツールはセクション6.6で扱われます)

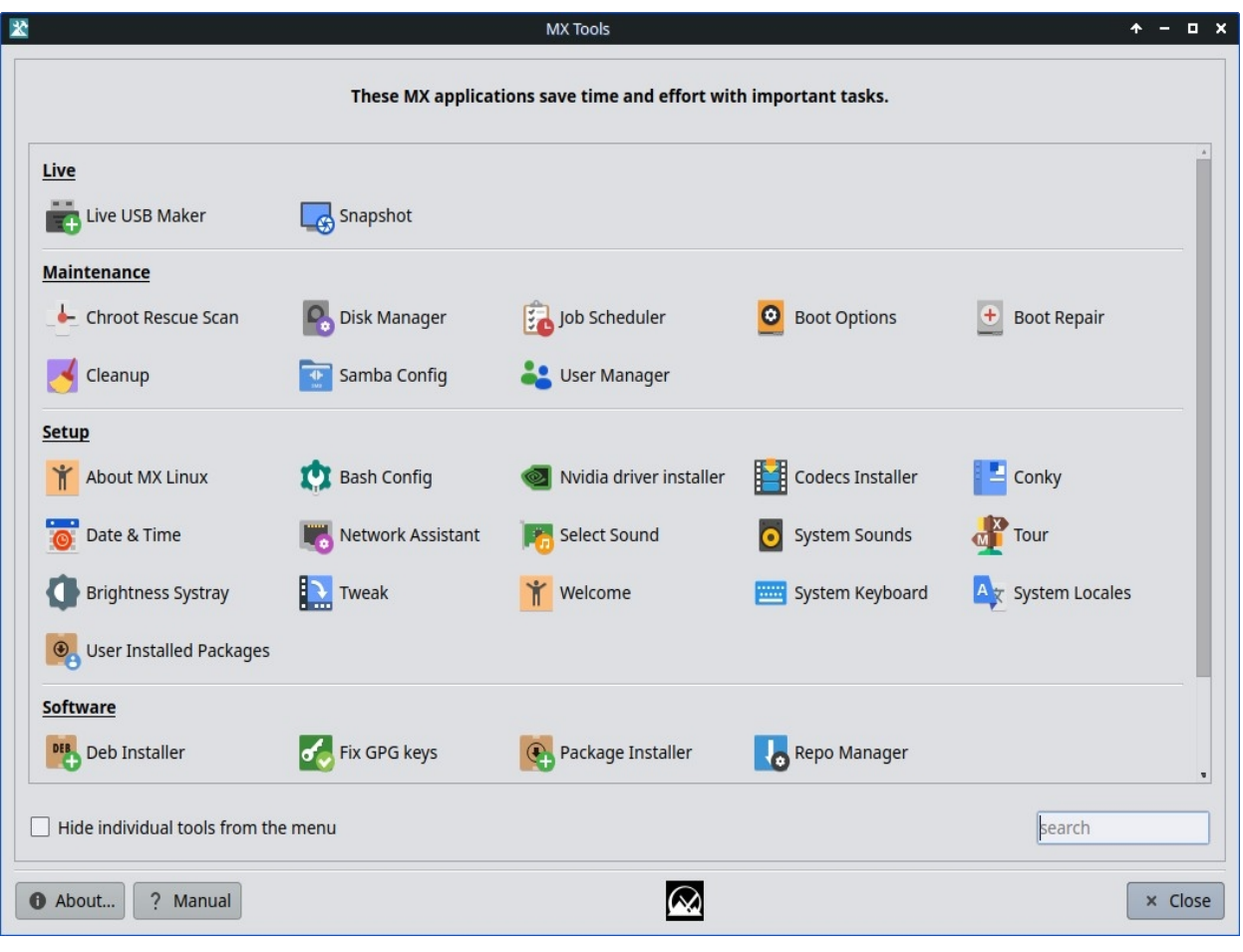

*図3-3:MX Toolsダッシュボード(Xfceをインストール)。Live と KDE のダッシュボ ードは多少異なります。*

# **3.2.1 MXアップデータ(旧Apt-Notifier)**

この多機能アプレット (Xfceのみ、KDEは[Discover](https://userbase.kde.org/Discover)を使用)は、パッケージが利用可 能になったときに通知する通知領域に配置されます。コンテキスト(右クリック)メ ニューから利用できる重要なオプションを必ずチェックしてください。表示されない 場合は、MX Updaterを起動して更新してください。Xfceのみ、KDEはDiscoverを使用 します。

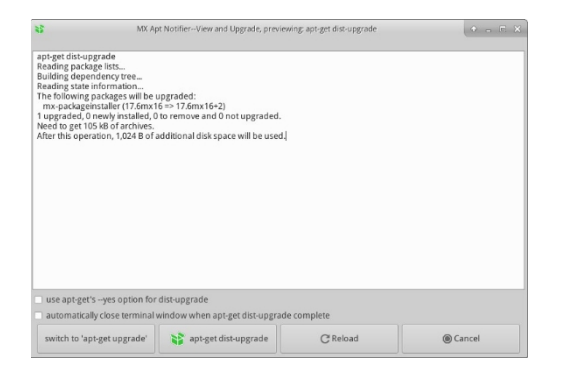

#### *図 3-4:MX Updater からの表示とアップグレード画面。*

アップグレード(upgrade)とディストアップグレード(dist-upgrade)の選択に注目してほしい。

- **full-upgrade (dist-upgrade)**: デフォルトの動作です。アップデートがあるすべて のパッケージをアップグレードします。アップデートの結果、他の既存のパッ ケージが自動的に削除されたり、すべての依存関係が解決されるように新しい パッケージがインストールに追加されたりする場合も同様です。
- **upgrade**: 経験豊富なユーザーにのみお勧めします。他のパッケージが削除され たりインストールされたりしない、 アップデート可能なパッケージのみをアッ プグレードします。このオプションを使うということは、アップデー ト可能な パッケージがシステム上で「保留」されたままになる可能 性があるということ です。
- 環境設定で「無人アップグレード」のオプションが利用できます。これはバ ックグラウンドで行われ、dist-upgrade ではなく、"upgrade" 方式を使うため、 新しいパッケージを追加したり、既存のパッケージを削除したりしません。
- その他のオプションは、設定ファイルで使用できます:/.config/MX-Linux/apt-notifier.conf。新しいオプションは、カラフルな

HELP[:ここです。](https://mxlinux.org/wiki/help-files/help-mx-apt-notifier)

## **3.2.2 バッシュ設定**

Bash(MX Linuxのデフォルトのシェル言語)は、この小さなアプリケーションで設定 できるようになった。上級ユーザーは、ユーザーの隠し*bashrc*ファイル内のエイリア スやターミナルプロンプトのテーマ設定を変更することができます。

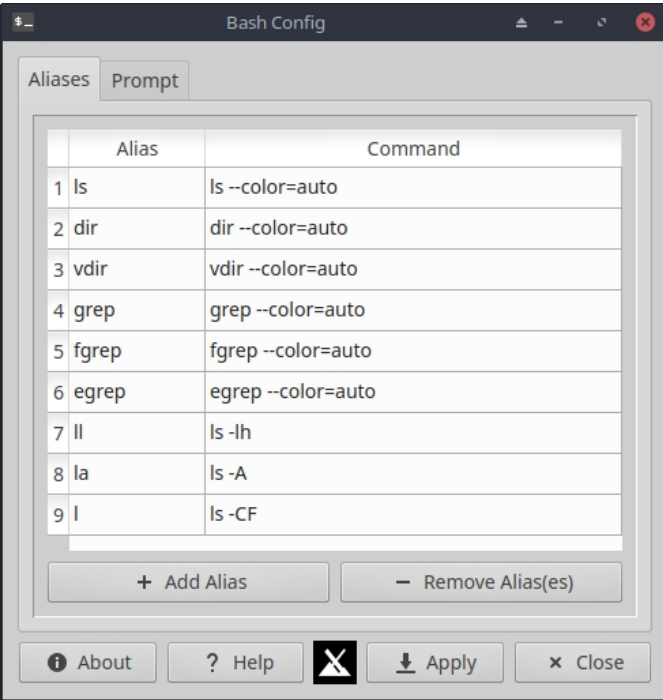

#### *図3-5:エイリアスを追加または変更するためのタブ。*

ヘルプ[:こちら](https://mxlinux.org/wiki/help-files/help-bash-config/)

# **3.2.3 ブートオプション**

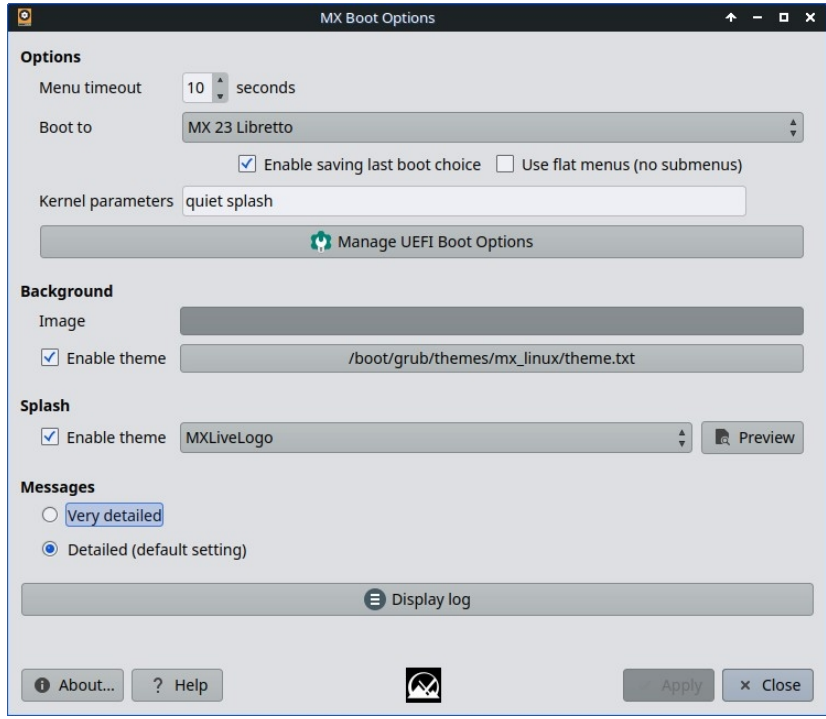

*図3-6:様々なオプションを示すメイン画面。*

ブートオプションには、カーネルパラメータ、GRUBテーマ、スプラッシュイメージな

どが含まれます。このアプリはユーザーがこれらを素早く簡単に管理できるようにし ます。Manage UEFI Boot Options" はPCがUEFIモードで起動した時だけ表示されます。 例

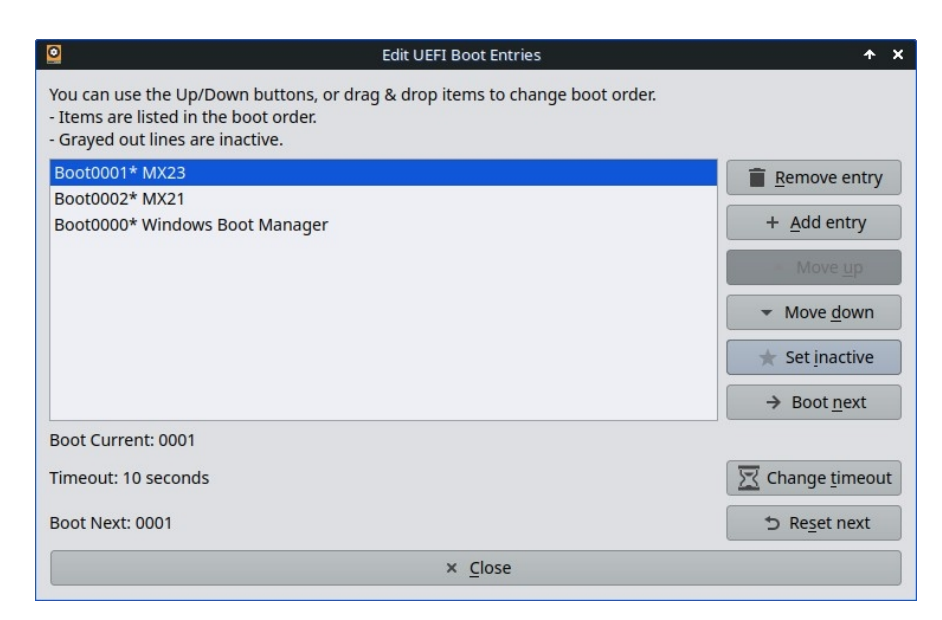

*図3-7:UEFIオプションの管理*

HELP[:ここです。](https://mxlinux.org/wiki/help-files/help-mx-boot-options)

## **3.2.4 ブーツの修理**

ブートローダは最初に実行されるソフトウェアプログラムで、カーネルへのロードと 制御の転送を担当します。従来のインストール(GRUB2)のブートローダが機能不全に

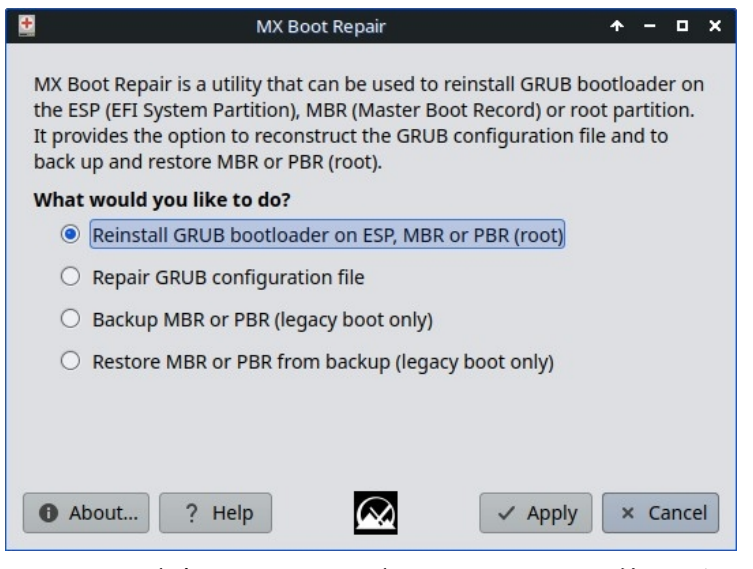

なることが時々ありますが、このツールを使えば、LIVEブートからブートローダを機 能する状態に戻すことができます。

### *図3-8:最も一般的なオプションを選択したBoot Repairメイン画面。*

HELP[:ここです。](https://mxlinux.org/wiki/help-files/help-mx-boot-repair)

このツールは、ユーザーが画面の明るさを調整できる小さなアプリを表示するアイコ

#### ンをシストレイに配置します。

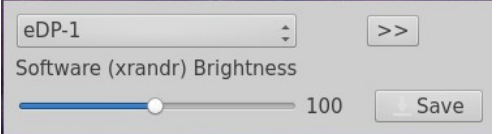

**図3-9: 明るさ調整の準備完了。** 

### **3.2.6 ルート・レスキュー・スキャン**

このツールを使えば、initrd.imgが壊れていてもシステムに入ることができる。

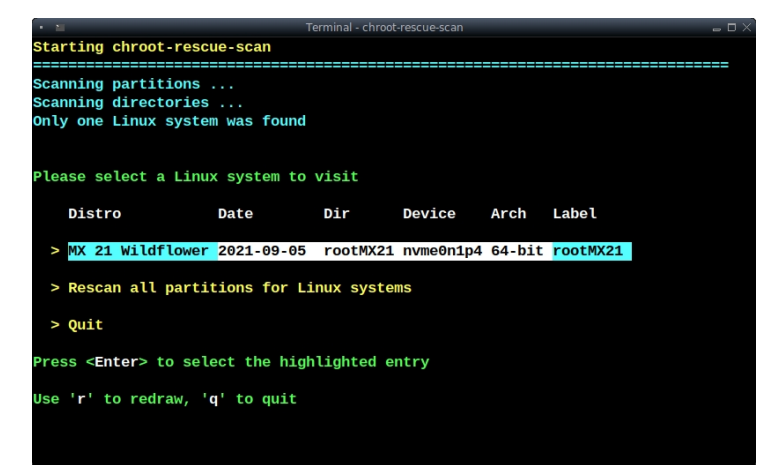

*図3-10:Linuxシステムのスキャン結果。*

HELP[:ここです。](https://mxlinux.org/wiki/system/chroot-rescue-scan/)

### **3.2.7 GPGキーを修正する(以前はCheckpt GPG)**

認証されていないパッケージをインストールしようとすると、aptエラーが発生します :*公開鍵が利用できないため、以下の署名を検証できませんでした。*この便利なユー ティリティを使えば、公開鍵を入手するために必要な多くの手順を省くことができる

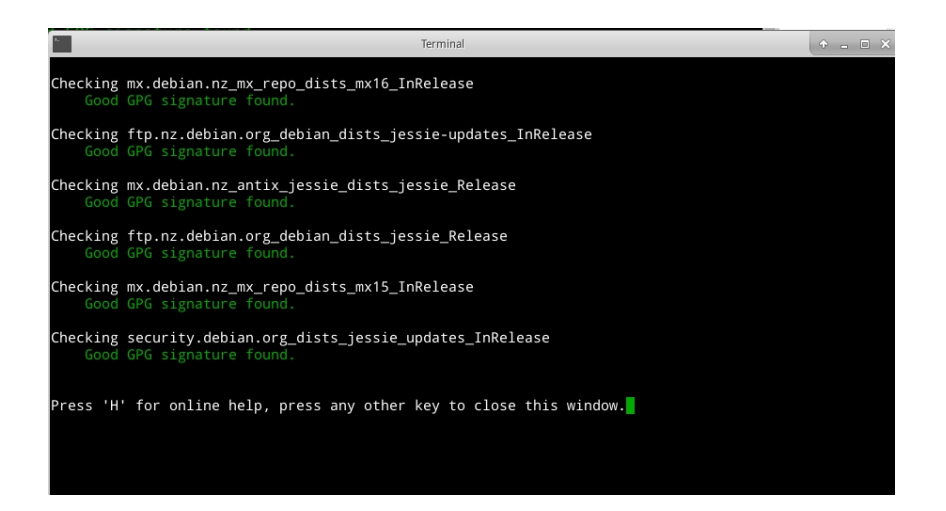

### *図 3-11:Fix GPG 鍵でレポの公開鍵をチェックした結果。*

### HELP[:ここです。](https://mxlinux.org/wiki/help-files/help-mx-check-apt-gpg)

# **3.2.8 MXクリーンアップ**

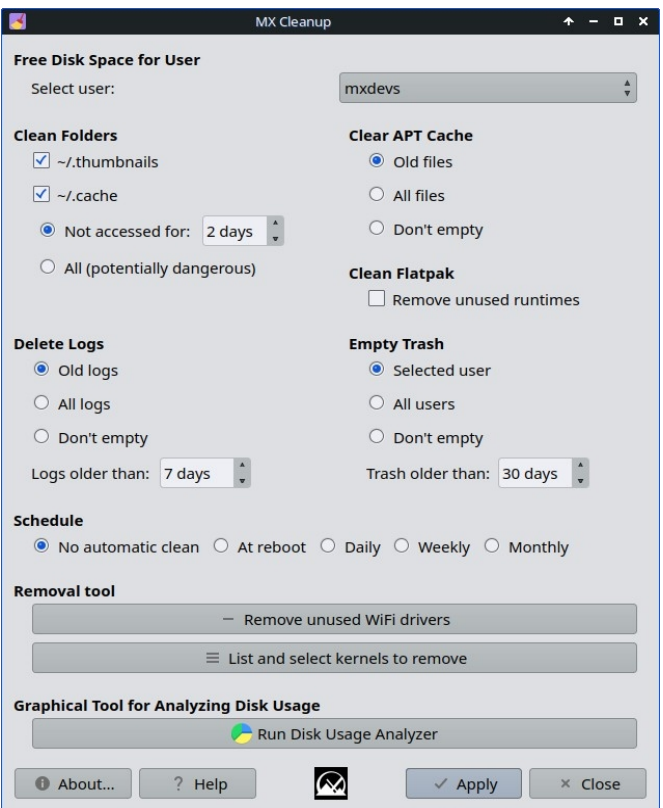

### *図3-12:クリーンアップの準備完了。*

この便利な小さなアプリは、不要なファイルを削除し、スペースを復元する簡単で安 全な方法を提供します。削除ツールは、未使用の古いカーネルやWiFiドライバを削除 するために使用され、アップグレードプロセスを加速することができます。

### HELP: ここです。

## **3.2.9 コーデック・インストーラー**

このツールは削除され、MXパッケージインストーラーに記載されている個々のコー デックが有用です。

個々のコーデックに関するヘルプ[はこちら。](https://mxlinux.org/wiki/help-files/help-mx-codecs-installer)

#### **3.2.10 MXコンキー**

**MX Conkyと**呼ばれるアプリは[Conky Manager](https://teejeetech.in/conky-manager/)と連動し、MX Conkyコレクション内の Conkyの詳細、特に色を非常に簡単に操作することができます。設定されたコンキーの 電源を切ったり入れたりする「コンキートグル」アプリもメニューにあります。

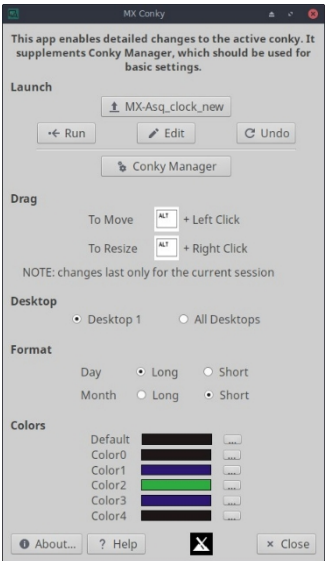

*図3-13:デフォルトのコンキーの詳細を編集する準備ができたコンキー。*

**HELP:[ここです。](https://mxlinux.org/wiki/help-files/help-mx-conky)**

### **3.2.11 ジョブ・スケジューラー**

この便利なアプリは、コマンドラインアプリ[crontab](https://mxlinux.org/wiki/system/crontab/)のグラフィックフロントエンドを 提供し、ジョブのセットアップを容易にする。

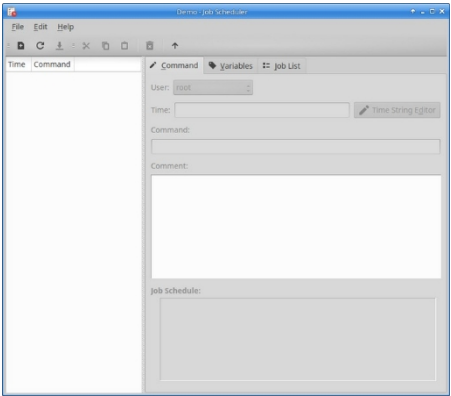

#### *図 3-14:ジョブスケジューラ。*

ヘルプ:ローカルファイル:ローカルファイル: */usr/share/job-scheduler/locale/*

# **3.2.12 ライブUSBメーカー**

この簡単なツールを使えば、ISOファイル、ライブCD/DVD、既存のライブUSB、ある いは実行中のライブシステムからライブUSBを素早く作成できる。

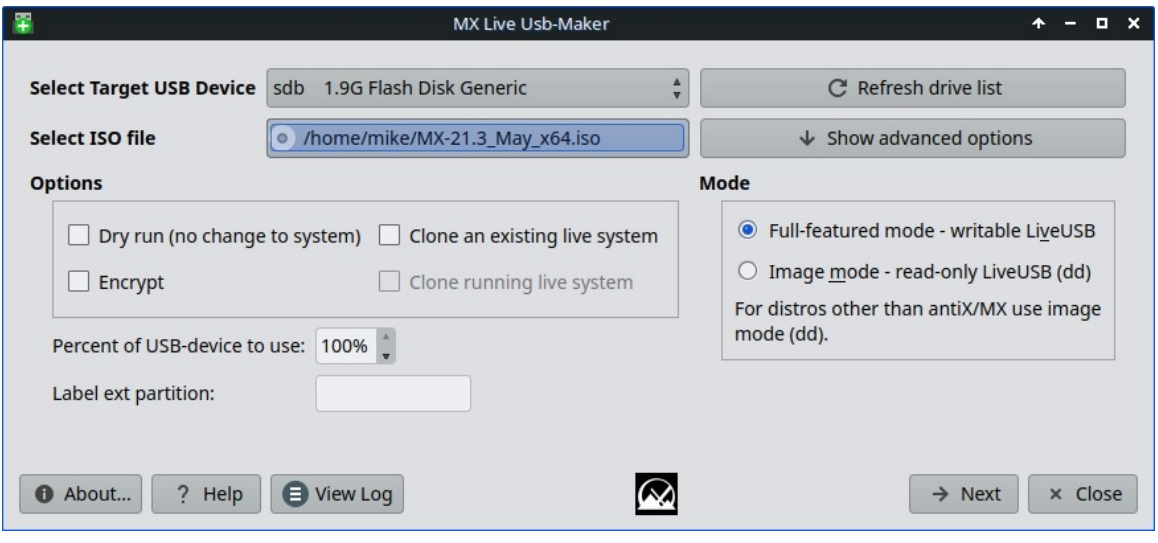

#### *図 3-15:ライブ USB メーカー。*

ヘルプ: [こちら](../../GitHub/mx-docs-1/usr/share/doc/mx-live-usb-maker/mx-live-usb-maker.html)

## **3.2.13 ロケール**

メイン言語だけでなく、通貨や用紙サイズなどのサブ変数の設定を容易にする新しい ツール。また、使用していないロケールを無効にするなど、ロケールの管理も簡単に 行えます。

ヘルプ[:こちら](../../usr/share/doc/mx-locale/help/mx-locale.html)

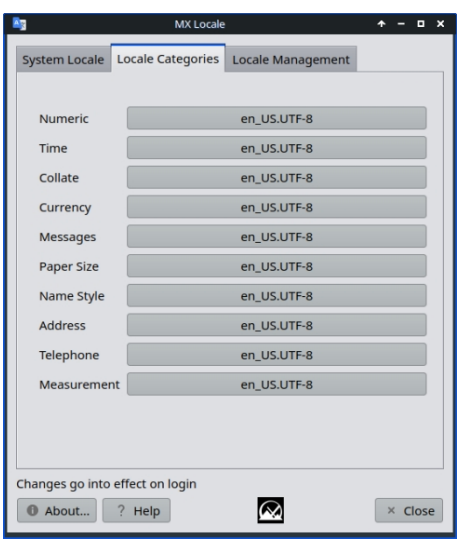

*図 3-16: サブ変数タブ*

# **3.2.14 ネットワーク・アシスタント**

このアプリケーションは、ハードウェアの検出、ハードウェア・スイッチの状態の変 更、Linuxドライバーの管理、一般的なネットワーク・ツールの提供により、ネットワ ーク問題のトラブルシューティングをより簡単にします。

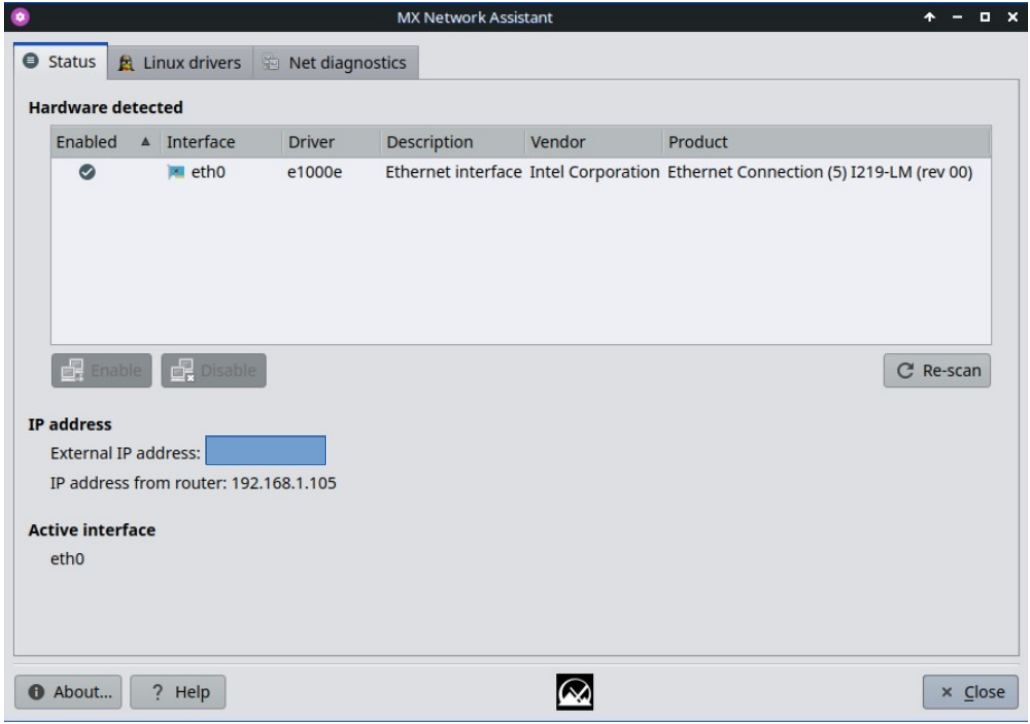

*図 3-17:ワイヤレスハードウェアを検出する Network Assistant*

### **3.2.15 Nvidiaドライバインストーラ**

Nvidiaグラフィックスドライバインストーラは、ddm-mxスクリプトを使用してプロプ ライエタリなグラフィックドライバをインストールするという重要な手順を大幅に簡 素化する。Nvidiaドライバ・インストーラのアイコンをクリックするとターミナルが 表示され、ほとんどの場合、ユーザーはデフォルトを受け入れるだけでよい。

HELP[:ここです。](https://mxlinux.org/wiki/help-files/help-amd-ati-and-nvidia-installers)

### **3.2.16 パッケージインストーラ**

ビデオ:MX[パッケージインストーラでアプリをインストールする](https://www.youtube.com/watch?v=4kXSMfPkQSA)

MX Linux 用のカスタムシンプルパッケージマネージャを使えば、人気のあるパッケ ージや MX/Debian 安定版、MX テスト版、Debian Backports、Flatpak リポジトリのあ らゆるパッケージを、迅速、安全、簡単に検索、インストール、削除できます。

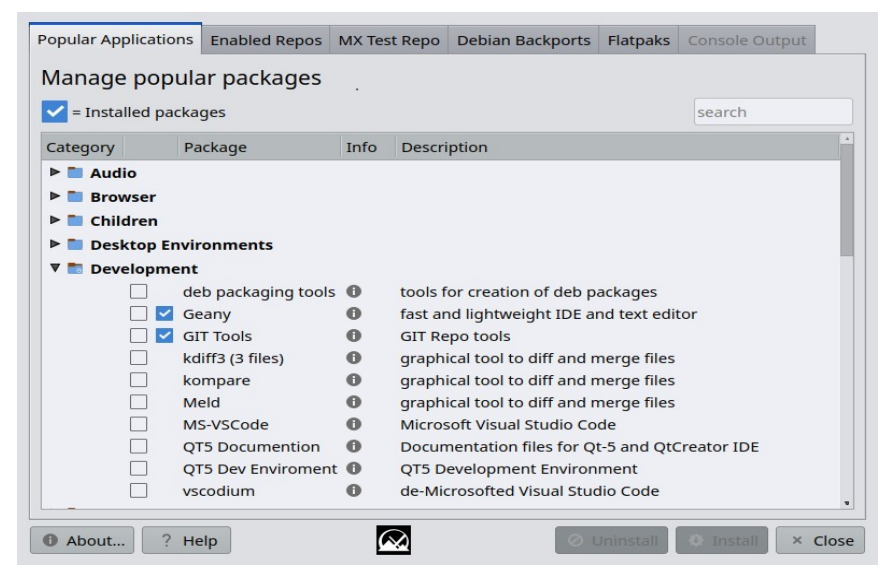

*図 3-18:パッケージインストーラ。*

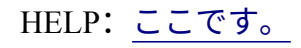

## **3.2.17 クイックシステム情報**

この便利なツールは、ユーザーが簡単にログファイルを参照することができます。デ フォルトのログは、フォーラムの投稿に必要なQuick System Infoです。"Copy for forum "ボタンをクリックするだけで、すでにフォーマットされたログの内容が挿入されます 。systemd を使っているユーザーは、MX Test Repo の **qjournalctl を**使ってログファイ ルを見ることができます。

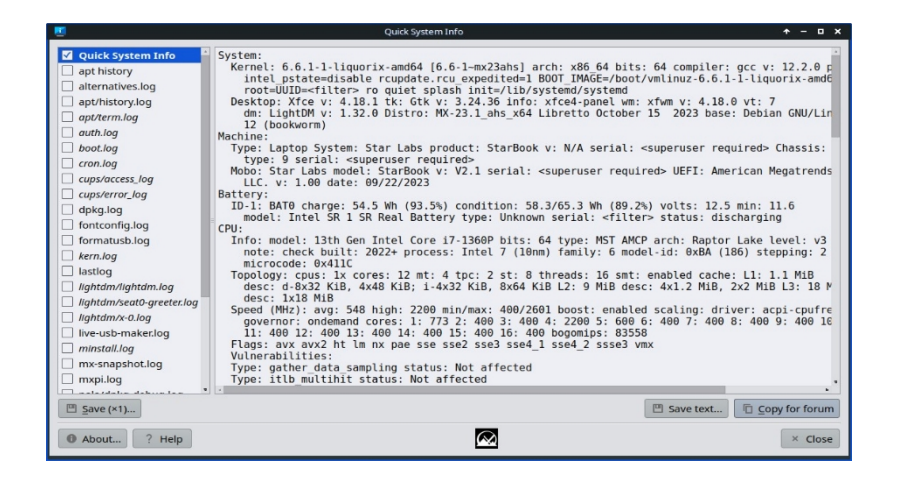

#### *図3-19:メイン画面*

### **3.2.18 レポ・マネージャー**

サーバーのオフラインからコンピュータの物理的な場所の変更まで、ユーザがデフ ォルトで使用されているミラーを変更したい理由はたくさんあります。このツール はワンクリックでレポを切り替えることができ、時間と労力を大幅に節約できます  $\circ$ 

また、すべてのレポ (MX または Debian) をテストし、最速のものを選択するボタンもあります。

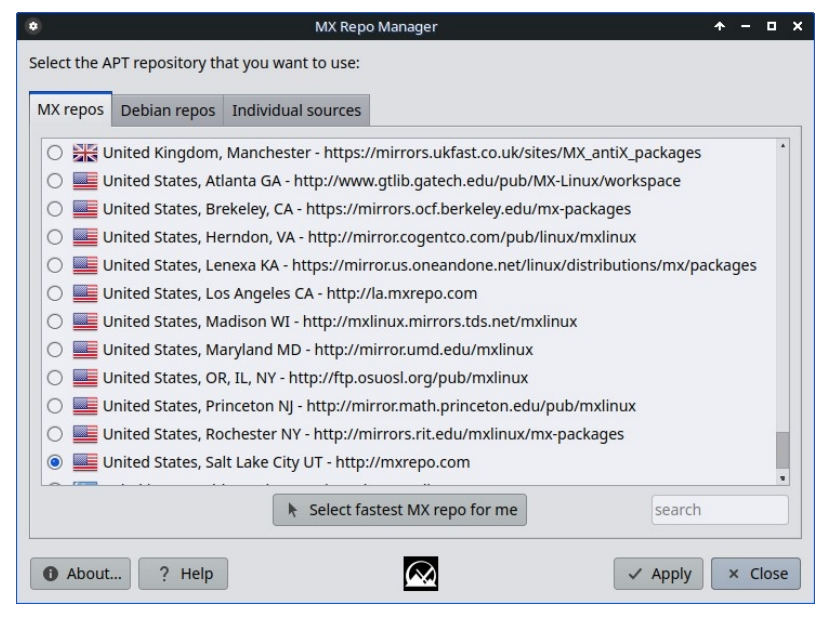

*図 3-20:Repo Manager で使用するリポジトリを選択する*

HELP[:ここです。](https://mxlinux.org/wiki/help-files/help-mx-repo-manager)

## **3.2.19 サンバ設定**

MX Samba Configは、ユーザがsamba/cifsネットワーク共有を管理するのを 助けるツー ルである。ユーザーは、自分が所有する共有の作成と編集ができ、共有のユーザーア クセスパーミッションも管理できる。

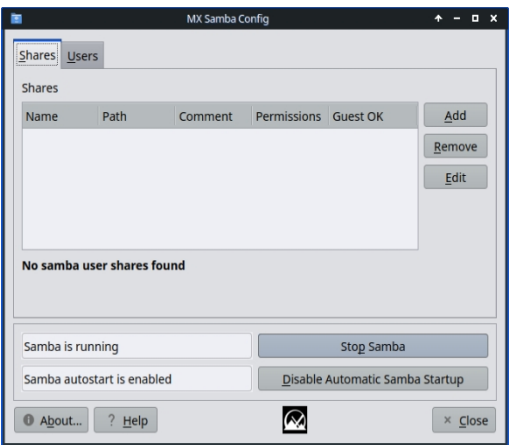

*図3-21 Samba Configツールのメイン画面Samba Configツールのメイン画面*

ヘルプ: [こちら](https://mxlinux.org/wiki/help-files/help-mx-samba-config/)

**3.2.20 サウンドカード**

コンピューターには複数のサウンドカードが搭載されていることが多く、何も聞こえ ないユーザーはサウンドが機能していないと判断してしまうかもしれない。この賢い 小さなアプリケーションは、ユーザーがシステムで使用するサウンドカードを選択で きるようにします。

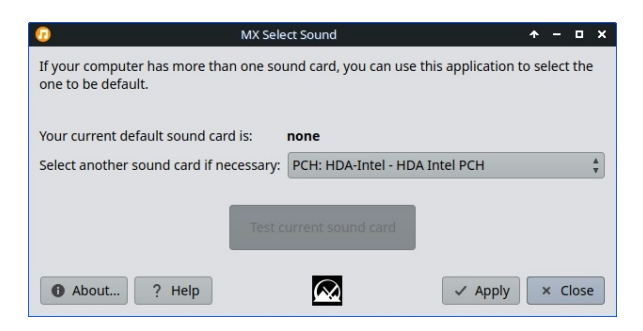

*図3-22:サウンドカードで選択する*

HELP[:ここです。](https://mxlinux.org/wiki/help-files/help-sound-card)
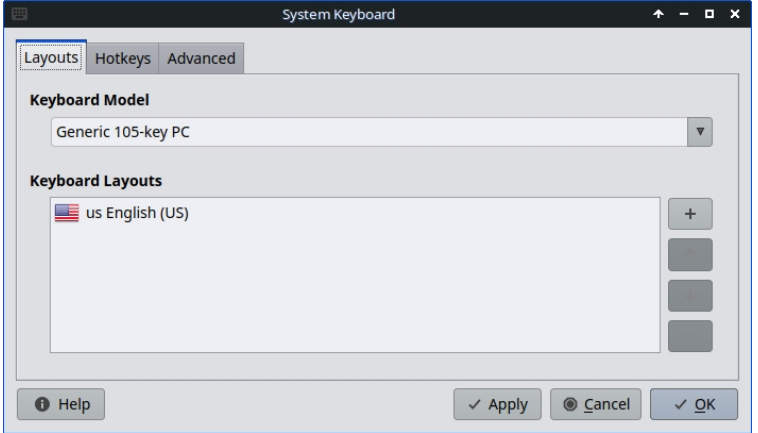

#### *図3-23:別のキーボードを選択できるメイン画面。*

ユーザーがログインメニューからシステムキーボードを選択し忘れたり、ライブセッ ションで設定し損ねたり、あるいは単に変更を加える必要がある場合、この小さなア プリはスタートメニューからその操作を実行する簡単な方法を提供する。

HELP[:ここです。](https://mxlinux.org/wiki/help-files/help-mx-system-keyboard)

# **3.2.22 ロケール**

#### *図3-24:ユーザーのために生成されるロケールのプレゼンテーション。*

ユーザーがログインメニューからシステムロケールを選択し忘れたり、ライブセッシ ョンで設定し損ねたり、あるいは単に変更が必要な場合、この小さなアプリはスター トメニューから簡単にその操作を実行する方法を提供する。

HELP[:ここです。](https://mxlinux.org/wiki/help-files/help-mx-system-locales)

# **3.2.23 システムサウンド(Xfceのみ)**

この小さなツールは、ログイン/ログアウト、アクションなど、システムサウンドの 設定に関わる様々なアクションや選択肢を一箇所に集める。

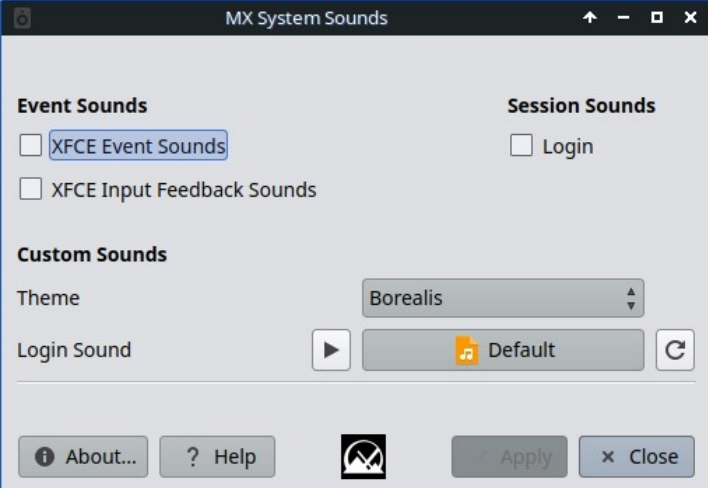

*図 3-25:System Sounds(システムサウンド)でログインとログアウトのサウンドを設定する。*

HELP[:ここです。](https://mxlinux.org/wiki/help-files/help-mx-system-sounds)

# **3.2.24 日時**

MX Date & Timeを使えば、あらゆる調整を1つのアプリで行うことができます。Xfceのみ。

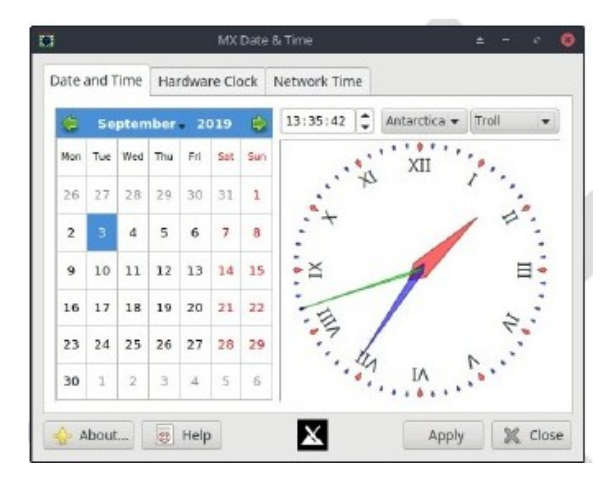

*図3-26 日付と時刻のメインタブ日付と時刻のメインタブ*

HELP[:ここです。](https://mxlinux.org/wiki/help-files/date-time/)

# **3.2.25 MXツイーク**

MX Tweakは、パネル管理、テーマ選択、コンポジターの有効化とセットアップなど 、小さいけれどよく使うカスタマイズをデスクトップごとにまとめています。

#### HELP[:ここです。](https://mxlinux.org/wiki/help-files/help-mx-tweak)

# **3.2.26 フォーマットUSB**

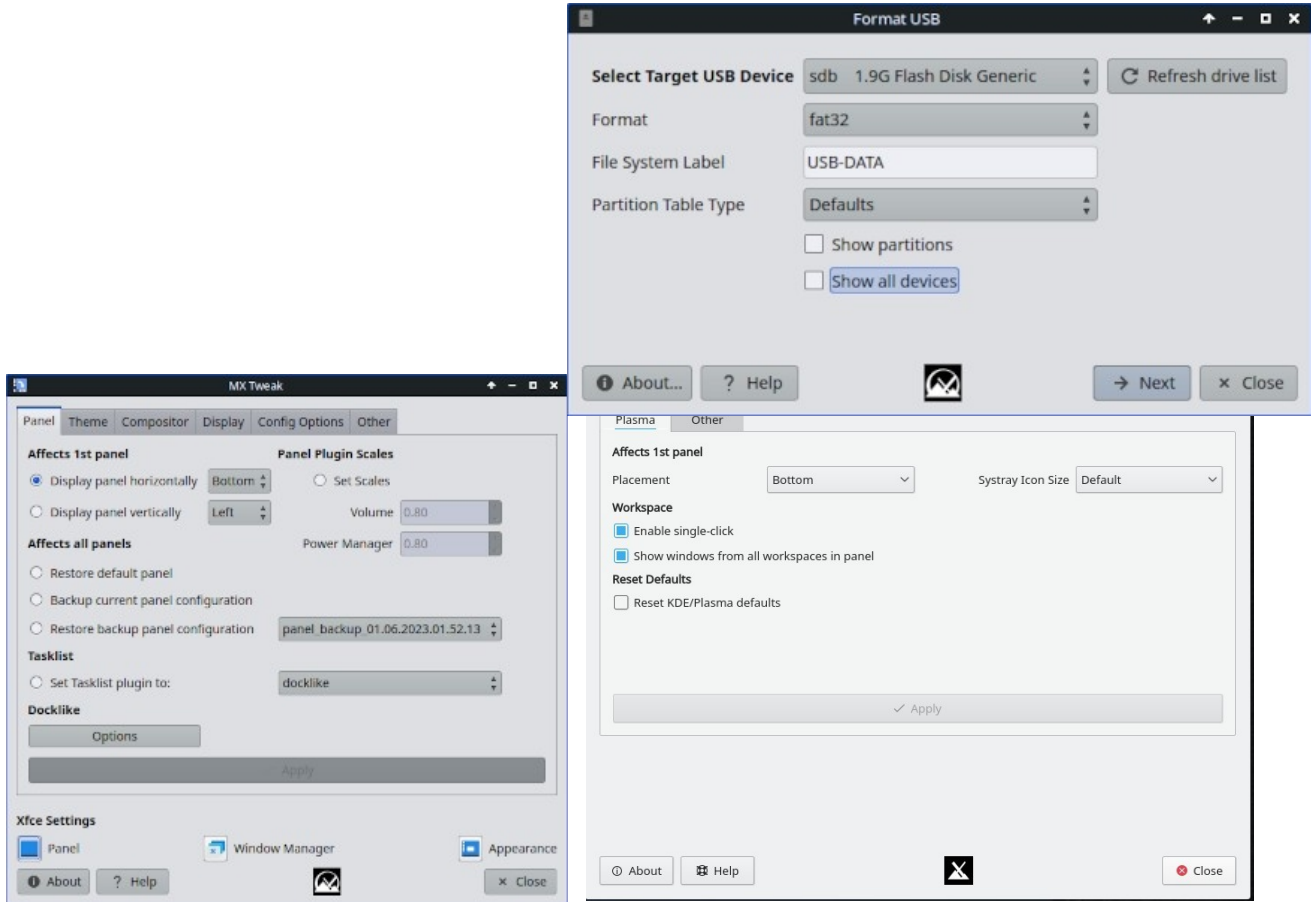

#### *図 3-28:FAT32で再フォーマットする準備ができたUSB Formatter。*

この便利な小さなツールは、USBドライブをクリーン・アウトして再フォーマットし 、新たな用途に利用できるようにする。

#### HELP[:ここです。](https://mxlinux.org/wiki/help-files/help-mx-format-usb/)

# **3.2.27 USBアンマウンター (Xfceのみ)**

USBや光学メディアを素早くアンマウントするこのツールは、有効にすると通知領域 に表示されます(デフォルト)。シングルクリックするだけで、アンマウント可能な メディアが表示されます。

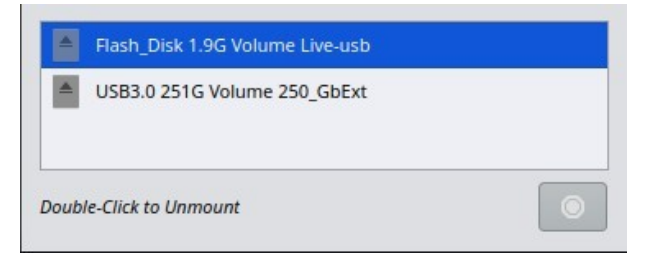

# *図 3-29:アンマウントするデバイスがハイライトされた USB Unmounter。*

HELP[:ここです。](https://www.mxlinux.org/wiki/help-files/help-mx-usb-unmounter)

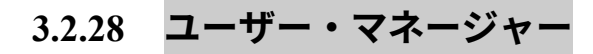

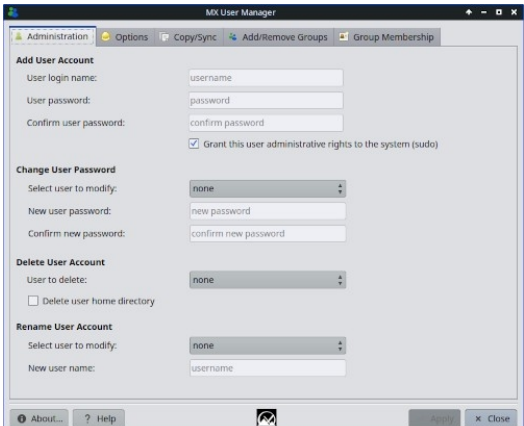

このツールを使用すると、システム内のユーザーやグループの追加、編集、削除が非常に簡単にな ります。

*図 3-30:User Manager、Administration タブ。*

HELP[:ここです。](https://mxlinux.org/wiki/help-files/help-mx-user-manager)

## **3.2.29 ユーザー・インストール・パッケージ**

このアプリケーションは、ユーザーがデフォルトのインストールに追加し

たパッケージの再インストールを容易にすることを目的としています。

ユーザーが手動でインストールしたパッケージのリストを表示し、シンプ ルなテキストファイルに保存できます。さらに、このアプリケーションは 、保存したパッケージのリストをロードし、再インストールするための確 認や選択を行うことができます。このような手順は、新しいシステムをイ ンストールする際に特に簡単で便利です。

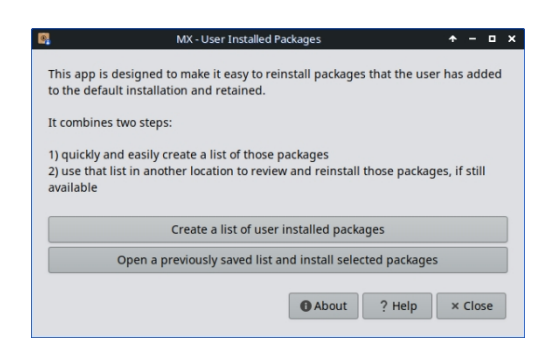

*図 3-31:User Installed Packages」アプリのメイン画面*

# **3.2.30 Deb インストーラ**

このシンプルなツールは、ダウンロードしたdeb (セクション5.5.2) パッケージをイン ストールする。インストールしたいdebパッケージを右クリック > "Deb Installerで開く "。Install をクリックし、プロンプトが表示されたら root パスワードを入力します。 Deb Installer がパッケージのインストールを試み、結果を報告します。

#### **3.2.31 xdelta3 GUI**

このツールを使えば、あらゆる種類のファイルを更新するための「デルタ」(パッチ )を簡単に作成し、適用することができる。

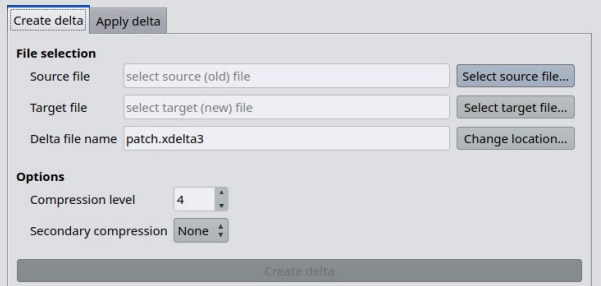

*図3-31 メイン画面メイン画面*

# **3.2.3 非推奨ツール**

もう存在しない、あるいは新しいツールに組み込まれたツールを探すユーザーもいる  $\circ$ 

- ATI/AMD Driver Installer: 適切なドライバ候補がないため削除。
- Broadcom Manager: ネットワーク・アシスタントとして、より一般的なニーズに対応するよう に書き換え。
- Compton Manager: MX Tweakに組み込まれました。
- Debian Backports インストーラ: パッケージインストーラに組み込まれました。
- デフォルトの外観:MX Tweakに組み込まれています。
- ネットワーク共有の検索: ライセンスの関係で削除されました。
- フラッシュマネージャーAdobe® Flash® Playerは非推奨となり、完全に削除 されました。
- Idevice Mounter: ソフトウェアのサポート不足のため削除。
- メニューエディター:MenuLibreに置き換え。
- パネルの向き:MX Tweakに組み込まれています。
- テストレポインストーラ:パッケージインストーラに統合。
- Gdebi: Deb Installer MX Tool がこれに取って代わりました。

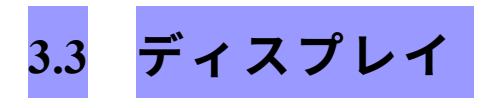

# **3.3.1 ディスプレイ解像度**

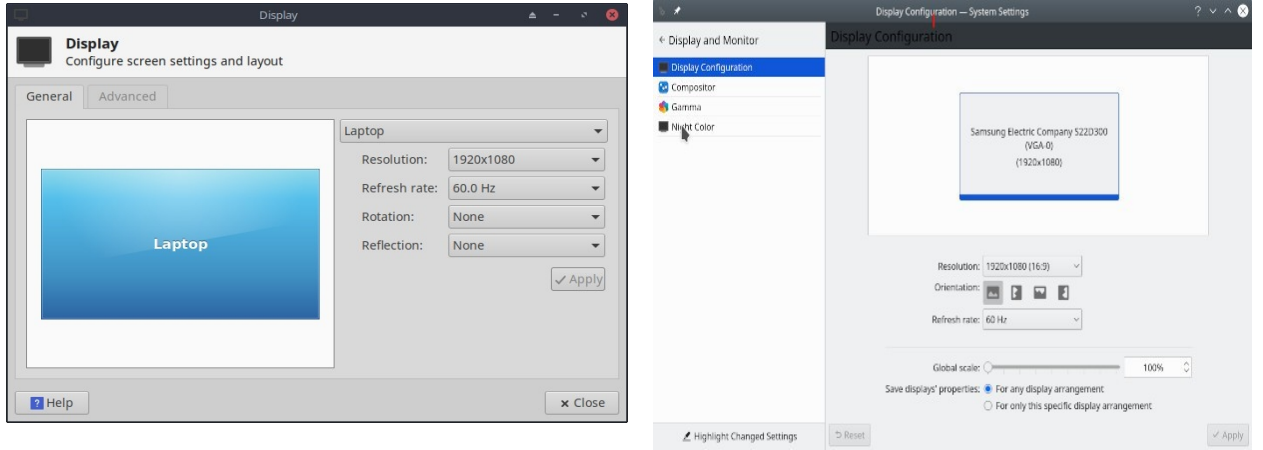

#### *図 3-32:表示ユーティリティ。左:Xfce、右:KDE/Plasma:KDE/Plasma。*

解像度とは、ディスプレイを構成するピクセルの列と行の物理的な数を指す(例: 1920x1200)。ほとんどの場合、解像度はインストール中または新しいモニターを接続 したときにカーネルによって正しく設定されます。そうでない場合は、以下の方法で 変更できます:

- Xfce: [スタートメニュー] > [設定] > [ディスプレイ] をクリックします。プルダ ウンメニューを使って、調整したいモニターに合った値を設定してください。 より多くのオプションとより細かい制御を行うには、レポから[xrandr](https://xorg-team.pages.debian.net/xorg/howto/use-xrandr.html)をインス トールしてください。
- KDE: スタートメニュー > システム設定 > ディスプレイとモニター > ディスプレイ設定。
- XfceのDisplayでは、HiDPIモニター用の小数スケーリングが可能です。Scale " のプルダウンメニューをクリックし、"Custom "を選択してください。
- 困難な状況では、手動で設定ファイルを変更することも可能である。 /etc/X11/xorg.conf。存在しないかもしれないので、最初[に作成する](https://wiki.debian.org/Xorg#What_if_I_do_not_have_a_xorg_config_file.3F)必要がある かもしれません。ファイルを変更する前に必ずバックアップを取り、そのファ イルの使い方に関するヘルプをフォーラムで確認してください。

# **3.3.2 グラフィックドライバー**

ディスプレイの性能に満足できない場合は、グラフィックドライバ をアップグレード する必要があるかもしれません(/etc/X11/xorg.conf を使用している場合は、必ず最初 にバックアップしてください)。カーネルをアップグレードした後は、これを繰り返 す必要があるかもしれ ないことに注意してください。

これにはさまざまな方法がある。

• ほとんどの**Nvidia**カードでは、MX Toolsダッシュボードからアクセスで きるインストーラーを使用するのが圧倒的に簡単な方法です(セクショ ン3.2を参照)。

- 古いビデオカードやあまり一般的でないビデオカードの中には、**sgfxi**  (セクション6.5.3)でしか簡単にインストールできないドライバ (openchrome、mach64、fbdevなど)を必要とするものがあります。
- いくつかの Nvidia カードは Debian 安定版ではサポートされなくなりま した。しかし、[nouveau](https://en.wikipedia.org/wiki/Nouveau_(software)) ドライバや vesa ドライバではサポートされて います。
- *nvidia***-settings**パッケージをインストールすることで、root権限で設定 を変更できるグラフィックツールになります。
- ・ オープンソースの ati、radeon、amdgpu ドライバについては <u>[Debian Wiki](https://wiki.debian.org/AtiHowTo) を</u>参 照してください。AMD 用のオープンドライバはもう入手できないことに注 意してください。
- メーカーから直接ダウンロードすることも可能ですが、より複雑です。シス テム情報については、ターミナルを開いて *inxi -Gxx* と入力してください。

ここでは、最も人気のあるブランドのドライバウェブサイトを紹介します(そ の他については、"<brandname> linux driver "でウェブ検索してください):

- [エヌビディア](http://www.nvidia.com/Download/index.aspx)
- [インテル](https://www.intel.com/content/www/us/en/download-center/home.html)

インテルのドライバは[コンパイルする](https://mxlinux.org/wiki/applications-system/compiling-software)*必要が*あるが、Nvidiaのドライバはダウンロードすれ ば簡単にインストールできる:

- Thunarでドライバがダウンロードされたフォルダに移動します。
- ファイルを右クリックし、[Permissions]タブを選択し、[Is **executable]**をチェックしま す。
- CTRL-ALT-F1を押してX(グラフィカル環境)を終了し、ター

ミナルのプロンプトを表示する。

- rootでログインする。
- タイプ:*サービスライトDMストップ。*
- タイプ: *sh <ファイル名>.run*(必ず実際のファイル名を使ってください)。
- NVIDIAドライバがヌーヴォー・カーネルをオフにできるようにする。
- 終了したら、次のようにタイプする: *service lightdm start* lightdmとxorgを再び起動す る。
- もうひとつの重要なドライバー・オプションは**MESAで、これは**[OpenGL](http://www.opengl.org/)仕様 のオープンソース実装で、インタラクティブな3Dグラフィックスをレンダリ ングするためのシステムです。高性能マシンのユーザーは、これをアップグ レードするとシステムが大幅に安定すると報告しています。
- MXパッケージインストーラー(セクション3.2) を使って入手してく ださい。libとdevパッケージを非表示にするボックスのチェックを外し 、「MESA」を検索して、インストール用にアップグレード可能なパ ッケージにチェックを入れます。
- ハイブリッド・グラフィックス・カードは、同じユニットに2つのグラフィッ ク・アダプタを組み合わせたものである。よく使われる例は[NVidia Optimus](https://en.wikipedia.org/wiki/Nvidia_Optimus)で 、Linuxでは[Bumblebee/Primus](https://wiki.debian.org/NVIDIA%20Optimus)でサポートされている。新しいグラフィックカ ードは、Bumblebeeシステムなしでnvidia-driverに組み込まれたPrimus機能を使 用することもできます。Primus機能でアプリケーションを実行するには、 "nvidia-run-mx APP "を使用して、グラフィックス・アクセラレーションを有 効にしてアプリケーションを起動します。

**3.3.3 フォント**

#### *基本調整*

- 1. XFCE- [**スタートメニュー] > [すべての設定] > [外観] >** [フォント] タブをクリックします。
- 2. KDE/Plasma **Start Menu > System Settings > Appearance > Fonts を**クリックします。
- 3. プルダウンメニューをクリックすると、フォントとポイントサイズのリストが表示されます 。
- 4. 必要なものを選択し、OKをクリックする。

#### *高度な調整*

- 1. *dpkg-reconfigure fontconfig-config* ルート端末で実行すると、多くのオプシ ョンが利用できます。
- 2. 個々のアプリには独自のコントロールがあり、「編集」(または「

ツール」)>「環境設定」にあることが多い。

- 3. さらなる調整については、[MX/antiX Wiki](https://www.mxlinux.org/wiki/system/font-adjustment)を参照してください。
- 4. 高解像度ディスプレイには特別なニーズがありますので、[MX/antiX Wiki](https://mxlinux.org/wiki/other/high-resolution-displays)を参照してください  $\circ$

*フォントの追加*

- 1. MXパッケージインストーラーには、シングルクリックで利用可能なフォント パッケージがいくつかあります。KDE: Synapticの代わりに**Discoverを使ってく ださい。**
- 2. フォントの検索機能をご利用ください。
- 3. 必要なものを選択してダウンロードしてください。MXパッケージイン ストーラのMicrosoft (Core) Fontsパッケージ**ttf- mscorefonts-installerは、 以下のフォントを**簡単にインストールできます。

Microsoft True Type Core Fontsは、Wineで動作するウェブサイトやMSアプリケ ーションで使用できる。

- 4. 必要であれば解凍し、フォントフォルダをルートとして(最も簡単なのはルートThunarで)以 下の場所にコピーします。 **/usr/share/fonts/**.
- 5. 新しいフォントは、[すべての設定] > [外観] の [フォント] タブ (Xfce) または [ スタートメニュー] > [システム設定] > [外観] > [フォント] (KDE) のプルダウン メニューで利用できるはずです。
- **3.3.4 デュアルモニタ ー**

MX Linux Xfceでは、スタートメニュー > 設定 > ディスプレイでマルチモニターを管理 できます。解像度の調整、1つのモニターがもう1つのモニターをクローンするかどう か、どのモニターをオンにするかなどを選択できます。選択したディスプレイを表示 するには、ログアウトして再度ログインする必要があります。ユーザーは、MX Tweak のDisplayタブも見てください。**xrandrを使用すること**で、いくつかの機能をより細か く制御できる場合があります。

Xfce 4.18 ではマルチモニタの扱いが大幅に改善され、[Display] の [Advanced] タブで各 モニタの詳細設定が可能になり、モニタプロファイルを保存して同じハードウェアを 再度接続したときに自動的に使用できるようになりました。問題が解決しない場合は

、Xfce [フォーラム](https://forum.xfce.org/)、MX Linux フォーラム、[MX/antiX WIki](https://mxlinux.org/wiki/xfce/xfce-commands-and-other-useful-stuff) を検索してください。

KDE/Plasma デュアルモニターはディスプレイ設定ツールで設定します。

リンク

• Xfce Docs[:ディスプレ](https://docs.xfce.org/xfce/xfce4-settings/4.14/display)

[イ](https://docs.xfce.org/xfce/xfce4-settings/4.14/display)

## **3.3.5 電源管理**

パネルのPower Managerプラグインアイコンをクリックします。ここで、簡単にプレゼ ンテーションモード (Xfce) に切り替えたり、設定に移動して、ディスプレイがシャ ットダウンするタイミング、コンピュータがサスペンド状態になるタイミング、ラッ プトップの蓋を閉じたときに開始されるアクション、明るさなどを設定することがで きます。ノートパソコンでは、バッテリーの状態と情報が表示され、明るさのスライ ダーが利用できます。

## **3.3.6 モニター調整**

特定のモニター用に表示を調整するためのツールがいくつか用意されている。

- 画面の明るさは、スタートメニュー > 設定 > パワーマネージャ、ディスプレイ タブ、MX Tweak、またはシストレイに便利なウィジェットを配置するMX Brightness Systrayで設定できます(Xfceのみ)。
- Nvidiaを使用しているユーザーは、**nvidia-settingsを**rootとして使用してディスプレイを微調整 する。

• [ガンマ](https://en.wikipedia.org/wiki/Gamma_correction)(コントラスト)を変更するには、ターミナルを開いて入力する:

*xgamma -ガンマ 1.0*

1.0は通常のレベルであり、コントラストを減少/増加させるために上下に変更する。

- 時間帯に適応するディスプレイの色は、<u>[fluxgui](https://justgetflux.com/linux.html)</u>(systemdで起動する必要がある スナップパッケージ)または[Redshift](http://jonls.dk/redshift/)で制御できる。
- より高度な調整とプロファイル作成には、[displaycal](https://displaycal.net/)をインストールしてください。
- カラープロファイルを作成できます(Xfceのみ):スタート > 設定 > カラ ープロファイル。カラープロファイルは、カラー入力または出力デバイス を特徴付けるデータのセットで、ほとんどはICC[プロファイルから](https://en.wikipedia.org/wiki/ICC_profile)派生し たものです。

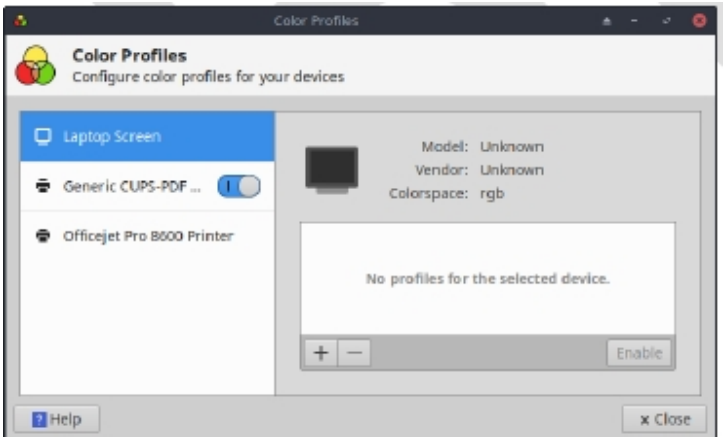

#### *図3-33:カラープロファイルを追加する準備*

HELP[:ここです。](https://docs.xfce.org/xfce/xfce4-settings/4.16/display)

## **3.3.7 スクリーンの破れ**

スクリーン・ティアリング(Screen Tearing)とは、ビデオ・ディスプレイにおいて、 ディスプレイ・デバイスが複数のフレームの情報を1つの画面描画に表示する視覚的 な現象である(ウィキペディア)。グラフィックス・ハードウェア、特定のアプリケ ーション、ユーザーの感度などの要因によって大きく異なる傾向がある。

MX Linuxでは、さまざまなソリューションが利用できる:

- MXツイークのコンポジタータブをクリックし、プルダウンメニューを使用し て、デフォルトのxfwmから独立[型コンポジターの](https://en.wikipedia.org/wiki/Compositing)Comptonに切り替えます。
- プルダウンメニューを使用して、垂直方向の間隔(vblank)を変更します。
- Intelグラフィックスドライバが検出されると、MX Tweak > Config Optionsタブで チェックボックスが利用可能になり、デフォルトの「modesetting」からシステム を切り替えます。このスイッチは、IntelドライバのTearFreeオプションを有効に します。Tearfreeオプションは、nouveau、radeon、amdgpuにも存在し、必要に応 じて表示されます。

#### リンク

• [MX/antiX](https://mxlinux.org/wiki/hardware/screen-tearing) ウィキ

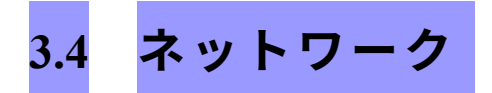

インターネット接続はNetwork Managerによって処理される:

--Systrayの通知領域でアプレットを左クリックすると、ステータス、接続、オプションの検索ができ ます。

--アプレットを右クリック > 接続の編集 で5つのタブがある設定ボックスが開きます。 KDE: 右クリックでConfigure Network Connectionsが表示されます。それをクリックする と設定ボックスが開きます。

- ワイヤード。ほとんどの場合、この設定に注意する必要はありません。特殊 な設定の場合は、ハイライトしてEditボタンをクリックしてください。
- ワイヤレス
	- Network Managerは通常、ネットワークカードを自動的に検出し、それ を使って利用可能なアクセスポイントを探します。
	- 詳細は3.4.2項を参照のこと。
- モバイルブロードバンド(Xfceのみ)。このタブでは、3G/4Gモバイルデバ イスを使用してウェブにアクセスすることができます。追加ボタンをクリッ クして設定します。
- VPNAddボタンをクリックしてセットアップします。セットアップに問題 が発生した場合は、[MX/antiX Wiki](https://mxlinux.org/wiki/networking/vpn)を参照してください。
- DSL (Xfceのみ)。Addボタンをクリックして設定します。

もっと見るUbuntu Wiki[:ネットワークマネージャ](https://help.ubuntu.com/community/NetworkManager)

## **3.4.1 有線アクセス**

MX Linuxは通常、起動時に有線インターネットアクセスを問題なく検出します。 Broadcomドライバが必要な場合は(まれですが)、MX Network Assistantを使用して ください(セクション3.2)。

#### *イーサネットとケーブル*

MX Linuxは、DHCP(ダイナミック・ホスト・コンフィギュレーション・プロトコル )を使用してIPアドレスとDNS(ドメイン・ネーム・システム)を割り当てる標準的な LAN (ローカル・エリア・ネットワーク) 用にあらかじめ設定されています。ほとん どの場合、このままでも動作します。Network Manager (KDE: Network Interfaces) で設定 を変更できます。

MX Linuxを起動すると、カーネルのデバイス・マネージャーである**udevによって**、ネ ットワーク・アダプターに短いインターフェース名が割り当てられます。通常の有線 アダプタの場合、これは通常、eth0(後続の

アダプタeth1、eth2、eth3など)。USBアダプタはMX Linuxではeth0インターフェイス で表示されることが多いですが、インターフェイス名はアダプタのチップセットに依 存することもあります。例えば、Atherosカードはしばしばath0と表示され、ralink usbア ダプタはrausb0と表示されます。見つかったネットワークインターフェースの詳細リス トについては、ターミナルを開いてrootになり、*ifp -aを*入力してください。

ほぼすべての有線ルーターにはオプションでファイアウォールが搭載されているため 、ルーター経由でインターネットに接続するのが賢明です。さらに、ルーターはNAT (ネットワークアドレス変換)を使って、大きなインターネットアドレスからローカ ルIPアドレスに変換します。これにより、もう1つの保護層ができます。ルーターに直 接、またはハブやスイッチを介して接続すると、マシンはDHCP経由で自動設定されま す。

#### *ADSLまたはPPPoE(Xfceのみ)*

ADSLまたはPPPoEを使用している場合、MX Linuxでインターネットに接続するのは 簡単です。Network Managerアイコンを右クリックし、DSLタブをクリックします。 Add...] ボタンをクリックし、必要な情報を入力します。

注:USBデバイスを使用して接続する際に問題が発生した場合は、本機をコンピュー ターに接続し、ターミナルを開いてタイプしてください:

*dmesg|テール*

必要なドライバを見つける手助けを得るために、MX Linuxフォーラムに出力を投稿してください。

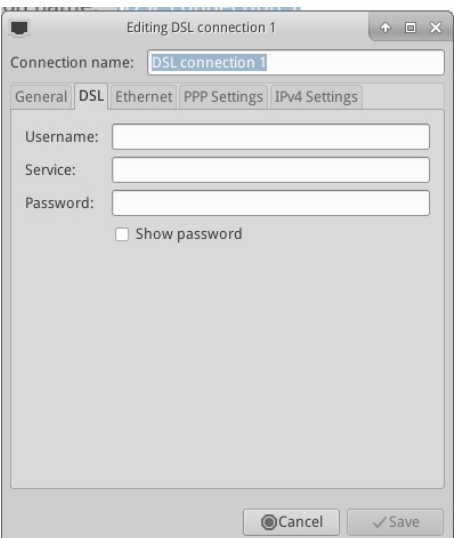

*図 3-34:DSL サービスの設定*

# *ダイヤルアップインターネット*

デバイスタブでシリアル情報を設定する必要があります。デフォルトの /dev/modemは動作するかもしれないが、他のインターフェースを試す必要があるかも しれない。これらは、WindowsのCOMポートに相当するものです:

*表3:COMポートに相当するLinux。*

| ポート              | 同等         |
|------------------|------------|
| COM <sub>1</sub> | /dev/ttyS0 |
| COM <sub>2</sub> | /dev/ttyS1 |
| COM <sub>3</sub> | /dev/ttyS2 |
| COM <sub>4</sub> | /dev/ttyS3 |

## **3.4.2 無線アクセス。**

MX LinuxはWiFiカードを自動検出するようにあらかじめ設定されており、ほとんどの 場合、カードは自動的に検出され、セットアップされる。

ネイティブ・ドライバは通常、Linuxカーネルの一部として提供されています(例: Intelのipw3945)が、一部のマシン(特に新しいマシン)では、Quick System Info > Networkの情報を使ってドライバをダウンロードする必要があるかもしれません。

複数のドライバが利用可能な場合もあります。速度や接続性を比較し、競合を防ぐた めに使用していないものをブラックリストに入れたり削除したりする必要があるかも しれません。ワイヤレスカードには内蔵型と外付け型があります。USBモデム(ワイ ヤレスドングル)は通常wlanインターフェースに表示されますが、表示されない場合 はリストにある他のものをチェックしてください。

**注**:Linuxカーネル、ワイヤレスツール、ローカルワイヤレスカードチップセットと ルーター間の複雑な相互作用のため、成功する方法はユーザーによって異なります。

*ワイヤレスの基本ステップ*

**スタートメニュー>設定>ネットワーク接続**(KDE:スタートメニュー>接続)、ま たは通知領域のネットワークマネージャーアイコンをクリック)、そしてワイヤレス タブをクリックします。3つの状況のいずれかが発生します。

#### **-ワイヤレスネットワークが見つかりました**。

- ネットワーク名をクリックすると利用できます。
	- アイコンを右クリックすると、その他のオプションにアクセスできます。
	- 完了したら、OKをクリックする。

**-見つかったネットワークは機能していない**。

ワイヤレスネットワークは見えるが、コンピュータが接続できない場合、1)ワイヤレス カードは正しいドライバで正しく管理されているが、モデム/ルーター、ファイアウォ ール、プロバイダー、DNSなどへの接続に問題がある、2)ドライバがそのカードに最適 でない、または他のドライバと競合する問題があるため、ワイヤレスカードが異常に 管理されている、のいずれかを意味します。この場合

ワイヤレスカードのドライバに問題があるかどうかを確認し、診断ツールを使ってネ ットワークをテストしてください。

• ターミナルを開き、1つずつ入力することで基本情報を調べる:

*inxi -n*

*lsusb | grep -i* 

*net lspci | grep -i* 

*net* そしてrootと

して:

*アイウコンフィグ*

これらのコマンドの出力は、ワイヤレスカードの名前、モデル、バージョン(もしあ れば)(下の例)、関連するドライバ、ワイヤレスカードのmacアドレスを示します 。4番目の出力は、リンクしているアクセスポイント(AP)の名前とその他の接続情報を 表示します。例えば

*ネットワーク*

*Card-2:Qualcomm Atheros AR9462 Wireless Network Adapter driver: ath9k IF: wlan0 state: up mac: 00:21:6a:81:8c:5a*

ワイヤレスカードのMAC番号だけでなく、チップセットのMAC番号も必要な場合が

あります。これを行う最も簡単な方法は、**スタートメニュー > システム > MXネット**

**ワークアシスタントの**「はじめに」タブをクリックすることです。例えば

*Qualcomm Atheros AR9485 ワイヤレスネットワークアダプタ [168c:0032](rev 01)*

括弧内の数字はワイヤレスカードのチップセットの種類を示します。コロンの前の数 字は製造元、後の数字は製品を示します。

収集した情報は、以下のいずれかの方法で使用する:

• その情報を使ってウェブ検索してください。上記のlspci出力を使ったいくつかの例。

*Linux Qualcomm Atheros AR9462* リナックス 168c:0032 デビアン安定版 0x168c 0x0034

- 以下のLinux WirelessとLinux Wireless LAN Supportのサイトで、お使 いのチップセットに必要なドライバ、コンフリクトの有無、ファー ムウェアを別途インストールする必要があるかどうかを確認してく ださい。MX Linuxフォーラムに情報を投稿し、助けを求めてくださ い。
- ファイアウォールがある場合は、コンピュータとルータの間でリン クが確立するまでファイアウォールをオフにします。
- ルーターを再起動してみてください。
- MXネットワークアシスタントの診断セクションを使用して、MACア ドレスを使用してルーターにPingを送信するか、Googleなどのウェブ <u>サイトにPingを送信するか、[traceroute](https://en.wikipedia.org/wiki/Traceroute)を</u>実行します。IPアドレス(ウ ェブ検索で取得したもの)を使ってPingを打つことができても、ドメ イン名を使ってサイトに到達できない場合は、DNSの設定に問題があ る可能性があります。Pingとtracerouteの結果の解釈がわからない場合 は、ウェブ検索をするか、MX Linuxフォーラムに結果を投稿してくだ さい。
- ターミナルアプリケーションの**Ceni(**レポジトリにあります)を使う と、隠れたアクセスポイントや他の難しい要素がわかることがありま す。**注意**: MX Linuxでネットワークインターフェースを設定するため にCeniを使用すると、デフォルトのネットワークマネージャーによる インターフェースの管理を妨害したり、無効にしたりします。Ceniは /etc/network/interfacesに設定情報を保存します。etc/network/interfacesで 定義されたインターフェイスは、Network Managerによって無視されま す。Network Managerは、定義が存在する場合、他のアプリケーション でデバイスを管理することを想定しているからです。

#### **-ワイヤレスインターフェースが見つかりません。**

- ターミナルを開き、前節の冒頭に挙げた4つのコマンドを入力する。上 記の手順に従って、ウェブ検索を行い、報告されているサイトを参照し て、必要なカード、チップセット、ドライバーを特定する。
	- ネットワークエントリを探し、あなたの特定のハードウェアの詳細情 報をメモし、それに関する詳細情報を下記のLinuxWirelessサイトから 探すか、フォーラムで尋ねてください。
	- 外付けの無線LANデバイスを使用していて、ネットワークカードの

情報が見つからない場合は、デバイスのプラグを抜き、数秒待って から再び差し込んでください。ターミナルを開いて入力します:

dmesg|テール

デバイスに関する情報(macアドレスなど)の出力を調べ、ウェブやMX Linuxフォーラムで問題を解決するために使用します。

• このような状況の一般的な例は、**Broadcomワイヤレスチップセット** です。

*ファームウェア*

カードによっては、ファームウェアをインストールする必要があります(例えば、 Texas Instruments WL1251用の**firmware-ti-connectivity**)。MX Linuxには、インストール 済みまたはレポジトリにある、かなりの量のファームウェアが付属していますが、特 定の必要なものを探し出すか、MX linuxサポート・フォーラムをチェックする必要が あるかもしれません。

### *セキュリティ*

ワイヤレスセキュリティはNetwork Managerによって処理されます。以下は基本的な手 順です(KDEでも同じような手順がありますが、用語や場所が微妙に異なります):

- 通知領域のネットワークマネージャーアイコンを右クリック > 接続を編 集(KDE: Configure Network Connections)。
- ワイヤレス]タブをクリックし、接続したいアクセスポイント名をハイラ イトします(例:"linksys "または "starbucks 2345")。
- 編集ボタンをクリックし、ワイヤレスセキュリティタブをクリックします。
- プルダウンメニューを使用して、必要なセキュリティを選択します(例: WPAおよびWPA2 Personal)。
- パスワードを入力し、「保存」をクリックします。

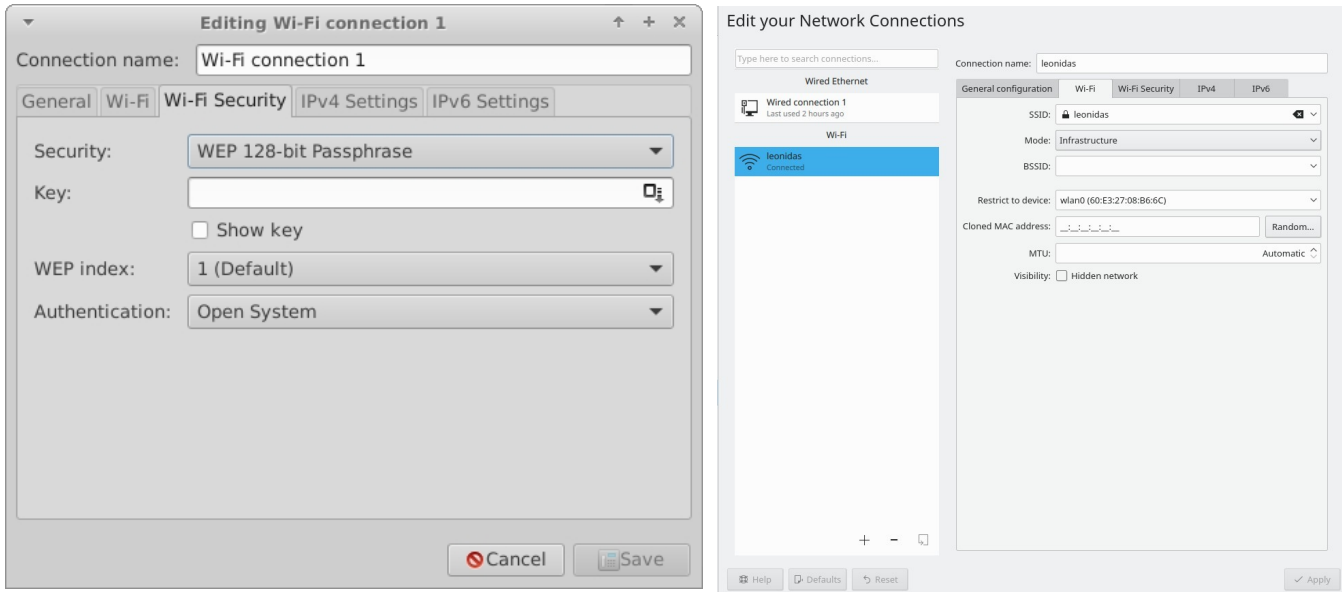

## *図 3-35:Network Managerのワイヤレスセキュリティ(左:Xfce、右:KDE/Plasma)。*

**Ceniを**ワイヤレス・セキュリティの処理に使うことも、Network Managerと干渉しない 限り、同様に可能だ。

*リンク*

- Linux[ワイヤレス](https://wireless.wiki.kernel.org/)
- Linux無線LAN[サポート](http://linux-wless.passys.nl/)
- [Debian Wiki](http://wiki.debian.org/WiFi): Wifi
- Arch Wiki[:ワイヤレス](https://wiki.archlinux.org/index.php/Wireless)

# **3.4.3 モバイル・ブロードバンド**

3G/4G モデムを使ったワイヤレスインターネットアクセスについては、以下にリンク されている Debian Wiki の 3G ページで互換性情報を参照してください。多くの 3G/4G モデムは MX Linux 上で Network Manager により認識されます。

# **3.4.4 テザリング**

テザリングとは、携帯電話やモバイルWiFiホットスポットなどのデバイスを使用して 、ノートパソコンなどの他のデバイスにモバイルインターネットアクセスを提供する ことです。HotSpot "は、他のデバイスが使用できるように、アクセス可能なデバイス 上に作成する必要があります。Android携帯をHotSpotとして設定するのは簡単です。 :設定>接続>モバイルホットスポットとテザリング>モバイルホットスポット。ノー トパソコンをホットスポットにするには[、このビデオを](https://www.youtube.com/watch?v=WeKcWTQc7mY&feature=youtu.be)参照してください。

#### *トラブルシューティング*

システムによっては、udevと**libudev1**パッケージのアップグレードが原因で、モデム 接続に失敗することがあります。これを解決するには、Synapticを開いてパッケージ をハイライトし、Package> Force version...をクリックします。プルダウンメニューを使 って低いバージョンに落とし、適用アイコンをクリックします。

この解決策が一貫して機能しなかったユーザーもいますが、**Network Managerを**完全 に削除することで問題が解決したケースもあります。

もっと見る[Debian Wiki](http://wiki.debian.org/Modem/3G): 3G モデム

# **3.4.5 コマンドラインユーティリティ**

コマンドラインユーティリティは詳細な情報を見るのに便利で、トラブルシューティ

ングにもよく使われる。詳細なドキュメントはmanページにあります。以下の最も一般 的なものは、root権限で実行する必要があります。

## *表4:ワイヤレス・ユーティリティ。*

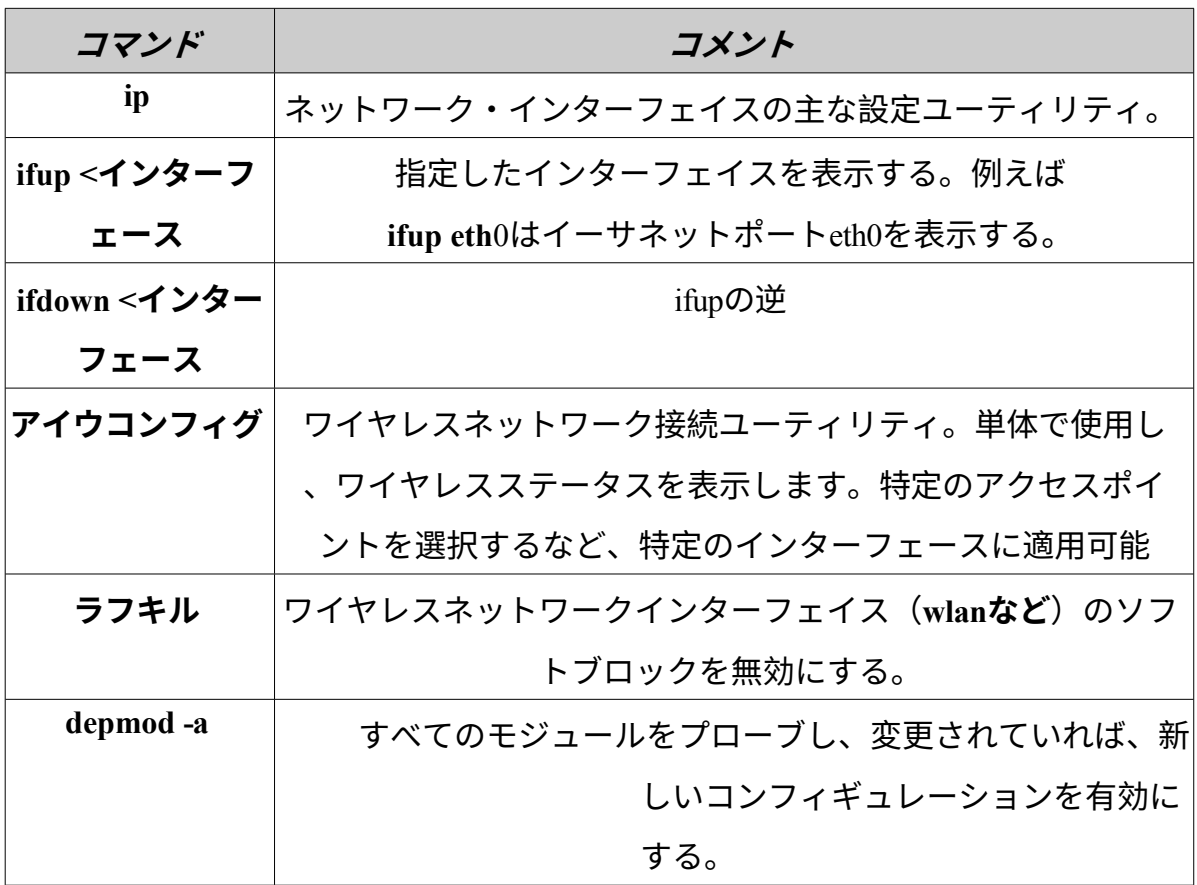

# **3.4.5 スタティックDNS**

インターネットの設定を、デフォルトの自動**[DNS](https://en.wikipedia.org/wiki/Domain_Name_System)**(ダイナミック・ネーム・サービス )設定から、手動の静的設定に変更することが望ましい場合があります。その理由に は、安定性の向上、スピードの向上、ペアレンタルコントロールなどがあります。こ のような変更は、システム全体または個々のデバイスに対して行うことができます。 いずれの場合も、事前にOpenDNSやGoogle Public DNSなどから、使用する静的DNS設 定を取得してください。

#### *システム全体のDNS*

ブラウザを使用して、ルーターを使用しているすべての人に変更を加えることができます。次のも のが必要です:

- ルーターのURL(忘れた場合は[ここにリ](http://www.techspot.com/guides/287-default-router-ip-addresses/)ストアップしてください)。
- パスワードを設定した場合は、そのパスワード。

ルーターの設定パネルを探し、各ルーターの指示に従って変更します(ガイドの一 覧は[こちら\)](https://support.opendns.com/forums/21618374)。

#### *個人DNS*

単一ユーザーの変更には、Network Managerを使用できます。

- 通知領域で接続アイコンを右クリック > 接続を編集...
- 接続をハイライトし、編集ボタンをクリックします。
- IPv4タブで、プルダウンメニューを使用して「方法」を「自動( DHCP) アドレスのみ」に変更します。
- DNS Servers "のボックスに、使用する静的DNS設定を入力する。
- Save をクリックして終了します。

# **3.5 ファイル管理**

MX Linuxのファイル管理は、XfceのThunarとKDE / PlasmaのDolphinで行います。基 本的な使い方は自明ですが、知っておくと良いことがあります:

- 隠しファイルはデフォルトでは表示されませんが、メニュー(表示 > 隠しフ ァイルを表示)、またはCtrl-Hキーを押すことで表示させることができます  $\circ$
- サイドペインは非表示にすることができ、ディレクトリ(フォルダ)のシ ョートカットは、右クリック > Send To(KDE:場所に追加)またはドラッ グ&ドロップでそこに配置することができます。
- コンテキストメニューには、共通の手順(Xfceでは "Custom Actions"、KDE / Plasmaでは "Actions "と "Root Actions") が追加されました。
- rootアクションは、コンテキストメニューからターミナルを開いたり、root 権限で編集したり、root権限でファイルマネージャーのインスタンスを開い たりすることができます。
- ファイルマネージャーはFTP転送を簡単に処理できます。
- [カスタムアクションはフ](http://docs.xfce.org/xfce/thunar/custom-actions)ァイルマネージャーのパワーとユーティリティを 大幅に向上させます。MX Linuxには多くのカスタムアクションがプリイン ストールされています。下記のTips and Tricks(セクション3.5.1)、および [MX/antiX Wiki](https://mxlinux.org/wiki/applications/thunar-custom-actions)を参照してください。

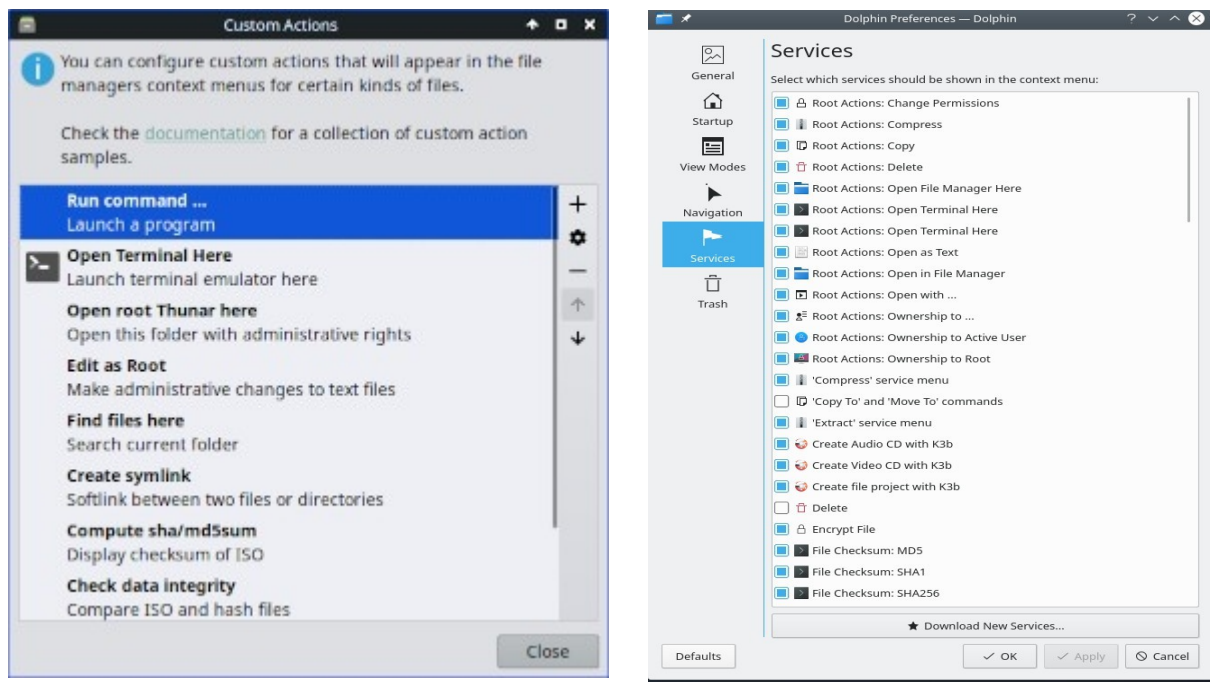

*図3-36:左:Thunarで設定したカスタムアクション。右.Dolphinのカスタムサービス*

- **3.5.1 ヒントとコツ**
	- スーパーユーザー権限が必要なディレクトリで作業する場合は、右クリック>

Open root Thunar here (またはFile>Open root Thunar here)、またはDolphinの同 様の「Root Action」を使用します。

- スーパーユーザー権限は、MX Tweak > Otherタブで、ユーザーのパスワード(デ フォルト)または管理者パスワード(設定されている場合)のいずれかを使用し て変更することができます。
- ファイル>新規タブ(またはCtrl-T)でタブを設定し、アイテムをタブにドラ ッグして離すことで、ある場所から別の場所に移動できる。
• 画面を分割し、パネルの片方で別のディレクトリに移動することができる

。その後、一方から他方へファイルを移動またはコピーします。

• Xfce 4.18以降では、デフォルトで複数のタブ表示を設定できます。この目的 のためには、MX Tweak > Config Optionsタブを使うのが最も簡単です。

カスタムアクションの "Open terminal here "にキーボードショートカットキーを割り当てることがで きます。

- $-$  トゥナー/Xfce
	- すべての設定] > [外観] > [設定] で、編集可能なアクセラレータを有効にします。
	- Thunarで、マウスをFile > Open in Terminalメニュー項目に合わせ 、そのアクションに使いたいキーボードの組み合わせを押します  $\sim$
	- そして、Thunarでブラウズするときに、キーボードの組み合わせ を使ってアクティブ・ディレクトリのターミナル・ウィンドウ を開く。
	- これはThunarのFileメニューの他の項目にも同様に適用される。 例えば、Alt-Sを割り当てて、ハイライトされたファイルのシン ボリックリンクを作成する、など。
	- コンテキストメニューに表示されているアクションは、[編集] > [カスタムアクションを設定...]をクリックして編集/削除した り、新しいアクションを追加したりできます。
- Dolphin / KDE Plasma: [設定] > [キーボードショートカットを設定] を選択 し、[ターミナル] エントリを見つけます。
- さまざまなオプションや隠しコマンドも表示される。
- JavaもPythonも、アプリケーションの開発に使われることがある。 それぞれ \*.jar と \*.py です。これらのファイルは、他のファイルと同じように ワンクリックで開くことができます。ターミナルを開いたり、コマンドの意味 を調べたりする必要はもうありません。**注意**:潜在的なセキュリティ問題に注 意してください。
- 圧縮ファイル(zip、tar、gz、xzなど)は、ファイルを右クリックして管理できます。
- ファイルを探す

--Thunar/Xfce: Thunarを開き、任意のフォルダを右クリック > Find files here.ダイアログボックスがポップアップしてオプションが表示される。 バックグラウンドで動作しているのはCatfishです(スタートメニュー > アクセサリ > Catfish)。

--Dolphin / KDE Plasma: DolphinツールバーのEdit > Searchを使用してください。

• リンク/シムリンク

--Thunar/Xfce:ソフトリンク(別名シンボリックリンク)--別のファイルや ディレクトリを指すファイル--を設定するには、ターゲット(リンクを指す ファイルやフォルダ)を右クリックします。

> Symlink を作成します。次に、新しいシンボリックリンクを必要な場所 にドラッグ(または右クリック、カット&ペースト)します。

--Dolphin / KDE Plasma: Dolphinウィンドウの何もない場所で右クリック し、Create New > Basic link to file or directoryを使ってください。

- Thunarカスタムアクション。これはファイルマネージャーの機能を拡張する強 力なツールです。MX Linux開発中に定義済みのものを見るには、[Edit] > [Configure Custom Actions]をクリックしてください。ダイアログボックスがポッ プアップ表示され、定義済みのアクションが表示されます。新しいカスタムア クションを作成するには、右側の "+"ボタンをクリックします。詳細は[MX/antiX](https://mxlinux.org/wiki/applications/thunar-custom-actions)  [wiki](https://mxlinux.org/wiki/applications/thunar-custom-actions)をご覧ください。
- フォルダは、\*.jpgまたは\*.pngで終わる画像をフォルダに配置し、"フォルダ "と いう名前に変更することで、画像と一緒に表示することができます。

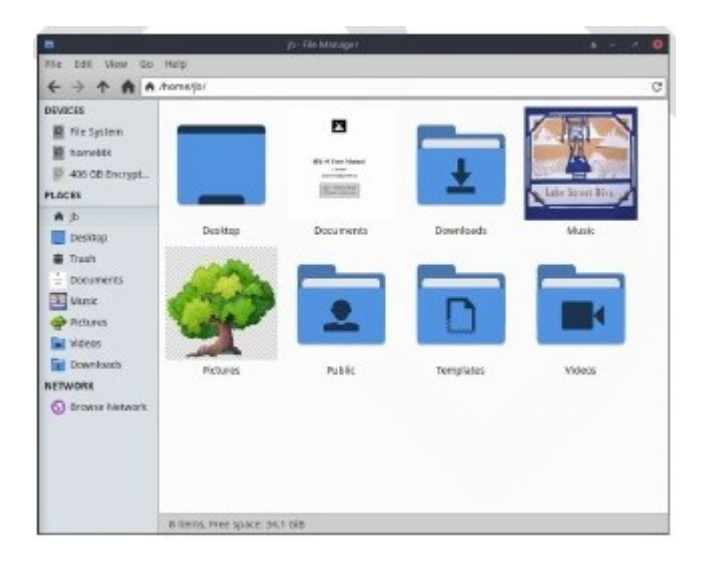

*図3-37:画像を使ってフォルダにラベルを付ける。*

# **3.5.2 ファイル転送プロトコル**

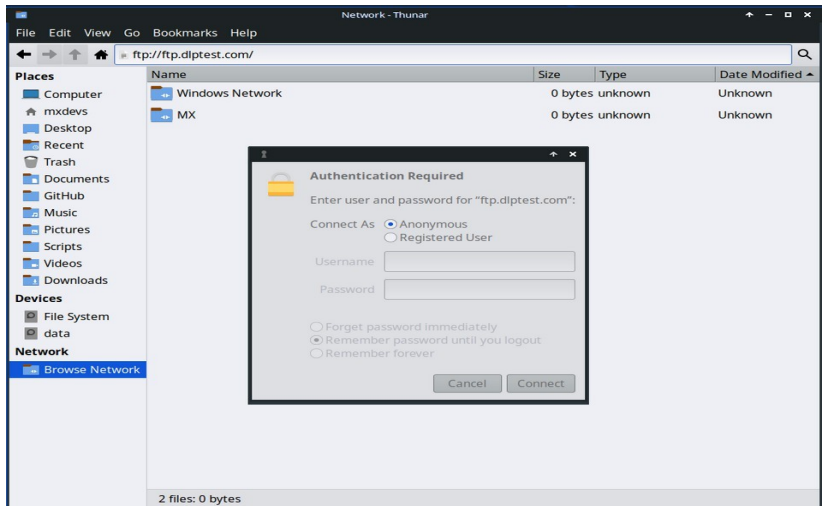

#### *図3-38:Thunarを使ってFTPサイトにアクセスする。*

ファイル共有プロトコル(FTP)と、より安全なセキュアファイル共有プロトコル( SFTP)は、ネットワーク上またはローカルで、あるホストから別のホストにファイ ルを転送するために使用されます。[FileZilla](https://filezilla-project.org/)のような専用アプリもありますが、ファ イルマネージャーを使うこともできます。

#### Xfce FTP

- Thunar File Managerを開き、左ペインの下部にあるBrowse Networkをクリ ックします。次に、ブラウザ上部のアドレスバーをクリックします(ま たはCtrl+Lを使用します)。
- アドレス・フィールドでバックスペースを押して、そこにあるもの( network:///)を削除し、**ftp://** プレフィックスを付けてサーバー名を入力します 。テストサイトを使って、うまくいくかどうか確認することができます*: ftp://ftp.dlptest.com/*
- 認証ダイアログボックスがポップアップします。ユーザー名とパスワード を入力し、パスワードの保存を許可してください。
- これだけです。いつも使うフォルダに移動したら、そのフォルダを右クリッ クし、Thunar > Send to > Side Paneで、非常にシンプルな接続方法を作成でき ます。
- Thunarのスプリットペイン(View > Split view; Tweak > Config optionsで恒久 的に有効にする)を利用して、ローカルシステムを1つのタブに、リモート システムをもう1つのタブに表示することができ、とても便利です。

#### KDE FTP

• KDE [のユーザベースを参](https://userbase.kde.org/File_transfers)照してください。

Filezillaのような専用のFTPアプリケーションも使用できます。FTPの仕組みについて は、[こちらのページをご](http://www.ncftp.com/libncftp/doc/ftp_overview.html)覧ください。

# **3.5.3 ファイル共 有**

コンピュータ間、あるいはコンピュータとデバイス間でファイルを共有するには、 さまざまな可能性があります。

- Samba。SAMBAは、Windowsマシンに変更を加えることなく、ネットワーク 上のWindowsマシンとファイルを共有するための最も完全なソリューション である。SAMBAは、多くのネットワークメディアプレーヤーやネットワーク 接続ストレージ (NAS)]デバイスでも使用できる。SAMBAは、ドメイン認証 、メッセージングサービス、NETBIOS名前解決など、 Windowsネットワーク と連携するための他のサービスも提供している。詳細は以下を参照。
- NFS。これはファイルを共有するための標準的なUnixプロトコルである。 多くの人が、ファイル共有にはSambaより優れていると感じており、 "Services for Unix "またはサードパーティのNFSクライアントをインストー ルすれば、Windows (2000 & XP)マシンでも使用できます。詳細は [MX/antiX Wiki](https://mxlinux.org/wiki/networking/nfs)を参照。
- Bluetooth:ファイル交換のために、reposから**bluemanを**インストールし、 再起動し、デバイスとペアリングし、通知領域のBluetoothアイコンを右ク リック > デバイスにファイルを送信します。
- **3.5.4 シェア(サンバ)**

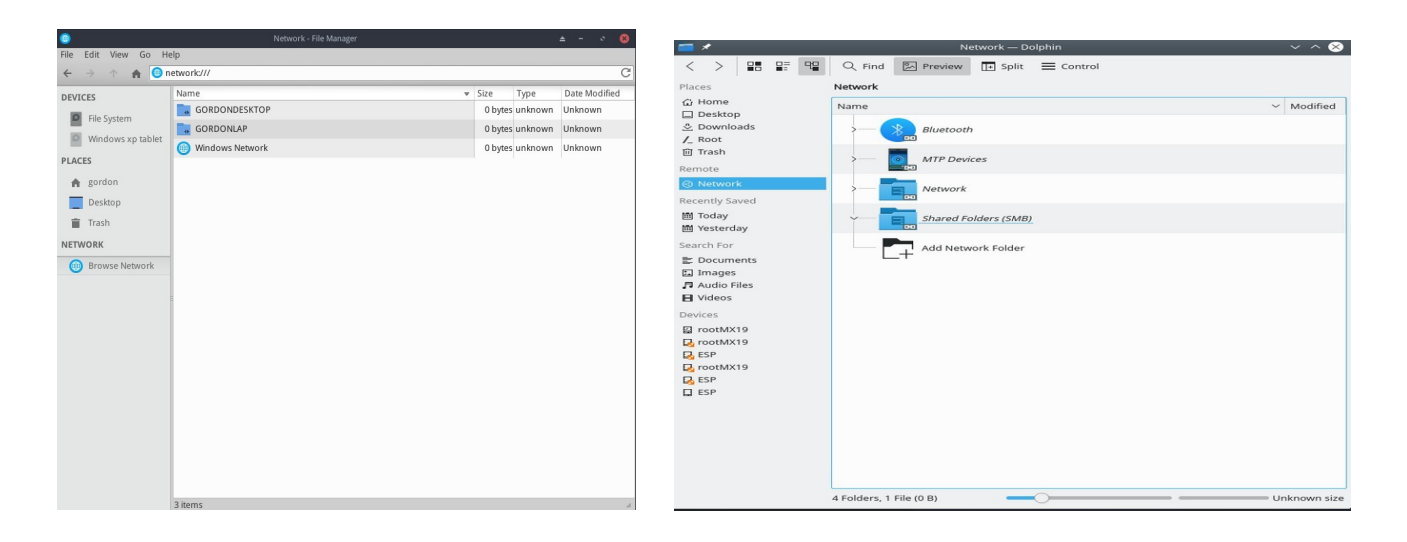

## *図3-39:ネットワーク共有のブラウズ 左:Thunar、右:Dolphin:Dolphin。*

ファイルマネージャーは、Windows、Mac、Linuxコンピュータ、NAS(Network Attached Storage)デバイス上の共有フォルダ(別名Samba共有)に接続することがで きます。Sambaでの印刷については、セクション3.1.2を参照。

- Thunarを開き、左ペインのBrowse Networkをクリックすると様々なネットワークが表示され ます。
- 利用可能なサーバーをお探しのネットワークをクリックしてください。ド リルダウンしてお探しのものを見つけてください。
- 利用可能なSamba共有のサーバーを選択する
- 利用可能なすべてのフォルダを表示するには、Samba Shareを選択します。
- 選択した共有のショートカットがネットワーク・サイドバー・セクションに作成されます。
- Windows PCの共有をブラウズしても表示されない。Thunarのロケーショ ンバー(Ctrl+L)を使い、*smb://servername/sharenameで*リモート共有に直接 アクセスできます。これらの場所はサイドペインでブックマーク可能で す。

#### **株式の作成**

MXツールのSamba Config (3.2.18節)は、他のコンピューター(Windows、 Mac、Linux) がアクセスするためのShareを作成、管理するために使用できる。パブリック共有の作 成は非常に簡単であるが、正しく設定することは複雑で あることに注意すること。

**ヘルプ**[:こちら](https://fullscale4me.com/MX-Linux-to-Windows-and-Mac-file-sharing.pdf?fbclid=IwAR3Iy2cig0l2Dd5ICsJiUQelTs_IlKZUEy80cLAHQXYLSHHwbg19Xl-DU98)

# **3.6 サウンド**

ビデオ:LinuxでHDMI[オーディオを有効にする方法](https://youtu.be/gjqcmZK5SnE)

MX Linuxのサウンドは、カーネルレベルではAdvanced Linux Sound Architecture (ALSA)に、ユーザーレベルではPipeWireと<u>[PulseAudio](http://www.freedesktop.org/wiki/Software/PulseAudio/)に</u>依存しています。ほとんどの 場合、サウンドはそのまま動作しますが、若干の調整が必要な場合があります。ス ピーカーアイコンをクリックするとすべての音声がミュートされ、もう一度クリッ

クすると元に戻ります。通知領域のスピーカーアイコンにカーソルを合わせ、スク ロールホイールを使って音量を調節してください。セクション3.6.4、3.6.5、3.8.9も 参照してください。

# **3.6.1 サウンドカードのセ ッ ト ア ッ プ**

サウンドカードが複数ある場合は、MX Select Sound(3.2節)を使用して、調整する サウン ドカードを選択してください。サウンドカードの設定と選択したトラックの 音量調整は、通知領域 > Auidio Mixerのスピーカーアイコンをクリックして行います 。ログアウト後、再度ログインしても問題が解決しない場合は、下記のトラブルシ ューティングをご覧ください。

## **3.6.2 カードの同時使 用**

例えば、ヘッドフォンとスピーカー両方で音楽を聴きたい場合など、複数のカード を同時に使用したい場合があります。

を別の場所に移動します。Linuxでこれを行うのは簡単ではありませんが、 PulseAudio [FAQ](http://www.freedesktop.org/wiki/Software/PulseAudio/FAQ/)を確認してください。また、この[MX/antiX Wiki](https://mxlinux.org/wiki/sound-not-working)ページにある解決策 も、カードのリファレンスを自分の状況に合わせて調整するように注意すれば、う まくいくかもしれません。

例えば、一方がHDMIでもう一方がアナログの場合など、サウンドカードを切り替 える必要があることがあります。この切り替えは、Pulse Audio Volume Control > Configurationタブで行うことができます。この切り替えを自動的に行うには、[この](https://gist.github.com/3v1n0/ad3ad73e0bdd466d7f4a95b3aa376285) [GitHub](https://gist.github.com/3v1n0/ad3ad73e0bdd466d7f4a95b3aa376285)サイトのスクリプトを参照してください。

# **3.6.3 トラブルシ ュ ー テ ィ ン グ**

#### • [音が出ない](https://mxlinux.org/wiki/sound-not-working)

- 通知領域にスピーカーのアイコンがあるが、音が出ない。
	- すべてのコントロールのレベルを上げてみてください。ログインな どのシステムサウンドには、PulseAudioのPlaybackタブを使います。
	- 設定ファイルを直接編集する:セクション7.4を参照。
		- サウンドが出ない、通知領域にスピーカーのアイコンがない。サウンドカ ードが見つからないか、認識されていない可能性もありますが、最も一般 的な問題は、複数のサウンドカードがある場合です。
			- 解決策1:**スタートメニュー > 設定 > MXサウンドカード(KDE:シ ステム設定 > ハードウェア > オーディオ)を**クリックし、画面に従 って使用するカードを選択し、テストします。
			- 解決策2:PulseAudioのボリュームコントロール(pavucontrol)を使 って、正しいサウンドカードを選択する。
			- 解決策3:BIOSに入り、HDMIをオフにする。

• 以下のALSAサウンドカードのマトリックスを確認してください。

# **3.6.4 サウンドサーバー**

サウンドカードがユーザーからアクセス可能なハードウェアであるのに対し、サウン ドサーバーは主にバックグラウンドで動作するソフトウェアである。サウンドカード の一般的な管理を可能にし、サウンドに関する高度な操作を実行する機能を提供する 。個人ユーザーに最もよく使われているのはPulseAudioだ。この先進的なオープンソー スのサウンドサーバーは、複数のオペレーティングシステムで動作し、デフォルトで インストールされています。独自のミキサーを備えており、ユーザーはサウンド信号 のボリュームと送信先をコントロールできる。プロユースでは、[Jack a](http://jackaudio.org/)udioが最も有名 だろう。

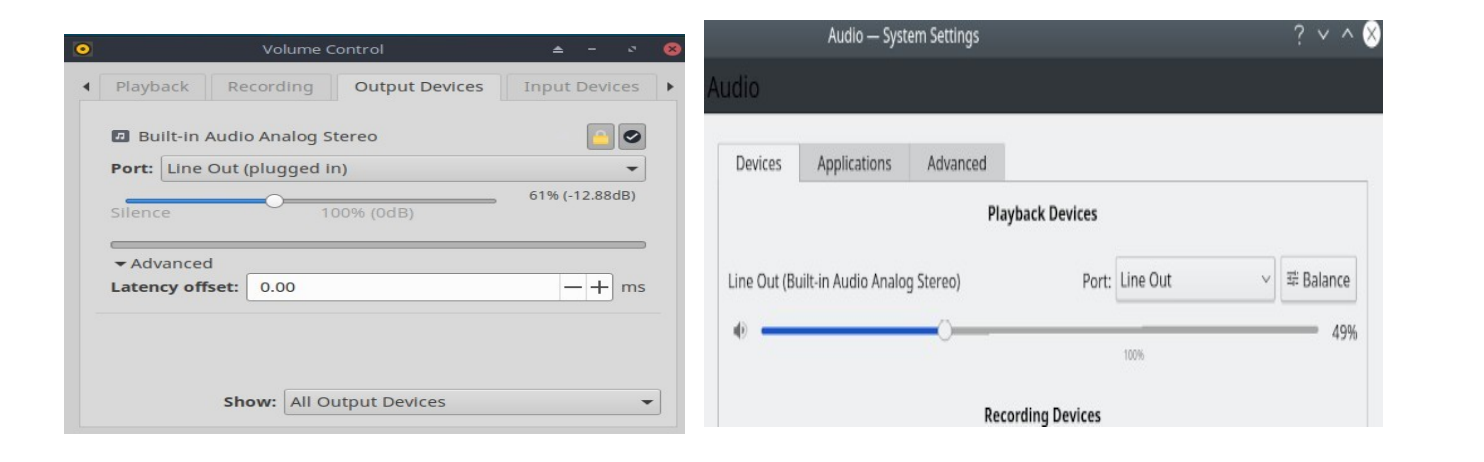

*図 3-40:PulseAudio Mixerの使用。左:Pavucontrol 右:KDE Audio VolumeKDE オーディオボリュー ム*

# **3.6.5 リンク**

- MX/antiX Wiki[:サウンドが動作しない](https://mxlinux.org/wiki/sound-not-working)
- ALSA: サウンドカードマトリックス
- [ArchLinux Wiki](https://wiki.archlinux.org/index.php/PulseAudio): PulseAudio 情報
- PulseAudio [ドキュメンテーション:無料デスクトップ](http://www.freedesktop.org/wiki/Software/PulseAudio/Documentation/User/)

# **3.7 ローカライゼーション**

MX Linuxは国際的な開発チームによってメンテナンスされており、ローカライゼー ションのオプションを改善し、拡張するために常に努力しています。私たちのドキ ュメントがまだ翻訳されていない言語がたくさんあります。この取り組みに協力で きる方は、[Transifex](https://forum.mxlinux.org/viewtopic.php?f=96&t=38671)に登録するか、[翻訳フォーラムに投](https://forum.mxlinux.org/viewforum.php?f=96)稿してください。

# **3.7.1 イ ン ス ト ー ル**

LiveMediumUSBを使用する際、ローカライゼーションの主要な行為が行われる。

- ブートスクリーンが最初に表示されたら、ファンクションキーを使って設 定を行うようにしてください。
	- F2.言語を選択します。
	- F3.使用するタイムゾーンを選択します。
	- 複雑な設定や代替設定がある場合は、ブートチートコードを使用する ことができます。以下は、Tartarキーボードをロシア語に設定する例 です: *lang=ru kbvar=tt .*A

ブートパラメータ(=チートコード)の完全なリストは[MX/antiX Wiki](https://mxlinux.org/wiki/system/boot-parameters) [に](https://mxlinux.org/wiki/system/boot-parameters)あります。

• ブートスクリーンでロケール値を設定した場合、Screen 7ではインストール 中にロケール値が表示されるはずです。そうでない場合、または変更したい 場合は、必要な言語とタイムゾーンを選択してください。

ブートスクリーンの後にも2つの方法がある。

- インストーラーの最初の画面では、使用するキーボードを選択できます。
- ログイン画面の右上にはプルダウンメニューがあり、キーボードとロケ ールの両方を選択できる。

# **3.7.2 インストール後**

MX Toolsには、キーボードとロケールを変更するための2つのツールがあります。上 記のセクション3.2.15と3.2.16を参照してください。

Xfce4やKDE/Plasmaにも独自の方法がある:

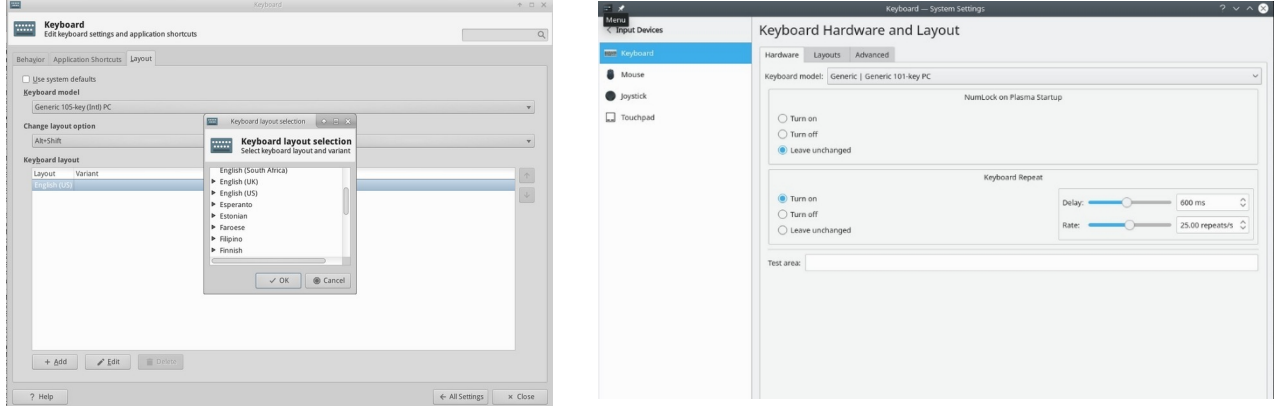

#### *図3-41:別のキーボードレイアウトを追加する。左: Xfce、右:KDE*

以下は、インストール後にMX Linuxをローカライズするための設定手順です。キ

ーボードを変更する

#### **エックスエース**

- **スタートメニュー] > [設定] > [キーボード] >** [レイアウト] タブをクリックします。
- Use system defaults(システムのデフォルトを使用する)」のチェッ クを外し、下部の**「+Add(追加)」**ボタンをクリックして、使用し たいキーボードを選択します。
- 終了し、通知領域のキーボードスイッチャー(旗)をクリックし て、アクティブなキーボードを選択します。

#### **KDE/プラズマ**

- スタートメニュー > 設定 > システム設定 > ハードウェア > キーボード > レイアウトタブをクリックします。
	- ダイアログの真ん中にある "Configure Layouts "をチェックし、"**+Add "**をクリックする 。

ボタンをクリックし、使用したいキーボードを選択します。

- 終了し、通知領域のキーボードスイッチャー(旗)をクリックし て、アクティブなキーボードを選択します。
- 主なアプリケーションの言語パックを入手する:**スタートメニュー > システ ム > MXパッケージインストーラの順に**クリックし、rootパスワードを入力 し、Languageをクリックして、使用するアプリケーションの言語パックを検 索してインストールします。
	- 中国語簡体字ピンインの設定はもう少し複雑です。
- 時間設定の変更: (Xfce)**スタートメニュー > システム > MX日付と時刻を**クリ ックし 、(KDE)パネルで時間を右クリック > 日付と時刻を調整)お好みの設定 を選択します。デジタル時計のDate Timeを使用している場合は、右クリック > プロパティで12h/24hやその他のローカル設定を選択します。
- スペルチェッカーがあなたの言語を使うようにする:あなたの言語のaspell または**myspell**パッケージをインストールする(例:**myspell-es**)。
- 現地の気象情報を得る。
	- **Xfce**: Panelを右クリック > Panel > Add New Items > Weather Update。右 クリック > プロパティで、表示したいロケールを設定します(IPアド レスで推測されます)。
- **KDE**:ウィジェットが表示される場所に応じて、デスクトップまたは パネルを右クリックし、次にウィジェットを追加します。Weatherを 検索し、ウィジェットを追加します。
- **Firefox、Thunderbird、LibreOfficeの**ローカライズには、**MXパッケージインストーラを**使 用してください。

**Languageを**選択し、目的の言語に適したパッケージをインストールしてください。

• システムで利用可能なローカライズ情報(デフォルト言語など)を変更する 必要がある、または変更したい場合があります。 しかし、最も簡単な方法は 、MXツールの**Locale**(セクション3.4)を使用することですが、コマンドラ インでも可能です。ターミナルを開き、rootになってエンターしてください:

*dpkg-reconfigure locales*

• 上下の矢印キーを使ってスクロールできる、すべてのロケールのリ ストが表示されます。

- スペースバーを使ってロケールの前にあるアスタリスクを表示させた り(消したり)、必要なものを有効にしたり(あるいは無効にしたり )。
- 完了したら、OKをクリックして次の画面に進みます。
- 矢印を使用して、使用したいデフォルト言語を選択します。例えば 、米国のユーザーの場合、通常は**en\_US.UTF-8になります**。
- OKをクリックして保存し、終了する。

もっと見るUbuntu[ドキュメント](https://help.ubuntu.com/community/Locale)

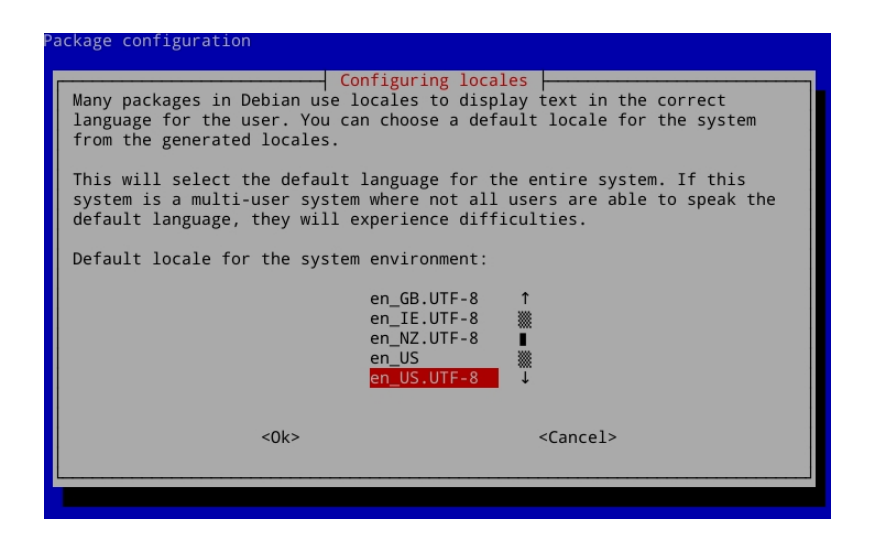

*図 3-42:インストールされたシステムのデフォルト言語をリセットする CLI*

# **3.7.3 その他の注意事項**

• ターミナルでこのコードを入力することで、特定のアプリケーションの言 語を一時的に変更することができます(この例ではスペイン語に変更):

LC ALL=es ES.UTF8 <起動するコマンド

これは、すでにローカライズされているほとんどのアプリで機能する。

• インストール時に間違った言語を選択した場合は、インストールしたデスクト ップ上で**MX Localeを使って**修正することができます。ターミナルを開いて、こ のコマンドを入力することもできます:

sudo update-locale LANG=en\_GB.utf8

もちろん、使用したい言語に変更する必要がある。

- MXアプリケーションでない限り、私たちはそれについて何もできませんので、 開発者にメッセージを送ってください。
- スタートメニューの作成に使用されるデスクトップファイルの中には、アプリ ケーション自体にその言語での翻訳があるにもかかわらず、あなたの言語での コメントが欠けているものがあるかもしれません;

正しい翻訳を翻訳サブフォーラムに投稿してお知らせください。

# **3.8 カスタマイズ**

XfceやKDE/Plasmaのような最新のLinuxデスクトップは、ユーザー設定の基本 的な機能や見た目を非常に簡単に変更できる。

- 最も重要なことは、覚えておくことだ:右クリックはあなたの味方です!
- (Xfce)すべての設定、(KDE/Plasma)設定、システム設定(パネルアイコン) を使って素晴らしいコントロールが可能です。
- ユーザーの変更は、ディレクトリ内の設定ファイルに保存される: ~/.config/に保存されます。これらはターミナルで照会できます。 [MX/antiX Wiki](https://mxlinux.org/wiki/xfce/xfce-commands-and-other-useful-stuff#List%20configuration%20settings)を参照してください。
- ほとんどのシステム全体の設定ファイルは /etc/skel/ または /etc/xdg/ にある。

# **3.8.1 デフォルトのテ ー マ**

デフォルトのテーマ設定は、いくつかのカスタマイズされた要素によってコントロールされる。

#### **エックスエース**

• ログイン画面は、すべての設定 > LightDM GTK+ Greeter 設定 で変更できます。

• デスクトップ:

• 壁紙:すべての設定 > デスクトップ/またはデスクトップを右クリッ ク > デスクトップ設定。他の場所から選択する場合は、「その他」 の項目を使用した後、目的のフォルダに移動し、「開く」をクリッ クする必要があることに注意してください。

- すべての設定 > 外観。GTKテーマとアイコンを設定します。MX Tweak - Themesにバンドルされている設定。
- すべての設定 > ウィンドウマネージャ。ウィンドウの境界線のテーマを設定します。

### **KDE/プラズマ**

- ログイン画面(システム設定 > スタートアップとシャットダウンで変更 し、ログイン画面、SDDM設定を選択します。)
	- ブリーズ
- デスクトップ:
	- 壁紙デスクトップ上で右クリックし、"デスクトップと壁紙の 設定 "を選択します。
	- 外観メインメニュー > 設定 > システム設定 > 外観をクリックします。
		- 1. グローバルテーマ バンドルされたテーマセットの組み合わせ
		- 2. Plasma Style プラズマデスクトップオブジェクトのテーマを設定する
			- 1. アプリケーションスタイル アプリケーション要素を設定する
			- 2. ウィンドウの装飾 最小化、最大化、閉じるボタンの スタイル
			- 3. 色、フォント、アイコン、カーソルも設定できます。
	- アプリケーションメニューの設定
		- 1. メニューアイコンを右クリックすると設定オプションが表示さ れます。デフォルトのパネルは標準のアプリケーションパネル です。

## **3.8.3 パネル**

*3.8.3.1 Xfceパネル*

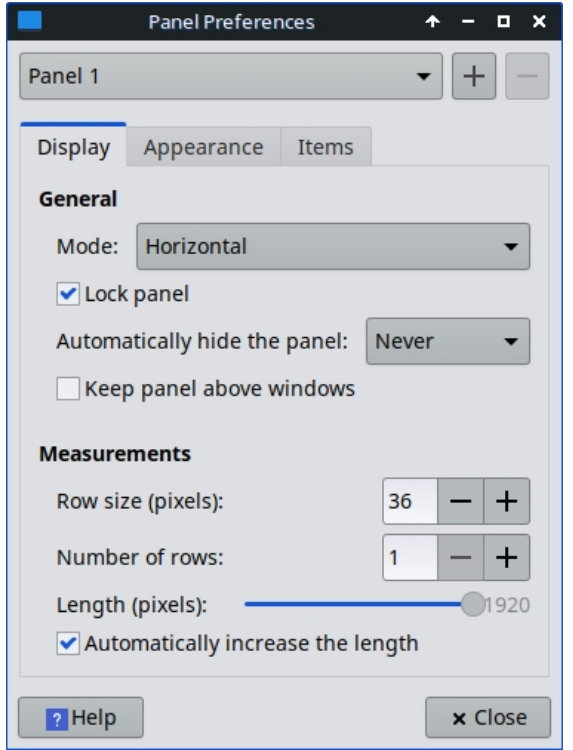

*図3-43:パネルをカスタマイズするための環境設定画面。*

MX Linuxは、以前のMXリリースで使用されていたXfceウィンドウボタンに代わり、 Docklike[タスクバーを](https://mxlinux.org/wiki/docklike-taskbar/)デフォルトで搭載しています。この軽量で、モダンで、ミニマ

ルなXfce用タスクバーは、Xfceウィンドウボタンと同じ機能を提 ドック」機能も提供します。

ドック風タスクバーのプロパティを表示するにはCtrl + アイコ ンを右クリック。または: MX Tweak > Panelタブで、Docklikeの 下にある "Options "ボタンをクリックします。

ウィンドウボタンは、何もない場所で右クリック > パネル > 新 しいアイテムの追加で復元できます。

#### **パネルカスタマイズの**コツ

- パネルを移動するには、パネルを右クリック > Panel > Panel Preferencesでロックを解除します。 *ンテキストメニューを 備えたドック状のタス クバー。*
- MXツイークを使って、パネルの位置を縦か横か、上 か下か変更する。
- パネル設定内で表示モードを変更するには、プルダウンメニューから選 択します:水平、垂直、デスクバーを選択します。
- パネルを自動的に隠すには、プルダウンメニューから選択します:Never、 Always、Intelligently(ウィンドウが重なるとパネルを隠す)の中から選択し ます。
- パネル内の空きスペースを右クリック > Panel > Add New Items で新しいパ ネルアイテムをインストールします。3つの選択肢があります:
	- ポップアップ表示されるメインリストの項目を1つ選択する。

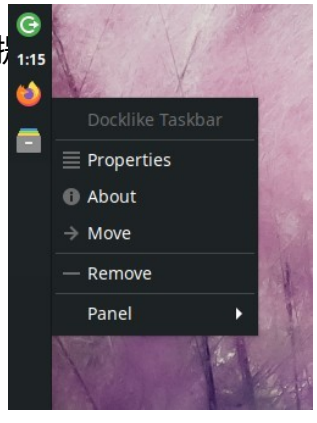

*図3-44:アイコンとコ*

- 必要なものがない場合は、ランチャーを選択する。Launcherが配置さ れたら、右クリック > プロパティ をクリックし、プラス記号をクリッ クし、ポップアップするリストから項目を選択します。
- どちらのリストにもない項目を追加したい場合は、プラス記号の下 にある空の項目アイコンを選択し、ポップアップ表示されるダイア ログボックスに入力してください。
- 新しいアイコンは垂直パネルの下部に表示されます。
- パネルを右クリック > Panel > Panel Preferencesで、外観や向きなどを 変更する。
- 時計プラグイン "Date Time "を右クリックすると、レイアウト、日付、時刻の フォーマットを変更できます。カスタムの時間フォーマットを使用するには 、"strftime codes "を使用する必要があります[\(このページを](https://mxlinux.org/wiki/other/time-formats-in-scripts/)参照するか、ター ミナルを開いて*man strftimeと*入力してください*)*。
- 通知領域を右クリック > プロパティ]を選択し、アイコンの最大サイズが変 更されるまで小さくすることにより、通知領域にアイコンの二列を作成しま す。
- パネルの追加や削除は、「パネル環境設定」で、一番上のパネルのプルダウ ンメニューの右にあるプラスかマイナスのボタンをクリックして行います。
- MX Tweak(セクション3.2)からワンクリックで水平パネルをインストールできます。

もっと見るXfce4 [ドキュメントパネル](http://docs.xfce.org/xfce/xfce4-panel/start)

#### *3.8.3.2 KDE/プラズマパネル*

Add Widgets... | M Add Spacer Foreen Edge Panel height - so -**EXIC DE SOLUTION \$P\$\$P\$X&N ( < 5:06PM** ( < 0)

#### *図 3-45:パネルをカスタマイズするための環境設定画面。*

パネルカスタマイズのコツ

- パネルを移動するには、パネルを右クリックし、パネルを編集します。ス クリーン・エッジ」にカーソルを合わせ、好きな場所に移動する。
- MXツイークを使ってパネルの位置を変更:垂直(左)、上、下。または 、以前の方法で画面の端にドラッグしてください。
- パネル内の表示モードを変更するには、「パネルの編集」ダイアログが開 いたら、「その他のオプション」の「パネルの配置」>「左、中央、右」 を選択します。
- パネルを自動的に非表示にするには、パネル編集ダイアログが開いたら、"そ の他の設定 "をクリックし、"自動非表示 "を選択します。
- パネル >ウィジェットを追加をクリックして、新しいパネルアイテムをイ

ンストールします。ダイアログから追加したいウィジェットを選択できま す。

- パネルの構成]ダイアログを使用し、[高さ]を選択してパネルの高さを変更す ることにより、通知領域にアイコンの二列を作成します。次に、MX-Tweak > Plasmaタブをクリックし、システムトレイのアイコンサイズを任意に大きく したり小さくしたりして、二列効果を作り出します。また、トレイの上向き 矢印を右クリックし、システムトレイを設定し、パネルの高さに合わせて拡 大縮小を有効にすることで、システムトレイアイコンをパネルの高さに合わ せて自動的に拡大縮小することができます。
- 開いているアプリケーションをすべて表示するには、[MX Tweak]の [Plasma]タブをクリックし、"Show windows from all workspaces in panel " を有効にします。

•

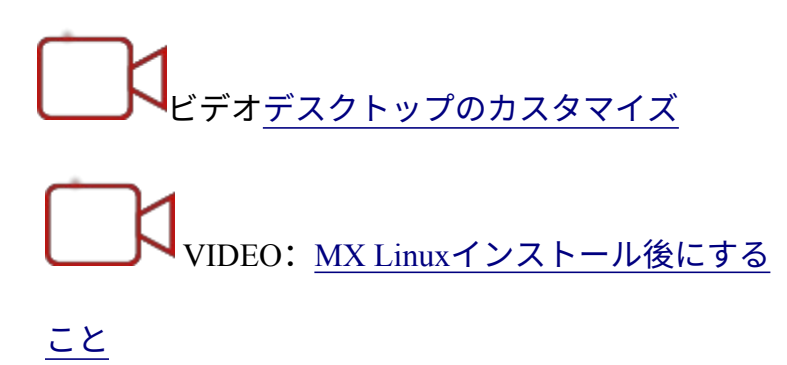

**デフォルトのデスクトップ(壁紙、背景)は様々な方法で変更できる**:

- 任意の画像を右クリック > 壁紙に設定
- すべてのユーザーが壁紙を利用できるようにしたい場合は、rootになって壁紙を /usr/share/backgroundsフォルダ
- デフォルトの壁紙を復元したい場合は、/usr/share/backgrounds/ にあります 。また、/usr/share/*wallpapers* に MX の壁紙セットのシンボリックリンクが あり、KDE を簡単に使うことができます。

他にも多くのカスタマイズ・オプションが用意されている。

- テーマを変更するには
	- Xfce **外観**。デフォルトのテーマは MX **mx-comfort** (light and dark) で 、ボーダーが大きく、Whisker メニューの外観を指定します。特にダ ークバージョンでは、うまく表示されるアイコンテーマを選ぶように してください。
	- KDE/Plasma **Global Theme-** MXテーマがデフォルトです。Plasma Style、Application Style、Colors、Fonts、Icons、Cursorsで個別のテー マ要素を設定することもできます。
- 薄いボーダーをつかみやすくするために必要な場合:
- Xfce "thick border" **Window Manager** テーマを使うか、[MX/antiX Wiki](https://mxlinux.org/wiki/xfce/changing-border-size-with-xfce4-window-manager/)  [を](https://mxlinux.org/wiki/xfce/changing-border-size-with-xfce4-window-manager/)参照し[てください](https://mxlinux.org/wiki/xfce/changing-border-size-with-xfce4-window-manager/)。
- KDE/Plasma **Application Style** > **Window Decorationsで**、ドロップダ ウンメニューから希望の "Border Size "を設定します。
- Xfce **デスク**トップの「アイコン」タブで、ゴミ箱やホームなどの標準アイ コンをデスクトップに追加。
- ウィンドウの切り替え、タイリング、ズームなどの動作をカスタマイズ可能
	- Xfce **ウィンドウマネージャの微調整。**
- Alt+Tabによるウィンドウ切り替えは、従来のアイコンの代わり にコンパクトなリストを使用するようにカスタマイズできます  $\circ$
- Alt+Tabによるウィンドウ切り替えは、アイコンやリストの代わ りにサムネイルを表示するように設定することもできますが、 古いコンピュータではサポートが難しい場合があるため、[コン](https://en.wikipedia.org/wiki/Compositing_window_manager) [ポジットをオ](https://en.wikipedia.org/wiki/Compositing_window_manager)ンにする必要があります。有効にするには、まず "Cycling "タブでCycle on a listリストの選択を解除し、次に "Compositor "タブをクリックし、サイクリング時に'Show windows preview in place of icons'にチェックを入れます。
- ウィンドウのタイリングは、ウィンドウを隅にドラッグして離 すことでできる。
- 合成がオンになっている場合、Alt + マウスホイールの組み合わ せでウィンドウのズームが可能です。
- KDE/Plasma **システム設定**
	- ウィンドウのタイリングは、ウィンドウを隅にドラッグし、そ こで離すことで行うことができる。
	- **ワークスペース**>**ウィンドウの動作**ダイアログで、さまざま なキーストロークやマウスコントロールを任意に設定できる **。**
	- テーマを含むAlt-tabの設定は、**Task Switcher**ダイアログ で行うことができます。
- Xfce 壁紙の選択にはデスクトップ設定を使います。ワークスペースごと に異なる壁紙を選択するには、**[Background]**で[Apply to all workspaces]オ プションのチェックを外します。その後、壁紙を選択し、ダイアログボッ クスを次のワークスペースにドラッグして別の壁紙を選択することで、各 ワークスペースのプロセスを繰り返します。
- KDE/plasma デスクトップ上で右クリックし、「デスクトップと壁 紙の設定」を選択します。

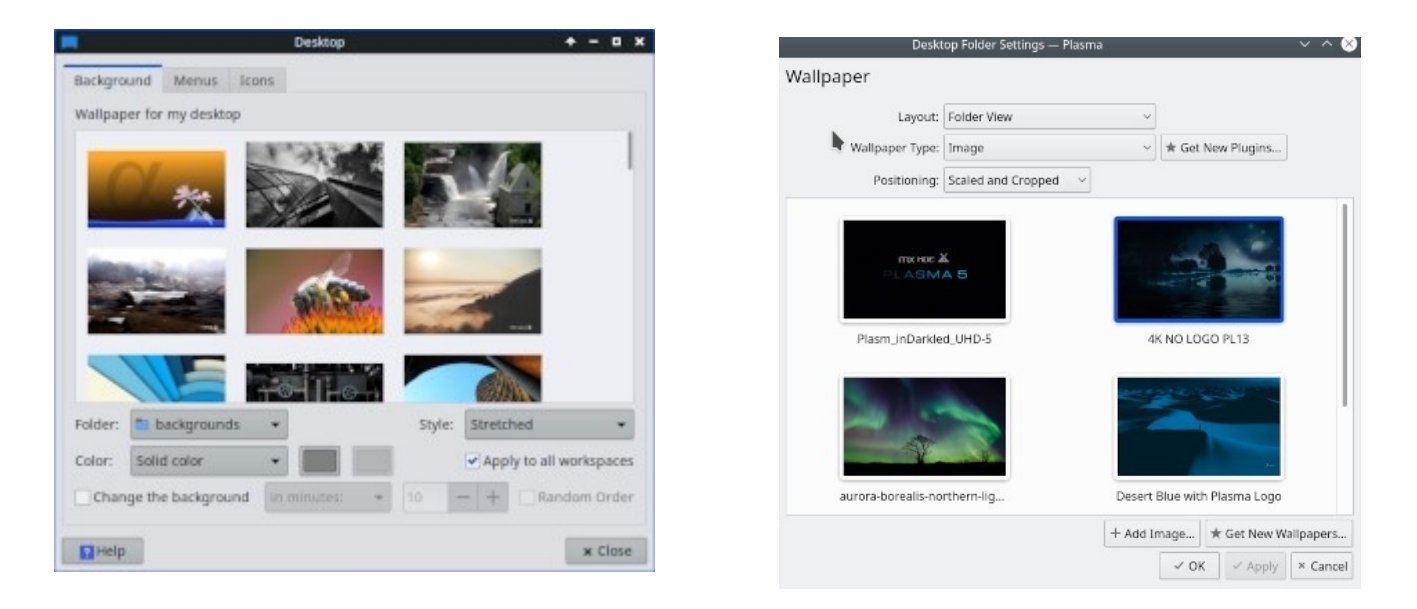

### **図3-46:異なる背景のためのチェックボックス。左:Xfce、右***:KDE:***KDE***.*

### *コンキー*

Conkyを使えば、ほとんどの種類の情報をデスクトップに表示することができる:

- Conky ManagerとMX Conkyの両方がデフォルトでインストールされています。
- MX Conkyをクリックすると、利用可能なアップデートがあるかどうかのダイアログボック スがポップアップ表示されます。
- **スタート]メニュー > [アクセサリ]を**クリックし、Conky Managerを見つけ ます。MX ConkyはMX Toolsの一部です。
- 箱から出してすぐに使えるコンキセットがデフォルトで入っています。コ ンキーマネージャーのメニューバーの右端にある歯車のアイコンを使って 、他のセットをインポートすることができます。
- それぞれのコンキーをハイライトし、必要に応じてプレビューを押して、どのように見える かを確認する。
- 使用するコンキーをチェックボックスで選択します。自動インストールされます。
- 設定ファイルは ~/.conky/ フォルダに個別のテーマファイルとして保存され

ます。リストでコンキーをハイライトし、編集アイコン(鉛筆)をクリッ

クすることで編集できます。

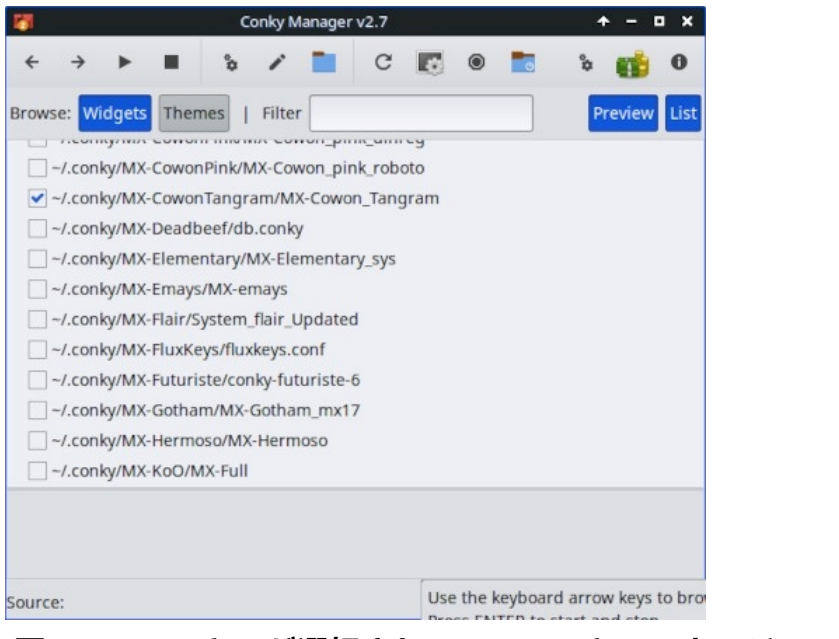

## *図3-47:コンキーが選択されているコンキーマネージャーのメイン画面。*

ヘルプMX/antiX [テクニカルウィキ](https://mxlinux.org/wiki/help-files/help-mx-conky)

もっと見[るコンキー・ホームページ](http://conky.sourceforge.net/index.html)

## *プルダウン端子*

ビデオ[ドロップダウン・ターミナルのカスタマイズ](https://www.youtube.com/watch?v=_X4tVjO8uzo)

MX Linuxには、F4で起動する非常に便利なドロップダウン・ターミナルが同梱されて います。無効にしたい場合は

- Xfce **スタートメニュー > すべての設定 > キーボード、**アプリケーションのショートカットタ ブ。
- KDE/plasma システム設定 > スタートアップとシャットダウン > スタートアッ プとシャットダウンからYakuakeを削除。

ドロップダウン・ターミナルは非常に細かく設定できる。

• Xfce - ターミナルウィンドウを右クリックし、環境設定を選択します。

• KDE/plasma - ターミナルウィンドウで右クリックし、新規プロファイルの作成を選択します  $\circ$ 

# **3.8.5 タッチパッド**

Xfce - ラップトップのタッチパッドに関する一般的なオプションは、設定 > マウスと タッチパッドをクリックすると表示されます。タッチパッドの干渉に敏感なシステム には、いくつかのオプションがあります:

- MX-Tweakの[その他]タブでタッチパッドドライバを変更する。
- **タッチパッド・インジケータを**インストールし、動作の微調整を行う。通知 領域のアイコンを右クリックして、自動起動などの重要なオプションを設定 します。

KDE/Plasma - タッチパッドのオプションはシステム設定 > ハードウェア > 入力デバイ スにあります。パネルに追加できるタッチパッドウィジェットもあります(パネルを 右クリック > ウィジェットを追加)。

詳細な変更は、*/etc/X11/xorg.conf.d*配下の20-synaptics.confまたは30-touchpadlibinput.confファイルを編集して手動で行うことができます。

# **3.8.6 スタートメニューのカスタマイズ**

# **3.8.6.1 Xfce ("Whisker") メニュー**

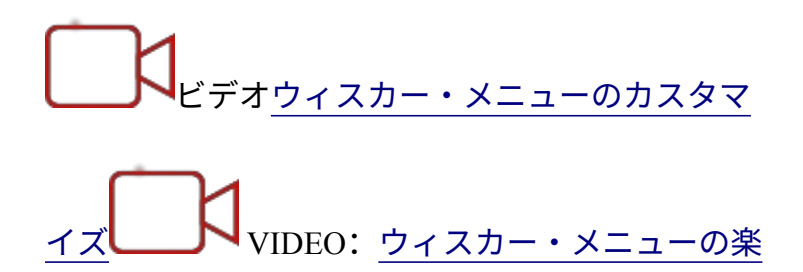

#### [しみ方](https://www.youtube.com/watch?v=bgPn68jMqd0)

MX Linux XfceはデフォルトでWhisker Menuを使用していますが、パネルを右クリック > Panel > Add New Items > Applications Menuで簡単にクラシックメニューをインストー ルできます。

ウィスカーメニューは柔軟性が高

$$
\mathsf{U}_\circ
$$

• メニューアイコンを右クリック > プロパティで設定を行います、

• カテゴリー欄をパネルの隣に移動する。
- 検索ボックスの位置を上から下に変更する。
- どのアクションボタンを表示するかを決める。
- メニュー項目を右クリック > お気に入りに追加。
- お気に入りをドラッグ&ドロップするだけで、好きなように並べることが できます。右クリックで並べ替えや削除ができます。

Xfceでは**メニュー > アクセサリ > メニューエディタ**(menulibre)でメニューの内容を編 集できます。KDEではメニューアイコンを右クリックし、**アプリケーションの編集 を**選択することでメニューエディタにアクセスできます。

もっと見る[ウィスカーメニューの](http://gottcode.org/xfce4-whiskermenu-plugin/)

[特徴](http://gottcode.org/xfce4-whiskermenu-plugin/)

### *Xfceメニューの編集*

個々のメニューエントリーは、いくつかの方法で編集することができます(メニュー エントリーの「デスクトップ」ファイルは*/usr/share/applications/に*あり、rootとして直 接編集することもできます)。

- デフォルトの編集ツールは<u>[MenuLibre](https://bluesabre.org/projects/menulibre)</u>です。
- Whisker MenuまたはApplication Finderのエントリーを右クリックすると、ユ ーザーごとに編集することができます。コンテキストメニューには「編集」 と「非表示」があります(後者は非常に便利です)。Editを選択すると、名 前、コメント、コマンド、アイコンを変更できる画面が表示されます。

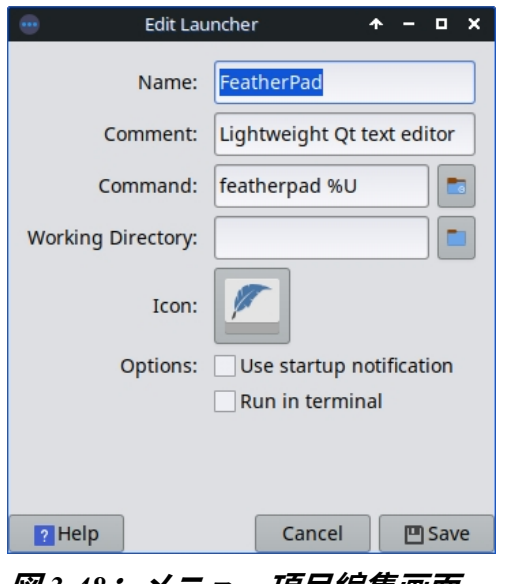

#### *図 3-48:メニュー項目編集画面*

### **3.8.6.2 KDE/Plasma ("kicker")**

MX Linux KDE/Plasmaは、デフォルトでアプリケーション・ランチャー・メニューを使 用しますが、メニュー・アイコンを右クリックして "Show Alternatives "を選択すると、 代替メニューを簡単にインストールできます。 「お気に入り」アプリケーションは、メニューの左側にアイコンとして表示されます。

- メニューアイコンを右クリックし、アプリケーションメニューを設定する、
	- アプリケーションを名前のみ、または名前と説明の組み合わせで表示します。
	- 検索結果の場所を変更します。
	- 最近使ったもの、よく使うものを表示する。
	- メニューのサブレベルをフラットにする。
- メニュー項目を右クリック > お気に入りに表示。
- お気に入りをドラッグ&ドロップするだけで、好きなように並べることが できます。右クリックで並べ替えができます。お気に入りから削除するに は、アイコンを右クリックして「お気に入りに表示」を選択し、該当する デスクトップまたはアクティビティの選択を解除します。

### *KDEメニューの編集*

メニューエントリーは、メニューのエントリーを右クリックして編集することがで

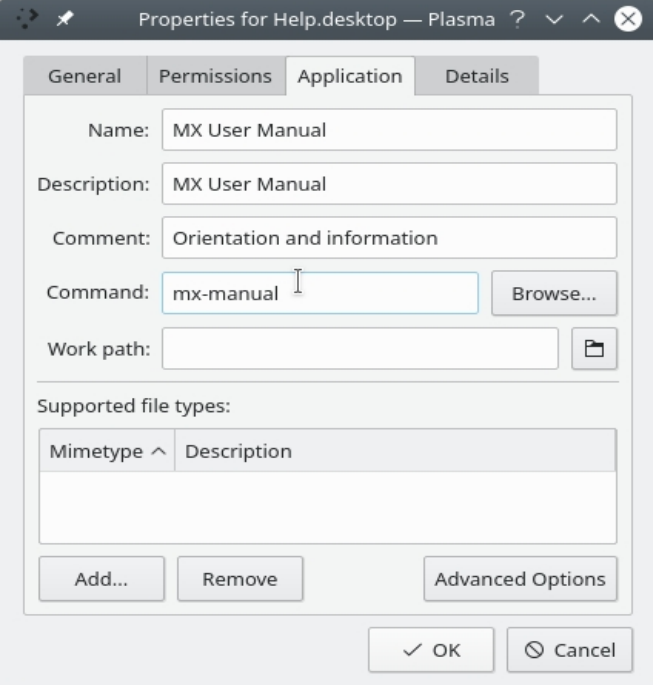

き、ユーザーごとにランチャーを編集することができます。メニューエントリーの 「デスクトップ」ファイルは*/usr/share/applications/に*あり、rootとして直接編集する こともできます。

*図 3-49: メニュー項目編集画面(プラズマ)。*

### **3.8.7 ログイン・グリーター**

ユーザはログイングリータをカスタマイズするための多くのツールを持っています。

Xfce ISO は Lightdm Greeter を使い、KDE/Plasma ISO は SDDM を使います。

### **ライトダム**

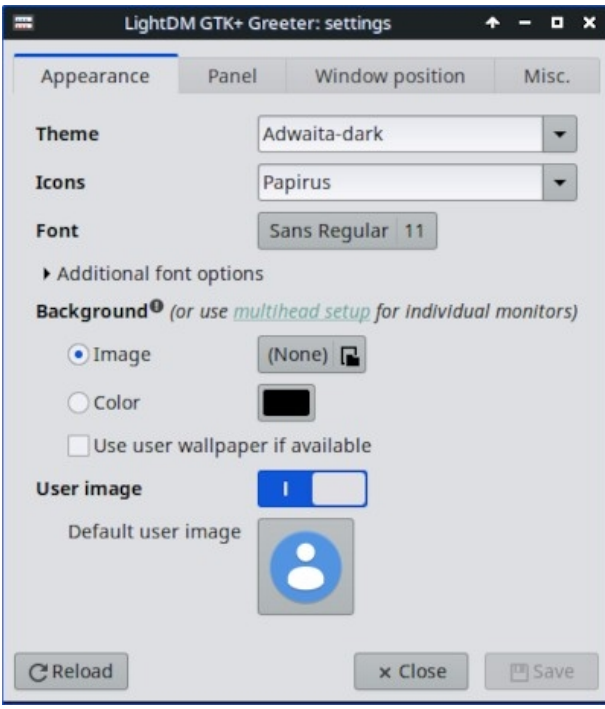

*図 3-50: Lightdm 設定アプリ。*

- **スタート] メニュー > [設定] > [すべての設定] > [LightDM GTK+ Greeter 設 定]** をクリックして、位置、背景、フォントなどを調整します。
- 自動ログインは、MXユーザーマネージャのオプションタブから(中略)有効にすることがで きます。
- デフォルトのログインボックスのいくつかのプロパティは、選択したテ ーマのコードに設定されています。テーマを変更することで、選択の幅 が広がります。
- 以下のように、ログイン・グリーターに画像を表示させることができる:
	- **スタートメニュー > 設定 > 自己紹介**(顔写真)
		- 追加したい詳細を記入してください。
		- アイコンをクリックし、使用したい画像に移動します。
		- 閉じる
- **マニュアル**
	- 画像を作成または選択し、**nomacs**または他のフォトエディタを使 って約96x96ピクセルにリサイズする。
	- その画像をホームフォルダに**.faceとして**保存します(必ずドット を入れ、jpgやpngなどの拡張子は付けないでください)。
- すべての設定] > [LightDM GTK+ Greeter 設定] の [外観] タブを クリックします。
- どの方法を選んでも、ログアウトするとログインボックスの横に画像が 表示されます。

#### **SDDM**

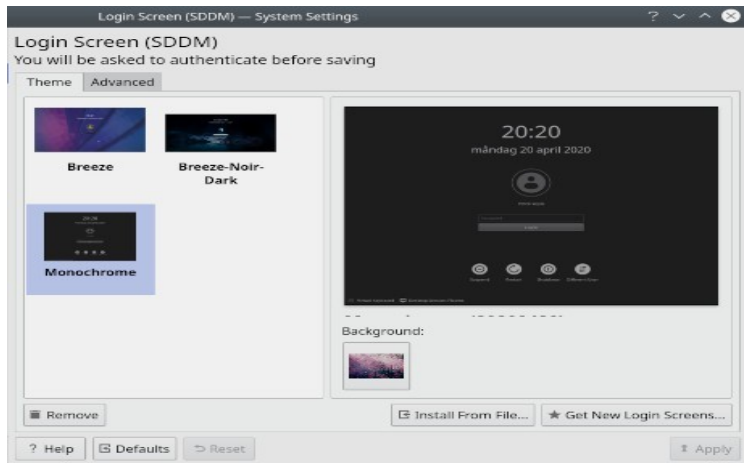

*図 3-51: SDDM 設定アプリ。*

- SDDMの設定はすべてPlasmaデスクトップのシステム設定にあります。シス テム設定のショートカットランチャーはMXのデフォルトパネルにあります 。設定の「スタートアップとシャットダウン」を開きます。 >> ログイン画面(SDDM)。
- SDDMの設定ページでは以下のことができます:
	- 複数のテーマがインストールされている場合、テーマを選択できます。
	- 選択したテーマの背景をカスタマイズする。
	- インストールされているテーマを削除する
	- オンライン KDE ストアから直接、またはストレージドライブ/メディア上 のファイルから新しいテーマを取得/インストール (下記参照)
- rootパスワードが必要 デスクトップ・マネージャーはシステム・プログラ ムであるため、その変更や設定はルート・パーティション内のファイルに影

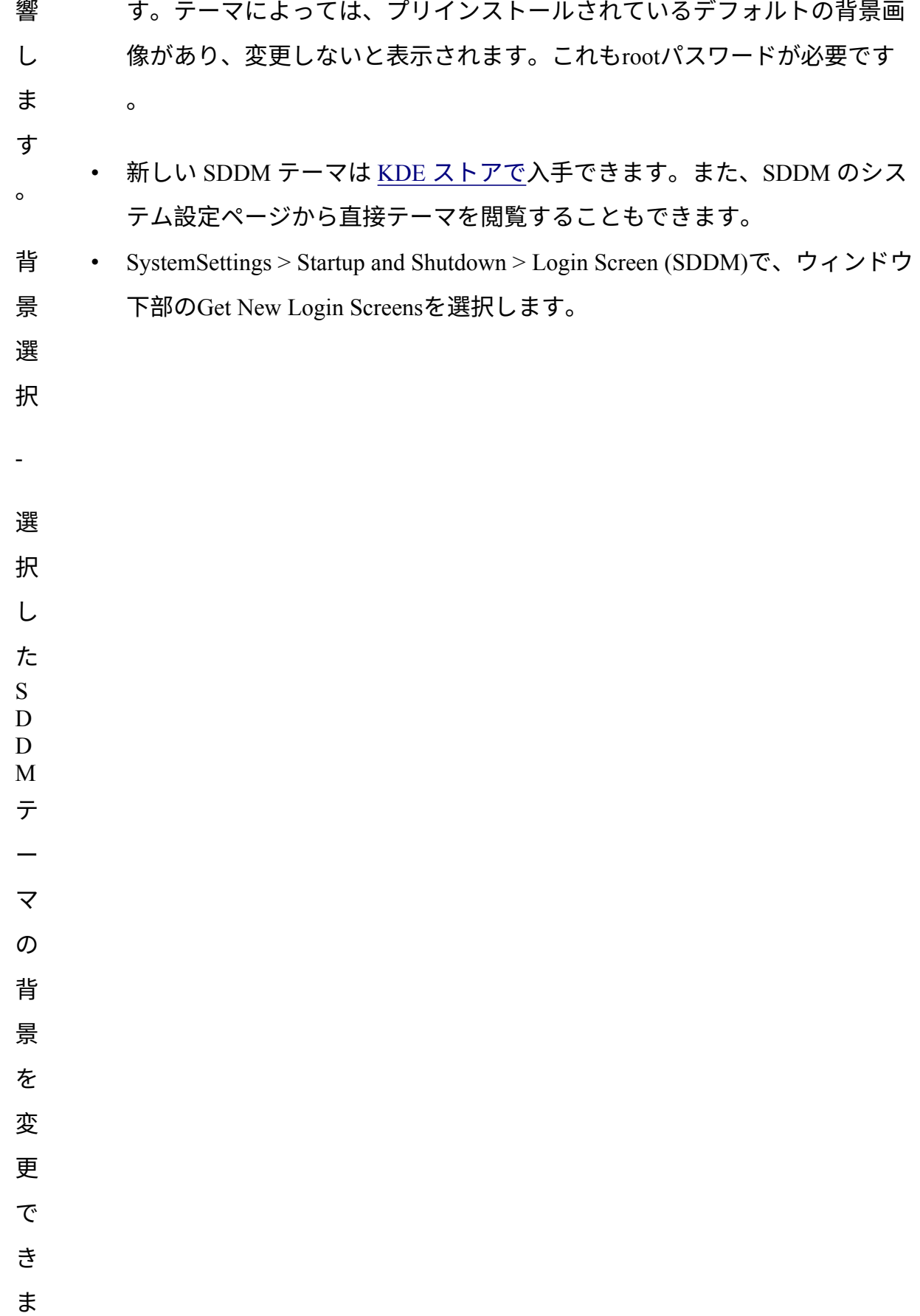

 $\bullet$ 

- テーマをインストールするには
	- ダウンロードしたzipファイルから、SDDMのシステム設定ページにある 「ファイルからインストール」ボタンをクリックし、表示されるファイ ルセレクタから対象のzipファイルを選択します。
	- システム設定内蔵のSDDMテーマブラウザで、選択したテーマの「インス トール」ボタンをクリックします。

**注意**: KDE Store のテーマには互換性がないものがあります。MX 23 は Plasma バージョ ン 5.27.5 を使用しており、これは Debian 12 (Bookworm) で利用可能な安定版です。そ のため、Plasma の最新機能を利用するために作られた最新の SDDM テーマの中には、 Plasma 5.27 の SSDM で動作しないものがあるかもしれません。ありがたいことに、 SDDMにはフォールバックログイン画面が用意されており、適用したテーマが動作しな い場合でも、デスクトップにログインし直し、そこから別のSDDMテーマに変更するこ とができます。いくつかテストしてみてください。非常に新しいテーマが動作するも のもあれば、動作しないものもあります。

### **3.8.8 ブートローダー**

インストールしたMX Linuxのブートローダー(GRUB)は、[**スタート]メニュー > [MX ツール] > [MXブートオプション]**(セクション3.2を参照)の順にクリックすることで 、一般的なオプションで変更できます。その他の機能については、**Grub Customizerを** インストールしてください。このツールの使用には注意が必要ですが、ブートエント リーリストの構成、パーティション名、メニューエントリーの色など、Grubの設定を 行うことができます。詳細[はこちら](https://answers.launchpad.net/grub-customizer/%2Bfaq/1355)。

### **3.8.9 システム音とイベント音**

#### **エックスエース**

コンピュータのビープ音は、*/etc/modprobe.d/pc- speaker.confファイルの*「blacklist」行 でデフォルトで消音されています。これらの行を元に戻したい場合は、root権限でコ メントアウト(先頭に#)してください。

イベントサウンドは、[**スタート]メニュー > [設定] > [アピアランス]の[その他**]**タブで、 [**イベントサウンドを有効にする]をチェックし、必要に応じて[入力フィードバックサ ウンドを有効にする]をチェックすることで、システム全体でオンにすることができま す。イベントサウンドはMXシステムサウンド(セクション3.2)で管理できます。ウィ ンドウを閉じたときやログアウトしたときなどに小さな音が聞こえなくなる場合は、 以下の手順をお試しください:

- ログアウトし、再びログインする。
- スタートメニュー > マルチメディア > PulseAudioボリュームコントロール、再 生タブをクリックし、必要に応じてレベルを調整します (100%から始めます) )。
- スタートメニューをクリックし、"!alsamixer "と入力します(感嘆符を忘れな いでください)。ターミナルウィンドウが表示され、1つのオーディオコント ロール(Pulseaudio Master)が表示されます。
- F6を使用してオーディオカードを選択し、表示されるチャンネルを ボリュームが大きくなるように調整します。
- Surround"、"PCM"、"Speakers"、"Master\_Surround"、"Master\_Mono" 、"Master "などのチャンネルを探します。使用可能なチャンネルは 、特定のハードウェアによって異なります。

デフォルトで3つのサウンドファイルが提供される: Borealis、Freedesktop、Fresh and Cleanです。すべて/usr/share/soundsにあります。その他はレポやウェブ検索で見つけて ください。

**KDE**

システムサウンドを設定するには、[**システム設定] > [通知] > [アプリケーション設定] > [Plasma Workspace] > [イベントを設定]**をクリックします。

### **3.8.10 デフォルト・アプリケーション**

*一般*

一般的な操作に使用するデフォルトのアプリケーションは、**アプリケーションメニューの > Settings > Default Applications (Xfce) または System Settings > Applications > Default Applications (KDE/Plasma)。**そこで4つの環境設定を行うことができます (Xfce:インターネットとユーティリティ用に別々のタブがあります)。

- ウェブブラウザ
- メールリーダー
- ファイルマネージャー
- ターミナルエミュレータ
- その他 (Xfce)
- マップ (KDE)

• ダイヤラー (KDE)

### *特定の用途*

アプリケーションのインストール時に、特定のファイルタイプに対するデフォルトが 設定されることが多くあります。しかし、あるファイル・タイプに対して複数のオプ ションが存在することがよくあり、ユーザーはどのアプリケーションがそのファイル を起動するかを決定したい。

XfceのDefault Applicationsアプリには3つ目のタブ「Others」があり、便利な検索テー ブルを使ってこれらのMIMEタイプを設定し、Default Applicationスペースをダブルク リックして目的のアプリケーションを設定することができます。

#### **一般的な方法**

• ご興味のあるファイルタイプの例を右クリックしてください。

- 以下のいずれかを選択する:
	- **<リストされたアプリケーション>で開く**。これは、この特定のインスタ ンスで選択されたアプリケーションでファイルを開きますが、デフォル トのアプリケーションには影響しません。
	- **他のアプリケーションで開く**。リストを下にスクロールして希望のもの( 「カスタムコマンドを使用する」を含む)をハイライトし、「開く」をチ ェックする。一番下の「この種類のファイルのデフォルトとして使用する 」のボックスはデフォルトではチェックされていませんので、選択した特 定の種類のファイルをクリックしたときに起動する新しいデフォルトのア プリケーションにしたい場合はチェックを入れてください。一度だけ使用 する場合は、チェックを外しておいてください。

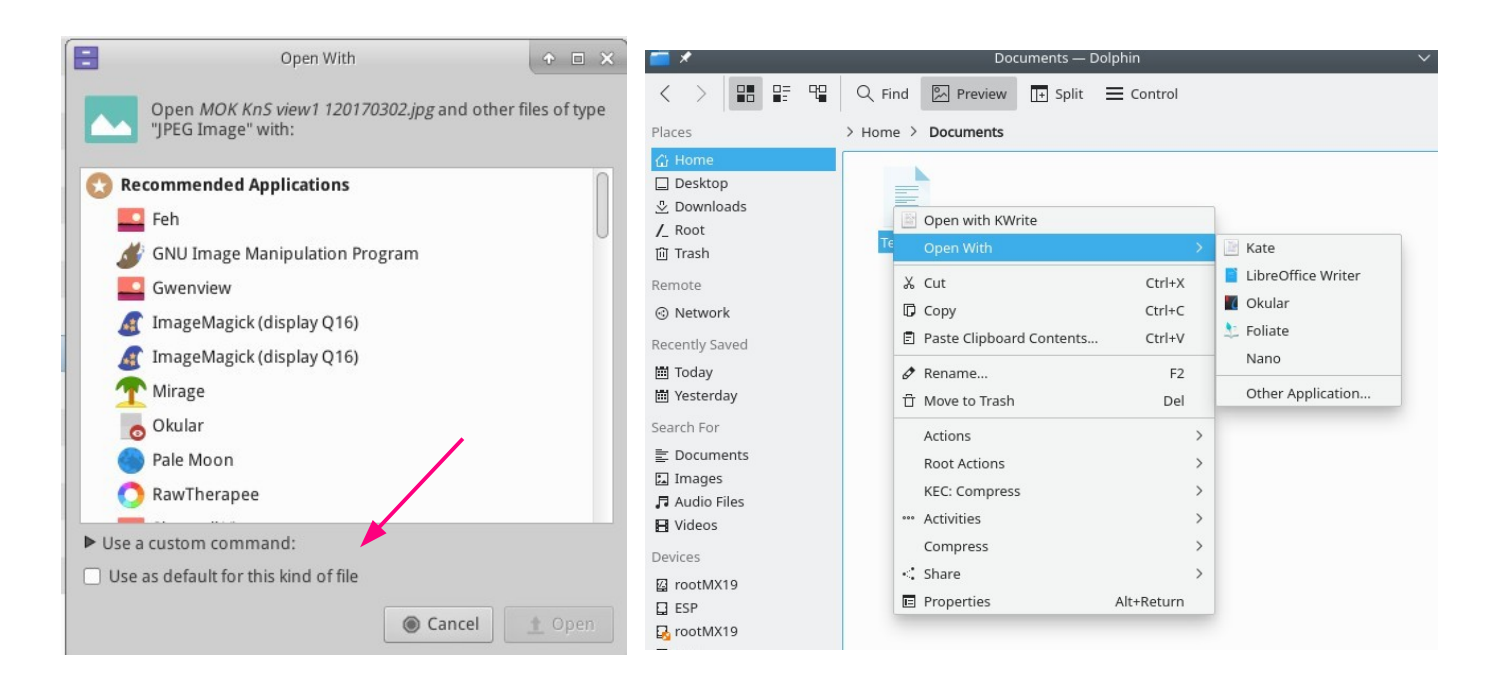

#### *図3-52:デフォルトアプリケーションの変更 左:Thunar 右:Dolphinドルフィン*

### **3.8.11 限定口座**

目的によっては、アプリケーションやシステムをユーザーから保護するためにロック ダウンすることが望ましい場合があります。例えば、学校や公共の場所で一般的に使 用されるコンピュータで、ファイルシステム、デスクトップ、インターネットアクセ スをクローズする必要がある場合などです。利用可能なオプションはいくつかありま す。

- キオスクモードをサポートする Xfce のいくつかのコンポーネント。詳細は [Xfce Wiki](https://wiki.xfce.org/howto/kiosk_mode) を参照 してください。
- KDE には管理モードがあります。[KDE Userbase](https://userbase.kde.org/KDE_System_Administration) を参照してください。
- お使いのブラウザにキオスクモードがあるかどうかご確認ください。
- キオスク専用ディストロ[Porteus](http://porteus-kiosk.org/index.html)。

# **4基本的な使い方**

## **4.1 インターネット**

- **4.1.1 ウェブブラウザ**
	- MX Linuxには、人気のブラウザ**Firefoxが**インストールされており、ユーザ ー体験を向上させるアドオンが豊富に用意されている。

Firefox[ホームページ](https://www.mozilla.org/)

Firefox[アドオン](https://addons.mozilla.org/en-US/firefox/)

- FirefoxのアップグレードはMX Linuxのリポジトリを通じて行われ、通常リ リースから24時間以内にユーザーに提供されます。直接ダウンロードする 場合は、セクション5.5.5を参照してください。
- Firefox用のローカライズファイルは、MXパッケージインストーラで簡単にインストールで きます。
- Firefoxには、既存のFirefoxインストールからブックマークやクッキーなどを 転送するための同期サービスがある。
- その他のブラウザは、MXパッケージインストーラから簡単にダウンロード してインストールできます。設定のヒントやコツについては、[MX/antiX](https://mxlinux.org/wiki/applications/)  [Wiki](https://mxlinux.org/wiki/applications/)をチェックしてください。

### **4.1.2 電子メール**

• ThunderbirdはMX Linuxにデフォルトでインストールされている。この人気メ ールクライアントは、GoogleカレンダーやGoogleコンタクトとうまく統合さ れています。利用可能な最新バージョンは、MXパッケージインストーラー > MXテストレポで見つけることができます。

- ThunderbirdのローカライズファイルはMXパッケージインストーラーで簡単にインストール できます。
- リンクがブラウザを開かなくなった場合は、[MX/antiX Wiki](https://mxlinux.org/wiki/applications/thunderbird/)を参照してください。
- その他の軽量メールクライアントは、MXパッケージインストーラーから入手できます。
- **4.1.3 チャット**
	- **HexChat**。このIRCチャットプログラムは、MX Linuxにデフォルトでインス トールされており、ユーザーにとってテキストメッセージの交換が簡単にな る。

HexChat[ホームページ](https://hexchat.github.io/)

• **Pidgin**。このグラフィカルなモジュール式インスタントメッセージクライア ントは、複数のネットワークを同時に使用することができます。MXパッケ ージインストーラ。

*ビデオチャット*

- **[ズーム](https://zoom.us/)**この大人気のビデオチャットプログラムはクロスプラットフォームで 、MX**パッケージインストーラーを使って**MX Linuxに問題なくインストール できます。デフォルトでインストールされるPulseAudioと自動的に統合され ます。
- Gmailには、現在**[Google Meet](https://meet.google.com/)と**呼ばれるトーク機能が組み込まれています。セクション4.10.6
- **Skype。**インスタントメッセージやボイスチャット、ビデオチャットの ための一般的な専用プログラムです(MXパッケージインストーラ)。

Skype[ホームページ](https://www.skype.com/en/)

トラブルシューティング

- アプリ独自のツールを使っても声が拾われない場合は、これを試して みてください:
	- ビデオチャットアプリにサインインし、オプションをクリッ クし、サウンドデバイスタブに移動します。
	- ボタンをクリックして、テスト通話を開始します。通話中に PulseAudio Volume Controlを開き、録音タブに移動します。
	- テスト通話中は、SkypeをWebカメラのマイクに変更してくだ さい。

## **4.2 マルチメディア**

ここに挙げたのは、MX Linuxで利用可能な数多くのマルチメディア・アプリケーシ

ョンの一部です。高度な専門的アプリケーションも存在し、Synapticのターゲット検 索で見つけることができます。

**4.2.1 音楽**

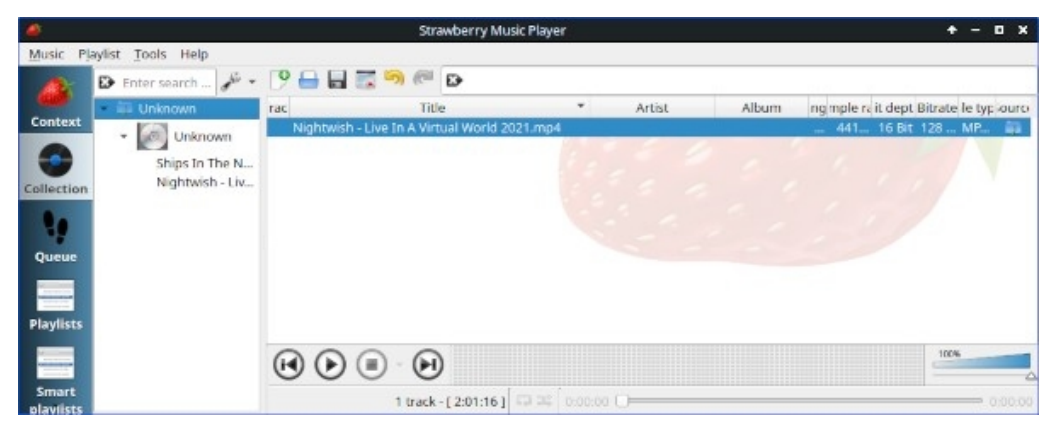

*図4-1:ストロベリーでCDトラックを再生する*。

• **ストロベリー**CDからクラウドサービスまで、あらゆるソースを再生 できるモダンな音楽プレイヤーとライブラリオーガナイザー。デフォ ルトでインストールされています。

### [イチゴのホームページ](https://github.com/strawberrymusicplayer/strawberry)

• **Audacious**.フル機能の音楽プレーヤーとマネージャー。MXパッケージインストーラー  $\circ$ 

Audacious[ホームページ](http://audacious-media-player.org/)

• **DeaDBeeF**。小さなメモリフットプリント、強力な基本機能セット、 音楽再生に焦点を当てた軽量プレイヤー。MXパッケージインストー ラ。

DeaDBeeF[ホームページ](http://deadbeef.sourceforge.net/)

- リッパーとエディター
	- **Asunder**グラフィカルなオーディオCDリッパーとエンコーダー。デ フォルトでインストールされています。

### [アンダーのホームページ](http://littlesvr.ca/asunder/)

• **EasyTAG**.オーディオファイルのタグを表示、編集するためのシンプルなアプリケー ションです。

EasyTAG[ホームページ](https://wiki.gnome.org/Apps/EasyTAG)

### **4.2.2 ビデオ**

ATE: 32ビットLinuxでのNetflix

• **VLC**。様々なネットワークソースからのビデオやオーディオフォーマ ット、DVD、VCD、ポッドキャスト、マルチメディアストリームを再 生します。デフォルトでインストールされています。

VLC[ホームページ](http://www.videolan.org/vlc/)

• **SM Player**用のYouTubeブラウザ(デフォルトではインストールされていません)。

SM[プレーヤーのホームページ](http://smplayer.sourceforge.net/)

• **Netflix**。FirefoxとGoogle Chromeでは、アカウント保持者に Netflixをストリーミングするデスクトップ機能が利用できる。

### Netflix[ホームページ](https://www.netflix.com/us/)

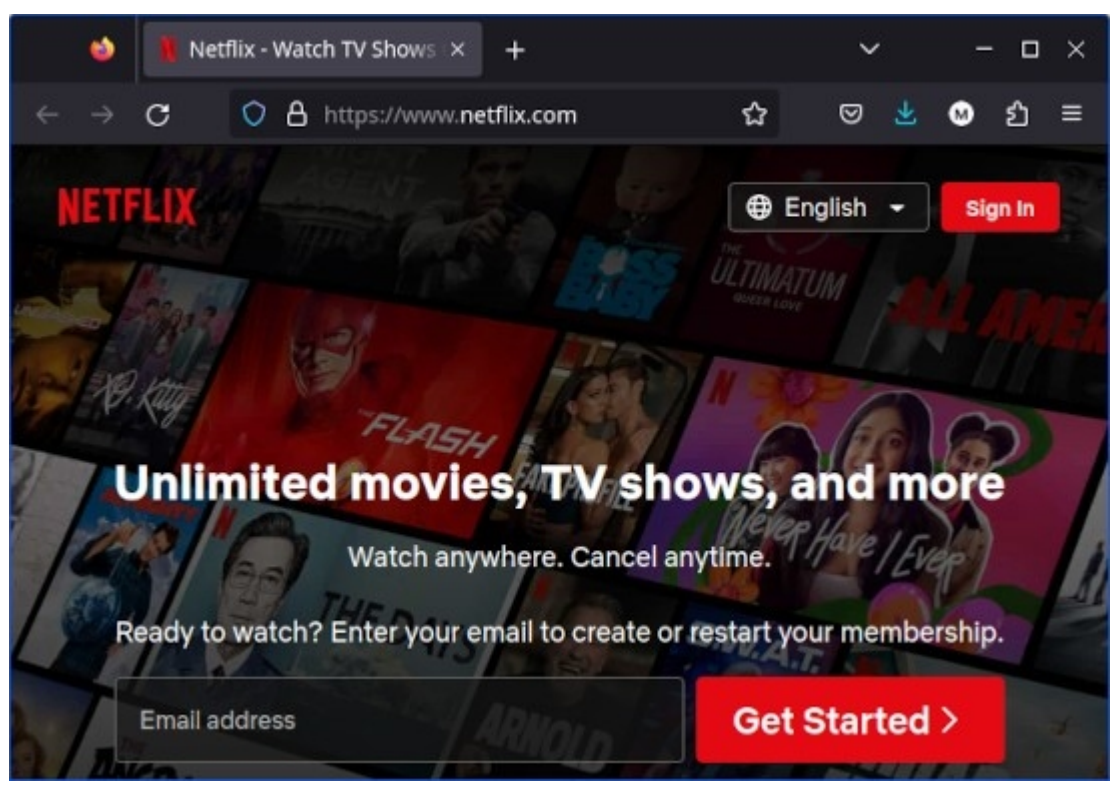

*図4-2:FirefoxでデスクトップNetflixを実行する。*

- リッパーとエディター
	- **HandBrake**.使いやすく、高速でシンプルなビデオリッパーです。 MXパッケージインストーラーでインストールします。

HandBrake[ホームページ](https://handbrake.fr/)

• **DeVeDe**.このユーティリティは、素材をオーディオCDやビデオ DVDの規格と互換性のあるフォーマットに自動的に変換します。

DeVeDe[ホームページ](http://www.rastersoft.com/programas/devede.html)

• **DVDStyler**。もうひとつの優れたオーサリングユーティリティ。MXパッケージインス トーラ。

DVDStyler[ホームページ](http://www.dvdstyler.org/en/)

• **OpenShot**。使いやすく機能豊富なビデオエディタ。MXパッケ ージインストーラ。

OpenShot[ホームページ](http://www.openshot.org/)

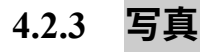

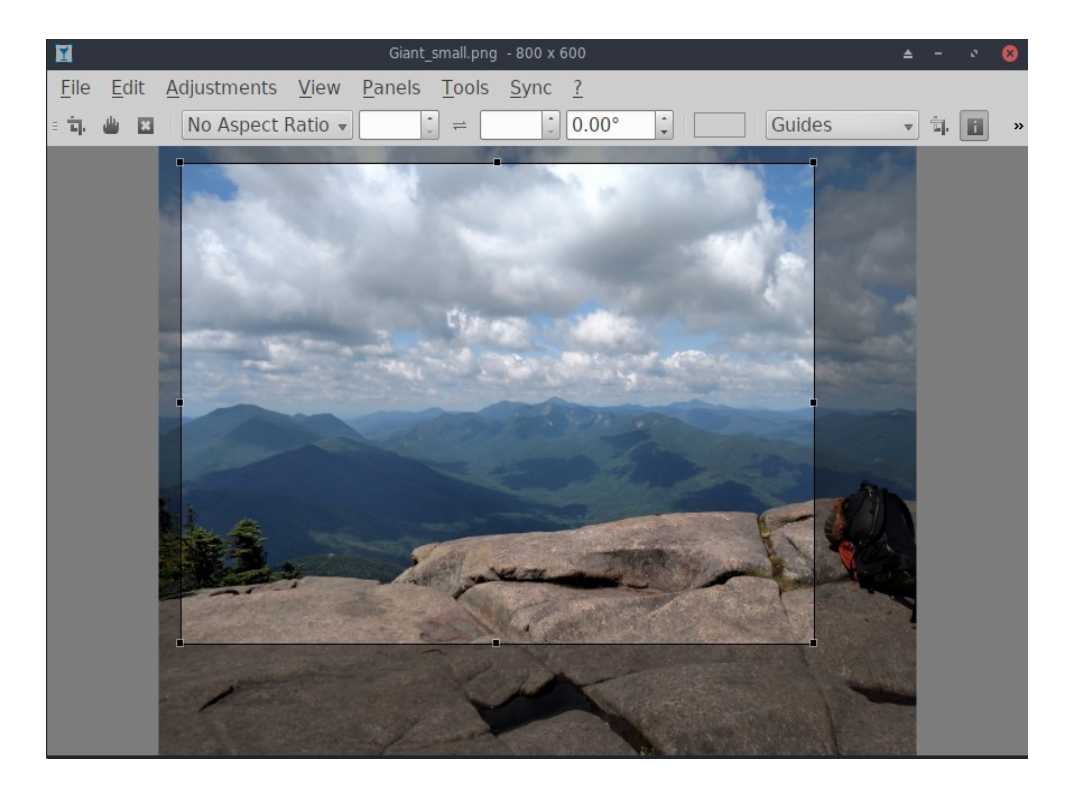

*図4-3:Nomacsで切り抜きツールを使う。*

• **Nomacs**。デフォルトでインストールされている高速で強力な画像ビューア。

### [ノマックス・ホームページ](https://nomacs.org/)

• **ミラージュ**このスピーディーなアプリケーションは使いやすく、デジタル写 真の表示と編集ができます。MXパッケージインストーラーでインストール します。

### [ミラージュ・プロジェクトのページ](http://sourceforge.net/projects/mirageiv.berlios/)

• **Fotoxx**。この高速アプリケーションは、本格的な写真家のニーズに応えな がら、簡単な写真編集とコレクション管理を可能にします。MXパッケー ジインストーラ > MX Test Repo.

#### Fotoxx[ホームページ](http://www.kornelix.net/fotoxx/fotoxx.html)

• **GIMP**。Linux用の最高峰の画像操作パッケージ。ヘルプ(**gimp-help**)は別途イ

ンストールする必要があり、多くの言語で利用できます。基本パッケージは デフォルトでインストールされ、フルパッケージはMXパッケージインスト ーラから入手できます。

GIMP[ホームページ](http://www.gimp.org/)

• **gThumb**. GNOME Developersによる画像ビューア兼ブラウザで、カメラから写 真を転送するためのインポーターツールも含まれています。

[gThumb](http://gthumb.sourceforge.net/features.html)ウィキ

• LazPaintは、ラスターレイヤーとベクターレイヤーを備えたクロスプラットフォームの軽量イ メージエディターです。

#### LazPaint [ドキュメント](https://wiki.freepascal.org/LazPaint)

• KDE プロジェクト画像ビューア **Gwenview**

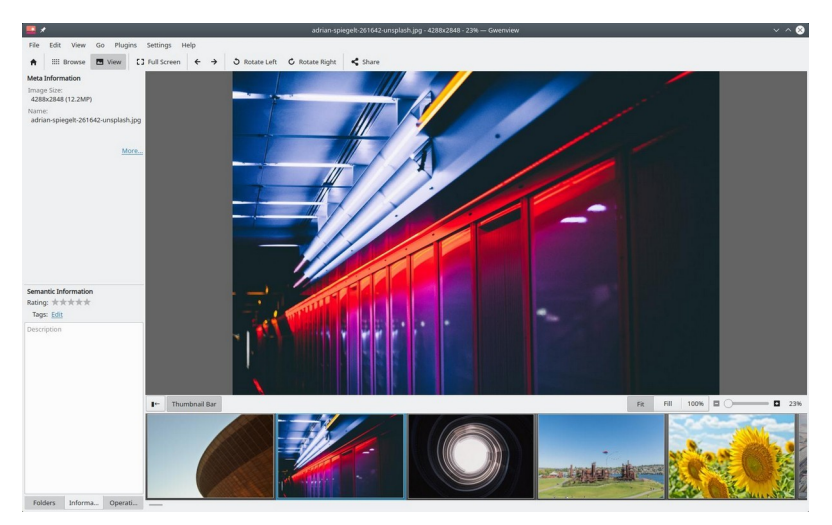

*図4-4:グウェンビュー*

## **4.2.4 スクリーンキャスティング**

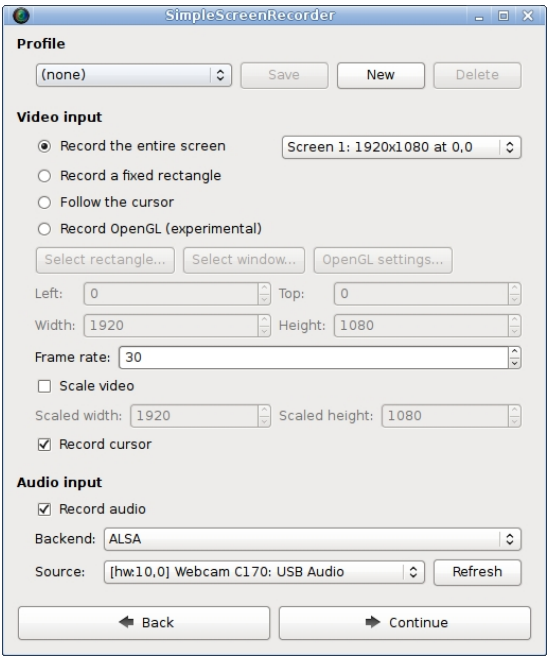

*図4-5: SimpleScreenRecorderのメイン画面。*

• **SimpleScreenRecorder.**番組やゲームを録画するシンプルで強力なプログ

ラムです。MXパッケージインストーラー経由でインストールします。

• **RecordMyDesktop**.Linuxデスクトップセッションのオーディオ・ビデオデー タをキャプチャします。MXパッケージインストーラ経由でインストールし ます。

[RecordMyDesktop](http://recordmydesktop.sourceforge.net/about.php)ホームページ。

### **4.2.5 イラスト**

• **mtPaint**。ピクセルアートを作成し、デジタル写真を操作するための簡単に 学べるアプリケーションです。MXパッケージインストーラでインストール します。

mtPaint[ホームページ](http://mtpaint.sourceforge.net/)

• **LibreOffice Draw**。このアプリケーションで、ダイアグラム、図面、写真 を作成したり、修正したりすることができます。

LO[ドローのホームページ](http://www.libreoffice.org/discover/draw/)

• **Inkscape**。このイラストレーションエディタには、プロ品質のコンピュータ アートを作成するのに必要なすべてが揃っています。MXパッケージインス トーラ。

Inkscape[ホームページ](https://inkscape.org/en/)

- **4.3 オフィス**
- **4.3.1 オフィス・スイート**

*4.3.1.1 デスクトップ*

#### リブレオフィス

MX Linuxには、LibreOfficeと呼ばれる素晴らしい無料のオフィス・スイートが付属し ています。このスイートは、**Application Menu > Office > LibreOfficeで**利用できます 。LibreOfficeは、Microsoft Officeの.docx、.xlsx、.pptxファイル形式をサポートしてい ます。デフォルトでインストールされるのは、デフォルトのリポジトリにある最新の 安定版です。

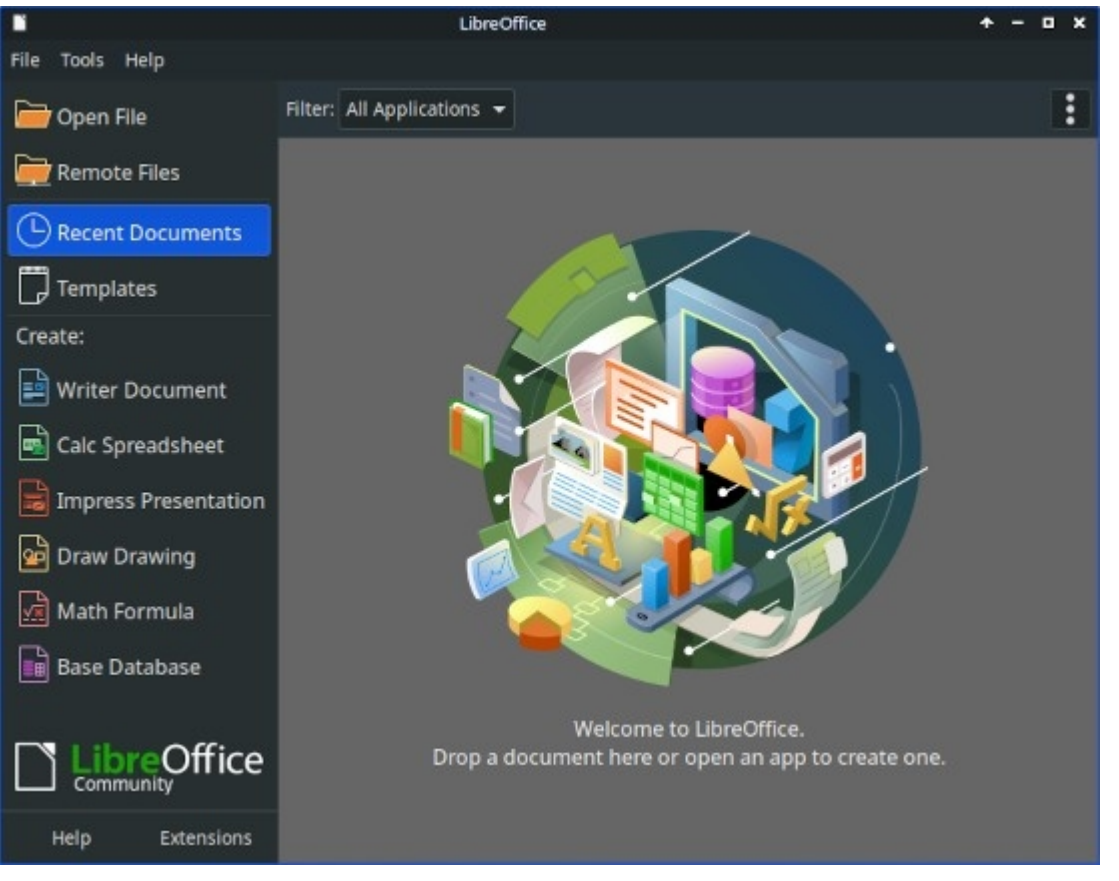

*図4-6: LibreOffice 7.4.5.1のメインダッシュボード。*

- ワードプロセッサ:LibreOffice **Writer**。.docおよび.docxファイルと互 換性のある高度なワードプロセッサ。
- 表計算:LibreOffice **Calc**。.xlsおよび.xlsxファイルと互換性のある高 度なスプレッドシート。
- プレゼンテーション:LibreOffice **Impress**。.pptおよび.pptxファ イルと互換性のあるプレゼンテーション。
- 描く:LibreOffice **Draw**。グラフィックやダイアグラムの作成に使用します。
- 数学LibreOffice **Math**。数学の方程式に使用します。
- ベース:LibreOffice **Base**。データベースの作成と操作に使用します。 このアプリケーションを使用して LibreOffice ネイティブ形式のデータ ベースを作成または使用する場合は、バージョンに合った **libreofficesdbc-hsqldb** と **libreoffice-base-drivers が**インストールされていること

を確認する必要があります。

- ユーザーはさまざまな方法で最新版を入手できる:
- LibreOfficeから直接ダウンロードしてください。詳しくは[MX/antiX Wiki](https://mxlinux.org/wiki/applications/libreoffice/)をご覧くださ い。
- MX パッケージインストーラの Debian Backports タブからダウンロード

してください。

• Flatpak(MXパッケージインストーラ)または[Appimage](https://www.libreoffice.org/download/appimage/)をダウンロードします。

リンク

- LibreOffice[のホームページ。](https://www.libreoffice.org/)
- [MX/antiX Wiki](https://mxlinux.org/wiki/applications/libreoffice).

他のデスクトップ・スイートも利用できる。

- [Softmaker Free Office](https://www.freeoffice.com/) -- MXパッケージインストーラ: 人気のアプリケーション
- [Calligra Suite](https://www.calligra.org/) (KDE プロジェクトの一部) -- MX パッケージインストーラ: テストレポ

*4.3.1.2 クラウド*

#### **グーグルドキュメントとオフィススイート**

Googleの[Docs](https://www.google.com/docs/about/)は、3つの標準的なオフィス・コンポーネントを含む優れたオンライン ・アプリケーションを提供している:Docs、Sheets、Slidesです。ファイルの共有も 簡単で、エクスポートオプションも非常に便利だ。

#### *マイクロソフト365*

Microsoftの製品はFOSSではありませんが、多くのユーザーは、特にビジネス、組 織、その他そのような状況において、Officeにアクセスする必要があります。 Microsoft OfficeスイートアプリケーションはLinuxにネイティブインストールできま せんが、Microsoftの[Office365\(](https://www.office.com/)有料)や[On-line Office\(](https://products.office.com/en-us/office-online/documents-spreadsheets-presentations-office-online)無料)は、MX Linuxのモダンブ ラウザで問題なく動作する普通のウェブページです。詳細は[MX/antiX Wiki](https://mxlinux.org/wiki/applications/microsoft-office/)を参照 してください。

*その他のオプション*

• [OnlyOffice](https://www.onlyoffice.com/)(企業向け有料サービス)

### **4.3.2 事務所の財政**

- GnuCash。オフィス用の財務ソフト。簡単に操作でき、銀行口座、株式、収 入、支出を記録できる。QIF、QFX、その他のフォーマットでデータをイン ポートでき、複式簿記をサポート。MXパッケージインストーラ。ヘルプパ ッケージ(**gnucash-docs)は**別途インストールする必要があります。
- GnuCash[ホームページ](http://gnucash.org/)

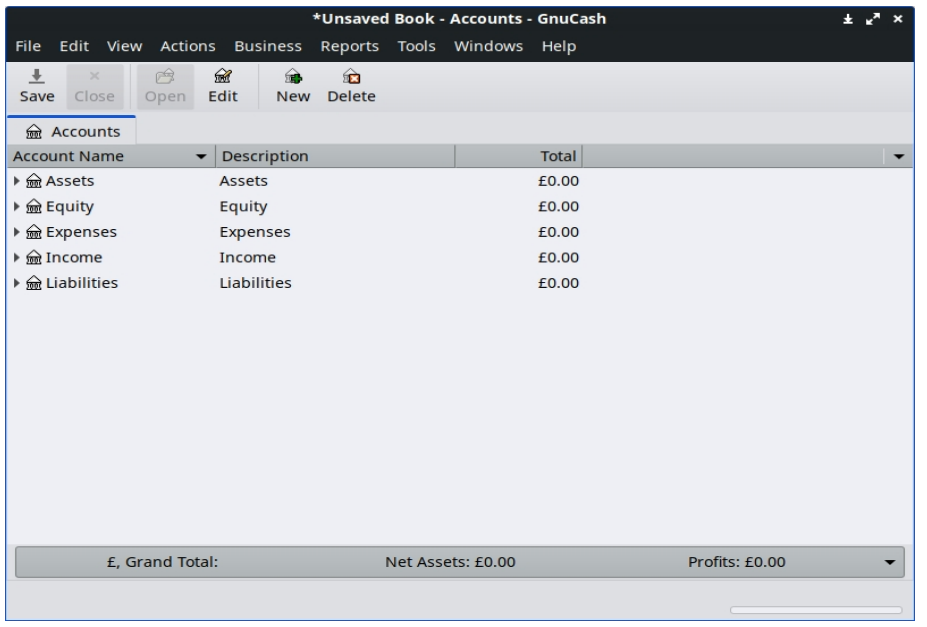

*図4-7:GnuCashの新規口座。*

### **4.3.3 PDF**

• **QPDFview**.多くの基本的なツールを含む高速で軽量なビューア。デフォルトで インストールされています。

QpdfView[ホームページ](https://launchpad.net/qpdfview)

• **Okular**, KDEプロジェクトのPDFおよびドキュ

メントリーダー Okular[のドキュメント](https://okular.kde.org/)

• Document Scanner(旧SimpleScan)は最小限のスキャンソフトで、日常的な作業に は非常によく機能する。MX-23にデフォルトでインストールされています。

### [ドキュメントスキャナホームページ](https://gitlab.gnome.org/GNOME/simple-scan)

• PDFArrangerはPDFページの並び替え、削除、追加を簡単にします。デフォルト でインストールされています。

### PDF[アレンジャー](https://github.com/pdfarranger/pdfarranger/blob/main/README.md) ReadMe

• **gscan2**pdfは一般的なスキャンのニーズに対応する技術的なアプリです

。MXパッケージインストーラ gscan2pdf[ホームページ](http://gscan2pdf.sourceforge.net/)

• その他の機能 (PDFフォームの作成など) については、[MX/antiX Wiki](https://mxlinux.org/wiki/applications/pdf)を参照してください。

### **4.3.4 デスクトップ出版**

• **Scribus**。プロフェッショナルなページレイアウト。MXパッケージインスト ーラーから入手可能。

Scribus [ホームページ](https://www.scribus.net/)

### **4.3.5 プロジェクトタイムトラッカー**

• **Kapow**パンチクロック。プロジェクトの時間を記録するシンプルで機能豊富なアプリ。

#### Kapow[ホームページ](https://gottcode.org/kapow/)

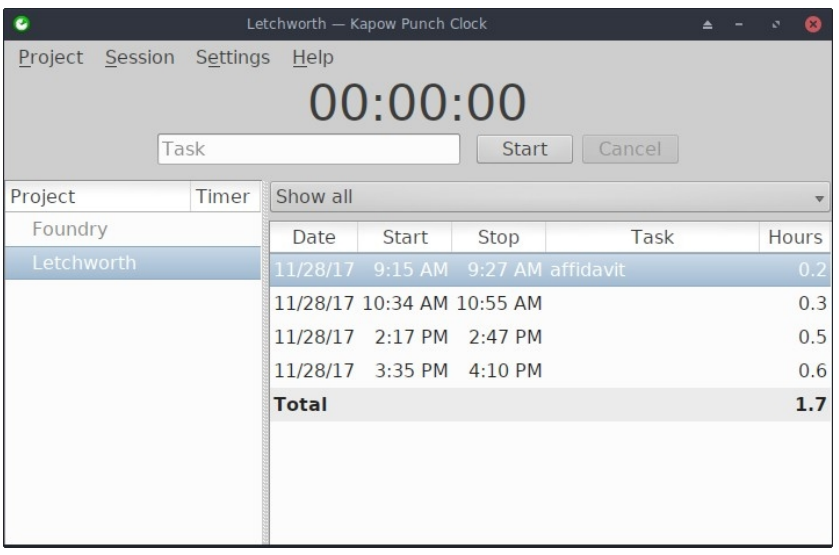

*図4.8 プロジェクトの作業を追跡するために設定されたKapow。*

• [その他のオプション](https://www.linuxlinks.com/timetracking/)

### **4.3.6 ビデオ会議とリモートデスクトップ**

• [AnyDesk](https://anydesk.com/en)。簡単なリモートアクセスを可能にします。MXパッケージインストーラ、その他の オプション。

AnyDesk[ホームページ](https://anydesk.com/en)

• TeamViewer。リモートサポートとオンラインミーティング用のクロスプラット フォームアプリケーション。個人使用は無料。MXパッケージインストーラ。
TeamViewer[ホームページ](https://www.teamviewer.us/)

- [ズーム](https://zoom.us/)MX**パッケージインストーラー > Messagingを使って**MX Linuxに問題 なくインストールできる、とても人気のあるビデオチャットプログラムです 。I
- **4.4 ホーム**

### **4.4.1 財務**

• **ホームバンク**個人の会計、予算、財務を簡単に管理。

#### [ホームバンクホームページ](http://homebank.free.fr/en/)

• Grisbiは家庭でとても便利です。QIF/QFXファイルのインポートが可能で、 直感的なインターフェースを持っている。米国外の銀行に適している。

#### [グリスビホームページ](http://www.grisbi.org/)

• KMyMoneyはフルサービスのKDEアプリで、Xfce(MXパッケージインストー ラ)にもインストールできます。

KMyMoney[ホームページ](https://kmymoney.org/)

## **4.4.2 メディアセンター**

• **Plex Mediaserver**。すべてのメディアを一か所に集めて見ることができま す。MXパッケージインストーラ。

#### [プレックスのホームページ](https://www.plex.tv/)

• **Kodi Entertainment Center** (旧XBMC)は、ローカルおよびネットワークストレ ージメディアからビデオ、音楽、ポッドキャスト、メディアファイルを再生 、表示することができます。MXパッケージインストーラー経由でインストー ルします。

Kodi[ホームページ](http://kodi.tv/)

#### **4.4.3 組 織**

• **メモ**この便利なXfceプラグイン(**xfce4-notes-plugi**n)を使えば、デスクトップ用

の付箋を作成して整理することができます。

[ノート・ホームページ](http://goodies.xfce.org/projects/panel-plugins/xfce4-notes-plugin)

• **KDE Pim アプリケーション**、個人情報を管理するためのアプリケーシ

ョン群。[https://community.kde.org/KDE\\_PIM](https://community.kde.org/KDE_PIM)

• **Osmo**。カレンダー、タスク、連絡先、メモを含むコンパクトなXfceア プリケーション。

Osmo[ホームページ](https://osmo-pim.sourceforge.net/)

| 30 March 2010 |                     |             |                                                            |           |           |                          | <b>SULM</b><br>Nulla aliquenti presenta dal quis faugisti.                                                                                                    |  | œ | ш |  | $-4.14$ |  |  |
|---------------|---------------------|-------------|------------------------------------------------------------|-----------|-----------|--------------------------|----------------------------------------------------------------------------------------------------|--|---|---|--|---------|--|--|
| Mon           |                     | Tue Wed Thu |                                                            | Fili      | 8ar       | Sun                      | Photodhui oget folio Gaspit, impeger miaghts humt,<br>berhaus, seriare comcattri, ut. hiboritis non testus.                                                              |  |   |   |  |         |  |  |
|               | о                   | O           |                                                            | 5         | 6         | 7                        | Pellurkasaas assumsanilesius al-anes malasila<br>Soutiat, Missionappoints, Nota facilist, Cras said                                                                      |  |   |   |  |         |  |  |
| 8             | g                   | 10          |                                                            | 12        | 13        | 14                       | posed up to the product should be a public state.<br>land rind mone, respective said flagsified; and/c, lapreed at:<br>quant. Pellumias que adicioalma, nibb in markedia |  |   |   |  |         |  |  |
| *15           | 16                  | 17          |                                                            | 19        | 20        | 21                       | farilish, larma ann molla fairs, in nasan libarn anns<br>Marchare more, record to broad, high eye, cultiv raciutes                                                       |  |   |   |  |         |  |  |
| 22            | 23                  | 24          | 25                                                         | 26        |           | 28                       | natextable. Marchis feedbys intendum gream, of feedback<br>nalla silisiuni pu-                                                                                           |  |   |   |  |         |  |  |
| 29            |                     |             |                                                            |           | ā         | ١d                       |                                                                                                    |  |   |   |  |         |  |  |
| п             | Б                   |             | 8                                                          | 9         | 10        |                          |                                                                                                    |  |   |   |  |         |  |  |
|               | <b>Pelmian 2000</b> |             |                                                            |           | Warl 2000 |                          |                                                                                                    |  |   |   |  |         |  |  |
| 50            |                     | и           | 14<br>$^{16}$<br>$\overline{1}$<br>$\overline{\mathbb{R}}$ | <b>TT</b> |           | d<br>Y.<br>$\mathcal{P}$ |                                                                                                    |  |   |   |  |         |  |  |

*図4-9:個人情報マネージャーOsmo。*

# **4.5 セキュリティ**

### **4.5.1 ファイアウォール**

ファイアウォールは、システム上の送受信トラフィックを制御します。MX Linux 23 では、ファイアウォールがインストールされ、有効になっており、デフォルトですべ ての着信接続を無視するように設定されています。

*よく設定されたファイアウォールは、サーバーのセキュリティにとって極めて重 要である。しかし、普通のデスクトップ・ユーザーはどうでしょう?Linuxシステ ムにファイアウォールが必要でしょうか?ほとんどの場合、インターネット・サ ービス・プロバイダー(ISP)に接続されたルーターを経由してインターネットに 接続していると思います。ルーターの中には、すでにファイアウォールを内蔵し ているものもあります。その上、実際のシステムは[NAT](https://en.wikipedia.org/wiki/Network_address_translation)の後ろに隠れています。 言い換えれば、ホームネットワークにいるとき、あなたはおそらくすでにセキュ リティ・レイヤーを持っている。(*[出典](https://itsfoss.com/set-up-firewall-gufw/#do-you-really-need-a-firewall-for-desktop)、修正)

このデフォルト設定を変更したい、または変更する必要があるかもしれません:

- Samba、SSH、VNC、KDE Connect、ネットワークプリンタなどのサービスをブロックしてい る可能性があります。
- 旅行中、現地の治安に不安を感じるかもしれない。
- 作業環境用に特定のコンフィギュレーションを設定したい場合もあるだろう。

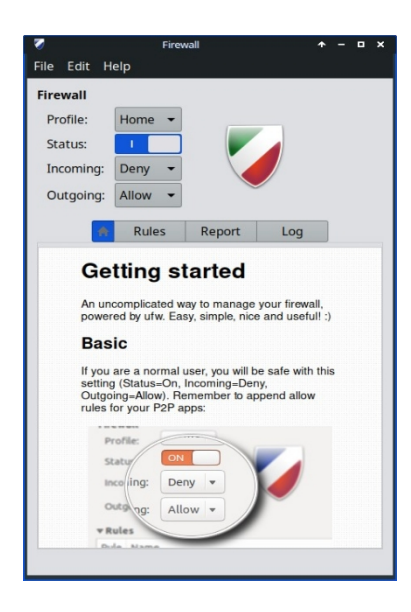

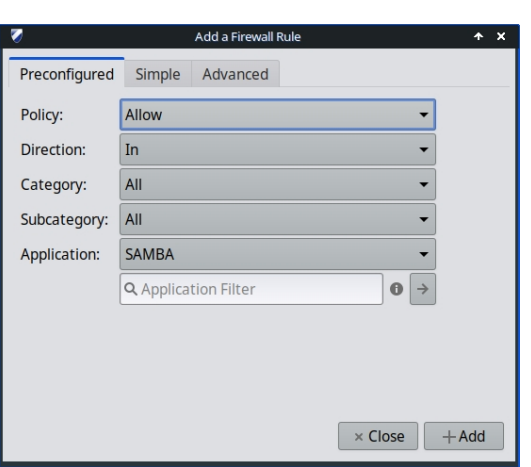

*図4-10:ホーム画面(左)、Sambaの例外の追加(右)*

XfceとFluxboxにデフォルトでインストールされているFirewall Configuration (*gufw*)を使 えば、パーソナルファイアウォールの設定を簡単に変更できます(KDEユーザーはパ ッケージインストーラーで*gufwを*検索できます):

- プロフィールの選択(ホーム、オフィス、パブリック)
- Rules "タブをクリックし、"Preconfigured "タブを選択した状態でダイアログボックスを開く。
- プルダウンメニューを使用して、変更したいアプリケーションの設定を選択します。
- 提案された変更を確認し、"Add "ボタンをクリックして有効にします。

**注意**: Sambaバージョン4.7.x以上では、ポート445でTCPを使う。これは、Windowsの新 しいバージョンに必要なすべてである。

Ubuntu[コミュニティのドキュメント](https://help.ubuntu.com/community/Gufw)

## **4.5.2 アンチウイルス**

• ClamAV。Linuxユーザーがウイルスに感染した電子メールやその他の文書を 、感染しやすいWindowsユーザーに無意識のうちに渡してしまうのを防ぐの に役立つ。

ClamAV[ホームページ](https://sourceforge.net/projects/clamav/)

### **4.5.3 アンチルートキット**

• chkrootkit。このアプリケーションは、既知および未知のルートキッ ト、バックドア、スニッファー、エクスプロイトについてシステム をスキャンします。

chkrootkit [ホームページ](http://www.chkrootkit.org/)

### **4.5.4 パスワード保 護**

• パスワードと鍵。デフォルトでインストールされるパスワードとキーの マネージャー。使い方の詳細は[MX/antiX Wiki](https://mxlinux.org/wiki/applications/passwords-and-keys)を参照してください。

[パスワードと鍵のヘルプ](https://help.gnome.org/users/seahorse/stable/)

• KeePassX。パスワードを安全に管理できるパスワード管理ソフト。MXパッ ケージインストーラ。

KeePassX[ホームページ](http://www.keepassx.org/)

## **4.5.5 ウェブアクセス**

最近のブラウザには、簡単にウェブフィルタリングができるアドオンがある。*Firefox*

*、Chrome、OperaにインストールできるFoxFilterはその代表例だ。*

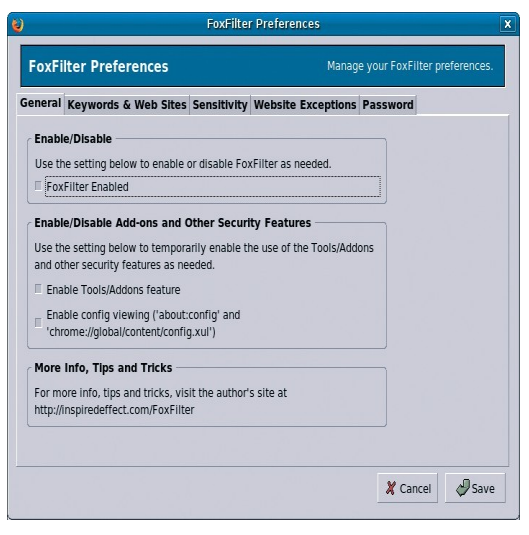

*図4-11:FoxFilterの環境設定タブ。*

# **4.6 アクセシビリティ**

障害を持つMX Linuxユーザーのために、さまざまなオープンソースのユーティリティが存在する。

- オンスクリーンキーボード。Onboardはデフォルトでインストールされ、Florenceはレポにあ る。
- 画面拡大鏡。**Magnus** (Xfce) と **KTTS** (KDE) がデフォルトでインストール されています。ショートカット (Xfce):*Shift+Ctrl+M*
- カーソルのサイズ**MXの微調整** > テーマ。
- テキストリーダー。**オルカ。**現時点では Debian のパッケージングにより、 orca はメニューに表示されませんが、手動で起動できます。KDE では統合ア クセシビリティ設定で設定可能で、ショートカットも利用できます: *Meta+Alt+S です*。使い方については、[このチュートリアルを参](https://techblog.wikimedia.org/2020/07/02/an-orca-screen-reader-tutorial/)照してくださ い。
- アシスト・アプリケーション
	- Xfce。Application Menu > Settings > Accessibilityをクリックし、 Enable Assistive Technologiesにチェックを入れます。利用可能な オプションをお好みに合わせて変更してください。

Xfce4 [ドキュメント:アクセシビリティ](http://docs.xfce.org/xfce/xfce4-settings/accessibility)

• KDE はアクセシビリティ補助の大規模なコレクションを維持しています。

KDE [アクセシビリティ・アプリケーション](https://userbase.kde.org/Applications/Accessibility)

• Debian他にも多くのツールが Debian 自身で利用可能です。

[Debian Wiki](https://wiki.debian.org/accessibility)

# **4.7 システム**

### **4.7.1 ルート権限**

ターミナルを使ってシステムの変更(ソフトウェアのインストールなど)を行う際に 必要なroot(別名管理者、スーパーユーザー)権限を取得するための一般的なコマン ドが2つある。

- **su**:rootのパスワードが必要で、ターミナル・セッション全体の権限を与える。
- **sudo**:ユーザーパスワードが必要で、短期間だけ権限を与える。

言い換えれば、suは実際にrootとしてログインするようにユーザーを切り替えることが できるが、sudoはroot権限で自分のユーザーアカウントでコマンドを実行できる。また 、suはrootユーザーの環境(ユーザー固有の設定)を使用しますが、sudoはrootレベル の変更を許可しますが、コマンドを発行したユーザーの環境を保持します。MX-21か ら、MX Linuxはデフォルトでsudoを使用します。

ユーザーは、MX Tweakの "その他 "タブで、"Root "と "User "のどちらを使用するかを選択できます  $\circ$ 

**MORE**: Application Menuをクリック > 検索スペースに "#su "または "#sudo"(引用符な し)を入力し、戻ると詳細なマニュアルページが表示されます。

#### *ルートアプリケーションの実行*

アプリケーションメニューにあるアプリケーションの中には、ユーザーに root 権限が 必要なものがあります: gparted、lightdm gtk+ greeter など。起動コマンドの書き方によ っては、ポップアップするダイアログボックスに、セッションが続く限り(つまりロ グアウトするまで)root権限が保存される(デフォルト設定)と表示されることがあり ます。

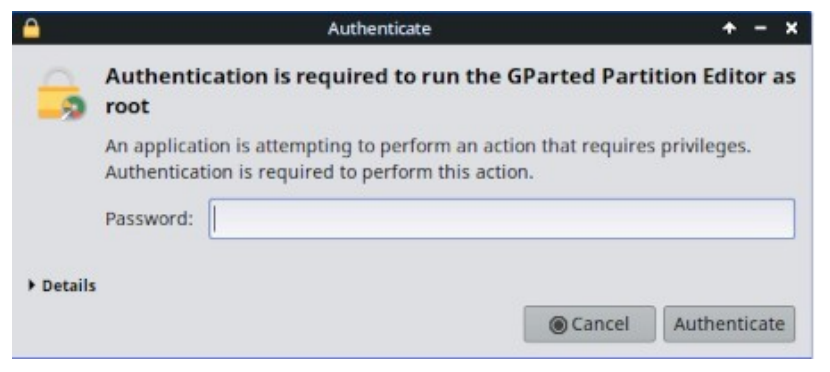

*図4-12:pkexecコマンド使用時のダイアログボックス(ストレージなし)。*

### **4.7.2 ハードウェアスペック**

- **Application Menu > System > System Profiler and** Benchmarkをクリックす ると、様々なテスト結果がグラフィックで表示されます。
- **アプリケーションメニュー > MXツール > クイックシステム情報を**クリッ クします。出力は自動的にクリップボードにコピーされ、コードタグを含 むフォーラムの投稿に貼り付けることができます。

基礎プログラムであるinxiの他の多くの機能についてはセクション6.5を参照のこと。

# **4.7.3 シンボリックリンクの 作成**

シンボリックリンク(ソフトリンク、シンボリックリンクとも)とは、Windowsのシ ョートカットやMacintoshのエイリアスのように、別のファイルやフォルダを指す特殊 なファイルのことです。シンボリックリンクには(ハードリンクのように)実際のデ ータは含まれておらず、システムのどこかにある別の場所を指しているだけです。

シンボリックリンクを作成するには2つの方法がある:ファイルマネージャーかコマンドラインだ。

• **トゥナール**

- 別の場所または別の名前から、リンク先のファイルまたはフォルダ( リンク先)に移動する。
- リンクしたいものを右クリック > シンボリックリンクを作成すると 、現在いる場所にシンボリックリンクが作成されます。
- 新しいシンボリックリンクを右クリック > カット
- リンクを貼りたい場所に移動し、開いているエリアを右クリック> 貼り付け。必要に応じてリンク名を変更する。

#### • **ドルフィン/KDE-プラズマ**

- 新規作成 > ファイルまたはディレクトリへの基本リンクを使用します。
- コマンドラインターミナルを開き、次のように入力する:

*ln -s TargetFileOrFolder LinkName*

• 例えば、Downloadsフォルダーにある "foo "という名前のファイルを Documentsフォルダーにシンボリックリンクするには、次のように入 力する:

*ln -s ~/Downloads/foo ~/Documents/foo*

## **4.7.4 ファイルとフォルダの検索**

#### *GUI*

**Xfce - トゥナー**

|                 | Downloads - Thunar                                                 |                               |                      |               |  |  |  |  |
|-----------------|--------------------------------------------------------------------|-------------------------------|----------------------|---------------|--|--|--|--|
| Q. Search: MX   |                                                                    |                               |                      |               |  |  |  |  |
| Desktop         | Name                                                               | $\overline{\phantom{a}}$ Size | Type                 | Date Modified |  |  |  |  |
| Recent          | (-) MX-21.3_ahs_x64.iso                                            |                               | 1.9 GiB raw CD image | 01/15/2023    |  |  |  |  |
| Trash           | MX-21.3 May KDE.iso                                                |                               | 2.4 GiB raw CD image | 05/16/2023    |  |  |  |  |
| Documents       | (-) MX-21.3 May x64.iso                                            |                               | 1.8 GiB raw CD image | 05/16/2023    |  |  |  |  |
| Music           | - MX-21_KDE_x64.iso                                                |                               | 2.4 GiB raw CD image | 03/26/2023    |  |  |  |  |
| <b>Pictures</b> | MX-21 x64.iso<br>a                                                 |                               | 1.7 GiB raw CD image | 03/26/2023    |  |  |  |  |
| Videos          | . MX-23_alpha2_KDE_x64.iso                                         |                               | 2.4 GiB raw CD image | 04/12/2023    |  |  |  |  |
| Downloads       | MX-23 alpha2 x64.iso<br>a                                          |                               | 2.0 GiB raw CD image | 04/07/2023    |  |  |  |  |
| <b>Devices</b>  | MX-23 fluxbox alpha2 x64.iso                                       |                               | 1.7 GiB raw CD image | 05/06/2023    |  |  |  |  |
| File System     |                                                                    |                               |                      |               |  |  |  |  |
| 180 GB Volume   |                                                                    |                               | Search with Catfish  |               |  |  |  |  |
| 6.3 MB Volume   | 8 files: 16.4 GiB (17,612,931,072 bytes)  <br>Free space: 46.5 GiB |                               |                      |               |  |  |  |  |

*図4-13:ダウンロード・フォルダー内の「MX-」を探すCatfishの検索画面。*

CatfishはMX Linux Xfceにデフォルトでインストールされており、**アプリケーショ ン・メニュー>**アクセサリから起動することができる。また、Thunarにも統合され ており、ユーザーはフォルダを右クリック > ここでファイルを検索することができ ます。

### [ナマズのホームページ](http://www.twotoasts.de/index.php/catfish/)

**KDE/Plasma**ユーザーは、**Dolphin**ファイルマネージャツールバーに組み込まれた**検索**ダイアログにア クセスできます。

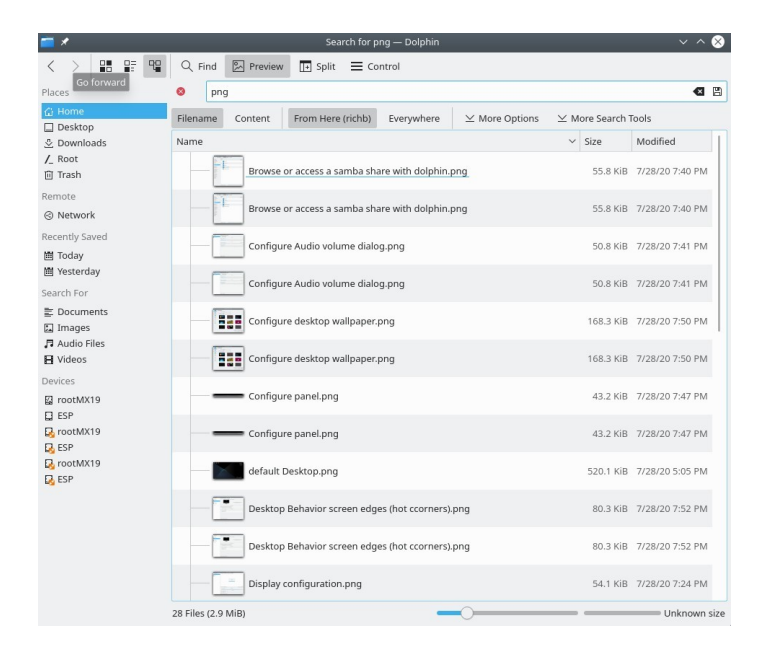

### *図4-14:ドルフィンファインドの検索結果*

recollのような、より高度な検索ソフトウェアもレポジトリにある。

### *コマンドラインインタフェース*

ターミナルで使える便利なコマンドがいくつかある。

• *locate*。指定されたパターンごとに、locateは1つ以上のファイル名のデータベ ースを検索し、そのパターンを含むものを表示する。例えば、次のように入 力する:

#### *Firefoxを探す*

を実行すると、名前またはパスに「firefox」という単語を含むすべてのファイ ルを含む非常に長いリストが返されます。このコマンドはfind[に似てお](http://www.tecmint.com/35-practical-examples-of-linux-find-command/)り、正 確なファイル名がわかっている場合に使用するのが最適です。

#### [事例を探す](http://www.thegeekstuff.com/2012/03/locate-command-examples/)

• *whereis*。デフォルトでインストールされている、もうひとつのコマンドライ ンツール。指定されたパターンごとに、whereisは1つ以上のファイル名デー タベースを検索し、そのパターンを含むファイル名を表示するが、パスを無 視するので、返されるリストはずっと短くなる。例えば

*Firefox はどこですか?*

はもっと短いリストを返す:

ファイアフォックス/usr/bin/firefox /etc/firefox /usr/lib/firefox /usr/bin/X11/firefox /usr/share/firefox /usr/share/man/man1/firefox.1.gz

[Whereis](http://www.cyberciti.biz/faq/unix-linux-whereis-command-examples-to-locate-binary/)の例

• *というものだ*:間違いなく最も便利なツールで、このコマンドは実行ファイ ルを特定しようとする。例えば

*どのファイアフォックス*

は単一の項目を返

します: /usr/bin/firefox

[どのような例か](http://www.thegeekstuff.com/2013/04/linux-which-whatis-whereis/)

### **4.7.5 暴走プログラムの撲滅**

- 1. **Ctrl-Alt-Escを**押すとカーソルが "x "に変わる。開いている画面をクリ ックすると終了し、右クリックでキャンセルできる。デスクトップを クリックするとセッションが突然終了するので注意。
- 2. Xfce タスクマネージャー:**アプリケーションメニュー > システム > タスクマネージャー**。必要なプロセスを選択し、右クリックして停止 、終了、または強制終了します。
- 3. KDE/Plasma **アプリケーションメニュー > お気に入り**、または**アプリ ケーションメニュー > システム > システムモニターを**クリックします  $\circ$
- 4. **アプリケーションメニュー>システム>Htopを**クリックすると、実行 中の全プロセスを表示するターミナルが表示される。停止したいプロ グラムを探し、ハイライトしてF9を押し、それからリターンを押す。
- ターミナル:**Ctrl-**Cを押すと、通常、ターミナル・セッションで起動したプ ログラム/コマンドを停止する。
- 上記の解決策がうまくいかない場合は、より極端な方法(深刻度が高い順に 記載)を試してみてください。
	- 1. Xを再起動し、**Ctrl-Alt-Bksp**キーを押してすべてのセッションプロセ スを終了し、ログイン画面に戻ります。保存していない作業はすべて 失われます。
	- 2. 魔法のSysRqキー(REISUB)を使う。**Alt**キー(左のAltキーのみでも動 作する場合もある)と**SysRq**(**Print Screen**または**PrtScrnと**表示される 場合もある**)**キーを別の手で押しながら、Alt-SysRqキーを離さずに、 **R-E-I-S-U-B**キーをゆっくりと次々に押す。次のキーに移る前に、 REISUBシーケンスの各キーを約1~2秒間押し続けます。システムは正 しくシャットダウンされ、再起動されるはずです。このマジックキー の目的は、ある種の障害からシステムを安全に復旧させるためにいく つかの段階を経ることであり、多くの場合、最初の2文字だけで十分で す。この2文字だけで十分なことも多い:
		- **R キーボードモードを切り替える。**これは「キーボードをX11や svgalibのようなプログラムで使われるrawモードからXLATEモード に切り替える」([Wikipedia](https://en.wikipedia.org/wiki/Magic_SysRq_key)より)と言われているが、通常これが 顕著な効果をもたらすかどうかは不明である。
		- **E 実行中のすべてのプログラムを潔く終了させる。これは、** initを除くすべてのプロセスにSIGTERMシグナルを送り、それ によってそれらのプロセスに優雅に終了するように要求する。
		- **I 実行中のすべてのプログラムを強制終了する。**これはEと似て

いるが、init以外の全てのプロセスにSIGKILLシグナルを送り、 即座に強制終了させる。

- **S すべてのディスクを同期し、キャッシュをフラッシュする。**通 常、すべてのディスクには書き込みキャッシュがあり、システム がデバイスに保存したいデータをキャッシュし、アクセスを高速 化するためのRAMの一部です。同期することで、これらのキャッ シュを今すぐフラッシュし、残りの書き込みをすべて実行するよ うシステムに指示します。こうすることで、すでにキャッシュさ れているがまだ書き込まれていないデータを失うことがなくなり 、ファイルシステムが矛盾した状態になるのを防ぐことができる  $\circ$
- **U すべてのディスクをアンマウントし、読み取り専用に再マウ ントする。**これもまた地味で、マウントされたディスクをすべて 読み取り専用にして、それ以上の(部分的な)書き込みを防ぐだ けである。

• **B - システムを再起動する。**システムを再起動する。ただし 、クリーンシャットダウンではなく、ハードリセットになり ます。

[ウィキペディアレイサブ](https://en.wikipedia.org/wiki/Magic_SysRq_key)

3. 他に何も効果がない場合は、コンピュータの電源ボタンをシャット ダウンするまで10秒ほど押し続けてください。

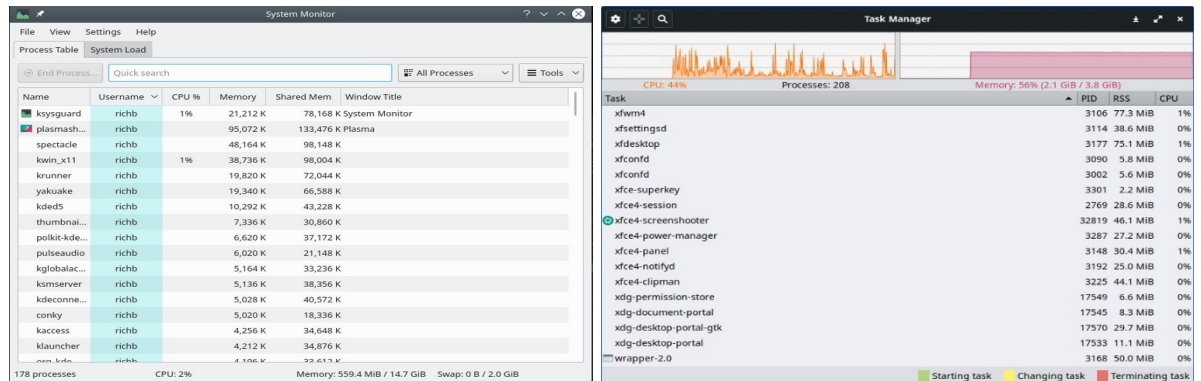

### *図4-15:タスクマネージャーでプロセスを終了する。右:KDE/Plasma 左: Xfce。*

### **4.7.6 実績**

#### *一般*

• GUI

- Application Menu > System > System Profiler and Benchmarkをクリック すると、多くの仕様が表示されるだけでなく、パフォーマンステス トも実行できる。
- コンキー・マネージャーを使用して、あなたのニーズや好みに合った コンキーをプレビューしてください。セクション3.8.3を参照。
- Xfceプラグイン。Battery Monitor、CPU Frequency Monitor、CPU Graph 、Disk Performance Monitor、Free Space Checker、Network Monitor、

Sensor plugin、System Load Monitor、Wavelan など、システムを監視す るための様々なプラグインを Panel に配置できます。これらはすべて メタパッケージ **xfce4-goodies** でインストールできます。KDE/plasma にも同様のパネルとデスクトップウィジェットのセットがあります。

[Xfce4 Goodies](http://goodies.xfce.org/projects/panel-plugins/start) ホームページ

• コマンドラインインタフェース

• lm-sensors。このハードウェア・ヘルス・モニタリング・パッケージ は、MX Linuxにデフォルトでインストールされている。ターミナルを 開き、suまたはsudoで入力します:

#### *センサーディテクト*

すべての質問に「はい」と答えるには、「戻る」をクリックします。終了 後、ターミナルを開いて「*sensors*」と入力すると、システムで使用可能な センサーの読み取り値に関する詳細情報を取得できます。

Lm[センサーのホームページ](https://wiki.archlinux.org/index.php/Lm_sensors)

*バッテリー*

バッテリー残量は、Panel 上の Power Manager プラグイン(Xfce)で監視されます。パ ネル > パネル > 新規アイテムの追加 ... を右クリックすると、*バッテリーモニターとい う*パネル専用プラグインも利用できます。

KDEにはバッテリーモニターパネルウィジェットがデフォルトでインストールされています。

### **4.7.7 スケジュール・タスク**

• GUI

- MXジョブスケジューラ、3.2参照。
- スケジュールされたタスク (**gnome-schedule**)。システムファイルを直接 編集することなく、システムタスクをスケジュールする非常に便利な 方法です。[Gnome-schedule](http://gnome-schedule.sourceforge.net/)ホームページ。
- KDEには同様の機能を持[つタスクスケジューラがある。](https://userbase.kde.org/System_Settings/Task_Scheduler)

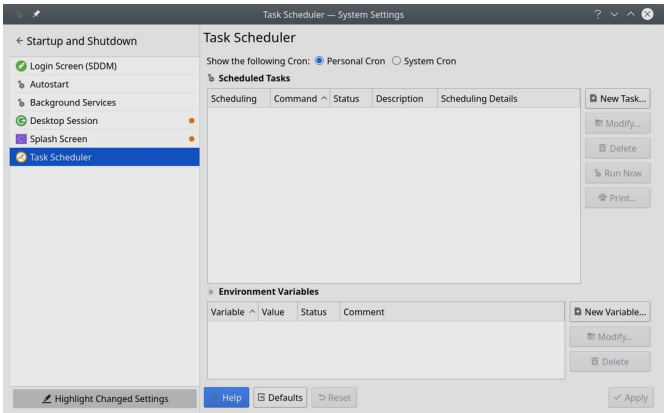

### *図4-16:KDEのタスクスケジューラーのメイン画面。*

- コマンドラインインタフェース
	- crontabは、指定した時間に実行されるコマンドのリストが書かれたテ キストファイルで、編集することができる。

[Crontab](https://mxlinux.org/wiki/system/crontab/)の概要

### **4.7.8 正しい時間**

正しい時刻設定は通常、ライブブート時またはインストール時に行われます。時計の 時刻が常に間違っている場合、4つの問題が考えられます:

- タイムゾーン違い
- UTCと現地時間の誤った選択
- BIOSクロックの設定が間違っている
- 時間ドリフト

これらの問題は、**MX Date & Time** > Application Menu > System(セクション3.4)を使 用することで最も簡単に対処できます。コマンドラインのテクニックについては、 [MX/antiX Wiki](https://mxlinux.org/wiki/system/time-settings)を参照してください。

### **4.7.9 キーロックを表示**

多くのラップトップでは、CapsLockキーやNumLockキーの起動を示すインジケーター ランプがない。オンスクリーン通知でこれを解決するには、**indicator-keylockを**リポジ トリからインストールしよう。

# **4.8 グッドプラクティス**

### **4.8.1 バックアップ**

最も重要なことは[、データと設定ファイルを](https://wiki.archlinux.org/index.php/Backup_programs)定期的にバックアップすることです。デ ータがあるドライブとは別のドライブにバックアップすることを強くお勧めします! 一般的なユーザーは、以下のグラフィカルツールのいずれかが便利です。

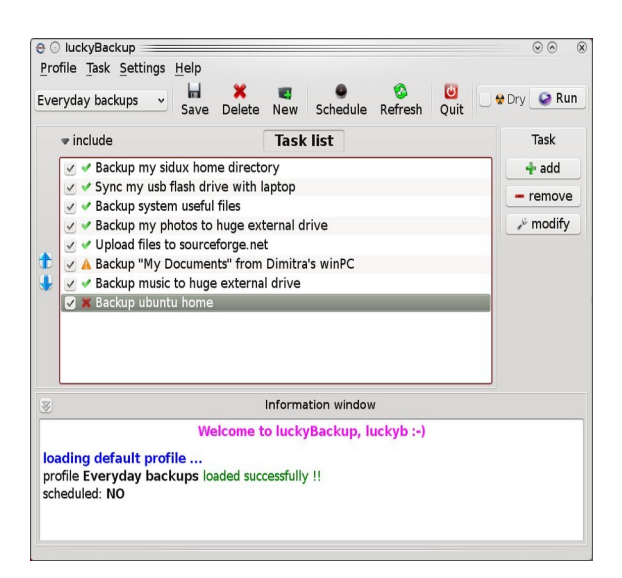

*図4-17 Lucky Backupのメイン画面Lucky Backupのメイン画面。*

• MXツールであるMXスナップショット。**セクション3.4を**参照。

#### [概要](https://mxlinux.org/wiki/help-files/help-mx-save-system-to-iso-snapshot/)

• gRsync は [rsync](https://en.wikipedia.org/wiki/Rsync) のグラフィカル・フロントエンドです。

#### gRsync[の概要](https://www.dedoimedo.com/computers/grsync.html)

• LuckyBackup.ファイルのバックアップと同期が簡単にできるプログラム。デフォルトでイン ストールされています。

[LuckyBackup](http://luckybackup.sourceforge.net/manual.html)マニュアル

• Déjà Dup.シンプルだが非常に効果的なバックアップツール。

#### [デジャ・ドゥップ](https://launchpad.net/deja-dup) ホームページ

- BackInTime。MXパッケージ・インストーラ>MXテスト・レポ(MX KDEに プリインストール)から入手できる、十分にテストされたアプリです。
- クラウドサービス。データのバックアップや同期に使えるクラウドサー ビスはたくさんある。DropBoxやGoogle Driveが有名だろうが、他にもた くさんある。
- クローンの作成。ハードドライブの完全なイメージを 作成します。

 $\circ$ 

- Clonezilla。Clonezilla[のホームページから](http://clonezilla.org/)Clonezilla Liveをダウンロード し、再起動する。
- タイムシフト。システムのフルバックアップ/リストア。[Timeshift](https://github.com/teejee2008/timeshift) [の](https://github.com/teejee2008/timeshift)ホームページには、詳細な概要とハウツーが掲載されています

• システムをライブISOに保存する(セクション6.6.3)。

• CLI ツール。[Arch Wiki](https://wiki.archlinux.org/index.php/disk_cloning) の議論を見て下さい:[クローン作成](https://wiki.archlinux.org/index.php/disk_cloning)

• バックアップ用のCLIコマンド(rsync、rdiff、cp、dd、tarなど)。

#### *データ*

文書、画像、音楽、メールなどのデータを必ずバックアップしてください。デフォル トでは、これらのほとんどは/homeディレクトリに保存されています。可能であれば、 データパーティションを別に用意し、外部のデータロケーションに保存することをお 勧めします。

#### *設定ファイル*

以下は、バックアップのために考慮すべき項目のリストである。

- /ホーム。個人用設定ファイルのほとんどを保持する。
- /root。rootとして行った変更を保持します。
- /etc/X11/xorg.conf.Xの設定ファイルがある場合。
- GRUB2のファイル/etc/grub.d/と/etc/default/grub。

#### *インストールされたプログラムパッケージのリスト*

また、Synaptic、apt、Deb Installerでインストールしたプログラムのリストを含むファ イルを、/homeディレクトリかクラウド(Dropbox、Googleドライブなど)に保存して おくとよいでしょう。将来、再インストールが必要になった場合、再インストール用 のファイル名を復元できる。

- このための専用ツール、**MX User Installed Packagesが**ある。**セクション3.4を** 参照してください。
- この長いコマンドをコピーしてターミナルで実行すれば、インストール以降に インストールされたシステム上のすべてのパッケージのインベントリを作成で きる:

dpkg -l | awk '/^[i|h]i/{ print \$2 }' | grep -v -e ^lib[0-q|s-z] -e ^libr[0-d|f-z] -e ^libre[0-n|p-z] -e -dev\$ -e -dev: -e linux-image -e linux-headers | awk '{print \$1" installed"}'| column -t > apps\_installed.txt

そうすると、ホームディレクトリに「apps\_installed.txt」という、すべてのパッ ケージ名を含むテキストファイルが作成される。

一度にすべてのパッケージを再インストールするには:必要なリポジトリがす べて有効になっていることを確認してから、以下のコマンドを1つずつ実行し てください:

*sudo dpkg \SpecialChar nobreakdashSpecialChar nobreakdashsetselections < apps\_installed.txt apt-get update apt-get dselect-upgrade*

**注意**: 異なるDebianバージョンのMXリリース間では、これを試みてはいけませ

ん (例えば、MX-19.4からMX-21へ)。

## **4.8.2 ディスクメンテナンス**

システムが古くなると、使われなくなったデータが蓄積され、徐々にディスクがいっ ぱいになることがよくあります。このような問題は、**MXクリーンアップを**定期的に使 用することで軽減できます。

例を見てみよう。マシンの動作が遅くなったとき、あるユーザーが*inxi -Dを使って*ディ スクの空き容量をチェックした。**Disk Usage Analyzerで**グラフィカルに分析することが できた。MX User Managerを使ってディスクをクリーニングした後、その割合は約63% まで下がり、遅さは解消した。

| $\frac{1}{2}$                                         | ULTRA                                                                                                    | $ c $ -<br>$\Box$ x | $\frac{1}{2}$                                                                |                                                                                                    | $C - D x$<br><b>ULTRA</b> |
|-------------------------------------------------------|----------------------------------------------------------------------------------------------------|---------------------|------------------------------------------------------------------------------|----------------------------------------------------------------------------------------------------|---------------------------|
|                                                       | Could not scan some of the folders contained in "/"                                                                                                    |                     |                                                                              | Could not scan some of the folders contained in "/"                                                                                                    |                           |
| Permission denied                                     |                                                                                                    | Close               | Permission denied                                                            |                                                                                                    | Close                     |
| Folder<br>media<br>lost+found<br>root<br>mnt<br>lib64 | Modified<br>Size<br>Contents<br>20.6 GB 290696 items<br>5 days<br>9.4 GB 39009 items<br>1 year<br>9.1 GB 229953 items 3 months<br>1.5 GB 12696 items<br>Today<br>481.2 MB<br>6147 items 2 months<br>322 items 2 months<br>90.3 MB<br>196 items 1 month<br>18.8 MB<br>22.4 MB<br>2221 items<br>Today<br>10.9 MB<br>139 items 1 month<br>24.6 kB<br>7 items<br>4 days<br>8 months<br>3 months<br>4.1 kB<br>1 item 8 months<br>4.1 kB<br>1 item 5 months | 20.6 GB<br>K.       | Folder<br>boot<br>sbin<br>media<br>lost+found<br>root<br>mnt<br>$\Box$ lib64 | Contents<br>Modified<br>Size<br>12.6 GB 288361 items<br>5 days<br>9.1 GB 229953 items<br>5 days<br>1.5 GB 12696 items<br>Today<br>1.4 GB 36674 items<br>1 year<br>481.2 MB<br>6147 items 2 months<br>90.3 MB<br>322 items 2 months<br>18.8 MB<br>196 items 1 month<br>22.4 MB<br>2221 items<br>Today<br>10.9 MB<br>139 items 1 month<br>24.6 kB<br>7 items<br>4 days<br>8 months<br>3 months<br>4.1 kB<br>1 item 8 months<br>1 item 5 months<br>4.1 kB | 12.6 GB                   |
|                                                       |                                                                                                    | $6$ Bi              |                                                                              |                                                                                                    | $6$ Bi                    |

*図4-18.左:Disk Usage Analyzerに表示されたルート・ディレクトリがほぼ満 杯の状態。右:Disk Usage Analyzerでキャッシュを消去した結果。*

### *デフラグ*

Windowsからのユーザーは、ドライブを定期的にデフラグする必要性について疑問に思 うかもしれません。MXのデフォルトのext4ファイルシステムでは、デフラグは必要な いと思われますが、ほぼいっぱいになっていて、ファイルを割り当てるのに十分な大 きさの連続領域がない場合、断片化が発生してしまいます。必要であれば、このコマ ンドで状態を確認できます:

sudo e4defrag -c /

数秒後にスコアが表示され、デフラグが必要かどうかが簡単に表示されます。

### **4.8.3 エラーチェック**

*var/log/の*適切なファイルには、アプリケーション、イベント、サービス、システ ムの問題をカバーする多くのエラーメッセージが書き込まれる。重要なものをいくつ か挙げる:

- */var/log/boot*
- */var/log/dmesg*
- */var/log/kern.log*
- */var/log/messages*
- */var/log/Xorg.0.log*

これらのログは**クイックシステム情報を使って**簡単に見ることができます。

# **4.9 ゲーム**

Synapticで利用可能なゲームの広範なリストをブラウズするか(左のパネルの下部に あるセクション>ゲームをクリック)、または以下のリンクをたどると、あなたの楽 しみのために他の多くのタイトルを表示します。

以下のリストには、食欲をそそるいくつかの例が含まれている。

# **4.9.1 アドベンチャーとシューティングゲーム**

• クロムB.S.U:アーケードスタイルのトップスクロールスペースシューティングゲーム。

クロムB.S.U.[ホームページ](http://chromium-bsu.sourceforge.net/)

• 鋼鉄の空の下で殺伐とした終末後の未来を舞台にしたSFスリラー。[鋼鉄の](https://en.wikipedia.org/wiki/Beneath_a_Steel_Sky)

#### [空の下に』ホームページ](https://en.wikipedia.org/wiki/Beneath_a_Steel_Sky)

• Kq: ファイナルファンタジーに似たコンソール型ロール

プレイングゲーム。Kq[ホームページ](http://kqlives.sourceforge.net/)

• 火星。"とんでもないシューター"嫉妬深い隣人から惑星を守[れ火](http://mars-game.sourceforge.net/?page_id=972)

[星のホームページ](http://mars-game.sourceforge.net/?page_id=972)

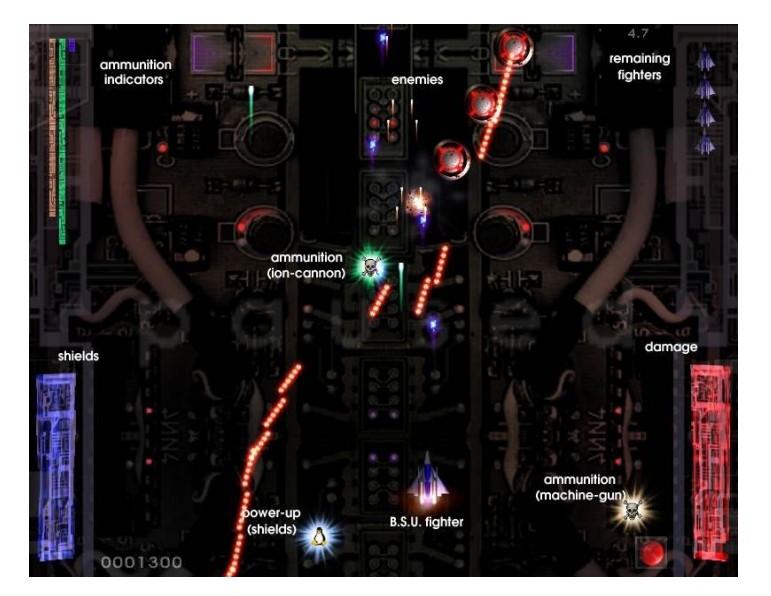

**図4-19:クロムB.S.U.で攻撃中の敵戦艦。**

## **4.9.2 アーケードゲーム**

• Defendguin:あなたの使命は、小さなペンギンを守ることであるディフェ

ンダーのクローン。Defendguin[ホームページ](http://www.newbreedsoftware.com/defendguin)

• フローズンバブル:色とりどりのバブルが画面上部に凍りつく。アイスプレス が降下してくるので、シューターにアイスプレスが到達する前に、凍ったバブ ルのグループを弾き出さなければならない。

[フローズン・バブル](http://www.frozen-bubble.org/) ホームページ

- プラネット・ペンギン・レーサー:お気に入りのペンギンと一緒に楽しめるレースゲーム。
- [タックスレーサー](http://tuxracer.sourceforge.net/) ホームページ
- Ri-li:電車のおもち ゃのゲーム。

[理力ホームページ](http://ri-li.sourceforge.net/)

• スーパータックスオリジナルのスーパーマリオゲームに似たスタイルのクラ シックな2Dジャンプ&ラン横スクロールゲーム。

Supertux[ホームページ](http://supertux.lethargik.org/)

• スーパータックスカートタックスカートの改

#### 良版。Supertuxcart[ホームページ](http://supertuxkart.sourceforge.net/)

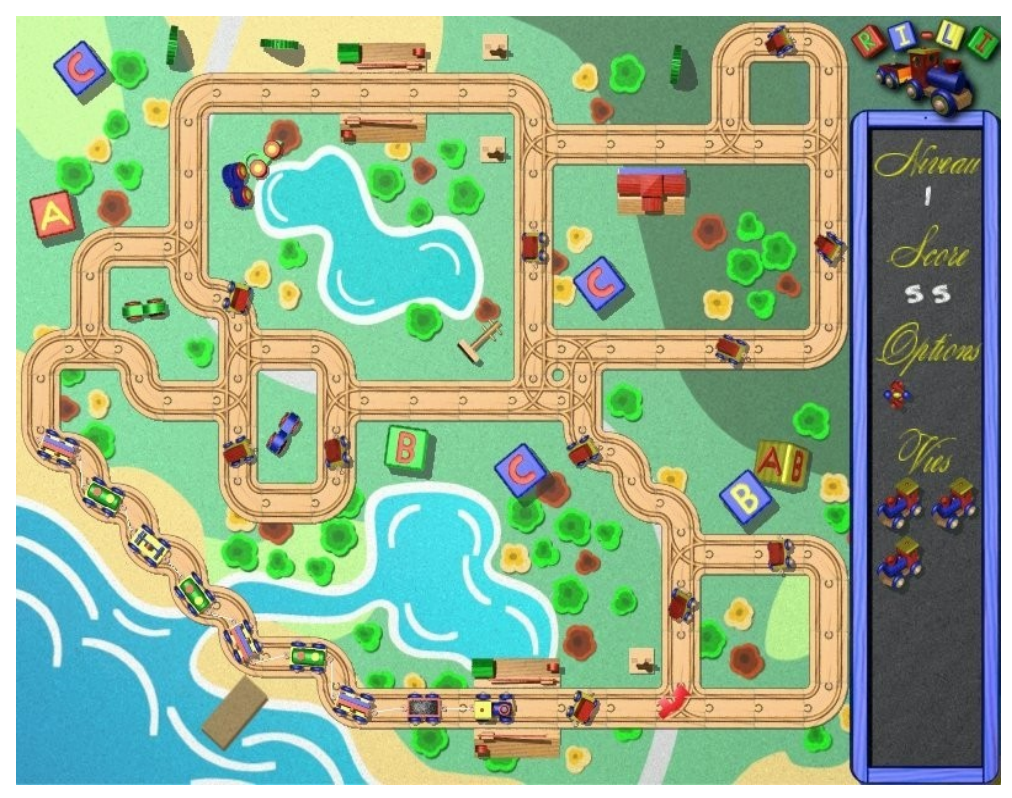

*図4-20:理力列車はそろそろ曲がる必要がある。*

## **4.9.3 ボードゲーム**

• ゴットコードのゲームは巧妙で楽しい。

[ゴットコードのホームページ](http://gottcode.org/)

• 地雷(ニョミン):1人用のマインスイーパゲーム。

#### [鉱山ホームページ](https://wiki.gnome.org/Apps/Mines)

• ドーシ・ゾーラ基本的なイゾラゲームの目標は、相手を囲むマスを破壊してブ ロックすることです。

Do'SSi Zo'la[ホームページ](http://dossizola.sourceforge.net/)

• グヌッチェスチェスゲーム。

Gnuchess[ホームページ](http://www.gnu.org/software/chess)

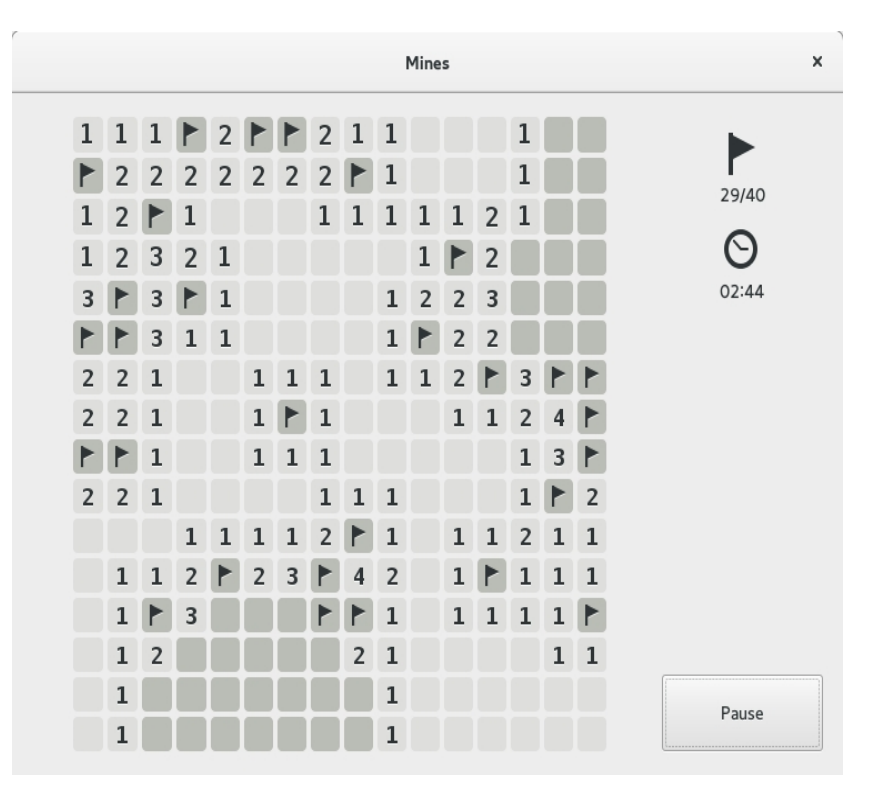

*図4-21:地雷の高張力モーメント。*

## **4.9.4 カードゲーム**

レポから利用できる楽しいカードゲームをいくつか紹介しよう。

• AisleRiotは80以上のソリティアゲームを提供しています。

AisleRiot[ホームページ](https://wiki.gnome.org/Apps/Aisleriot)

• Pysolfc:1,000以上のソリティアゲームを1つのアプリケーションで。

Pysolfc[ホームページ](http://pysolfc.sourceforge.net/)

## **4.9.5 デスクトップの楽 し み**

• Xpenguins。ペンギンが画面の中を歩き回ります。レミングスやプーさ んのような他のキャラクターでカスタマイズ可能(ルート・ウィンドウ でのプログラムの実行を許可する必要があります)。
• おねこ。猫 (neko) がカーソル (マウス) を追いかけてくる。犬など のカスタマイズも可能。

[ウィキペディア猫](https://en.wikipedia.org/wiki/Neko_(software))

• アルゴドゥこの無料ゲームは、今までにない物理で遊べる2D物理サンドボッ クスです。科学とアートの遊び心にあふれた相乗効果は斬新で、エンターテ インメントであると同時に教育的でもあります。

Algodoo[ホームページ](http://www.algodoo.com/)

• Xteddyかわいいテディをデスクトップに。自分の画像を追加することもできます。

Xteddy[ホームページ](http://staffwww.itn.liu.se/~stegu/xteddy/index.html)

• タックスペイントあらゆる年齢の子供たちのためのお絵かきプログラム。

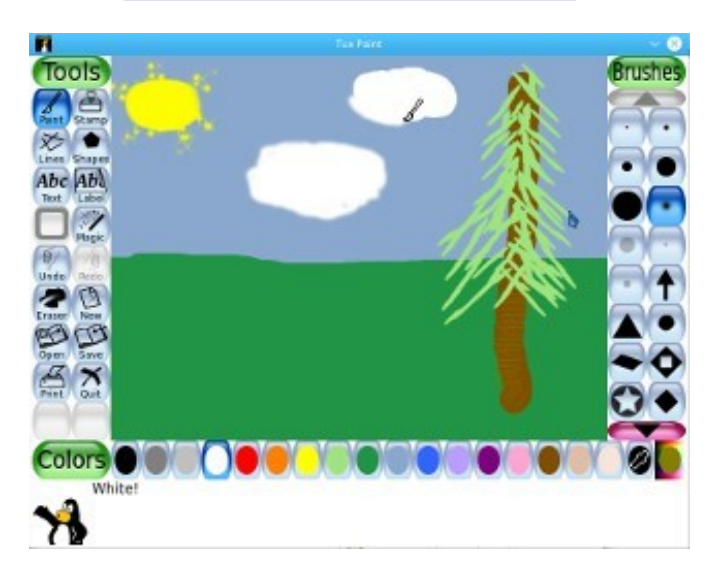

[タックスペイント](http://www.tuxpaint.org/) ホームページ

*図4-22:タックスペイントで作業する新進気鋭の天才。*

### **4.9.6 子供たち**

- MXパッケージインストーラから、ゲームと教育用アプリケーションの3つの パッケージが利用できます。
- また、Scratchは無料のプログラミング言語であり、独自のインタラクティブ なストーリー、ゲーム、アニメーションを作成できるオンラインコミュニテ ィです。MXパッケージインストーラ。

スクラッチ ホームページ

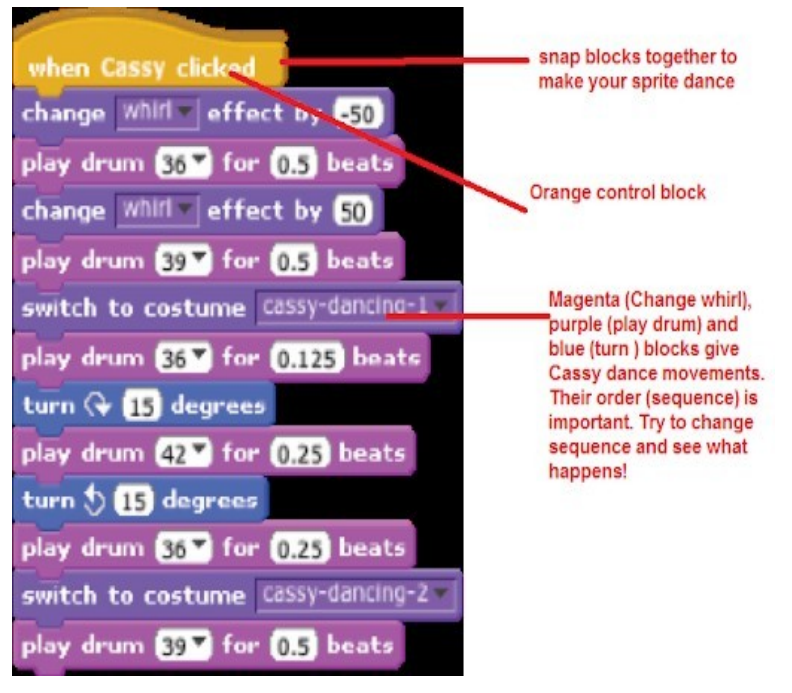

**図4-23:Scratchを使ったDance Partyのコーディング画面。**

## **4.9.7 戦術&戦略ゲーム**

• Freeciv:シド・マイヤーのシヴィライゼーション©(バージョンI)のクローン 。ターン制のマルチプレイヤーストラテジーゲームで、各プレイヤーは石器時 代の文明のリーダーとなり、時代が進むにつれて優位に立とうとする。

#### Freeciv[ホームページ](http://www.freeciv.org/)

• Lbreakout2:LBreakout2はブレイクアウトスタイルのアーケードゲームで、す べてのレンガが破壊されるまで、パドルでボールをレンガに狙いを定める。多 くのレベルと驚き。デフォルトでインストールされています。

#### Lgames[ホームページ](http://lgames.sourceforge.net/)

• リンクシティオリジナルのSimcityのクローン。あなたは都市を建設し、維持し 、人口が増加するように人々を満足させ続けなければならない。

Lincity[ホームページ](http://lincity.sourceforge.net/)

• バトル・フォー・ウェスノスファンタジーをテーマにした高評価のターン制ス トラテジーゲーム。軍隊を作り、王座を取り戻すために戦おう。

[バトル・フォー・ウェスノス](http://www.wesnoth.org/) ホームページ

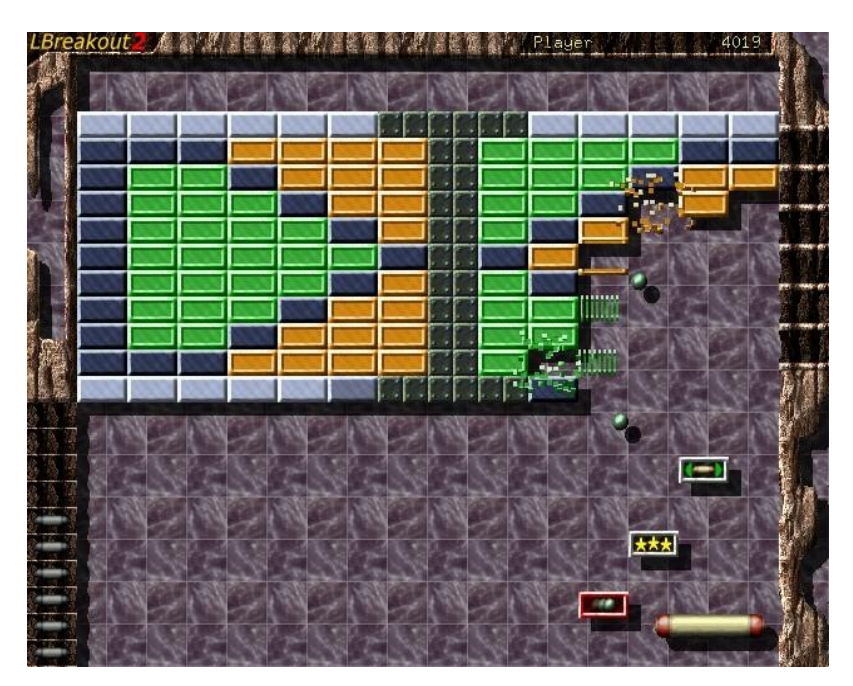

*図4-24:Lbreakoutで最初の壁を突破しようとする。*

## **4.9.8 Windows用ゲーム**

CedegaやDOSBoxのようなWindowsエミュレータを使えば、多くのWindowsゲームを MX Linuxでプレイすることができる。

## **4.9.9 ゲームサービス**

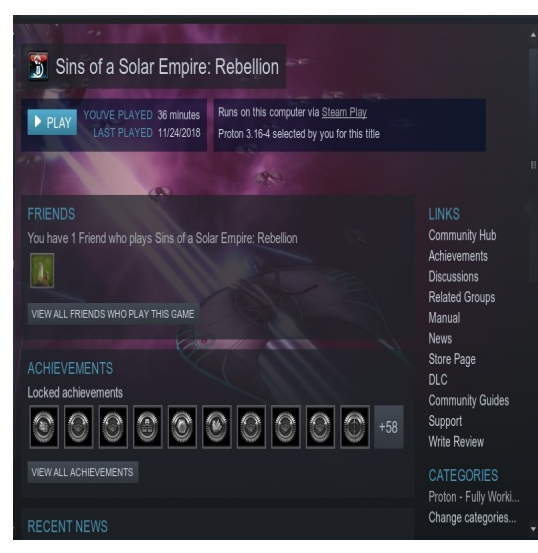

*図4-25:太陽帝国の罪:SteamでProtonを使用して実行されるリベリオン。*

MX Linuxでゲームをプレイしたいユーザーのために、様々なコレクションやサービス

が存在します。最もよく知られている2つはMXパッケージインストーラーで簡単にイ ンストールできます。

• **PlayOnLinux**。Wine(セクション6.1)用のグラフィカルなフロントエンドで、 LinuxユーザーがMicrosoft® Windows®で動作するように設計された多数のゲ ームやアプリケーションを簡単にインストールして使用できるようにします

 $\circ$ 

PlayOnLinux[ホームページ。](https://www.playonlinux.com/en/)

• **Steam**。ビデオゲームを購入・プレイするための独自のデジタル配信プラッ トフォームで、ゲームのインストールと自動アップデートを提供する。 Wineを改良したディストリビューションであるProtonを含む。

[スチームホームページ](https://store.steampowered.com/)

# **4.10 Googleツール**

#### **4.10.1 Gmail**

GmailはThunderbirdでプロンプトに従って簡単にセットアップできる。また、どのブ ラウザからでも簡単にアクセスできます。

## **4.10.2 グーグルの連絡先**

アドオンgContactSyncを使用すると、Googleの連絡先をThunderbirdにリンクすること

ができます。 gContactSync[ホームページ](http://www.pirules.org/addons/gcontactsync/)

## **4.10.3 グーグル**

GcalはアドオンのLightningとGoogle Calendar TabでThunderbirdのタブに設定できます。

Lightning[カレンダートップページ](https://www.mozilla.org/en-US/projects/calendar/)

#### **4.10.4 Googleタスク**

Gtasksは、カレンダーのTasks項目にチェックを入れることで、Thunderbirdに含めることができます  $\circ$ 

**4.10.5 グーグルアース**

Google Earthをインストールする最も簡単な方法は、**MXパッケージインストーラーを** 使用することです。

設置場所によっては便利な手動式もある。

- **googleearth.**[package](https://www.google.co.uk/earth/download/gep/agree.html)をリポジトリからインストールするか、Google[のリポジトリから直](https://www.google.co.uk/earth/download/gep/agree.html)接イ ンストールしてください。
- ターミナルを開いて入力する:

make-googleearth-パッケージ

• それが終わったら、ルートになってタイプする:

dpkg -i googleearth\*.deb

• 画面に依存関係の問題に関するエラーメッセージが表示されます。この最 後のコマンド(やはりrootで)を入力して修正してください:

apt-get -f install

これでようやくGoogle Earthが**アプリケーションメニュー>インターネットに**表示される。

## **4.10.6 グーグル トーク**

[Google Duo](https://duo.google.com/)はGmailから直接実行できる。

## **4.10.7 グーグルドライブ**

GDriveアカウントへのローカルアクセスを提供する便利なツールがあります。

- Odrive[という](https://www.omgubuntu.co.uk/2019/02/odrive-google-drive-linux-client)無料のシンプルなアプリがインストールでき、うまく機能する。
- 独自のクロスプラットフォーム・アプリ「[Insync](https://www.insynchq.com/google-drive-linux)」は、複数のコンピュータ ーへの選択的な同期とインストールを可能にする。

## **4.11 バグ、問題、要望**

バグとは、誤った結果や異常な動作をもたらすコンピュータ・プログラムやシステ ムのエラーのことです。「リクエスト "または "機能拡張 "は、新しいアプリケーシ ョンまたは既存のアプリケーションの新機能として、ユーザーからリクエストされ た追加機能です。MX Linuxでは、これらを次のように扱います:

- バグはMXと[antiX Linux Bug Tracker](https://us-bz3.devzing.com/mx_antix/)で管理[されます](http://bugs.mxlinux.org/)。
- リクエストは、ハードウェア、システム、その他の詳細に関する情報を提 供するように注意して、[バグとリクエストフォーラムに投](https://forum.mxlinux.org/viewforum.php?f=97)稿して行うこと ができます。
- 開発者だけでなく、コミュニティのメンバーも、質問や提案などの投稿 に返信します。

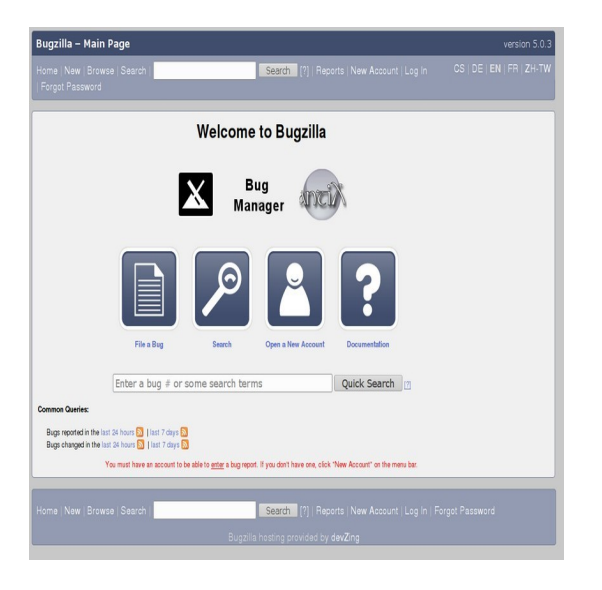

*図 4-26: バグマネージャーのダッシュボード*

# **5ソフトウェア管理**

**5.1 はじめに**

**5.1.1 方法**

MX Linuxは、CLI用に2つの補完的なGUIソフトウェア管理方法を提供している(5.5.4参照):

• **MX パッケージインストーラ** (MXPI) 一般的なアプリケーションをワンクリックで インストール / 削除できます。これには、Debian 安定版 (DebianStable)、MX テスト版 (MX Test)、Debian バックポート版 (DebianBackports)、Flatpaks リポジトリ (項3.2.11) のアプリケーションが含まれます。

• **Synaptic パッケージ**マネージャは、Debian パッケージのあらゆる操作に対応する 、 フル機能のグラフィカルツールです。(**注意: 現時点では、**Flatpaks は Synaptic では 利用できません)。

MXPIは推奨されており、Synapticよりも以下の利点がある:

- かなり速くなった!
- 人気のアプリケーション」タブは、最もよく使われるパッケージに限定されて いるので、すべてを簡単に見つけることができます。
- 新規ユーザーには難しい複雑なパッケージ(Wineなど)も正しくインスト ールします。
- 上記のリポジトリを含むシングルソースで、Synapticがデフォルトで持ってい るものよりも新しいパッケージを持っている。

シナプティックにはシナプティックなりの良さがある:

- セクション(カテゴリー)、ステータスなど、多数の高度なフィルターが設定されている。
- 特定のパッケージに関する詳細情報を提供する。
- 新しいソフトウェア・リポジトリーを追加するのがとても簡単になる。

このセクション5では、MXパッケージインストーラの機能を超えてソフトウェアパッ ケージを管理するために初心者に推奨されるSynapticに焦点を当てます。また、利用 可能で特定の状況で必要となる可能性のある他の方法についても見ていきます。

## **5.1.2 パッケージ**

MXのソフトウェア操作は、アドバンスト・パッケージ・ツール(APT)システムを 通じて舞台裏で達成されます。ソフトウェアは**パッケージの**形で提供されます。パッ ケージマネージャのインストールに関する指示を含む、実行不可能なデータの個別の バンドルです。パッケージはリポジトリ(repositories)と呼ばれるサーバーに保存さ れ、Package Managerと呼ばれる特別なクライアントソフトウェアを介して、参照、ダ ウンロード、インストールすることができます。

パッケージの大部分には、1 つ以上の**依存関係があります**。つまり、パッケージが 動 作するためには、1 つ以上のパッケージがインストールされていなければな らないと いうことです。言い換えれば、依存関係がまだインストールされていないパッケージ をインス トールしようとすると、APT パッケージマネージャは自動的に依存関係もイ ンス トールするようにマークします。これらの依存パッケージがインストールできな いこともありえます。

を満たす必要があり、パッケージのインストールが妨げられます。依存関係について ヘルプが必要な場合は、MX Linux[フォーラムに](https://forum.mxlinux.org/)ヘルプのリクエストを投稿してくださ い。

# **5.2 リポジトリ**

APTリポジトリは、ダウンロード可能なソフトウェアが掲載されている単なるウェブ サイトではありません。リポジトリサイトのパッケージは、直接ブラウズするのでは なく、パッケージマネージャを通してアクセスできるように特別に整理され、インデ ックス化されている。

**警告:修復不可能なほどインストールを壊してしまう可能性があります。**

**UbuntuやMintのリポジトリをMX Linuxに追加する際は、細心の注意を払って**

**ください!これは特に以下の場合に当てはまります:Debian Sid (Unstable) と**

**テスト版または公式でないPPA。**

## **5.2.1 標準リポジトリ**

MX Linuxには、セキュリティと選択肢の両方を提供する有効なリポジトリのセットが 付属しています。MX Linuxを初めて使用する場合(特にLinuxを初めて使用する場合) 、最初は一般的にデフォルトのレポジトリを使用することをお勧めします。セキュリ ティ上の理由から、これらのレポはデジタル署名されており、パッケージが本物であ ることを確認するために暗号化キーで認証されています。キーを持たずに Debian 以外 のレポからパッケージをインストールすると、 認証できなかったという警告が表示さ れます。この警告を取り除き、インストールが安全であることを確認するには、**[MX](https://mxlinux.org/wiki/help-files/help-mx-check-apt-gpg)  [Fix GPG](https://mxlinux.org/wiki/help-files/help-mx-check-apt-gpg) 鍵を**使用して、不足している鍵をインストールする必要があります。

レポの追加、有効化/無効化、削除、編集はSynapticで最も簡単に行えるが、root端末で **/etc/apt/の**ファイルを編集して、手作業で変更することもできる。Synapticで**Settings > reposを**クリックし、Newボタンをクリックして情報を追加する。レポ情報は、次のよう に1行で指定されることが多い:

空白の位置に注意してください。空白は情報を4つの塊に分け、それをSynapticで別々 の行に入力します。

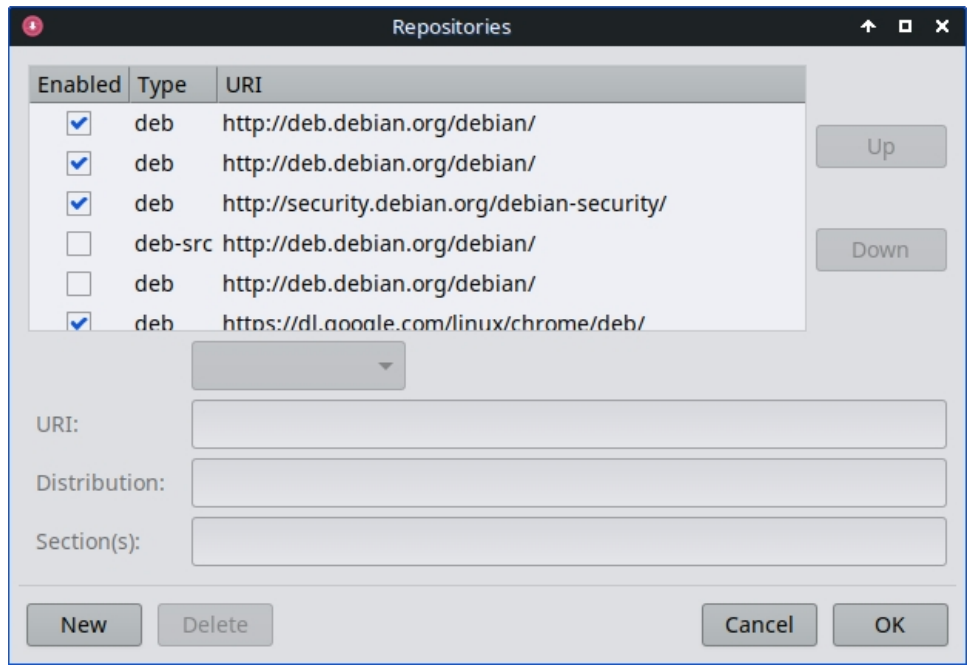

#### **図5-1:リポジトリ**

いくつかのレポには特別なラベルが貼られている:

- contribは、自由でないパッケージに依存しているか、その付属物です。
- Debian フリーソフトウェアガイドライン (DFSG) を満たさない **non-free** のもの。
- **セキュリティ**関連の更新のみを含む。
- **backports** には、あなたの OS を最新に保つために後方互換性を持たせた Debian の新しいバージョンのパッケージが含まれています。
- MXには、MX LinuxをMX Linuxたらしめる特別なパッケージが含まれている。

現在の標準MXリポジトリのリストは、[MX/antiX Wiki](https://mxlinux.org/wiki/)にあります。

## **5.2.2 コミュニティ・レポ**

MX Linuxには、私たちのパッケージャがビルドし、保守しているパッケージを含む独 自のコミュニティリポジトリがあります。これらのパッケージは、Debian Stableから 提供される公式のMXパッケージとは区別され、他のソースからのパッケージを含ん でいます:

- Debian Backports は、テスト版あるいは実験版です。
- 姉妹ディストロのantiX。
- 自主プロジェクト。
- GitHubのようなオープンソースのホスト。

コミュニティリポジトリは、Debian StableベースのOSが重要なソフトウェア開発 、セキュリティパッチ、重要なバグ修正に遅れないようにするためのもので、 MX Linuxにとって非常に重要です。

MXメインレポに加えて、MXテストレポは新しいパッケージがメインに移動する前に 、ユーザーからのフィードバックを得ることを目的としています。MX Testからイン ストールする最も簡単な方法は、パッケージインストーラ(セクション3.2)を使用す ることです。

MXコミュニティ・パッケージング・プロジェクトに参加する方法については、MXコ ミュニティ・パッケージング・プロジェクトを参照のこと。

## **5.2.3 専用レポ**

Debian、MX、Community などの一般的なレポに加え、1つのアプリケーションに関連 する専用レポも一定数存在します。直接、またはSynapticを通して、そのうちの1つを 追加すると、アップデートを受け取ることができます。プリロードされているが有効 になっていないものもあれば、自分で追加するものもあります。

以下は一般的な例である (Vivaldiブラウザ):

[deb http://repo.vivaldi.com/stable/deb/](http://repo.vivaldi.com/stable/deb/) 安定版 main

Ubuntuやその派生版からの新規ユーザは、**PPAリポジトリについて**よく質問します。 Ubuntuは標準的なDebianから逸脱しているので、そのようなリポジトリは注意して扱 う必要があります。MX/antiX Wikiを参照してください。

### **5.2.4 開発レポ**

最後に、アプリケーションの最新の(つまり最も安定していない)ビルドを取得する ためのリポジトリがあります。これは、**Git の**ようなバージョン管理システムを通じて 行われ、エンドユーザは開発の最新情報を参照することができます。アプリケーショ ンのソースコードのコピーは、ローカルマシン上のディレクトリにダウンロードする ことができる。ソフトウェア・リポジトリーは、Gitを使用してプロジェクトを管理す る便利な方法であり、MX Linuxはコードのほとんどを独自のGitHubリポジトリに保管 しています。

もっと見[るウィキペディアソフトウェアリポジトリ](https://en.wikipedia.org/wiki/Software_repository)

**5.2.5 鏡**

MX Linux のリポジトリは、パッケージと ISO (イメージファイル) の両方が、世界中 の異なるサイトのサーバーに「ミラー」されています。Debian のレポも同様です。こ れらのミラーサイトは、同じ情報の複数のソースを提供し、 ダウンロード時間を短縮 し、信頼性を向上させ、サーバ障害の場合に一定の回復力を持 たせるために機能して います。インストール中、場所と言語に基づいて、最も可能性の高いミラーサイトが 自動 的に選択されます。しかし、ユーザーは別のものを好む理由があるかもしれませ ん:

- インストール時の自動割り当てが間違っている場合があります。
- ユーザーは居住地を変更することができる。
- より近く、より速く、より信頼できる新しいミラーが利用できるようになるかもしれない。
- 既存のミラーは URL を変更することができます。

• 使用中のミラーが信頼できなくなったり、オフラインになったりする可能性がある。

**MX Repo Manager** (セクション 3.2)を使用すると、ミラーを簡単に切り替えること ができ、最適なミラーを選択することができます。**注意**: 現在地から最も速いミラー を選択するボタンに注意してください。

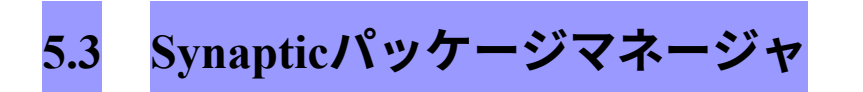

以下のセクションでは、Synapticの使用に関する最新の概要を説明します。rootパスワ ードが必要で、当然インターネットに接続されている必要があることに注意してくだ さい。

## **5.3.1 パッケージのインストールと削除**

#### *インストール*

- 以下は、Synapticでソフトウェアをインストールする基本的な手順です:
- **スタートメニュー>システム>Synaptic Package Managerの順に**クリックし
	- 、rootのパスワードを求められたら入力する。
- **Reload**ボタンを押します。このボタンはSynapticにオンラインリポジトリサー

バーに連絡し、新しいインデックスファイルをダウンロードするように指示し

ます:

- どのようなパッケージがありますか?
- どんなバージョンなのか。
- 他にどのようなパッケージがインストールに必要なのか。
- いくつかのレポがコンタクトに失敗したというメッセージが表示されたら、1分

待ってから再試行してください。

- 探しているパッケージの名前が既に分かっている場合は、右側のペインをクリッ クして入力を始めるだけで、Synapticは入力に合わせてインクリメンタルに検索 を行う。
- パッケージ名がわからない場合は、右上の「検索」ボックスを使って、名前

やキーワードからソフトウェアを探すことができる。これは、他の方法に対

するSynapticの最大の利点の1つです。

• または、左下にあるフィルターボタンのいずれかを使用します:

◦ セクションには、編集者、ゲームと娯楽、ユーティリティなどのサブエリアがある。

下のペインに各パッケージの説明が表示され、タブを使用してそのパッケー

ジの詳細情報を確認することができます。

- **Status は**インストール状況によってパッケージをグループ化します。
- Originは特定のリポジトリからのパッケージを表示します。
- **カスタム**フィルターには様々なフィルターオプションがあります。
- **検索結果には**、今いるSynapticセッションで過去に検索された一覧が表示さ

れます。

- 必要なパッケージの左端にある空のボックスをクリックし、ポップアップ画面
	- で「Mark for Installation」を選択します。パッケージに依存関係がある場合、
	- その旨が通知され、それらも自動的にインストー ル用にマークされます。イ
	- ンストールするパッケージがこれだけであれば、ダブルクリックするだけでも

OKです。

- パッケージによっては、パッケージ名を右クリックして表示できる「**推奨」** や 「**推奨」**パッケージもあります。これらは選択したパッケージに機能を追加す る追加パッケージで、目を通しておくとよいでしょう。
- Apply をクリックしてインストールを開始します。警告メッセージは無視して

!

• インストールが完了するまで、表示されるプロンプトに従ってください。

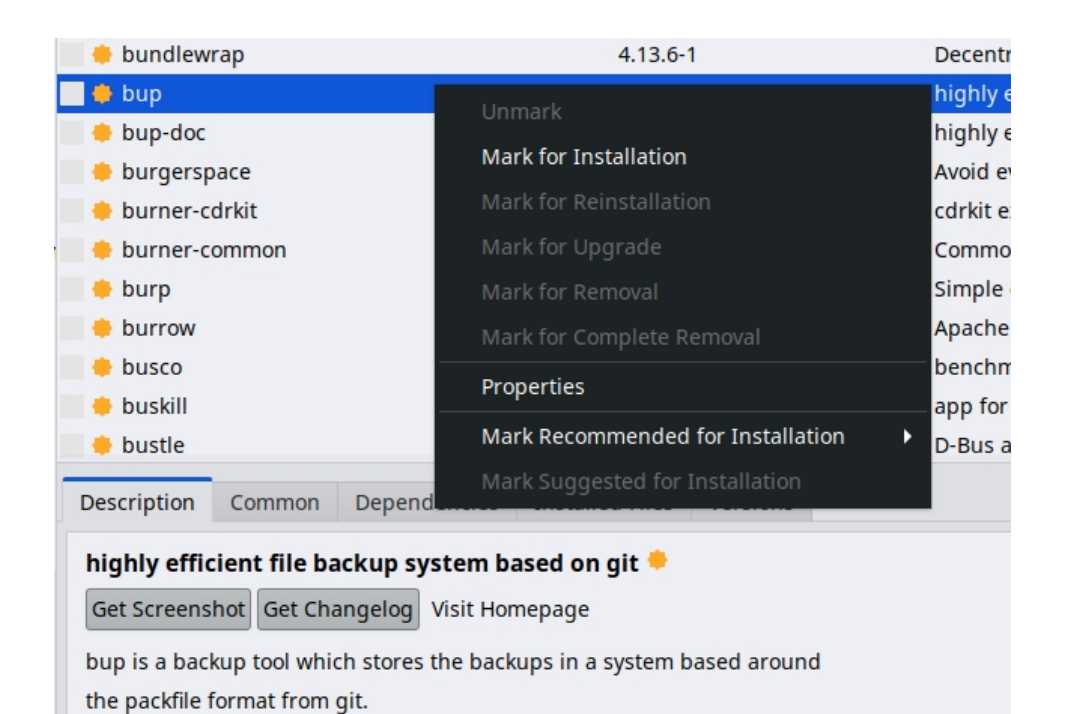

### **図5-2: パッケージのインストール中に推奨パッケージをチェックする。**

#### *ソフトウェアの削除*

Synapticを使ってシステムからソフトウェアを削除するのは、インストールするのと 同じくらい簡単なように思えるが、見た目以上に奥が深い:

• パッケージを削除するには、インストールと同じボックスをクリックし、[削

除マーク]または[完全削除マーク]を選択します。

◦ 削除するとソフトウェアがアンインストールされますが、設定を保持し

たい場合に備えてシステム設定ファイルは残ります。

◦ 完全削除では、ソフトウェアとシステム設定ファイルも削除されます (パー

ジ)。パッケージに関連する個人の設定ファイルは削除**されません。**Synaptic

の**Not installed (residual config)**カテゴリにある他の設定ファイルの残骸もチ

• 削除するパッケージに依存する他のプログラムがある場合、それらの パッケー

ジも削除する必要があります。これは通常、他のアプリケーションのバックエ

ンドとなるソフトウェアライブラリ、サービス、コマンドラインアプリケーシ

ョンを削除するときに起こります。OKをクリックする前に、Synapticが表示する

要約をよく読んでください。

- 多くのパッケージで構成されている大規模なアプリケーションを削除すること
	- は、 複雑な問題を引き起こす可能性があります。多くの場合、このようなパッ ケージはメタパッケージを使ってインストールされま す。メタパッケージは、 アプリケーションに必要なすべてのパッケージに依存するだけの空 のパッケー ジです。このような複雑なパッケージを削除する最善の方法は、メタパッケー ジの依存 関係リストを調べ、そこにリストされているパッケージを削除するこ とです。ただし、残しておきたい他のアプリケーションの依存関係をアンイン ストールしないように注意してください!
- ステータスのカテゴリーが「自動リムーバブル」になると、パッケージが蓄積され始めるこ とがあります。 これらは他のパッケージによってインストールされたもので、もう必要ないの で、そのステータスカテゴリをクリックし、右ペインですべてのパッケージを ハイライトし、右クリックして削除します。検証ボックスが表示されたら、リ ストを注意深く調べるようにしてください。削除対象としてリストアップされ た依存関係の中に、実際には残しておきたいパッケージが含まれていることが あるからです。不安な場合は、apt -s autoremove を使ってシミュレーション (= -s スイッチ) を行ってください。

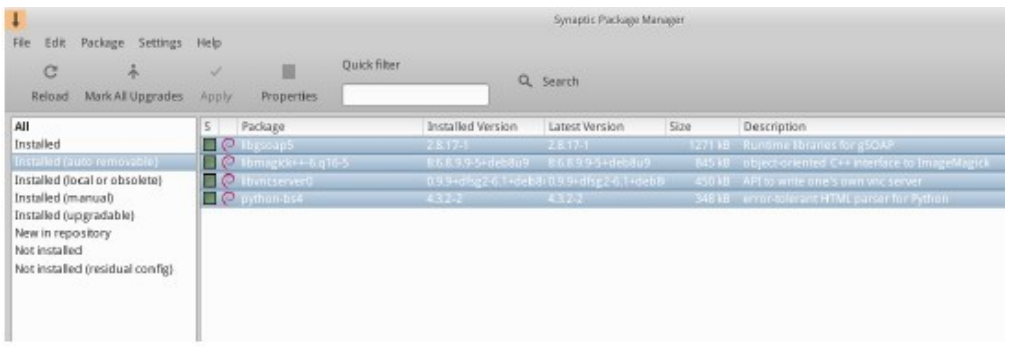

#### **図5-3:自動リムーバブルパッケージを取り除く準備をする。**

## **5.3.2 ソフトウェアのアップグレードとダウングレード**

Synapticを使えば、素早く簡単にシステムを最新の状態に保つことができる。

#### *ソフトウェアのアップグレード*

Synapticやターミナルで手動で行っている場合を除き、アップグレードは通常、通知領 域の**MX Updater**アイコンの変化(デフォルト:空の緑色のボックスが緑色に点灯)が トリガーとなります。この場合、2つの方法があります。

• アイコンを左クリックします。ソフトウェアのロードや実行などの待ち時間

がないため、この方法がより高速です。ターミナルウィンドウが表示され、

アップグレードするパッケージが表示されます。

- アイコンを右クリックして、代わりにSynapticを使う。
- メニューバーの下にある Mark All Upgrades アイコンをクリックして、アップグ

レード可能なパッケージをすべて選択するか、左パネルの Installed (up-gradable) リンクをクリックしてパッケージを確認するか、アップグレードを個別に選択

します。

- 適用」をクリックし、警告メッセージを無視してアップグレードを開始し ます
	- 。インストールが始まると、Synaptic 内のターミナルで詳細を確認するオプシ

ョンがあります。

- パッケージのアップグレードによっては、ダイアログの確認、設定情報の 入力
	- 、変更した設定ファイルを上書きするかどうかの判断を求められるこ とがあり ます。ここに注意して、アップグレードが完了するまでプロンプトに従ってく ださい。

*ソフトウェアのダウングレード*

新しいバージョンで問題が発生したなどの理由で、アプリケーションを古いバージョ ンにダウングレードしたいこともあるでしょう。これはSynapticで簡単にできます:

- 1. Synapticを開き、rootのパスワードを入力し、Reloadをクリックする。
- 2. 左側のパネルで「インストール済み」をクリックし、右側のパネルでダウング

レードしたいパッケージを見つけてハイライトします。

- 3. メニューバーで、パッケージ > 強制バージョン... をクリックします。
- 4. プルダウンリストの利用可能なバージョンから選択します。選択できな

い場合もあります。

- 5. 強制バージョン」をクリックし、通常の方法でインストールする。
- 6. その下位バージョンがすぐに再びアップグレードされないようにするには、ピンで固定する 必要がある。

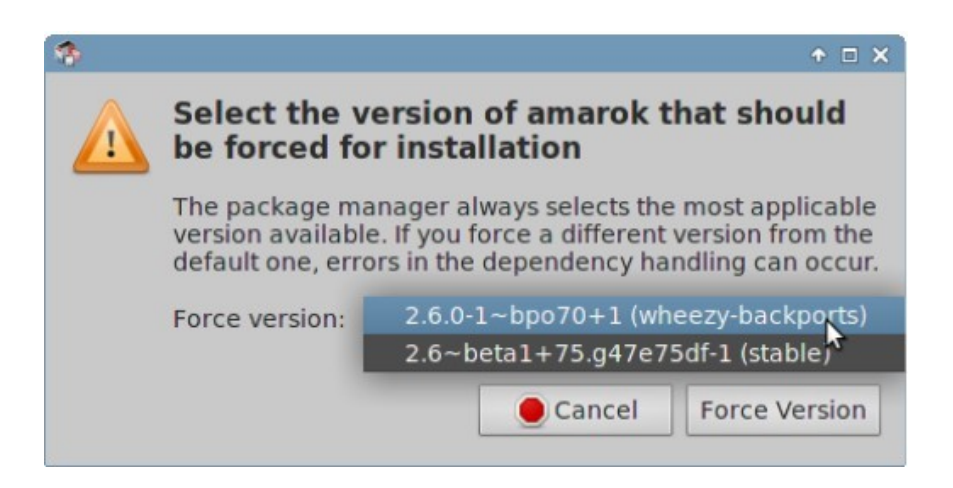

**図 5-4: Force version を使ってパッケージをダウングレードする。**

## *バージョンをピン留めする*

アプリケーションを特定のバージョンに固定し、アップグレードされないようにする ことで、より新しいバージョンでの問題を回避したい場合があります。これは簡単に できます:

- 1. Synapticを開き、rootのパスワードを入力し、Reloadをクリックする。
- 2. 左側のパネルでInstalledをクリックし、右側のパネルでピン留めしたいパッケー

ジを見つけてハイライトします。

- 3. メニューバーで「パッケージ」>「バージョンのロック...」をクリックします。
- 4. Synapticはパッケージを赤くハイライトし、最初のカラムにロックアイコンを追加します。
- 5. ロックを解除するには、パッケージを再度ハイライトし、「パッケージ」>

「バージョンをロック」をクリックします(チェックマークが付きます)。

6. Synaptic 経由でピン留めしても、コマンドラインを使ったときにパ ッケージが

#### アップグレードされるのを防ぐことはできないことに注 意してください。

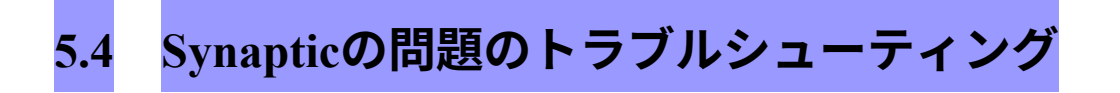

Synapticは非常に信頼できますが、時々エラーメッセージが表示されることがあります 。このようなメッセージの詳細については、[MX/antiX Wiki](https://mxlinux.org/wiki/)を参照してください。

- リポジトリ情報のダウンロードに失敗したというメッセージが表示されます
	- 。これは通常一過性の事象で、単に待って再読み込みする必要があります。

また、MX Repo Manger を使ってレポを切り替えることもできます。

- パッケージのインストールで、残しておきたいソフトウェアが削除されるこ とがわかった場合は、[キャンセル]をクリックして操作を中止してください  $\circ$
- 新しいリポジトリでは、リロード後に次のようなエラーメッセージが表示され ることがあります:W: GPG エラー:[リポジトリの URL] Release:次の署名は 検証できませんでした。このメッセージが表示されるのは、apt がセキュリテ ィを向上させるためにパッケージ認証を含んでおり、キーが存在しないためで す。これを修正するには、**[スタート]メニュー > [システム] > [MX GPGキーの 修正]を**クリックし、プロンプトに従ってください。鍵が見つからない場合は、 フォーラムで質問してください。
- 例えば、あるパッケージが他のパッケージの一部であるファイルを上書きし よ うとしたり、依存関係のために他のパッケージのダウングレードを要求 したり するかもしれません。インストールやアップグレードがこれらのエラーのどれ かに引っかかる場合、 それは「壊れた」パッケージと呼ばれます。これを修正 するには、左パネルの壊れたパッケージエントリをクリックしてください。そ のパッケージをハイライトし、まず [編集] > [壊れたパッケージを修正] をクリ ックして問題の修正を試みます。それでもうまくいかない場合は、パッケージ を右クリックしてマークを外すか、アンインストールしてください。
- インストール中や削除中に、プロセスに関する重要なメッセージが表示されることがありま す:
	- アンインストール?時折、パッケージの依存関係の衝突により、APT システ

ムが他のパッケージをインストールするために、多数の重要なパッケージを アンインストールすることがあります。デフォルトの設定ではこのようなこ とは稀ですが、サポートされていないレポを追加するにつれ、その可能性は 高くなります。あるパッケージをインストールする際に、他のパッケージの 削除が必要になる場 合は、常に**注意してください!**多数のパッケージが削除 されるようであれば、このアプリケーションをインス トールする別の方法を 検討したほうがよいでしょう。

- 残す?アップグレードの際、あるパッケージで新しい設定ファイルが利用 できることを知らされ、新しいバージョンをインストールするか、現在の バージョンを維持するかを尋ねられることがあります。
	- **問題のパッケージがMXリポジトリのものである場合、「メンテナのバ ージョンをインストール」することを推奨します**。
	- そうでない場合は、「現在のバージョンを維持する」 (N) と答えてください。

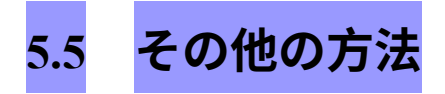

## **5.5.1 適性**

Aptitudeは、aptやSynapticの代わりに使えるパッケージ・マネージャーだ。reposから利 用可能で、依存関係の問題が発生したときに特に役立ちます。CLIまたはGUIで実行で きます。

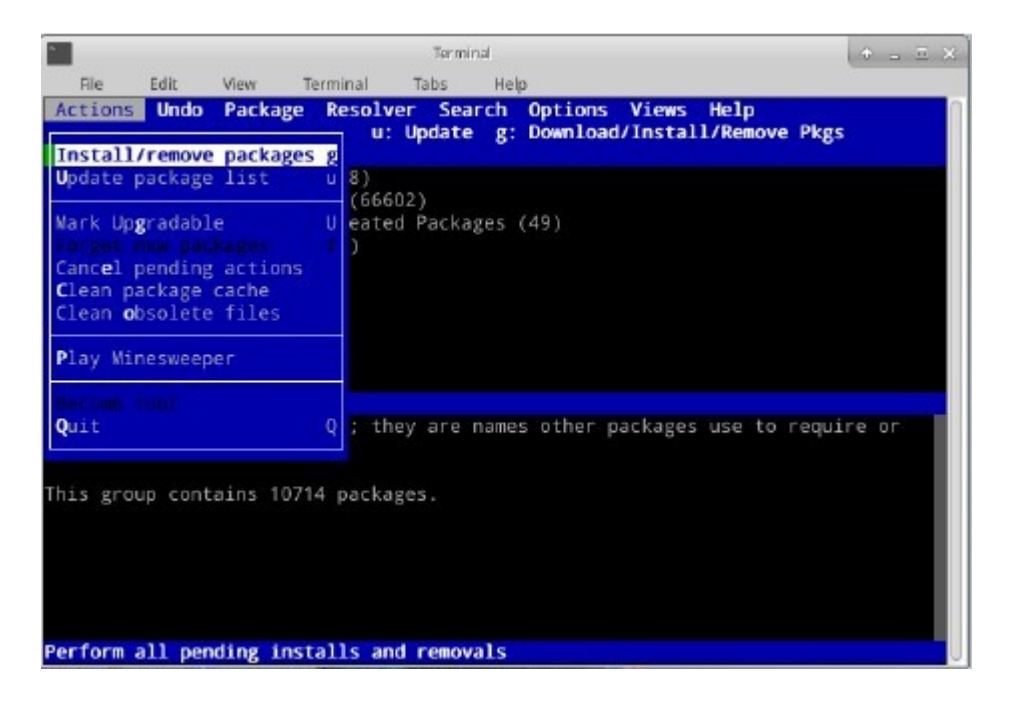

#### **図5-5:依存性リゾルバを示すAptitudeのホーム画面(GUI)。**

このオプションの詳細については、[MX/antiX Wiki](https://mxlinux.org/wiki/)を参照してください。

# **5.5.2 デブパッケージ**

Synaptic(およびその背後にあるAPT)を使ってインストールされるソフト ウェアパッ ケージは、Deb(APTを考案したLinuxディストリビューションであ るDebianの略)と 呼ばれるフォーマットになっている。グラフィカルツールの **Deb Installer**(3.2.28節) やコマンドラインツールの **dpkg** を使って、ダウンロードした deb パッケージを手動で インストールできます。これらは、ローカルの deb パッケージをインストールする簡 単なツールです。

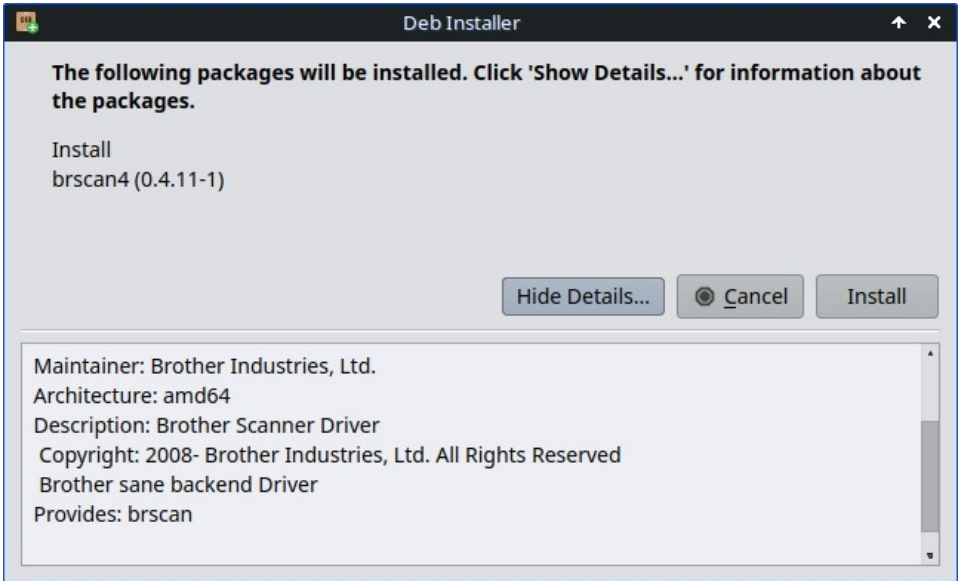

**図 5.6: Deb インストーラー**

**注意**:依存関係を満たすことができない場合、通知が表示され、プログラムが停止します。

### *dpkgで\*.debファイルをインストールする*

- 1. インストールしたいdebパッケージのあるフォルダに移動する。
- 2. 何もない場所で右クリックしてターミナルを開き、rootになる。または、矢印

をクリックして1つ上の階層に移動し、debパッケージのあるフォルダを右クリ

ック > ここでroot Thunarを開く。

3. コマンドでパッケージをインストールする(もちろん、実際のパッケージ名を代入する):

dpkg -i packagename.deb

4. 同じディレクトリに複数のパッケージを同時にインストールする場合 (

たとえば Libre Office を手動でインストールする場合など)、次のように

して一度にインストールできます:

**注**:シェルコマンドでは、アスタリスクは引数のワイルドカードである。この

場合、.debで終わる名前を持つすべてのファイルにコマンドが適用されます。

5. 必要な依存関係がすでにシステムにインストールされていない場合、dpkgが

自動的 に対応しないため、unmet dependenciesエラーが発生する。これらのエ

ラーを修正してインストールを完了するには、このコードを実行して強制的

にインストールします:

6. apt は、必要な依存関係をインストールするか(レポから利用可能な場合)、

.deb ファイルを削除する(依存関係をインストールできない場合)ことで、

状況の修正を試みます。

コマンドが従来の**apt-**getから単に**aptに**変わったことに**注意してください。**

### **5.5.3 自己完結型パッケージ**

# [ビデオランチャーとアピメージ](https://www.youtube.com/watch?v=RIvEMLWnkAU&t=3s)

Appimages、Flatpaks、Snaps は自己完結型のパッケージで、通常の意味でのインス トー ルは必要ありません。**これらのパッケージは Debian や MX Linux ではテストされてい ませんので、期待通りに動作しない可能性があることに注意してください**。

1. **Appimages**: 単純にダウンロードし、/optに移動し(推奨)、右クリック >

Permissionsで実行可能にする。

- 2. **[Flatpaks](https://mxlinux.org/wiki/applications/flatpaks/)**:Flathubからアプリを取得するには、Package Installerを使用します。
- 3. **スナップ**。MX Linuxはsystemdで起動する必要があります。回避策と詳細は

#### [MX/antiX Wiki.](https://mxlinux.org/wiki/applications/snap-packages-and-mx-linux/)

自己完結型パッケージの大きな利点のひとつは、必要な追加ソフトウェアがすべ て含まれているため、すでにインストールされているソフトウェアに悪影響を与 えないことです。また、従来のインストール型パッケージよりもはるかに大きく なります。
# **5.5.4 CLIメソッド**

rootとしてコマンドラインを使用して、インストール、削除、アップデート、レポの切 り替え、一般的なパッケージ管理を行うことも同様に可能だ。一般的なタスクを実行 するためにSynapticを起動する代わりに。

#### *表5: パッケージを管理するための一般的なコマンド。*

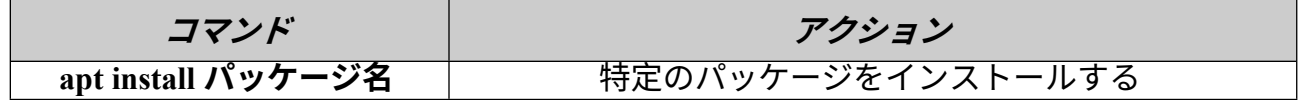

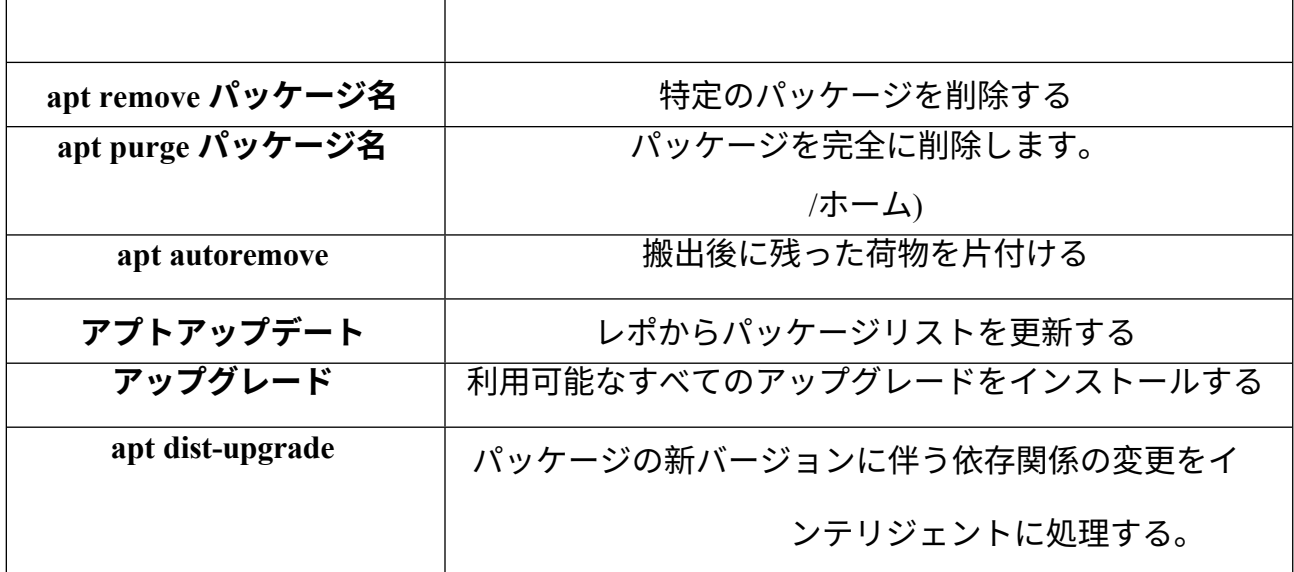

アプトの処理と結果は、多くのユーザーが見苦しく読みにくいと感じるデフォルトの 表示を使ってターミナルに表示される。

*ナラ*

**nalaと**呼ばれる代替表示形式があり、インストールはされているが、テスト中に稀にバ グが発生したため、デフォルトでは使用されていない。しかし、色と構成は非常にユ ーザーフレンドリーで、多くの人に好まれています。有効にするには、*~/.config/MX-Linux/apt-notifier.confを開き*、'nala'を検索し、行頭のハッシュ記号を削除します:

use  $nala = true$ 

### **5.5.5 その他のインストール方法**

遅かれ早かれ、インストールしたいソフトウェアがレポジトリで利用できなくなり、 他のインストール方法を使う必要が出てくるかもしれません。これらの方法には以下 が含まれます:

• **ブロブ**。インストール可能なパッケージではなく、"ブロブ "と呼ばれるコンパ イル済みのバイナリデータの集合体が、特にクローズドソースでは、1つのエン ティティとして格納されていることがあります。このような blob は通常 /opt デ ィレクトリにあります。よくある例としては、Firefox、Thunderbird、LibreOffice などがあります。

• **RPMパッケージ**:Linuxのいくつかのディストリビューションは、RPMパッケー ジングシステムを使用しています。RPMパッケージは多くの点でdebパッケージ と似ており、**alienと**呼ばれるRPMパッケージをdebに変換するコマンドライン・ プログラムがMX Linuxから利用できます。このプログラムはMX Linuxにはイン ストールされていませんが、デフォルトのリポジトリから入手できます。シス テムにインストールしたら、**alien -i packagename.rpmで**rpmパッケージをインス トールできます。(rootで)alien -i packagename.rpmを実行すると、rpmファイルの 場所に同じ名前のdebファイルが置かれ、上記のようにインストールできます。 より詳細な

alienに関する情報は、このページ下部のリンクセクションにあるインターネッ ト版のmanページを参照のこと。

- **ソースコード**:オープンソースのプログラムは、他に選択肢がなければ、プロ グラマーのオリジナルのソースコードからコンパイルすることができる。理想 的な状況では、これは実際には非常に簡単な作業ですが、時には、整理するの に熟練を要するエラーに遭遇することもあります。ソースは通常、tarボール( tar.gzまたはtar.bz2ファイル)として配布されます。あなたの最善の選択肢は、 通常フォーラムでパッケージのリクエストをすることですが、プログラムのコ ンパイルに関するチュートリアルについてはリンク集を参照してください。
- その他多くのソフトウェア開発者は、独自の方法でソフトウェアをパッケージ 化し、通常は tarball や zip ファイルとして配布しています。これらのファイル には、セットアップスクリプトや、すぐに実行できるバイナリ、Windowsの setup.exeプログラムに似たバイナリインストーラプログラムが含まれているこ とがあります。Linuxでは、インストーラはしばしば.**binで**終わる。例えば、 Google Earthは、しばしばこの方法で配布されます。疑わしい場合は、ソフト ウェアと一緒に提供されているインストール手順を参照してください。

# **5.5.6 リンク**

#### MX/antiX Wiki[:シナプスのエラー](https://mxlinux.org/wiki/applications-system/synaptic-errors)

MX/antiX Wiki[:ソフトウェアのインストール](https://mxlinux.org/wiki/system/installing-software)

[MX/antiX Wiki](https://mxlinux.org/wiki/system/compiling):コンパイル

Debian パッケージ管理ツール

[Debian APT](https://www.debian.org/doc/manuals/apt-guide/ch2.en.html)ガイド

[ウィキペディアエイリアン](https://en.wikipedia.org/wiki/Alien_(software))

# **6高度な使用**

# **6.1 MX LinuxでのWindowsプログラム**

MXリナックス上でウィンドウズ・アプリケーションを実行できるようにするアプリケ ーションは、オープンソースでも商用でも一定数存在する。これらは*エミュレーター と*呼ばれ、Linuxプラットフォーム上でWindowsの機能を再現するものです。多くのMS Officeアプリケーション、ゲーム、その他のプログラムは、エミュレーターを使用して 、ネイティブに近いスピードと機能を持つものから、基本的なパフォーマンスしか持 たないものまで、さまざまな程度で実行することができます。

# **6.1.1 オープンソース**

ワインは、MX Linux用の主要なオープンソースWindowsエミュレーターである。 Windowsプログラムを実行するための互換レイヤーの一種ですが、アプリケーション を実行するためにMicrosoft Windowsを必要としません。MXパッケージ・インストー ラー([Misc]の下)からインストールするのが最適です。Synapticパッケージ・マネー ジャーでインストールする場合は、'winehq-staging'を選択して、すべての[wine-staging](https://wine-staging.com/) パッケージを入手してください。Wineのバージョンは、コミュニティ・リポジトリの メンバーによって迅速にパッケージ化され、ユーザーに提供されます。

**注**:ライブ・セッションでWineを実行するには、ホーム・パーシステンス(セクション6.6.3)を使 用する必要があります。

- [ワインのホームページ](http://www.winehq.org/)
- [MX Linux/antiX Wiki](https://mxlinux.org/wiki/system/wine):ワイン

DOSBoxは、MS-DOSベースのプログラム、特にコンピューターゲームを実行するた めのDOSライクな環境を作成する。

- DOSBox[ホームページ](http://dosbox.sourceforge.net/)
- [DOSBox Wiki](http://dosbox.sourceforge.net/wiki)

DOSEMUは、DOSを仮想マシンで起動できるようにするソフトウェアで、Windows 3.1、Word Perfect for DOS、DOOMなどを実行できるようにする。

- DOSEMU [ホームページ](http://www.dosemu.org/)
- [MX Linux/antiX Wiki](https://mxlinux.org/wiki/system/dosemu): DOSEMU

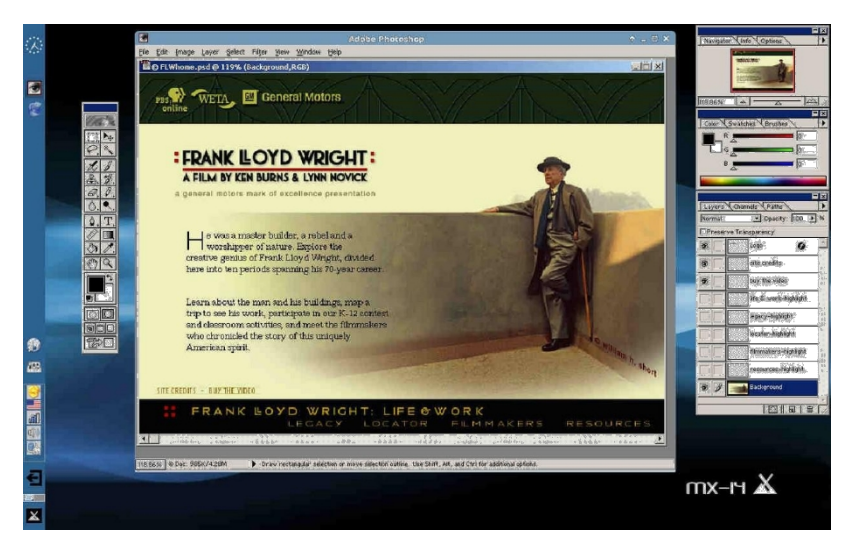

*図6-1:Wineで動作するPhotoshop 5.5。*

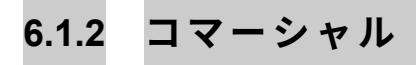

**CrossOver Officeは、**Microsoftオペレーティングシステムのライセンスを必要とせずに 、多くの一般的なWindows生産性アプリケーション、プラグイン、およびゲームを Linuxにインストールすることを可能にする。特にMicrosoft Word、Excel、PowerPoint (Office 2003まで)をよくサポートしています。

- [CrossOver Linux](http://www.codeweavers.com/products/cxoffice) ホームページ
- [ウィキペディアクロスオーバー](http://en.wikipedia.org/wiki/CrossOver)
- [アプリケーションの互換性](http://www.codeweavers.com/compatibility/browse/rank)

### *リンク*

- [ウィキペディアエミュレータ](http://en.wikipedia.org/wiki/Emulator)
- DOS[エミュレータ](https://en.wikipedia.org/wiki/DOSEMU)

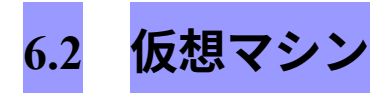

仮想マシン・アプリケーションは、メモリ上で仮想コンピュータをシミュレートする

プログラムの一種で、そのマシン上で任意のオペレーティング・システムを実行する ことができる。これは、テストや非ネイティブ・アプリケーションの実行に便利で、 ユーザーに自分のマシンを持っているような感覚を与えます。多くのMX Linuxユーザ ーは、仮想マシン・ソフトウェアを利用してマイクロソフト・ウィンドウズを「ウィ ンドウの中で」実行し、ウィンドウズ用に書かれたソフトウェアにデスクトップ上で シームレスにアクセスできるようにしている。また、インストールを避けるためのテ ストにも利用されている。

デオVirtual Box: 共有フォルダのセットアップ (14.4)

Linux用の仮想マシン・ソフトウェア・アプリケーションは、オープンソースとプロプ ライエタリの両方で数多く存在する。MX Linuxでは、Oracle **[VirtualBox](https://www.virtualbox.org/wiki/VirtualBox)(VB)が**特に 使いやすいので、ここではそれに焦点を当てることにする。詳細と最新の開発状況に ついては、以下のリンクセクションを参照してください。ここでは、VirtualBoxをセ ットアップして実行するための基本的な手順の概要を説明します:

- **インストール**。これは、MXパッケージインストーラで行うのが最適です。こ れにより、VBリポジトリが有効になり、最新バージョンのVBがダウンロード 、インストールされます。リポジトリは有効のままになり、MX Updaterによる 自動アップデートが可能になります。
- **64 ビット**。VB が 64bit ゲストを実行するには Hardware Virtualization サポート が必要で、その設定は (もし存在すれば) UEFI Firmware/BIOS にあります。詳 細は VirtualBox [マニュアルを参](https://www.virtualbox.org/manual/ch03.html#intro-64bitguests)照してください。
- **再起動**。インストール後に再起動して、VBを完全にセットアップすることをお勧めします。
- **インストール後**。ユーザーがvboxusersグループに属していることを確認します 。MX User Manager > Group Membershipタブを開きます。ユーザー名を選択し、 グループリストの「vboxusers」にチェックが入っていることを確認します。確 認して終了します。
- **拡張パック**。MXパッケージインストーラからVBをインストールする場合、 Extension Packは自動的に含まれます。そうでない場合は、OracleのWebサイトか ら該当するバージョンをダウンロードしてインストールしてください(「リンク 」を参照)。ファイルをダウンロードしたら、Thunarでそのファイルに移動し、

ファイルのアイコンをクリックします。拡張パックがVBを開き、自動的にイン ストールされます。

• 場所仮想マシンファイルはデフォルトで /home/VirtualBox VMs フォルダに保存 されます。これらはかなり大きくなる可能性があり、別のデータパーティショ ンがある場合は、デフォルトフォルダをそこにすることを検討してください。 File > Preferences > General タブでフォルダの場所を編集します。

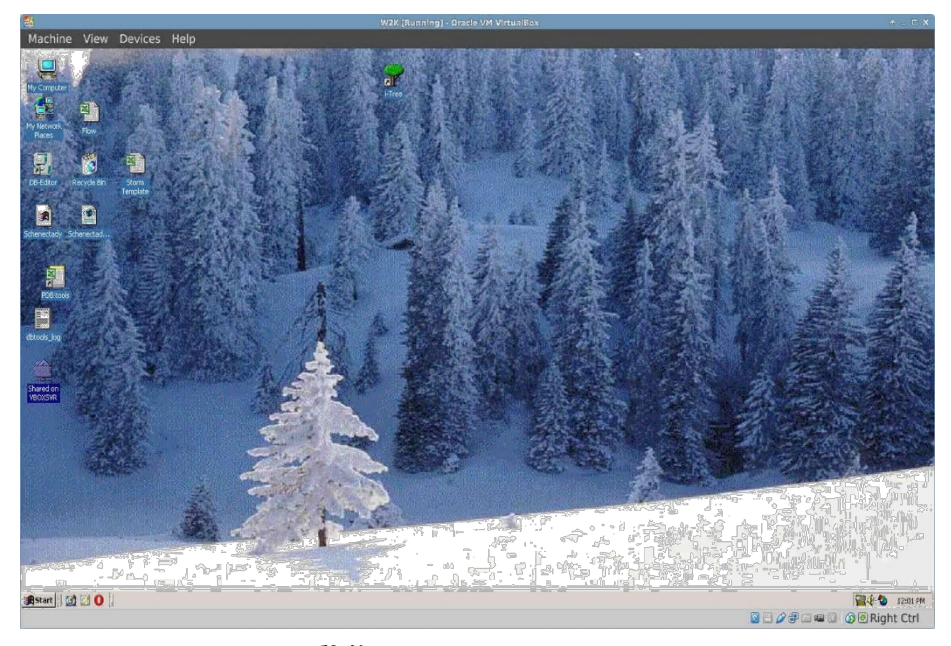

*図6-2:VirtualBoxで動作するWindows 2000。*

### **6.2.2 VirtualBoxの使用**

- **仮想**マシンの**作成**仮想マシンを作成するには、VBを起動し、ツールバーの Newアイコンをクリックします。Windows ISOまたはLinux ISOが必要です。ウ ィザードに従って、よく分からない場合を除き、提案された設定をすべて受け 入れます。ゲストに割り当てるメモリをデフォルトの最小値より増やす必要が あるかもしれませんが、ホストOSには十分なメモリを残します。Windows ゲ ストの場合、デフォルトの 10GB よりも大きな仮想 HD を作成することを検討 してください。Windows 11の場合、60Gbのハードドライブが必要です( Windows 10の場合は50Gb)。ホスト・ドライブまたは仮想CD/DVDディスク・ ファイルを選択します。
- **マウントポイントを選択します**。マシンのセットアップが完了したら、マウン トポイントをホストドライブか仮想CD/DVDディスクファイル(ISO)のいずれ かに選択します。**設定]>[ストレージ]を**クリックすると、ダイアログボックスが ポップアップし、中央にIDEコントローラとその下にSATAコントローラがある ストレージツリーが表示されます。ストレージツリーのCD/DVDドライブアイコ ンをクリックすると、ウィンドウ右側の属性セクションにCD/DVDドライブアイ コンが表示されます。属性]セクションの「CD/DVD ドライブ]アイコンをクリ

ックすると、ドロップダウンメ ニューが表示され、CD/DVD ドライブにマウン トするホストドライブまたは仮想 CD/DVD ディスクファイル(ISO)を割り当てる ことができます。(別の ISO ファイルを選択するには、[Choose a Virtual CD/DVD disk file]をクリックし、ファイルに移動します)。マシンを実行します。仮想マ シンを起動すると、選択したデバイス(ISOまたはCD/DVD)がマウントされ、 OSがインストールされます。

• **GuestAdditions をインストールします**。ゲストOSをインストールしたら、ゲス トOSを起動し、Devices > Insert GuestAdditionsの順にクリックし、自動的に検索 されるISOをポイントして、VB GuestAdditionsをインストールしてください。こ れにより、GuestとHostの間でファイルを共有できるようになり、自分の環境や 習慣に合わせてディスプレイをさまざまに調整できるようになります。アプリが 見つけられない場合は、**virtualbox-guest-additions**パッケージをインストールす る必要があるかもしれません(MX Package Installerを使用した場合は自動的に行 われます)。

- **移動**既存の仮想マシンの設定を移動または変更する最も安全な方法は、その仮 想マシンのクローンを作成することです。新しいクローンを使用するには、新 しい仮想マシンを作成し、ウィザードでハードディスクを選択する際に「既存 のハードディスクを使用する」を選択し、新しいクローンの \*.vdiファイル。
- **ドキュメント**VB の詳細なドキュメントは、メニューバーのヘルプまたは [Oracle VirtualBox](https://www.virtualbox.org/manual/) ウェブサイトのユーザーマニュアルから入手できます。

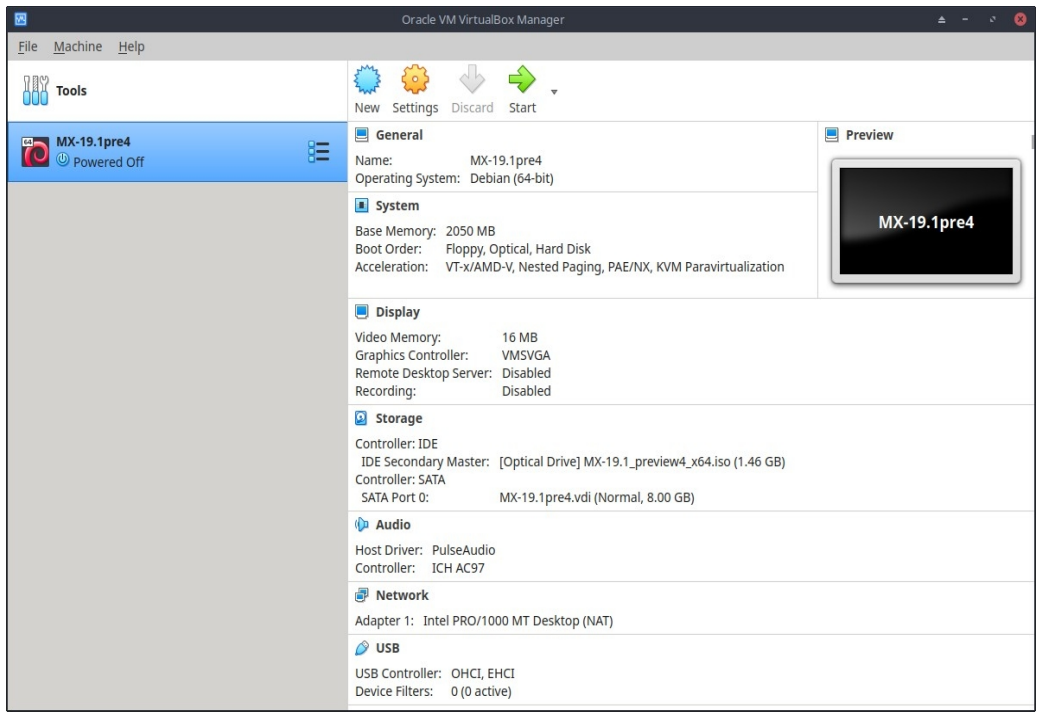

*図 6-3:VirtualBox の設定画面。*

*リンク*

- [ウィキペディア仮想マシン](http://en.wikipedia.org/wiki/Virtual_machine)
- [ウィキペディア仮想マシンソフトウェアの比較](http://en.wikipedia.org/wiki/Comparison_of_platform_virtualization_software)
- VirtualBox[ホームページ](https://www.virtualbox.org/)
- VirtualBox[拡張パック](http://www.virtualbox.org/wiki/Downloads)

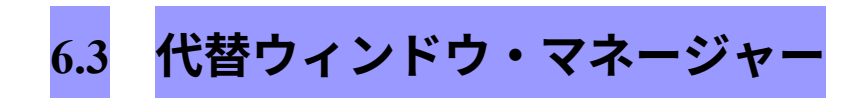

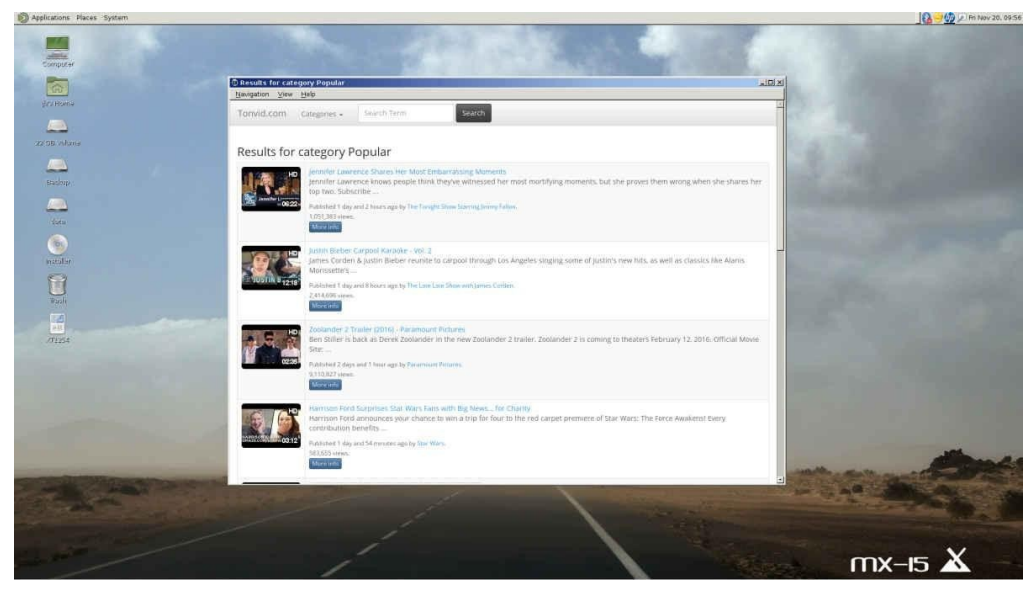

*図6-4: MX Linux上で動作するMATE、YouTubeブラウザを開いた状態。*

Linuxにおけるウィンドウ・マネージャ(元々はWIMP:Window, Icon, Menu, and Pointing device) は、基本的[にグラフィカル・ユーザー・インターフェイス](http://en.wikipedia.org/wiki/Window_manager) (GUI) の 外観を制御し、ユーザーがGUIと対話するための手段を提供するコンポーネントである  $\circ$ 

3つのMX Linuxバージョンは、定義上Xfce、KDE、Fluxboxを使用する。しかし、ユー ザーには他の可能性も存在します。MX Linuxでは、以下に説明するように、MXパッ ケージ・インストーラーを使って、多くの一般的な代替ソフトを簡単にインストール できます。

- GTK+を使ったシンプルでエレガントなデスクトップ、Budgie Desktop
	- [セキセイインコデスクトップ](https://en.wikipedia.org/wiki/Budgie_(desktop_environment))
- Gnome Baseは、GTK+ベースのディスプレイマネージャとデスクトップで、 超軽量なデスクトップ環境を提供します。
	- [ウルトラライトデスクトップ環境](http://sourceforge.net/projects/gould)Gnome Ultra (GOULD)
- LXDEは高速で軽量なデスクトップ環境で、コンポーネントは個別にイン ストールできます。
	- LXDE[ホームページ](http://lxde.org/)
- MATEは、直感的で魅力的なデスクトップ環境を提供するGNOME 2の続編 です。
	- MATE[ホームページ](http://mate-desktop.org/)
- IceWMは非常に軽量なオールインワンのデスクトップ環境であり、スタッ キングウィンドウマネージャーである。

• IceWM[ホームページ](https://ice-wm.org/)

インストールしたら、デフォルトのログイン画面のトップバーの中央にあるセッショ ンボタンから好きなウィンドウマネージャを選び、通常通りログインしてください。 ログインマネージャーをレポジトリから別のものに置き換える場合は、再起動時に少 なくとも1つが常に利用可能であることを確認してください。

**もっと**見るウィキペディアX[ウィンドウマネージャ](http://en.wikipedia.org/wiki/Comparison_of_X_Window_System_desktop_environments)

# **6.4 コマンドライン**

MX Linuxは、システムのインストール、設定、使用のためのグラフィカルツール一式 を提供していますが、コマンドライン(コンソール、ターミナル、BASH、またはシェ ルとも呼ばれます)は依然として便利で、時には不可欠なツールです。一般的な使い 方をいくつか紹介しよう:

- GUIアプリケーションを起動し、エラー出力を確認する。
- システム管理作業のスピードアップ
- 高度なソフトウェアアプリケーションを設定またはインストールする。
- 複数のタスクを素早く簡単に実行
- ハードウェア機器のトラブルシューティング

MXデスクトップウィンドウでターミナルを実行するデフォルトのプログラムは**Xfce Terminalで**、KDEのデフォルトは**Konsoleです**。いくつかのコマンドはスーパーユー ザー(root)にのみ認識され、他のコマンドはユーザーによって出力が異なります。

一時的なroot権限を取得するには、セクション4.7.1で説明されている方法のいずれか を使用します。Terminalがroot権限で実行されていることは、入力するスペースの直前 のプロンプト行を見ればわかる。**の**代わりに**#が**表示されます。さらに、ユーザー名 が**rootに変わり**、赤で表示されることもあります。

**注意: iwconfigの**ようなroot権限を必要とするコマンドを一般ユーザーとして実行しよう とすると、*コマンドが見つからなかったという*エラーメッセージが表示されたり、*プ ログラムをroot権限で実行しなければ*ならないというメッセージが表示されたり、ある いは単に[エラー]メッセージが全く表示されずに再びプロンプトに戻ったりする*ことが あります。*

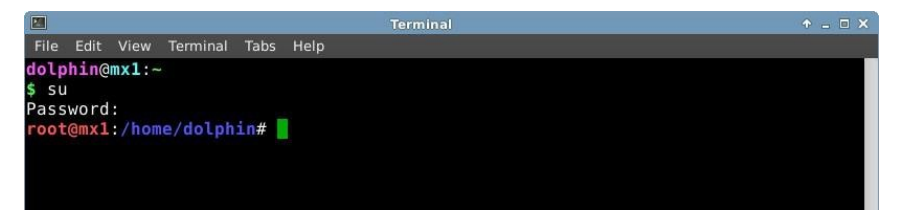

*図 6-5:ユーザーは管理者(root)権限を持つようになった。*

### **6.4.1 はじめの一歩**

- システムの問題を解決するためのターミナルの操作については、このセクショ ンの最後にある「**トラブルシューティング」の**トピックを参照してください。 また、rootユーザーとしてcpと**mv**コマンドを使って作業中のファイルのバックア ップを取ることをお勧めします(下記参照)。
- ターミナルのコマンドはかなり複雑だが、コマンドラインを理解するのは簡単 なことを組み合わせるだけのことだ。どれだけ簡単かを知るために、ターミナ ルを開いていくつかの基本的なコマンドを試してみよう。読むだけでなく、チ ュートリアルの練習としてやってみると、より理解が深まるだろう。ディレク トリの中身を一覧表示する**lsという**簡単なコマンドから始めよう。基本的なコ マンドは、現在いるディレクトリの内容を一覧表示する:

ls

• これは便利なコマンドだが、ただ短い列の名前が画面に表示されるだけだ。こ のディレクトリにあるファイルについてもっと情報が欲しいとしよう。このコ マンドに**スイッチを**追加して、より多くの情報を表示させることができる。ス イッチとは、コマンドの動作を変更するために付加する修飾子のことである。 この場合、必要なスイッチは次のようになる:

ls -l

- 自分の画面を見てもらえばわかるように、このスイッチを入れると、どのディ レクトリにあるファイルでも、より詳細な情報(特にパーミッション)が得ら れる。
- ・ もちろん、別のディレクトリの内容を(まずそこに行かずに)見たい場合もあ る。そのためには、コマンドに**引数を**追加して、どのファイルを見たいかを指定 する。引数とは、コマンドを実行する際に追加する値や参照のことである。例 えば、**/usr/bin/という**引数を与えることで、現在いるディレクトリではなく、そ のディレクトリの内容をリストアップすることができる。

• **usr/bin/にはたくさんのファイルがある**!この出力をフィルタリングして、例え ば「**fire**」という単語を含むエントリーだけをリストアップできればいいのだが 。これを実現するには、**ls**コマンドの出力を別のコマンド、**grepにパイプすれば** いい。**パイプ**(│)文字は、あるコマンドの出力を別のコマンドの入力に送る ために使われる。**grep**コマンドは与えられたパターンを検索し、マッチしたも のをすべて返すので、前のコマンドの出力をパイプでつないで出力をフィルタ リングする。

ls -l /usr/bin | grep fire

• 最後に、これらの結果をテキスト・ファイルに保存して、後で使用したいとす る。コマンドを発行すると、通常はコンソール・ディスプレイに出力されるが 、この出力をファイルなど別の場所にリダイレクトすることができる。>(リダ イレクト)記号を使って、特定のディレクトリ(デフォルトではホーム・ディ レクトリ)にある「**fire」という**単語を含むすべてのファイルの詳細なリストを 作成し、そのリストを含むテキスト・ファイル(この場合、名前は「 **FilesOfFire」)を**作成するようにコンピュータに指示するのだ。

ls -l /usr/bin | grep fire > FilesOfFire.txt

• おわかりのように、コマンドラインは、単純なコマンドをさまざまな方法で 組み合わせることで、複雑なタスクを非常に簡単に実行することができる。

# **6.4.2 共通コ マ ン ド**

# *ファイルシステム・ナビゲーション*

#### *表6:ファイルシステム・ナビゲーション・コマンド*

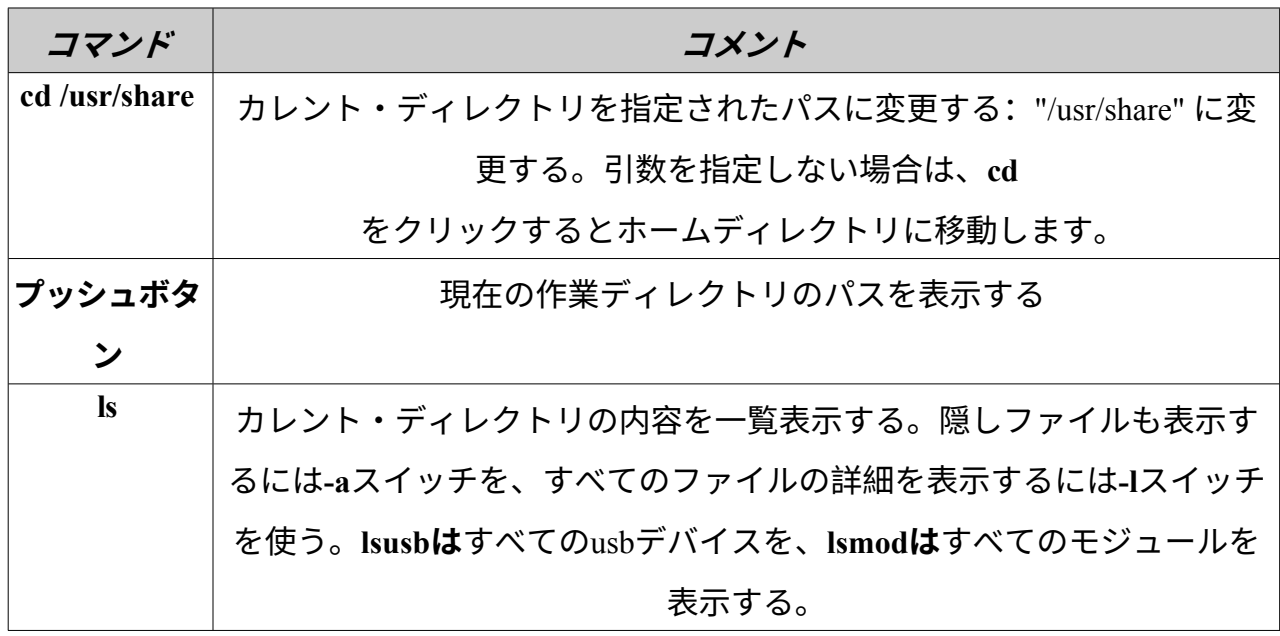

*ファイル管理*

*表7:ファイル管理コマンド*

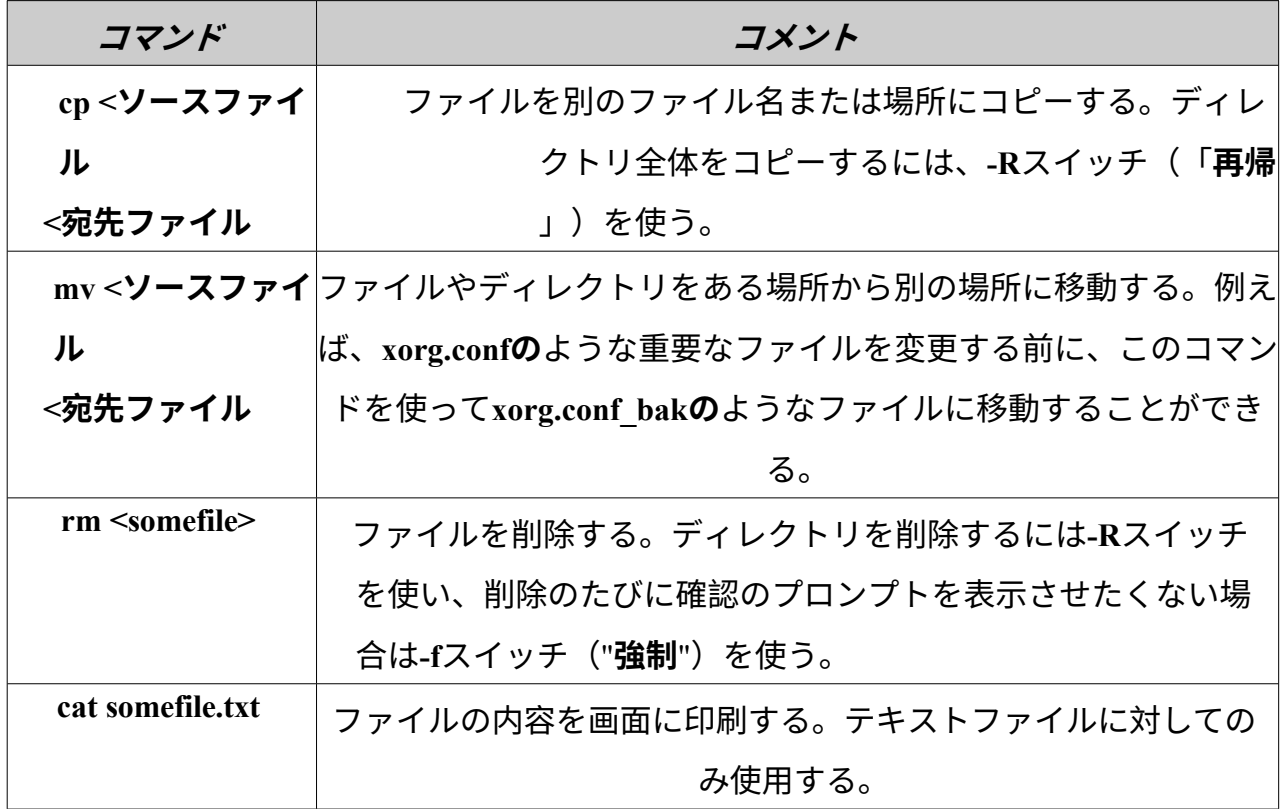

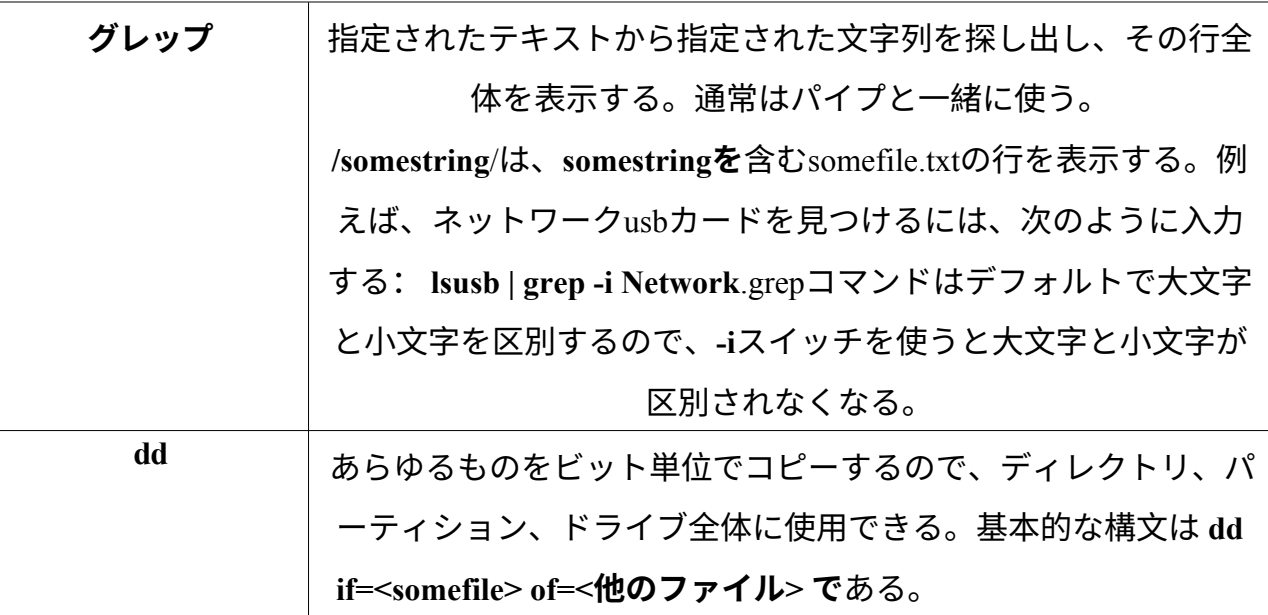

*シンボル*

*表8:記号。*

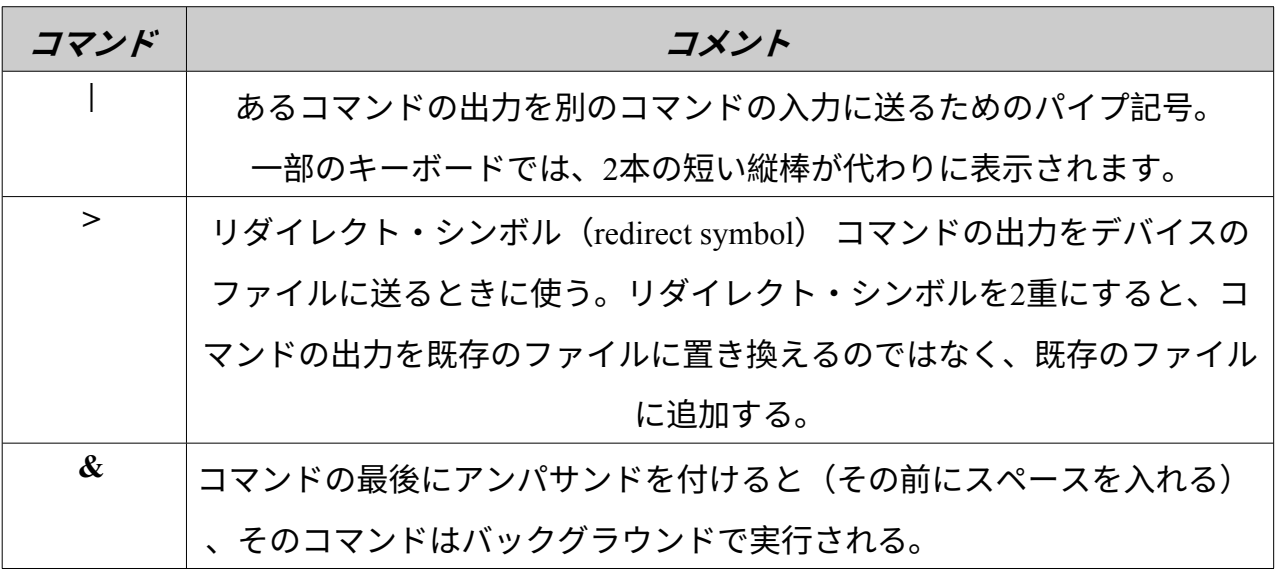

### *トラブルシューティング*

ほとんどのLinux初心者ユーザーにとって、コマンドラインは主にトラブルシューティ ングツールとして使われている。ターミナル・コマンドは、フォーラムへの投稿や検 索ボックス、ウェブ上で助けを求める際の電子メールに簡単に貼り付けることができ る、迅速で詳細な情報を提供します。助けを求める際には、この情報を手元に置いて おくことを強くお勧めします。具体的なハードウェア構成を参照できるようにするこ とで、ヘルプを得るプロセスがスピードアップするだけでなく、他の人がより正確な 解決策を提示してくれるようになります。以下は、一般的なトラブルシューティング コマンドです(セクション3.4.4も参照)。これらの中には、root でログインしていない と情報を出力しないものや、あまり情報を出力しないものもあります。

#### *表9:トラブルシューティングコマンド。*

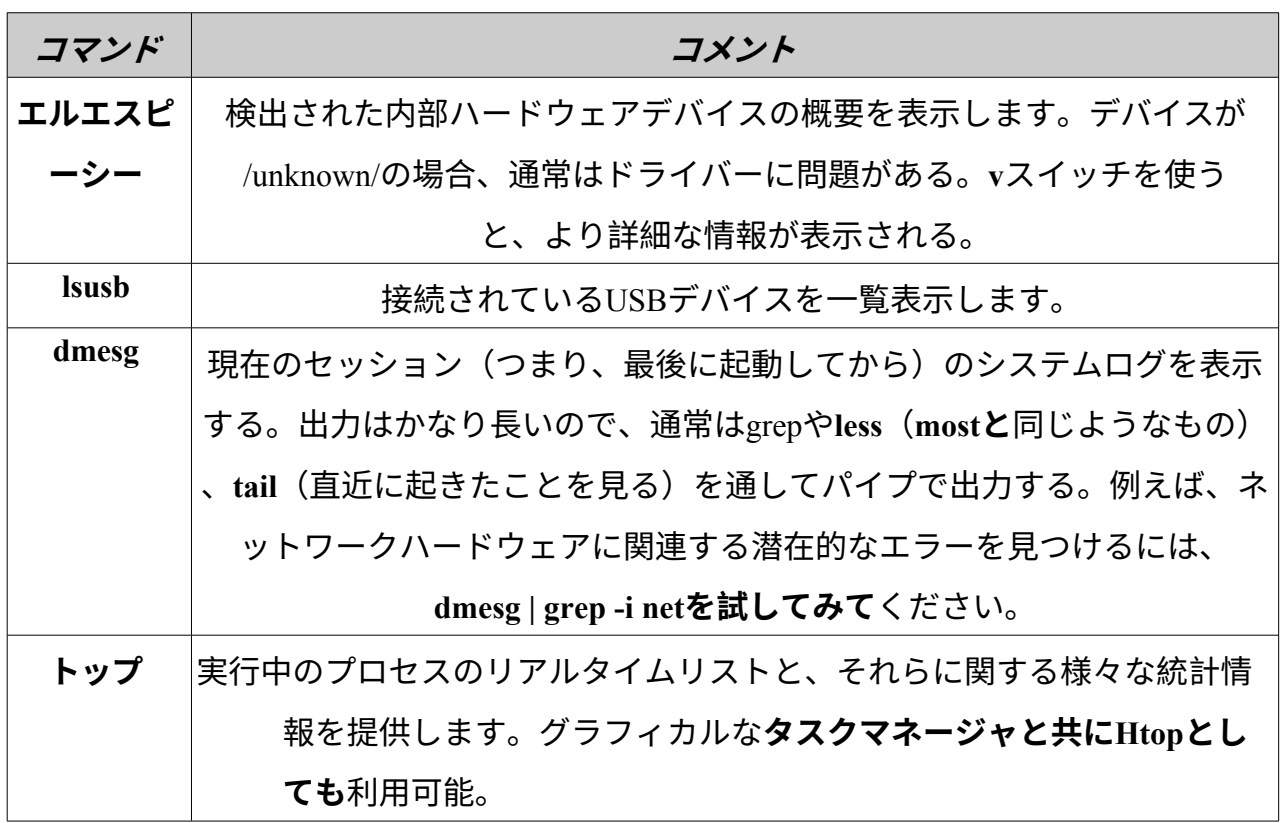

**コマンドのドキュメントにアクセスする**

• を使用すると、多くのコマンドは単純な「使用情報」メッセージを出力する。 *--help*または*-h*スイッチ。これは、コマンドの構文を素早く思い出すのに役立つ。 例えば、こうだ:

#### *cp --help*

- コマンドの使い方の詳細については、そのコマンドの man ページを参照するこ と。デフォルトでは、manページはターミナルの**less**ページャーに表示される。 結果として表示されるスクリーンをナビゲートするために、以下のトリックを 覚えておくこと:
	- スペースバー(または PageDown キー)で画面を進める。
	- **b**キー(またはPageUpキー)は画面を後方に移動させる。
	- **qは**ヘルプ文書を終了する。

短いコマンドでも長いコマンドでも、好きなコマンドの**エイリアス**(個人的なコマン ド名)を作成できます。**MX Bash Configという**ツールで最も簡単に作成できます。詳 細は[MX Linux/antiX Wiki](http://mxlinux.org/wiki/system/alias)を参照してください。

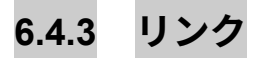

- BASH[初心者ガイド](http://tldp.org/LDP/Bash-Beginners-Guide/html/index.html)
- [コマンドラインの基本](http://www.linuxcommand.org/)

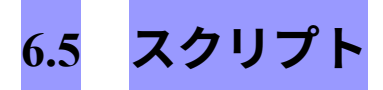

スクリプトは、キーボードから直接書き込める単純なテキストファイルで、論理的に 連続した一連のオペレーティング・システム・コマンドで構成されている。コマンド は、コマンド・インタープリタによって一度に1つずつ処理され、コマンド・インタ ープリタがオペレーティング・システムにサービスを要求します。MX Linuxのデフォ ルトのコマンド・インタープリターは**Bashです**。コマンドはBashが理解できるもので なければならず、プログラミング用にコマンドリストが確立されています。シェルス クリプトは、Windowsのバッチプログラムに対応するLinuxです。

スクリプトは、複数のコマンドを簡単に作成・変更できる経済的な実行方法として、 MX Linux OSやその上で動作するアプリケーションの至る所で使用されています。たと えば、ブート時には、印刷、ネットワークなどの特定のプロセスを起動するために、 多くのスクリプトが呼び出されます。スクリプトは、自動化プロセス、システム管理 、アプリケーション拡張、ユーザー制御などにも使用される。最後に、あらゆる種類 のユーザーが、自分自身の目的のためにスクリプトを使用することができます。

# **6.5.1 シンプルなスクリプト**

基本的なアイデアを得るために、とてもシンプルな(そして有名な)スクリプトをやってみよう。

1. テキストエディタ(**スタートメニュー>アクセサリ**)を開き、次のように入力する:

#!/bin/bash clear エコー おはよう、世界よ!

- 2. そのファイルをホームディレクトリに**SimpleScript.shという**名前で保存します。
- 3. ファイル名を右クリックして「プロパティ」を選択し、「アクセス許可 」タブで「このファイルをプログラムとして実行することを許可する」 にチェックを入れる。
- 4. ターミナルを開き、こう入力する:

sh /home/<username>/SimpleScript.sh

5. おはよう、世界!」という行が画面に表示される。このシンプルなスクリプト は大したことはできないが、シンプルなテキストファイルを使ってシステムの 動作を制御するコマンドを送ることができるという原則を確立した。

ハッシュ記号(#)、感嘆符、コマンド・インタプリタへのパスを組み合わせたもの である。ここでは、Bashがインタプリタであり、ユーザーアプリケーションの標準的 な場所にあります。

#### **リンク**

- Bash[初心者ガイド](http://www.tldp.org/LDP/Bash-Beginners-Guide/html/Bash-Beginners-Guide.html)
- Linux[シェル・スクリプト・チュートリアル](http://www.freeos.com/guides/lsst)
- Linux[コマンド](http://www.linuxcommand.org/)

### **6.5.2 特殊なスクリプトタイプ**

スクリプトの中には、Bashで起動するだけでなく、実行するために特別なソフトウェ ア[\(スクリプト言語](https://en.wikipedia.org/wiki/Scripting_language))を必要とするものもある。一般ユーザーにとって最も一般的な のはPythonスクリプトで、\*.pyという形式をとる。

これらを実行するには、正しいパスを指定して実行するためにpythonを呼び出す必要が ある。例えば、"<somefile>.py" をデスクトップにダウンロードした場合、次の3つのう ちの1つを実行することができます:

- クリックするだけだ。MX Linuxには、Pythonを使って起動するPy-Loader<sup>と</sup> いう小さなプログラムがある。
- ターミナルを開き、こう入力する:

*python ~/Desktop/<somefile.py*

◦ あるいは、フォルダー自体の中にあるターミナルを開いて、次のように 入力することもできる:

スクリプト言語は非常に高度で、このユーザーマニュアルの範囲外です。

# **6.5.3 プリインストールされたユーザース ク リ プ ト**

#### *インキシ*

Inxiは、["h2](http://smxi.org/) "として知られるプログラマーによって書かれた便利なコマンドライン・シ ステム情報スクリプトである。ターミナルで*inxi -hと*入力すると、センサー出力から天 気まで、利用可能なすべてのオプションが表示される。これは**MX Quick System Infoの** 背後で動いているコマンドです。

# **6.5.4 ヒントとコツ**

- シェルスクリプトをダブルクリックすると、デフォルトではスクリプトを実行 する代わりに Featherpad エディタで開きます。これは、意図しないスクリプト を誤って実行しないためのセキュリティ対策です。この動作を変更するには、 [Settings] > [Mime Type Editor] をクリックします。*x-application/x-shellscript を*探 し、デフォルトのアプリケーションを bash に変更します。
- スクリプトをプログラミングするためのより高度なエディターは、デフォル トでインストールされている[Geany](https://www.geany.org/)である。これは柔軟で強力なIDE/[エディ](https://en.wikipedia.org/wiki/Integrated_development_environment) [タで](https://en.wikipedia.org/wiki/Integrated_development_environment)、軽量でクロスプラットフォームです。

# **6.6 高度なMXツール**

セクション3.2で説明したコンフィギュレーションMXアプリに加えて、MX Linuxには 、MX Toolsから利用可能な上級ユーザー向けのユーティリティが含まれています。

# **6.6.1 Chrootレスキュー・ スキャン(CLI)**

initrd.imgが壊れていてもシステムに入れるようにするコマンド群。また、再起動する ことなく、インストールされた複数のオペレーティングシステムに入ることができま す。詳細とイメージは HELP ファイルにあります。

#### **HELP**:[ここです](https://mxlinux.org/wiki/system/chroot-rescue-scan/)。

# **6.6.2 ライブUSBカーネルアップデータ(CLI)**

ビデオアンチXまたはMX live-USB[でカーネルを変更する](https://www.youtube.com/watch?v=UWvwbwTGOZ8&t=2s)

このコマンドラインアプリケーションは、インストールされている任意のカーネルで MX LiveUSB上のカーネルをアップデートすることができます。このアプリケーショ ンは、Liveセッションを実行しているときにのみMXツールに表示されます。

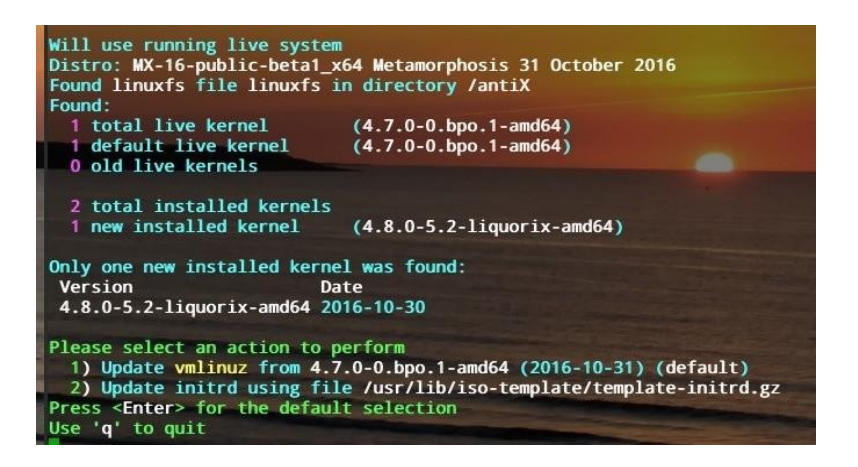

#### *図6-6:新しいカーネルに切り替える準備ができたlive-usbカーネル・アップデーター・ツール。*

#### **HELP**:[ここです](https://mxlinux.org/wiki/help-files/help-live-usb-kernel-updater)。

### **6.6.3 MXライブUSBメーカー**

ISOファイル、ライブCD/DVD、既存のライブUSB、または実行中のライブシステムか らライブUSBを作成するために使用します。

UNetbootinもデフォルトで利用できますが(セクション2.2.3参照)、Live-USB Maker には多くの利点があります:

- その方が速い。
- 再起動時に状態ファイルを保存する。
- LiveUSB-ユーザーが作成したファイルをライブUSBに直接保存するためのストレージ。
- 粘り強さ。
- リマスタリング。
- [dd](https://en.wikipedia.org/wiki/Dd_(Unix))オプションが追加された。
- カーネルのライブアップデート。

**注**:CLIフォーム(**live-usb-maker**、rootで実行)には多くの高度なオプションがあります。

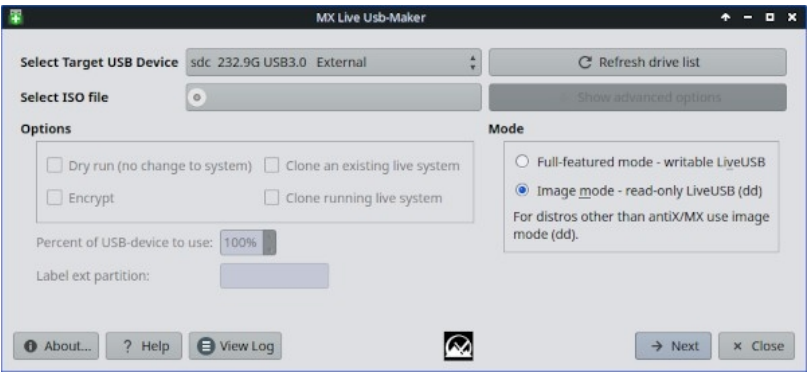

*図6-7:使用するISOを選択する準備ができたLive-USB Makerツー[ル。](https://mxlinux.org/wiki/help-files/help-live-usb-maker)*

**6.6.4 ライブ・リマスター(MXスナップショットおよびRemasterCC)**

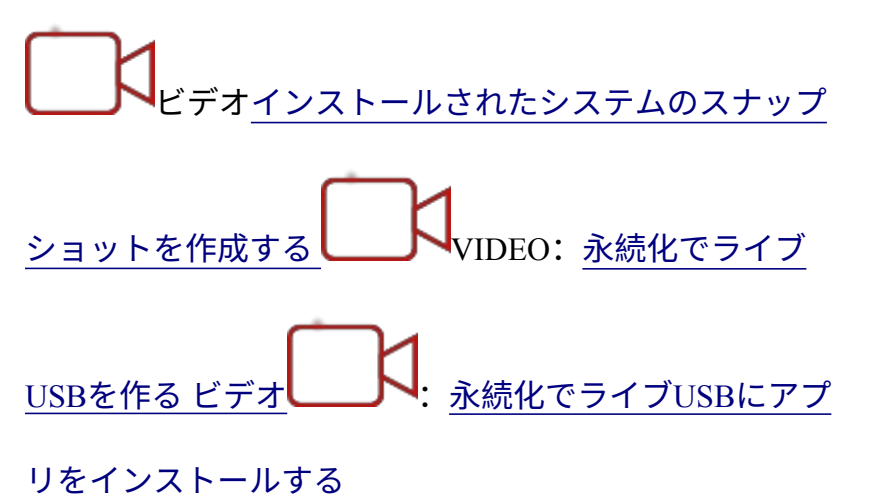

**注:**Live RemasterはMX Toolsにのみ表示され、Liveセッション実行時に実行可能です  $\circ$ 

Live Remasteringの主な目的は、ユーザーが他のコンピュータに配布できるMX Linuxの カスタマイズバージョンをできるだけ安全、簡単、便利に作成できるようにすること です。このアイデアは、ハードドライブのパーティションにLiveUSB(またはLiveHD 、"frugal install"、[MX Linux/antiX Wiki](https://mxlinux.org/wiki/system/frugal-installation)を参照)を開発およびテスト環境として使用す ることです。パッケージの追加や削除を行い、リマスターの準備ができたら、GUIま たはスクリプトを使用して再起動します。何かひどい問題が発生した場合は、ロール バックオプションを使用してもう一度再起動するだけで、以前の環境で起動します。

リマスターされた ISO(「リスピン」)**は 、** 通常の方法(セクション 2.2 参照)で LiveMedium に置くことができ、必要であれば、root ターミナルを開き、*minstalllauncher* コマンドを入力してインストールします。

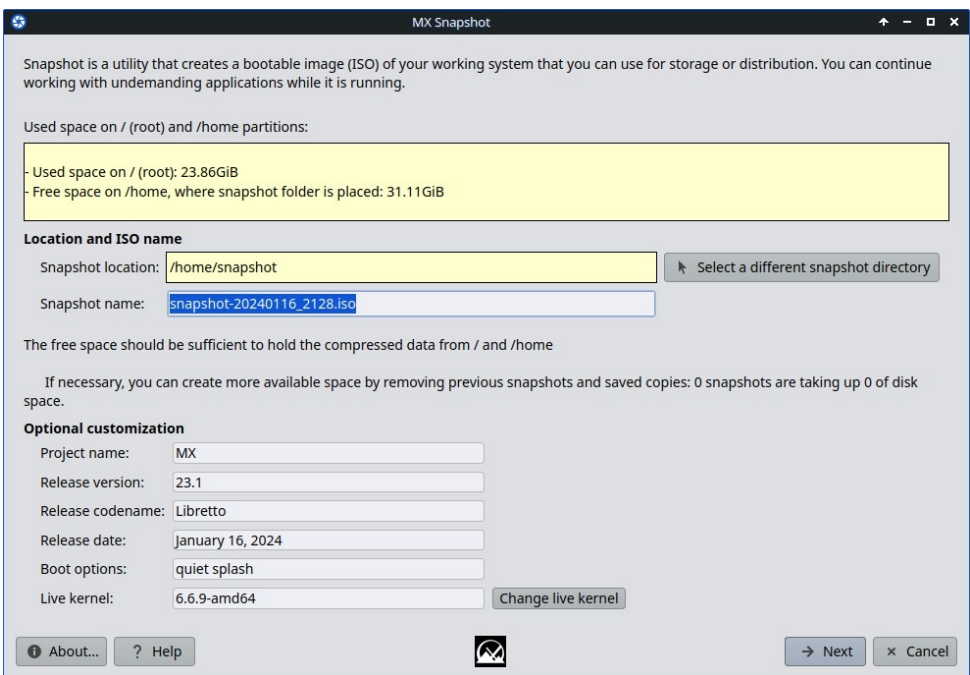

*図6-9:スナップショットのオープニング画面*

MXコミュニティのメンバーは、MX[サポートフォーラムで追](https://forum.mxlinux.org/viewforum.php?f=127)跡可能なMX Linuxの非 公式スピンを作成するために、スナップショット付きライブリマスターを使用してい ます。

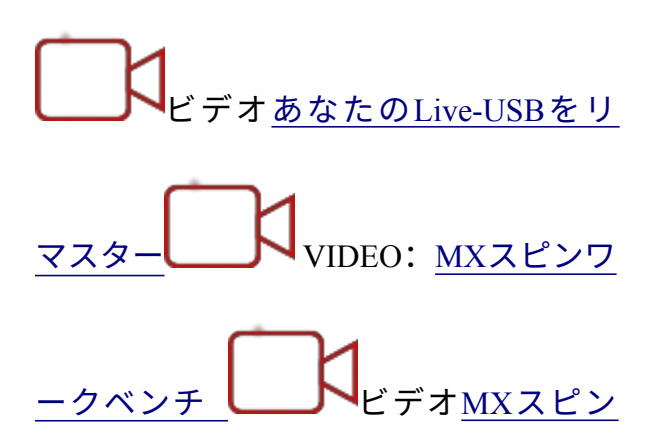

: [Stevo](https://www.youtube.com/watch?v=87Qb3_S8dGA)のKDE!

Live ISOは、"persistence "と呼ばれる方法で実行することができます。パーシステンス は LiveMedium とフルインストールのハイブリッドです。パーシステンスにより、ラ イブセッション中にインストールしたユーザー作成ファイルや保存プログラムを保持 することができます。ライブパーシステンス中に「デモ」ユーザーファイルにインス トールまたは削除されたプログラム、およびカスタマイズは、インストールされたシ

ステムに引き継がれます。

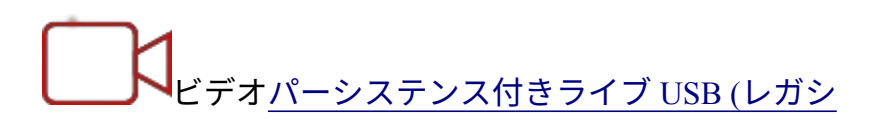

 $-\frac{1}{2}$ ビデオ: [パーシステンス付きライ](https://www.youtube.com/watch?v=DJmukS-bSxw)

ブ[USB \(UEFI](https://www.youtube.com/watch?v=DJmukS-bSxw)モード)

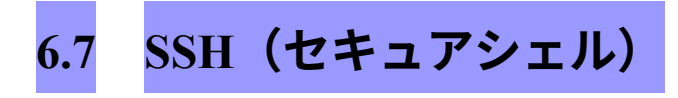

SSH([Secure Shell](http://en.wikipedia.org/wiki/Secure_Shell))は、リモートシステムに安全にログオンするために使われるプロ トコルである。リモートのLinuxやUnixライクなコンピュータにアクセスする最も一般 的な方法です。MX Linuxには、SSHをアクティブモードで実行するのに必要な主なパ ッケージが付属しています。主なパッケージはOpenSSHで、一連のアプリケーション で構成されるSecure Shellのフリー実装です。

• コマンドを使用して、root として ssh デーモンを起動または再起動します:

/etc/init.d/ssh start

• コンピュータの起動時に ssh デーモンを自動的に起動するには、**「設定」 > 「セ ッ ションとスタートアップ」 > 「アプリケーションの自動起動」の順に**クリッ クします。追加」ボタンをクリックし、ダイアログボックスに「StartSSH」など の名前、必要に応じて短い説明、およびコマンド

/etc/init.d/ssh start

OKを押して完了です。次に再起動すると、SSHデーモンがアクティブになります。

• MX LinuxのKDEユーザーは、**「設定」>「システム設定」>「スタートアップ とシャットダウン」>「自動スタート**」で同じことができます。

# **6.7.1 SSHトラブルシ ュ ー テ ィ ン グ**

時々、SSHがパッシブ・モードで動作せず、接続拒否のメッセージを送ることがある 。その場合は以下を試してみてください:

• rootとしてファイル「/etc/ssh/sshd-config」を編集します。16行目に「 UsePrivilegeSeparation yes」というパラメータがあります。これを次のよう に変更します:
- MXユーザーマネージャを使用するか、rootとして/etc/groupファイルを編集して 、自分自身(または対象となるユーザー)をグループ「ssh」に追加します。
- 証明書がなくなっていたり、古くなっていたりすることがある。証明書を再構 築する簡単な方法は、(rootとして)コマンドを実行することである:

ssh-keygen -A

• と入力して、sshdが起動しているかどうかを確認する:

/etc/init.d/ssh status

システムは「[ ok ] sshd is running」と答えるはずだ。

• どちらかのPCがMX 23以降のデフォルトである[Uncompliated]ファイアウォール を使用している場合、ポート22 UDPがブロックされていないか確認してくださ い。INとOUTのトラフィックを許可する必要があります。

**6.8 ファイル同期**

[ファイルの同期](https://en.wikipedia.org/wiki/File_synchronization)(またはシンク)は、異なる場所にあるファイルを同一に保つことを 可能にします。同期には2つの形式がある:

- **一方通行**(「ミラーリング」)で、あるソース・コンピュータが他のソ ース・コンピュータにコピーされるが、その逆はできない。
- 複数のコンピューターが同一に保たれる**双方向**。

たとえば、MX Linuxユーザーは、自分自身や家族、その他のグループのために複数の インストールを管理するときに便利であることを発見し、その結果、何度もアップデ ートする必要がなくなります。利用可能[な同期ソフトウェアは](https://en.wikipedia.org/wiki/Comparison_of_file_synchronization_software)大量にありますが、以 下の2つがMX Linuxユーザーにテストされ、有用であることが証明されています:

- [Unison-GTK](https://github.com/bcpierce00/unison) (レポジトリ内)
- [フリーファイルシンク](https://www.freefilesync.org/)

## **7ボンネットの下**

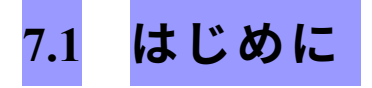

MX Linuxは、最終的には[Unix](https://en.wikipedia.org/wiki/Unix)から基本設計を受け継いでいる。[Unix](https://en.wikipedia.org/wiki/Unix)は1970年以来、さ まざまな形で存在してきたオペレーティング・システムだ。そこからLinuxが開発され 、Debianはそのディストリビューションを作成しています。ベースとなるオペレーテ ィングシステムがこのセクションのテーマです。MS Windowsのようなレガシーシス テムから来たユーザーは、一般的に多くの馴染みのない概 念 に 気づき、慣れた方法 で物事を行おうとして苛立ちます。

このセクションでは、MX Linux OSの基本的な側面と、他のシステムとの違いについ て説明します。

**リンク**

- [ウィキペディアユニックス](http://en.wikipedia.org/wiki/Unix)
- Linux[ホームページ](http://www.linux.org/)
- [ウィキペディア](http://en.wikipedia.org/wiki/Debian) Debian

## **7.2 ファイルシステムの構造**

ファイルシステム」という言葉には、2つの基本的な使い方がある。

- 1つ目は、オペレーティング・システムのファイルシステムである。これは、オ ペレーティング・システムが実行中に自由に使えるすべてのハードウェアとソ フトウェアのリソースを追跡するために使用するファイルとその構成を指しま す。
- ファイルシステムという用語の他の用法は、ディスクファイルシステムを指し 、データストレージデバイス、最も一般的なディスクドライブ上のファイルの 保存と検索のために設計されています。ディスク・ファイルシステムは、パー

ティションにデータを書き込む前に、ディスク・パーティションが最初にフォ

ーマットされたときに設定されます。

## **オペレーティング・システムのファイルシステム**

Thunar File Managerを開き、左ペインのFile Systemをクリックすると、[Unix Filesystem](https://refspecs.linuxfoundation.org/FHS_3.0/fhs/index.html)  [Hierarchy Standard](https://refspecs.linuxfoundation.org/FHS_3.0/fhs/index.html)に基づいた名前のディレクトリが多数あることに気づくでしょう。

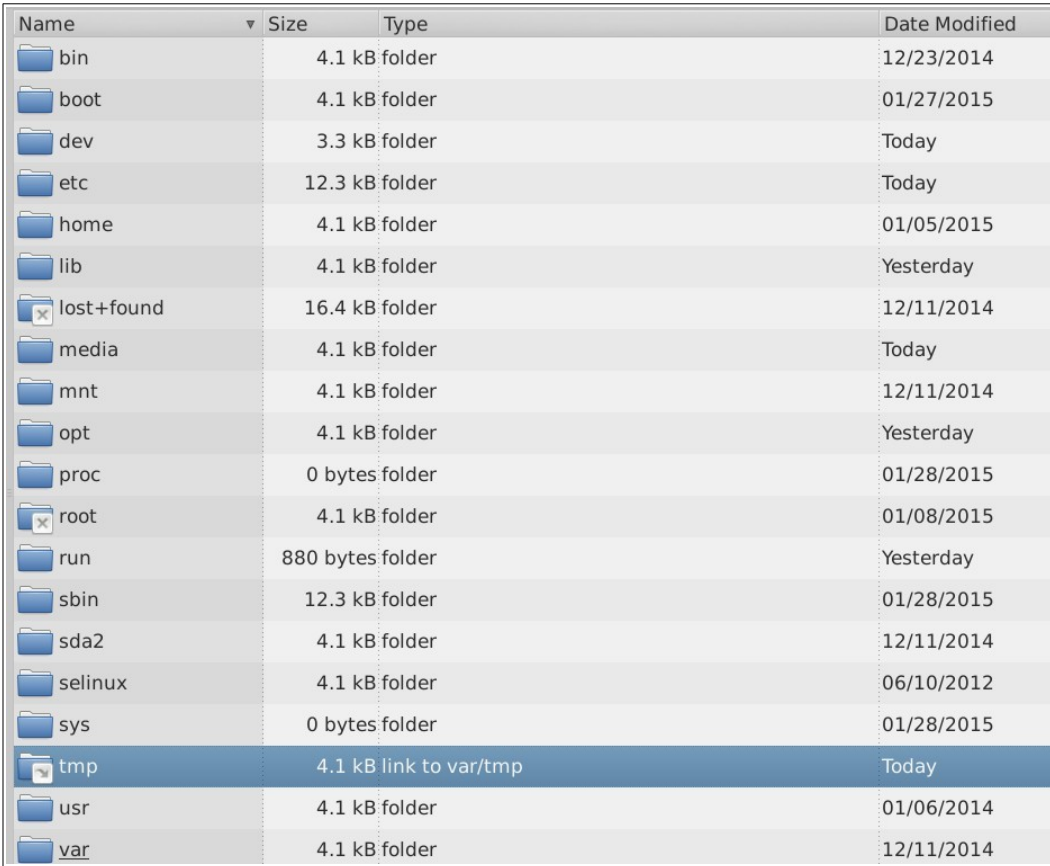

*図7-1:Thunarで見たMXファイルシステム。*

ここでは、MX Linuxの主なディレクトリーについて、ユーザーがこれらのディレクト リー内のファイルを扱う場合の例とともに簡単に説明する:

- /ビ
	- ン このディレクトリには、起動時にシステムで使用されるバイナリ・プロ グラム・ファイルが含まれるが、システムが完全に起動して実行される ようになると、ユーザーの操作によって必要になることもある。
		- 例Bashシェルなどの多くの基本的なコマンドライン・プログラムや、/dd/ 、/grep/、/ls/、/mount/などのユーティリティは、OSのみが使用するプロ グラムに加え、ここに配置されている。
- /ブート
	- ご想像の通り、Linuxが起動するために必要なファイルはここにある

。Linuxオペレーティング・システムのコアであるLinuxカーネルは、 GRUBのようなブートローダーと同様に、ここに保管されている。

- 例:ここにユーザーがよくアクセスするファイルはありません。
- /dev
- このディレクトリには、システム上のさまざまな入出力デバイスにリ ンクする特別なファイルがある。
- /etc • 例:CLIのマウントコマンドを除いて、ユーザーが直接アクセスする ファイルはここにはありません。
	- このディレクトリには、システムのコンフィギュレーション・ファイ ルとアプリケーション・コンフィギュレーション・ファイルが含まれ ています。
	- 例例:/etc/fstab ファイルは、デバイス、パーティションなどの追加ファ イルシステムの マウントポイントを指定し、最適に使用できるように 設定します。
	- 例:表示の問題は、/etc/X11/xorg.confファイルの編集に関わることがある。
- /ホーム
	- ここにユーザーの個人ディレクトリ(データと設定)が置かれる。複数の ユーザーがいる場合は、それぞれに個別のサブディレクトリが設定され ます。どのユーザー(rootを除く)も他のユーザーのホームディレクトリ を読むことはできません。ユーザーのディレクトリには、隠しファイル (ファイル名の前にドットが付いている)と可視ファイルの両方が含ま れています。隠しファイルは、Thunarファイルマネージャの「表示」>「 隠しファイルを表示」(または「Ctrl-H」)をクリックして表示できます  $\circ$
	- 例:ユーザーは通常、ドキュメント、ミュージックなどのデフォル トのディレクトリを使用して、最初に自分のファイルを整理します 。
	- 例:Firefoxプロファイルは.*mozilla/firefox/*隠しディレクトリにある イブラリ

• /ラ

ィレクトリには、ブート時に必要となる共有オブジェクト・ライブラリ

• こ の (WindowsのDLLに相当)が含まれている。特に、カーネルモジュールは このディレクトリの

/lib/modules.

デ

- 例:ここにユーザーがよくアクセスするファイルはありません。
- /メディア
	- CD-ROM、フロッピードライブ、USBメモリースティックなどのリム ーバブルメディアのファイルは、メディアが自動マウントされると ここにインストールされる。
	- 例フラッシュドライブなどの周辺機器を動的にマウントした後、ここか らアクセスできます。
- /mnt
	- 物理ストレージ・デバイスは、アクセスする前にここにマウントする必 要がある。etc/fstabファイルでドライブやパーティションが定義されると 、そのファイルシステムがここにマウントされる。
	- 例ユーザーはここにマウントされているハードディスクとそのパーティションにアクセ スできる。
- /オプト
	- これは、ユーザーがインストールする主要なサードパーティアプリケー ションサブシステムの意図された場所です。ディストロによっては、ユ ーザがインストールしたプログラムもここに置きます。
- 例:Google Earthをインストールすると、ここにインストールされる 。また、Firefox、Libre Office、Wineもここにインストールされます 、
- /proc
	- プロセスとシステム情報の場所。
	- 例:ここにユーザーがよくアクセスするファイルはありません。
- /ルート
	- これは、ルート・ユーザー(管理者)のホーム・ディレクトリである 。ファイルシステムのルートである「/」とは異なることに注意してく ださい。
	- 例:ここにあるファイルは一般的にはアクセスされないが、ルートユーザ ーとしてログインしている間に保存されたファイルはここに保存されるこ とがある。
- /sbinの
	- システム起動スクリプトで必要だが、root以外のユーザーが通常は実行 しないプログラム、つまりシステム管理ユーティリティがここにイン ストールされる。
	- 例: ここにあるファイルはユーザーによって一般的にアクセスされるものではありませ ん。

modprobeとifconfigがある。

- $\bullet$  /tmp
	- これは、コンパイラなどのプログラムが生成する一時ファイルの場所である。 -を実行する。一般に、これらのファイルは短期的な一時ファイルであり 、プログラムの実行中にのみ使用される。
	- 例:ここにユーザーがよくアクセスするファイルはありません。
- このディレクトリには、ユーザー・アプリケーション用の多くのファイ
- /var ルが含まれており、ある意味ではWindowsのディレクトリ「Program Files 」に似ている。
	- 例:多くの実行プログラム(バイナリ)は*/usr/binに*ある。
	- 例:ドキュメント*(/usr/*docs)と設定ファイル、グラフィック、アイコ ンは*/usr/shareにあります*。
	- このディレクトリには、Linuxの実行中に常に変更されるファイルが含まれている、 例えば、ログ、システムメール、キューに入れられたプロセスなど。
	- 例:パッケージのインストールなどのプロセス中に何が起こったかを判 断しようとする場合、MX Quick System Infoを使って*/var/log/を*調べるこ とができます。

## **ディスク・ファイルシステム**

ディスク・ファイル・システムは、平均的なユーザーにとってはあまり気にする必要 のないものである。MX Linuxがデフォルトで使用するディスク・ファイル・システム はext4と呼ばれ、ext2

つまり、変更を実行する前にログに書き込むため、より堅牢です。ファイルシステム ext4 は、インストール時にハードドライブがフォーマットされる際に設定されます。 概して、ext4はライバルのどれよりも長年の実績があり、安定性とスピードを兼ね備え ています。これらの理由から、MX Linuxを別のディスク・ファイルシステムにインス トールすることは、その違いについて十分な知識がない限りお勧めできません。しか し、MX Linuxは、他の多くのフォーマットされたディスクファイルシステムを読み書 きすることができます。

**リンク**

-

- [ウィキペディアファイルシステムの比較](http://en.wikipedia.org/wiki/File_system)
- [ウィキペディア](http://en.wikipedia.org/wiki/Ext4)Ext4

## **7.3 アクセス許可**

MX Linuxはアカウント・ベースのオペレーティング・システムである。これは、実行 するユーザー・アカウントがなければ、どのプログラムも実行できないことを意味し 、実行中のプログラムは、起動したユーザーに与えられた権限によって制限されます  $\Omega$ 

**注意:Linuxのセキュリティと安定性の多くは、制限付きユーザーアカウントの適切な 使用と、デフォルトのファイルとディレクトリのパーミッションによる保護にかかっ ています。このため、rootとして操作するのは、rootが必要な手順のときだけにしてく ださい。例えば、rootユーザーとしてウェブ・ブラウザを実行することは、Linuxシス テム上でウィルスに感染する可能性のある数少ない方法の1つです!**

#### **基本情 報**

Linuxのデフォルトのファイル・パーミッション構造はかなりシンプルだが、ほとんど

の状況には十分すぎるほど適している。各ファイルやフォルダには、付与できる3つ のパーミッションと、それを付与する3つのエンティティ(所有者/作成者、グループ 、その他/ワールド)がある。パーミッションは以下の通りだ:

- 読み取り権限とは、ファイルからデータを読み取れるということであり、ファ イルをコピーできるということでもある。もしディレクトリに読み取り権限が なければ、そのディレクトリにリストされているファイル名を見ることさえで きない。
- 書き込み許可は、ファイルまたはフォルダーを変更、追加、または削除できる ことを意味します。ディレクトリの場合、ユーザーがディレクトリ内のファイ ルに書き込めるかどうかを指定します。
- 実行許可は、ユーザーがスクリプトやプログラムとしてファイルを実行できる かどうかを意味します。ディレクトリの場合は、ユーザーがそのディレクトリ に入り、カレント作業ディレクトリにできるかどうかを決定します。
- すべてのファイルとフォルダーは、システム上に作成された時点で、その所有 者として指定された単一のユーザーを取得します。(所有者が異なる別のパーテ ィションからファイルを移動した場合、元の所有者が保持されますが、コピー &ペーストした場合は、あなたに割り当てられることに注意してください)。ま た、グループとして指定された1つのグループを持っており、デフォルトではオ ーナーが所属するグループとなっています。あなたが他の人に与えたパーミッ ションは、所有者や所有グループに属していないすべての人に影響します。
- **注**:上級ユーザー向けには、リード/ライト/エグゼキュート以外にも、スティッキ ービット、SUID、SGIDといった特別な属性を設定することができる。詳細については 、以下のリンクセクションを参照。

#### *権限の表示、設定、変更*

MX Linuxには、パーミッションを表示・管理するためのツールが多数用意されている。

- **GUI**
	- **ファイル・マネージャー**ファイルのパーミッションを表示または変更する には、ファイルを右クリックし、プロパティを選択します。パーミッショ ン]タブをクリックします。ここでは、プルダウンメニューを使用して、 所有者、グループ、およびその他に付与されるパーミッションを設定でき ます。一部のファイル(たとえばスクリプトなど)については、実行可能 にするためのチェックボックスをオンにする必要があり、フォルダについ ては、その中のファイルの削除を所有者に制限するためのチェックボック スをオンにすることができます。

**注意**:所有者がrootであるファイルやディレクトリのパーミッションを変 更するには、rootとして操作する必要があります。そうしないと、パーミ ッションが実際に変更されているにもかかわらず、パーミッションが正し く表示されません。F5キーを押してウィンドウを更新しないと、元のパ ーミッションが表示されます。ドルフィンファイルマネージャは「アドバ ンスパーミッション」を提供しています。

- **MXユーザー**マネージャは、ユーザーを特定のグループに関連付けるこ とによって、パーミッションを変更する簡単な方法です。
- **コマンドラインインタフェース**
	- 内部パーティション。デフォルトでは、内部パーティションのマウン トにはroot/スーパーユーザーのパスワードが必要です。この動作を変 更するには、**MX** TweakのOtherタブをクリックします。
	- 新しい外部パーティション。ext4で新しいパーティションをフォーマッ トするには、rootパーミッションが必要です。これは、一般ユーザーが パーティションにファイルを書き込めないという、予期しない、または 望ましくない結果につながる可能性があります。この動作を変更するに は、[MX Linux/antiX Wiki](https://mxlinux.org/wiki/system/format-ext4-filesystem-be-owned-regular-user)を参照してください。
	- 手動操作。MX User Managerはほとんどの日常的な状況をカバーしてい ますが、コマンドラインで操作した方が良い場合もあります。基本的な パーミッションはr(読み取り)、w(書き込み)、x(実行)で表され 、ダッシュはパーミッションがないことを示します。

コマンドラインでファイルのパーミッションを表示するには、次のように 入力します: *ls -l NameofFile*.ls -l NameofFile」と入力します。ファイルの完 全な場所を指定する必要があるかもしれません(例:/usr/bin/gimp)。l ス イッチ

を実行すると、ファイルが長い形式でリストされ、他の情報の中にパー ミッションが表示される。

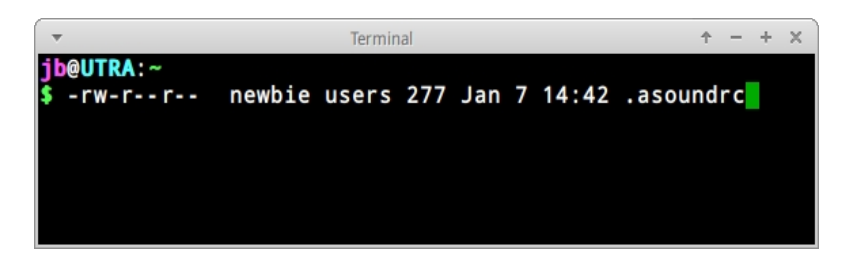

*図7-2:ファイルのパーミッションの表示*

冒頭のダッシュ(通常のファイルであることを示す)の直後の文字には 、所有者、グループ、その他の3つのパーミッション(読み取り/書き込 み/実行)が含まれる:合計9文字。ここでは、オーナーは読み取りと書 き込みはできるが実行はできない(rw-)が、グループとその他は読み 取りしかできないことを示している。この場合のオーナーは、グループ 'users'に属する'newbie'と指定されている。

何らかの理由で、コマンドラインを使ってこのファイルの所有者をrootに 変更する必要がある場合、ユーザー "newbie "はこの例のようにchownコマ ンドを使う:

*chown root /home/newbie/.asoundrc*

chownの使い方と、より詳細なchmodの使い方については、リンクのセクションを参照 のこと。

**リンク**

- [MX Linux/antiX Wiki](https://mxlinux.org/wiki/system/permissions): パーミッション
- ファイルパーミッション

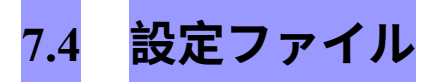

## **7.4.1 ユーザー設定ファイル**

個々のユーザー設定を保持するファイル(ゲームのハイスコアやデスクトップのレイ アウトなど)は、ユーザーのホームディレクトリ内に、通常は隠しファイルや隠しデ ィレクトリとして保存され、そのユーザーまたはrootのみが編集できます。このような 個人設定ファイルは、システムファイルよりも直接編集されることが少ないのです。 なぜなら、ユーザー設定のほとんどは、アプリケーション自身によってグラフィカル に行われるからです。

例えば、アプリケーションを開いて「編集」>「環境設定」をクリックすると、選択 した内容がユーザーディレクトリにある(通常は隠されている)設定ファイルに書き 込まれます。同様にFirefoxでは、アドレスバーにabout*:configと*入力すると、非表示の 設定ファイルが編集されます。Xfceの設定ファイルは~/.config/に保存されています。

## **7.4.2 システム設定ファイル**

システム全体の設定やデフォルトを保持するファイル(起動時に自動的に起動する サービスを決定するファイルなど)は、大部分が/etc/ディレクトリに格納され、rootの みが編集可能です。これらのファイルのほとんどは、一般ユーザーが直接触れること はない:

- */etc/rc.d/rc5.d*  MX Linuxがログイン後に起動するランレベル5を制御するファ イルが含まれています。
- */etc/sysconfig/keyboard*  キーボードの設定に使用。
- */etc/network/interfaces*  システム上のインターネット・インターフェースを定義する。

コンフィギュレーション・ファイルには、ほんの数行、あるいは空行のものもあれば 、かなり長いものもある。重要なのは、アプリケーションやプロセスのコンフィギュ レーション・ファイルを探しているのなら、/etcディレクトリに向かい、あちこち探 してみることだ。

**注意**:これらのファイルはシステム全体に影響するため、

1) 編集しようとするファイルをバックアップする(Thunarでは最も簡単:コピー して貼り付け、オプションでファイル名の最後にBAKを追加する)、

そして

2) 用心に越したことはない!

#### **7.4.3 例**

サウンドの問題は、多くのグラフィカルツールやコマンドラインツールで解決するこ とができますが、たまに、ユーザーがシステム全体の設定ファイルを直接編集する必 要があることがあります。多くのシステムでは、*/etc/modprobe.d/snd-hda-intel.confと*な ります。これは単純なファイルで、一番上の段落は次のようになっている:

*# チップによってはモデルを手動で設定する必*

*要がある # 例えばasus g71シリーズでは*

*model=g71vが必要かもしれない*

*オプション snd-hda-intel model=auto*

サウンドを得ようとする場合、「auto」という言葉の代わりに、サウンドモデルに関 する正確な情報を代入することになるかもしれない。サウンドモデルを調べるには、 ターミナルを開いて次のようにタイプする:

*lspci | grep Audio*

出力はシステムによって異なるが、以下のような形になる:

*00:05.0 オーディオデバイス: nVidia Corporation MCP61 High Definition Audio (rev a2)*

これで、その情報をコンフィギュレーション・ファイルに戻すことができる:

# チップによってはモデルを手動で設定する必要がある # 例えば

asus g71シリーズではmodel=g71vオプションが必要かもしれない # snd-hda-intel model=nvidia

ファイルを保存し、マシンを再起動すれば、うまくいけばサウンドが機能するはずで す。最初にうまくいかなかった場合は、*model=nvidia mcp61を*代わりに使って、より 精度を上げてみることもできます。

**リンク**

- Linux[の設定ファイルを理解する](https://mxlinux.org/wiki/system/permissions)
- ファイルパーミッション

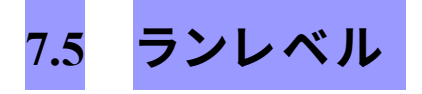

MX Linuxは、デフォルトで**sysVinitと**呼ばれる初期化プロセス([init](https://en.wikipedia.org/wiki/Init))を使用して起動 します。ブートプロセスの完了後、initはデフォルトのランレベル(このランレベルは /etc/inittabのIDエントリで指定されます)で指定されたディレクトリですべてのスター トアップスクリプトを実行します。MX Linuxには7つのランレベルがあります( systemdなどの他のプロセスは、同じようにランレベルを使用しません):

**表10:MX Linuxのランレベル。**

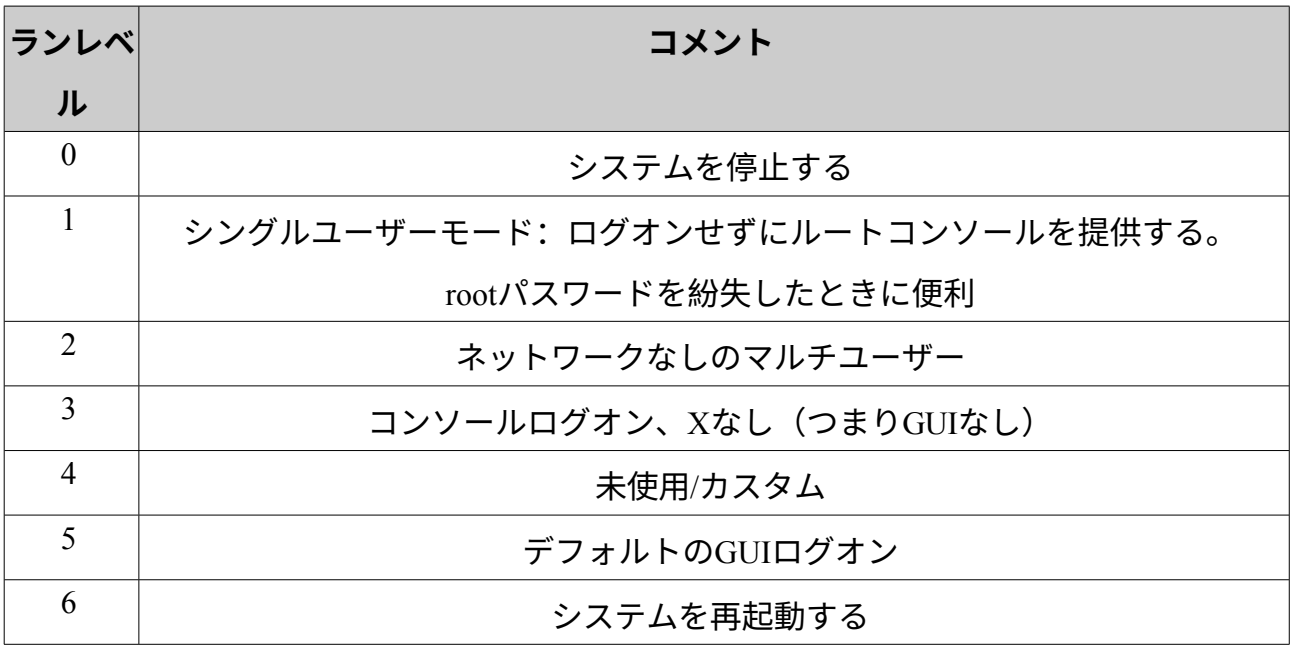

MX Linuxのデフォルトはランレベル5であるため、レベル5のコンフィグファイルで設

定されたinitスクリプトは、ブート時に実行される。

### *用途*

ランレベルを理解することは便利である。例えば、X Window Managerに問題がある場 合、デフォルトのランレベル5ではXが動作しているため、問題を修正することができ ない。しかし、ランレベル3であれば2つの方法で問題を解決することができる。

- **デスクトップから**:Ctrl-Alt-F1キーを押してXから抜け出す。ランレベル3に 落とすには、rootになって*telinit 3とタイプする*。
- **GRUBメニューから**:GRUB画面が表示されたら**e**(edit)を押します。その後 の画面で、一番下の行(実際のブートコマンド)の1つ上にある「linux」で始 まる行(デフォルトでは「quiet」という単語がある場所)の最後にスペースと 数字の3を追加します。F-10を押して起動してください。

カーソルがプロンプトの位置に来たら、通常のユーザー名とパスワードでログインす る。必要であれば、「root」としてログインし、管理者パスワードを入力することもで きる。ランレベル3でプロンプトを見ているときに便利なコマンドは以下の通り:

#### **表11:一般的なランレベル3のコマンド。**

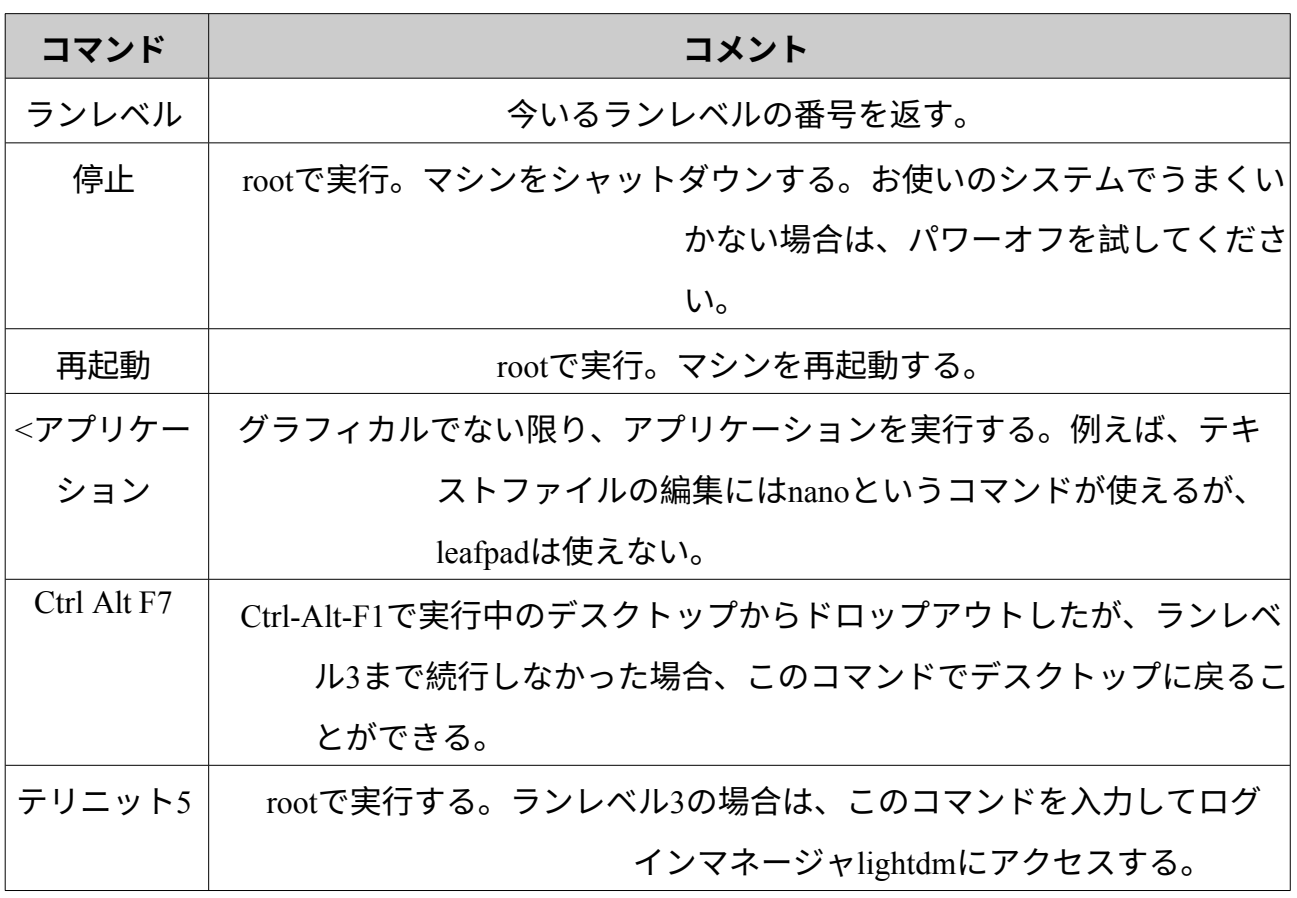

#### **リンク**

- [ウィキペディアランレベル](http://en.wikipedia.org/wiki/Runlevel)
- Linux[情報プロジェクト:ランレベル定義](http://www.linfo.org/runlevel_def.html)

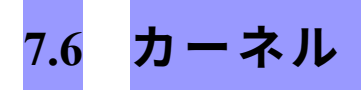

## **7.6.1 は じ め に**

このセクションでは、カーネルとのユーザー中心の一般的なインタラクションを扱い

## **7.6.2 アップグレード/ ダウングレード**

#### *基本ステップ*

システム上の他のソフトウェアとは異なり、カーネルはマイナーリビジョンレベル以 下(カーネル名の3番目の数字で示される)以外は自動的にアップグレードされません 。現在のカーネルを変更する前に、いくつかの質問を自分に投げかけてみるのがよい でしょう:

- なぜカーネルをアップグレードしたいのか?例えば、新しいハードウェア のために必要なドライバがあるのでしょうか?
- カーネルをダウングレードすべきですか?例えば、Core2 Duoプロセッサは、 デフォルトのMX-Linuxカーネルに奇妙な問題がある傾向がありますが、( MXパッケージインストーラを使って)Debianカーネルに切り替えることで解 決します。

• 不必要な変更は、ある種の問題を引き起こす可能性があることを私は認識しているだろうか ?

MXパッケージ・インストーラーを開き、"Kernel "カテゴリをクリックしてください。 MXパッケージ・インストーラーを開き、"Kernel "カテゴリをクリックしてください。 使用したいものを選択し(不明な場合はフォーラムで質問してください)、インスト ールしてください。

新しいカーネルをチェックしてインストールしたら、再起動して、新しいカーネルが ハイライトされていることを確認する。

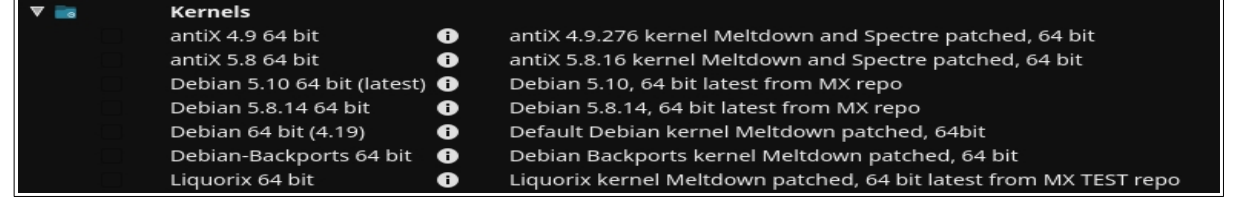

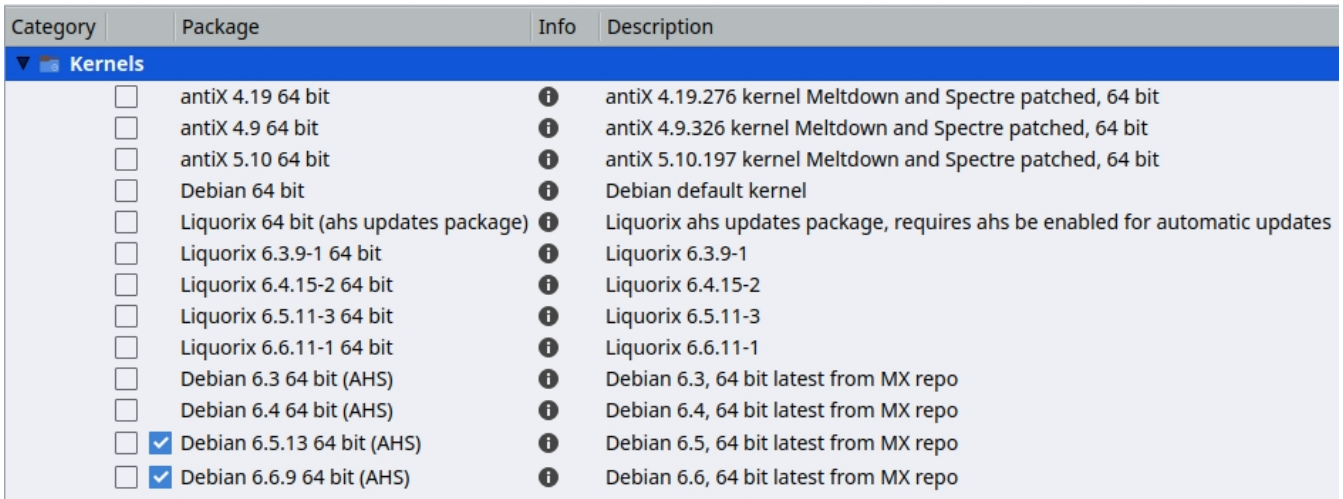

*図7-3: 64ビットアーキテクチャ用MXパッケージインストーラのカーネルオプション。*

#### *上級*

通常、多くのユーザーはカーネルのアップグレードに **MX Package Installer を**利用し ますが、手動で行うこともできます。ここでは、あなたのシステムの Linux カーネル を手動でアップグレードするための基本的なアプローチを紹介します。

• **まず**、現在インストールされているものを調べる。ターミナルを開き、*inxi -S* 

*と*入力する。例えば、MX-23の64ビット版を使用している場合、次のように 表示される:

カーネル6.1.0-2-amd64 x86\_64 ビット

そのコマンドの出力からカーネルの名前を必ず書き留めておくこと。

• **次に、**新しいカーネルを選択してインストールします。Synaptic Package Managerを開き、linux-imageで検索し、変更する正当な理由がない限り、すでに 持っているアーキテクチャ(例: 686)とプロセッサ(例: PAE)にマッチする 、より高いカーネル番号を探します。必要なものを通常の方法でインストール する。

- **第3に**、選択した新しいカーネルに適合するlinux-headersパッケージをインス トールする。これには2つの方法がある。
	- linux-headersで始まるSynapticのエントリーを注意深く見て、カーネ ルに合わせる。
	- あるいは、新しいカーネルにリブートした後、root端末で以下のコード を入力すれば、より簡単にヘッダーをインストールできる:

*apt-get install linux-headers-\$(uname -r)*

*m-a prepareなどの*コマンドを使えば、ヘッダーもインストールされる。

• 再起動すると、自動的に利用可能な最も高いカーネルで起動するはずです。う まくいかない場合は、以前使っていたものに戻すオプションがあります:再起 動し、GRUB画面が表示されたら、起動したいパーティションのAdvanced Optionsをハイライトし、カーネルを選択してEnterキーを押します。

## **7.6.3 カーネルのアップグレードとド ラ イ バ ー**

[ダイナミック・カーネル・モジュール・サポート\(](https://en.wikipedia.org/wiki/Dynamic_Kernel_Module_Support)DKMS)は、新しいカーネル・バ ージョンがインストールされると、すべてのDKMSドライバー・モジュールを自動的 に再コンパイルします。これにより、メインライン・カーネル以外のドライバやデバ イスは、Linuxカーネルのアップグレード後も動作を継続することができます。ただし 、プロプライエタリなグラフィックス・ドライバは例外です (セクション 3.3.2)。

#### • **NVidiaドライバー**

- sgfxi でインストールされている場合は、sgfxi で再構築する必要があります。
- MX Nvidiaドライバーインストーラーまたはsynaptic/apt-get経由でインス トールした場合、カーネルモジュールを再構築する必要があるかもしれ ません。メニューからMX Nvidiaドライバーインストーラーを再実行する と、モジュールの再インストールと再構築ができるはずです。再起動が

コンソールプロンプトで止まってしまう場合は、rootになって "*ddm-mx -i nvidia* "と入力し、ドライバモジュールを再インストールして再構築して ください。

- **インテルドライバー**
	- アップグレード対象として選択したカーネルによっては、ドライバ のアップグレードが必要になる場合があります。

## **7.6.4 その他のオプション**

カーネルに関しては、他にも考慮すべき点や選択肢がある:

• LiquorixカーネルはZenカーネルを改良したもので、ゲームなどの高負荷時で も応答性が良く、低レイテンシ(オーディオ作業で重要)という点で、より 優れたデスクトップ使用体験を提供することを目的としている。

MX Linux は Liquorix カーネルを頻繁に更新するので、**MX パッケージインスト ーラ >** MX Test Repo から最も簡単にインストールできます。

- ディストロ(例えば、MX Linuxの姉妹ディストロであるantiX)は、独自に開発することが多 い。
- 知識のある人は、特定のハードウェア用に特定のカーネルをコンパイルするかもしれない。

### **7.6.5 リンク**

- [ウィキペディア](http://en.wikipedia.org/wiki/Linux_kernel)Linuxカーネル
- Linux[カーネルの解剖](https://developer.ibm.com/articles/l-linux-kernel/)
- Linux[カーネルアーカイブ](http://www.kernel.org/)
- Linux[カーネルのインタラクティブ・マップ](http://www.makelinux.net/kernel_map)

## **7.6.6 カーネル・パニックとリ カ バ リ ー**

カーネルパニックは、MX Linuxシステムが、安全に回復できない内部致命的なエラー を検出したときに実行される比較的まれなアクションです。カーネルパニックは、ハ ードウェアの問題からシステム自体のバグまで、さまざまな要因によって引き起こさ れます。カーネルパニックが発生したら、MX Linux LiveMediumで再起動してみてくだ さい。ソフトウェアの問題が一時的に克服され、うまくいけばデータを見たりオフロ ードしたりできるようになります。それでもうまくいかない場合は、不要なハードウ ェアをすべて取り外し、もう一度試してみてください。

あなたの最初の関心事は、データへのアクセスと安全確保だ。どこかにバックアップ があればいいのですが。そうでない場合は、MX Linuxに付属している**ddrescueの**よう なデータ復旧プログラムを使うことができます。最後の手段は、ハードディスクを専 門の復旧業者に持ち込むことです。

最終的には、LiveMediumを使用して再インストールする必要があるかもしれませんが 、データを保護した後、機能的なMX Linuxシステムを回復するために取らなければな

- 1. システムを破壊したパッケージを削除する。
- 2. グラフィックドライバを再インストールする。
- 3. **MXブート修復を**使用してGRUBを再インストールします。
- 4. rootパスワードをリセットする。
- 5. MX Linuxを再インストールし、/homeを保持するチェックボックスを選択しま す(セクション2.5を参照)。

これらの手続きについて質問があれば、必ずフォーラムで尋ねてください。

**リンク**

• GNU C[ライブラリ・ホームページ](http://www.gnu.org/software/libc)

# **7.7 ポジション**

#### **7.7.1 Systemd**

MX Linuxには2つのinitシステムが同梱されている: SysVinit(デフォルト)と[systemd](https://en.wikipedia.org/wiki/Systemd) である。システムおよびサービス・マネージャーとしての「systemd」の使用は議論の 的になっているため、MX Linuxでの機能について明確にしておきたいと**思います。 systemdは含まれていますが、有効ではありません。**MXシステムをスキャンして *systemd\*の*名前を持つファイルを見つけることはできますが、それらは単に互換性の フック/エントリポイントを提供するだけです。MX Linuxは*systemd-shimを*使用してお り、実際にサービスを使用することなく、ヘルパーを実行するために必要なsystemd機 能をエミュレートしています。これは、SysVinitがデフォルトのinitのままでありなが ら、MX LinuxがCUPSやNetwork Managerのようなsystemdに依存するDebianパッケージ を使用できることを意味します。また、このアプローチにより、ユーザーはブート時 に希望のエントリーを選択することで、好みのinitを選択することができます。

### **7.7.2 不自由なソフトウェア**

MXリナックスは基本的にユーザー指向であるため、システムが箱から出してすぐに できる限り動作するように、ある程度[の不自由なソフトウェアが](https://www.gnu.org/philosophy/categories.en.html)含まれている。ユー ザーは[、コンソールやターミナルを](https://fossbytes.com/difference-between-shell-console-terminal/)開き、次のように入力すれば、リストを見ること ができる:

*ブルス*

#### **例を挙げ**よう:

- wl "ドライバ(broadcom-sta)と、独自のコンポーネントを使用した非フリーのファームウェ ア。
- Nvidiaグラフィックドライバをインストールするための専用ツールです。

**その根拠:上級ユーザーにとって、これらのドライバーを削除するのは、一般ユーザ ーがインストールするよりもはるかに簡単だからです。また、インターネットにアク セスせずにネットワークカードのドライバをインストールするのは特に困難です!**

# **8 用語集**

Linuxの用語は最初は混乱しやすいので、この用語集はこのマニュアルで使用されてい る用語のリストを提供します。

- **アプレット**:他のアプリケーションの中から実行されるように設計されたプ ログラム。アプリケーションとは異なり、アプレットはオペレーティングシ ステムから直接実行することはできません。
- **バックエンド**:back-end./とも。バックエンドには、フロントエンドから入力 されたユーザー入力を処理するプログラムのさまざまなコンポーネントが含 まれる。フロントエンドも参照。
- **バックポート**バックポートとは、リリースされたディストリビューションを 最新に保つために、そのディストリビューションで動作するように再コンパ イルされた新しいパッケージのことです。
- **BASH**:ほとんどのLinuxシステムやMac OS Xのデフォルトのシェル(コマンド ラインインタープリター)で、BASHはBourne-again shellの頭文字をとったもの です。
- **ビットトレント**:Bram Cohenによって発明された、ハードウェア、ホスティン グ、帯域幅のリソースを一個人が提供することなく大容量ファイルを配布する 方法。
- **ブート・ブロック**:コンピュータの起動に必要なオペレーティング・シ ステムをロードするための情報を持つ、MBR外のディスク領域。
- bootloader (ブートローダー): BIOSがハードウェアの初期化を終えた後、最初 にロードするオペレーティングシステムを選択するプログラム。サイズは非常に 小さい。ブートローダーの唯一の仕事は、オペレーティングシステムのカーネル にコンピュータの制御を引き渡すことである。高度なブートローダは、インスト ールされている複数のオペレーティングシステムから選択するメニューを提供し ます。
- **チェーンローディング**:オペレーティングシステムを直接ロードする代わりに、

GRUB のようなブートマネージャはチェインローディングを使って、ハードディ スクパーティション上のブートセクタに制御を渡すことができます。ターゲット のブートセクタはディスクからロードされ(ブートマネージャ自身がロードされ たブートセクタを置き換えます)、新しいブートプログラムが実行されます。 GRUBからWindowsを起動する場合のように必要な場合だけでなく、チェーンロ ーディングの利点は、ハードディスクドライブ上の各オペレーティングシステム (数十あるかもしれません)が、それ自身のブートセクタに正しいデータを持つ 責任を負うことができることです。そのため、MBRに常駐するGRUBは、変更が あるたびに書き換える必要はありません。GRUBは、パーティションが前回の起 動時から変更されているか、変わっていないかにかかわらず、指定されたパーテ ィションのブートセクタから関連情報をチェーンロードするだけです。

- **チートコード**LiveMediumの起動時にコードを入力することで、起動時の動作 を変更することができます。これらのコードは、MX Linuxオペレーティング システムにオプションを渡し、特定の環境用のパラメータを設定するために 使用されます。
- **コマンドラインインターフェイス(CLI)**:コンソール、ターミナル、コマン ドプロンプト、シェル、bashとも呼ばれる。これはUNIXスタイルのテキストイ ンターフェイスで、MS-DOSもこれに似せて設計された。rootコンソールとは 、rootパスワードを入力して管理者権限を取得したコンソールのこと。
- **デスクトップ環境:**OSユーザーにグラフィカルなデスクトップ(ウィンドウ、 アイコン、デスクトップ、タスクバーなど)を提供するソフトウェア。
- **ディスク・イメージ**:ハード・ドライブやDVDなどのデータ記憶媒体や デバイスの完全な内容と構造を含むファイル。ISOも参照のこと。
- **ディストリビューション**:Linuxディストリビューション、または**ディストロは 、**Linuxカーネルと様々なGNUソフトウェアパッケージ、異なるデスクトップや ウィンドウマネージャの特定のパッケージです。マイクロソフトやアップルの OSで使われているプロプライエタリなコードとは異なり、GNU/Linuxは、Linux カーネルとGNUソフトウェア・パッケージ、およびさまざまなデスクトップや

ウィンドウ・マネージャを組み合わせた特定のパッケージです。

はフリー、オープンソースソフトウェアであり、文字通り、能力さえあれば、 世界中の誰もが自由にこれまでのものを基に構築し、GNU/Linuxオペレーティ ングシステムの新しいビジョンを革新することができます。MX Linuxは、 Debian Linuxファミリーをベースにしたディストロです。

- **ファイルシステム**:ファイルシステムとも。オペレーティング・システムによ って見つけられるように、コンピュータのストレージ・デバイス上にファイル やフォルダを論理的に配置する方法のこと。また、一般的なWindowsフォーマ ットのNTFSやFAT32、Linuxフォーマットのext3、ext4、ReiserFSなど、ストレ ージ・デバイス上のフォーマットの種類を指すこともあり、この意味では、ハ ードディスク・ドライブ、フロッピー、フラッシュ・ドライブなどのバイナリ ・データをエンコードするために実際に使用される方法を指す。
- **ファームウェア**。電子部品を内部的に制御する小さなプログラムとデータ構 造。
- **free-as-in-speech**:英語の "free "には2つの意味がある:1) 費用がかからない、 2) 制限がない。オープンソース・ソフトウェア・コミュニティの一部では、こ の違いを説明するために、1)ビールにおける「フリー」と、2)スピーチにおけ る「フリー」という例えが使われている。この言葉は /freeware/は、単にコストのかからないソフトウェアを指す言葉として普遍的に 使われているのに対し、/free software/という表現は、何らかのオープンソース ライセンスの下でライセンスされた、オープンソースソフトウェアと呼ぶ方が 適切なソフトウェアを緩やかに指している。
- **フロントエンド**:フロントエンドとも。フロントエンドとは、ユーザーと 直接やりとりするソフトウェアシステムの部分のこと。バックエンドも参 照。
- **GPL**:GNU General Public Licenseの略。これは、多くのオープンソースアプリケ ーションがリリースされているライセンスです。このライセンスのもとでリリ ースされたアプリケーションのソースコードを、ある制限の範囲内で、閲覧、 改変、再配布することができます。
- **GPT:**ネイティブUEFIで使用されるパーティションスキーム
- **グラフィカル・ユーザー・インターフェース(GUI)**:テキスト(コマンドラ イン)インターフェースとは対照的に、画像(アイコンやウィンドウなど)を 使用するプログラムやオペレーティングシステムのインターフェースを指す。
- **ホーム・ディレクトリ**:MX Linuxのルート・ディレクトリから分岐する17のト ップレベル・ディレクトリの1つで、/homeには、システムに登録されたすべて のユーザーのサブディレクトリが含まれる。各ユーザーのホームディレクトリ 内では、そのユーザーは完全な読み書き権限を持ちます。さらに、さまざまな インストール済みプログラムのユーザー固有の設定ファイルのほとんどは、 /home/username/ディレクトリ内の隠しサブディレクトリに格納されています。 その他のダウンロードされたファイルは通常、デフォルトで

/home/username/Documentsまたは/home/username/Documentsに格納されます。 /home/ユーザー名/Desktopサブディレクトリ。

- **IMAP**:インターネット・メッセージ・アクセス・プロトコルは、電子メールク ライアントがリモートのメールサーバーにアクセスするためのプロトコルであ る。オンラインとオフラインの両方の動作モードをサポートしている。
- **インターフェース**:コンピュータ・コンポーネント間の相互作用点。多くの 場合、コンピュータとネットワーク間のリンクを指す。MX Linuxのインター フェース名の例には、**WLAN**(無線)、**eth0**(基本有線)などがあります。
- IRC: Internet Relay Chat (インターネット・リレー・チャット)の略で、テ キストメッセージの交換を容易にするための古いプロトコル。
- **ISO**:ブートコード、構造、属性を含むデータファイルとファイルシステムの メタデータを含む国際標準に従ったディスクイメージ。これは、MX Linuxのよ うなLinuxバージョンをインターネットで配信するための通常の方法である。 **ディスクイメージも**参照。
- **カーネル**:ハードウェアと直接やりとりするオペレーティング・システム のソフトウェアの層。
- **LiveCD/DVD**:オペレーティング・システムを起動可能なコンパクト・ディ スクで、通常は完全なデスクトップ環境、アプリケーション、必要なハード ウェア機能を備えている。
- **LiveMedium**:LiveCD/DVDとLiveUSBの両方を含む総称。
- **LiveUSB**:オペレーティング・システムが起動・実行できるようにロードさ れたUSBフラッシュ・ドライブ。LiveDVDを参照。
- **macアドレス**:ネットワークの各ノード(接続ポイント)を一意に識別するハー ドウェアアドレス。コロンで区切られた通常6組の2桁の文字列で形成される。
- **manページ**:**マニュアルの**略で、manページには通常、スイッチや引数、時に はコマンドの内部動作に関する詳細な情報が含まれている。GUIプログラムに もmanページがあることが多く、利用可能なコマンドラインオプションの詳細 が記載されている。スタート」メニューの「検索」ボックスに、必要なmanペ ージ名の前に「#」を入力すると表示されます:例えば、*#pulseaudio*.
- MBR: Master Boot Record (マスターブートレコード): 起動可能なハードディ スクドライブの最初の512バイトのセクタ。MBRに書き込まれた特別なデータに より、コンピュータのBIOSは、オペレーティングシステムがインストールされ たパーティションにブートプロセスを渡すことができます。
- **md5sum**:ファイルのデータの完全性を計算・検証するプログラム。MD5ハッシ ュ(またはチェックサム)は、ファイルのコンパクトなデジタル指紋として機 能する。同一でない2つのファイルが同じMD5ハッシュを持つ可能性は極めて低 い。フ ァ イ ル に ほとんどどんな変更を加えても、そのMD5ハッシュも変更さ れるため、MD5ハッシュはファイルの完全性を検証するためによく使われる。
- **ミラー**:ミラーサイトとも。他のインターネットサイトの完全なコピーで 、大容量のダウンロードに信頼できるアクセスを提供するために、同じ情 報の複数のソースを提供するために一般的に使用される。
- **モジュール**:モジュールは、要求に応じてカーネルにロードしたりアンロードし たりできるコードの断片である。システムを再起動することなく、カーネルの機
能を拡張します。

- **マウントポイント**:固定デバイスまたはリムーバブルデバイスが取り付けら れ(マウントされ)、サブディレクトリとしてアクセスできるルートファイ ルシステム上の場所。すべてのコンピュータハードウェアは、ファイルシス テムにマウントポイントがないと使用できません。キーボード、モニター、 プライマリハードディスクドライブなど、ほとんどの標準デバイスはブート 時に自動的にマウントされます。
- **mtp**:MTPはMedia Transfer Protocol(メディア転送プロトコル)の略で、ファ イルレベルで動作するため、デバイスがストレージデバイス全体を公開する ことはありません。古いAndroidデバイスは、USBマスストレージを使ってコ ンピュータとファイルをやり取りしていました。
- **NTFS**®:マイクロソフトのニューテクノロジー・ファイル・システムは、1993 年にビジネス・ネットワーク向けのWindows NTオペレーティング・システムで デビューし、Windows 2000の後のバージョンで改訂が加えられ、Windowsユー ザーのデスクトップ・コンピュータの主流となった。2001年後半にウィンドウ ズXPが登場して以来、標準ファイルシステムとなっている。Unix/Linux指向の 人々は、これを「ナイス・トライ・ファイル・システム」の略だと言う!
- **オープンソース**:個人がソースコードを改変して再配布することを許可するラ イセンスの下でソースコードが公開されているソフトウェア。場合によっては 、オープンソース・ライセンスはバイナリの実行可能コードの配布を制限して いる。
- **パッケージ**:パッケージ: パッケージとは、実行不可能な、個別のデータの束の ことで、パッケ ージマネージャへのインストールに関する指示を含んでいます 。パッケージは常に一つのアプリケーションを含んでいるとは限りません。大 きなアプリケーションの一部だけ、いくつかの小さなユーティリティ、フォン トデータ、グラフィック、ヘルプファイルなどを含んでいるかもしれません。
- **パッケージマネージャ**:SynapticやGdebiのようなパッケージマネージャは、 ソフトウェアパッケージのインストール、アップグレード、設定、削除を自 動化するツールの集まりです。
- **パネル**:Xfce4の高度に設定可能なパネルは、デフォルトで画面の左側に表示 され、ナビゲーションアイコン、開いているプログラム、システム通知が含 まれています。
- **パーティションテーブル**:パーティションテーブルは、グローバルに一意な識別 子(GUID)を使用する旧来のマスターブートレコード(MBR)パーティション 方式を拡張したハードディスクアーキテクチャで、元の4つ以上のパーティショ ンの存在を可能にします。
- **永続性**:LiveUSBを実行する際に、ライブセッション中に行われた変更を保 持する機能。
- **ポート**:ファイルやその他の一時的な保存場所を経由する代わりに、プログラ ムが直接データをやり取りするために使用できる仮想的なデータ接続。ポート には、HTTPの80、AIMの5190など、特定のプロトコルやアプリケーションに割 り当てられた番号がある。
- **purge**:パッケージ名だけでなく、そのパッケージに関連する設定ファイルやデ ータファイル(ユーザーのホームディレクトリにあるものは除く)も削除する コマンド。
- **リポジトリ**: repositoryの短縮形。
- **リポジトリ**:ソフトウェアリポジトリとは、ソフトウェアパッケージをパッ ケージマネージャ経由で取得し、インストールするためのインターネット上 のストレージのことです。
- **ルート**:ルートには、UNIX/Linux OSでよく使われる2つの意味がある

 $\circ$ 

- **ルート・ファイル**システムは、プログラム、プロセス、パイプ、データな ど、オペレーティング・システムがアクセスできるすべてのファイルの基 本的な論理構造です。ルート・ファイルシステムは、Unixファイルシステ ム階層標準に従わなければならない。
- **ルート・**ファイル・システムを所有する**ルート・ユーザー**であり、あらゆ るファイルに必要なすべてのパーミッションを持っています。プログラム のインストールや設定のために、一時的に**/rootユーザー/の**権限になるこ とが必要になることがありますが、絶対に必要な場合を除き、/root/とし てログインして操作することは危険であり、Unix/Linuxの基本的なセキュ リティ構造に違反します。コマンドラインインターフェイスでは、**su**コマ ンドを発行し、rootパスワードを入力することで、一般ユーザーが一時的 にrootになることができます。
- **ランレベル**:ランレベルとは、Unixライクなオペレーティング・システムであ らかじめ設定されている動作状態のことである。各ランレベルは1桁の整数で表 される。各ランレベルは異なるシステム構成を指定し、異なる組み合わせのプ ロセス (すなわち、実行中のプログラムのインスタンス)へのアクセスを許可 する。セクション7.5を参照のこと。
	- **スクリプト**:解釈言語で書かれたコマンドを含む実行可能なテキストフ ァイル。通常、Linuxオペレーティング・システムの「ボンネットの下」 で広く使われているBASHスクリプトを指すが、他の言語が使われること もある。
- **セッション**:ログイン・セッションは、ユーザーがシステムにログインして からログアウトするまでの活動期間です。MX Linuxでは、これは通常、特定 のユーザーの有効期間を示します。

Xfceが呼び出す "プロセス"(プログラムコードと現在のアクティビティ)。

- **SSD**:ソリッド・ステート・ドライブ(SSD)は、ソリッド・ステート・フラ ッシュ・メモリに永続的なデータを保存する不揮発性ストレージ・デバイスで ある。
- **ソースコード**:ソフトウェアが機械語コードにアセンブルまたはコンパ イルされる前に書かれた、人間が読めるコード。
- **スワップ**:RAMに収まらなくなったデータを保存するために確保されたドラ イブの一部。固定パーティションでもフレキシブルファイルでも良いが、通 常は後者の方が良い。
- **スイッチ**:スイッチ(/flag/、/option/、/parameter/とも)とは、コマンドの動 作を変更するために付加される修飾子のことである。よくある例は**-R**( recursive)で、すべてのサブディレクトリを通してコマンドを実行するよう にコンピュータに指示する。
- **シンボリックリンク**:シンボリックリンク、ソフトリンクとも。データではな く別のファイルやディレクトリを指す特別なタイプのファイル。同じファイル に異なる名前や場所を持たせることができる。
- **tarball**:Linuxプラットフォームで人気のある、zipのようなアーカイブフォー マット。しかし、zipファイルとは異なり、tarballはgzipやbzip2など、さまざま な圧縮形式のうちの1つを使うことができる。通常、.tgz、.tar.gz、.tar.bz2とい ったファイル拡張子で終わる。

MXではArchive Managerと呼ばれるグラフィカルなアプリケーションにより、 多くのアーカイブ形式がサポートされています。通常、アーカイブはThunar上 で右クリックするだけで展開できます。

- **(U)EFI:**Unified Extensible Firmware Interfaceは、最近のマシンで使われて いるシステム・ファームウェアの一種。オペレーティング・システムとプラ ットフォーム・ファームウェア間のソフトウェア・インターフェースを定義 しており、古いBIOSの後継にあたる。
- **ユニックス**:UNIXとも。Linuxのモデルとなったオペレーティング・システム

で、1960年代後半にベル研究所で開発され、主にサーバーやメインフレームに 使われた。Linux同様、Unixにも多くのバリエーションがある。

- **UUID(Universally Unique IDentifier)**。UUID(Universally Unique IDentifier)と は、インターネット上のオブジェクトやデータを一意に識別する128ビットの番 号のこと。
- **ウィンドウ・マネージャー**:デスクトップ環境のコンポーネントで、GUI環境 におけるウィンドウの基本的な最大化/最小化/閉じる/移動機能を提供する 。完全なデスクトップ環境の代替として使用されることもある。MX Linuxで は、デフォルトのウィンドウ・マネージャーはXfce4です。
- **X**: X11、xorgとも。 X Window Systemは、ビットマップディスプレイ上でのウ ィンドウ操作を提供するネットワーキングおよびディスプレイプロトコルであ る。Unix系OSやOpenVMS上でグラフィカル・ユーザー・インターフェース( GUI)を構築するための標準ツールキットとプロトコルを提供し、他のほとん どすべての最新OSでサポートされている。